# brother

# Основно Ръководство за потребителя

## DCP-9015CDW DCP-9020CDW

Вариант A

BUL

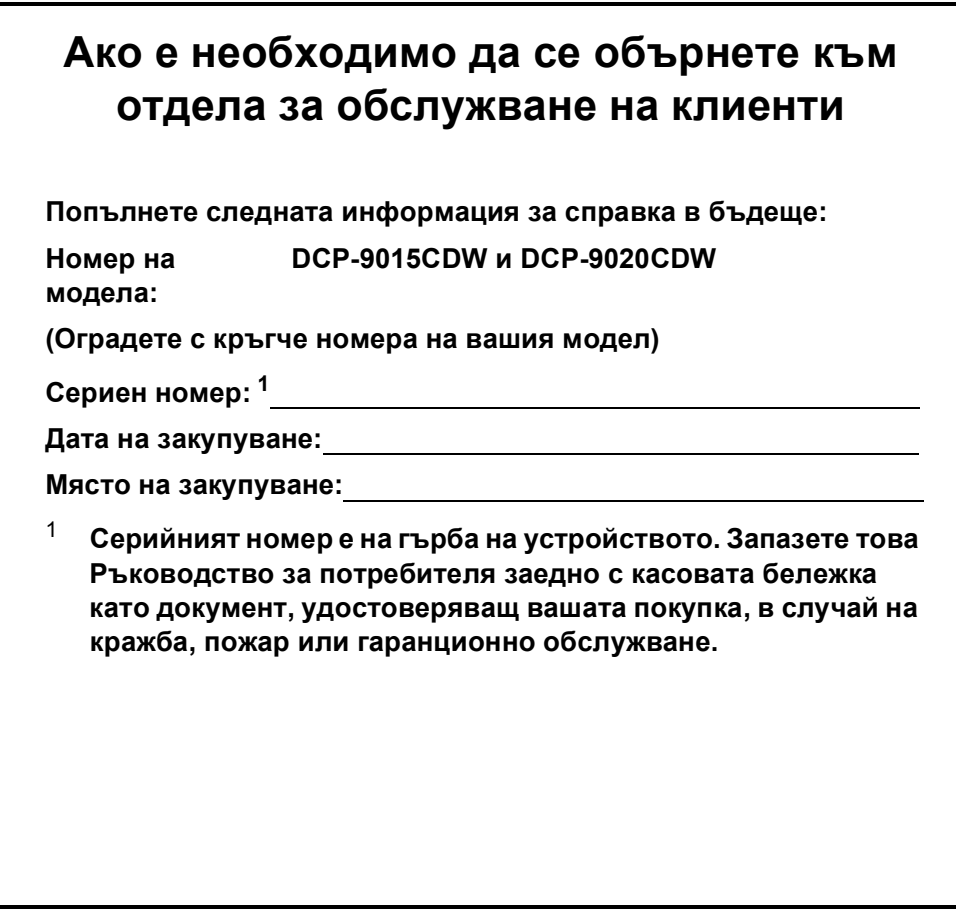

### <span id="page-1-0"></span>**Регистрирайте устройството си онлайн на**

### **<http://www.brother.com/registration/>**

© 2015 Brother Industries, Ltd. Всички права запазени.

### **Ръководства на потребителя и къде да ги намерим?**

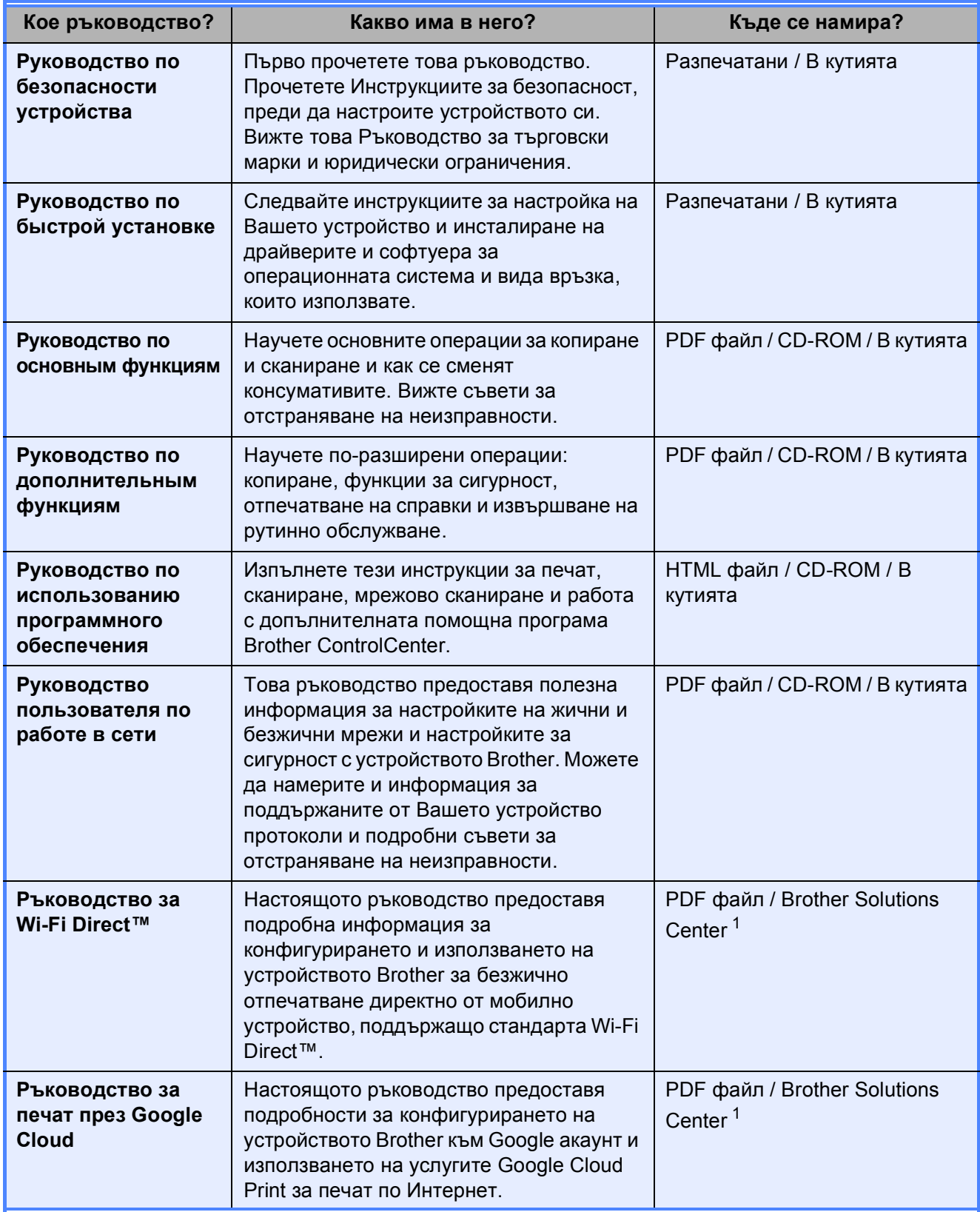

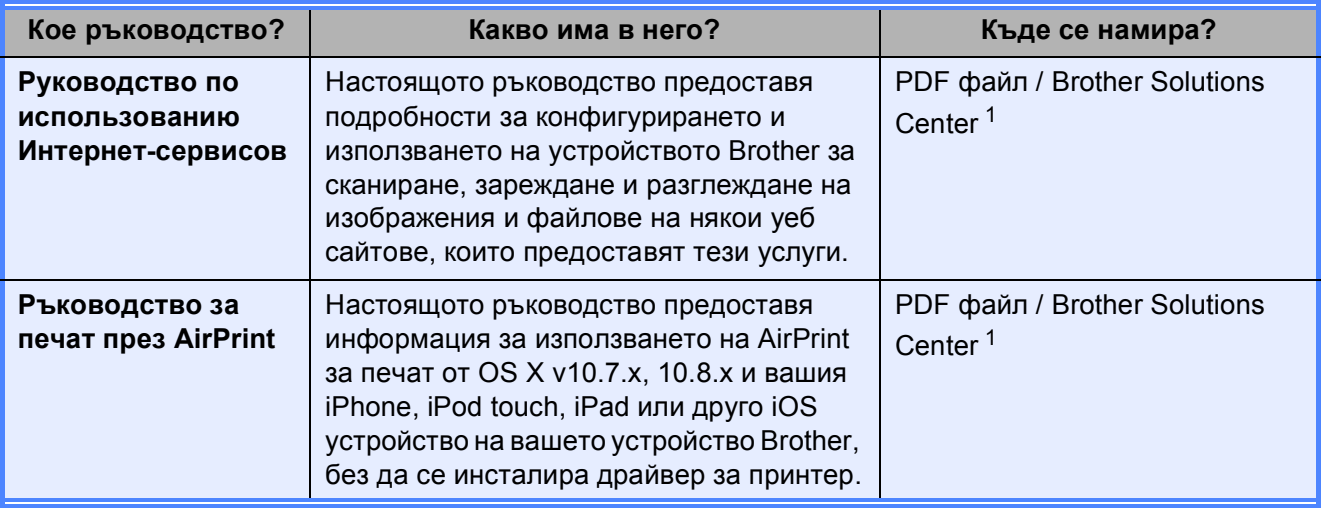

<span id="page-3-0"></span><sup>1</sup> Посетете ни на <http://solutions.brother.com/>.

### **Съдържание (Основно Ръководство за потребителя)**

#### **1 Обща [информация](#page-8-0) 1**

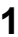

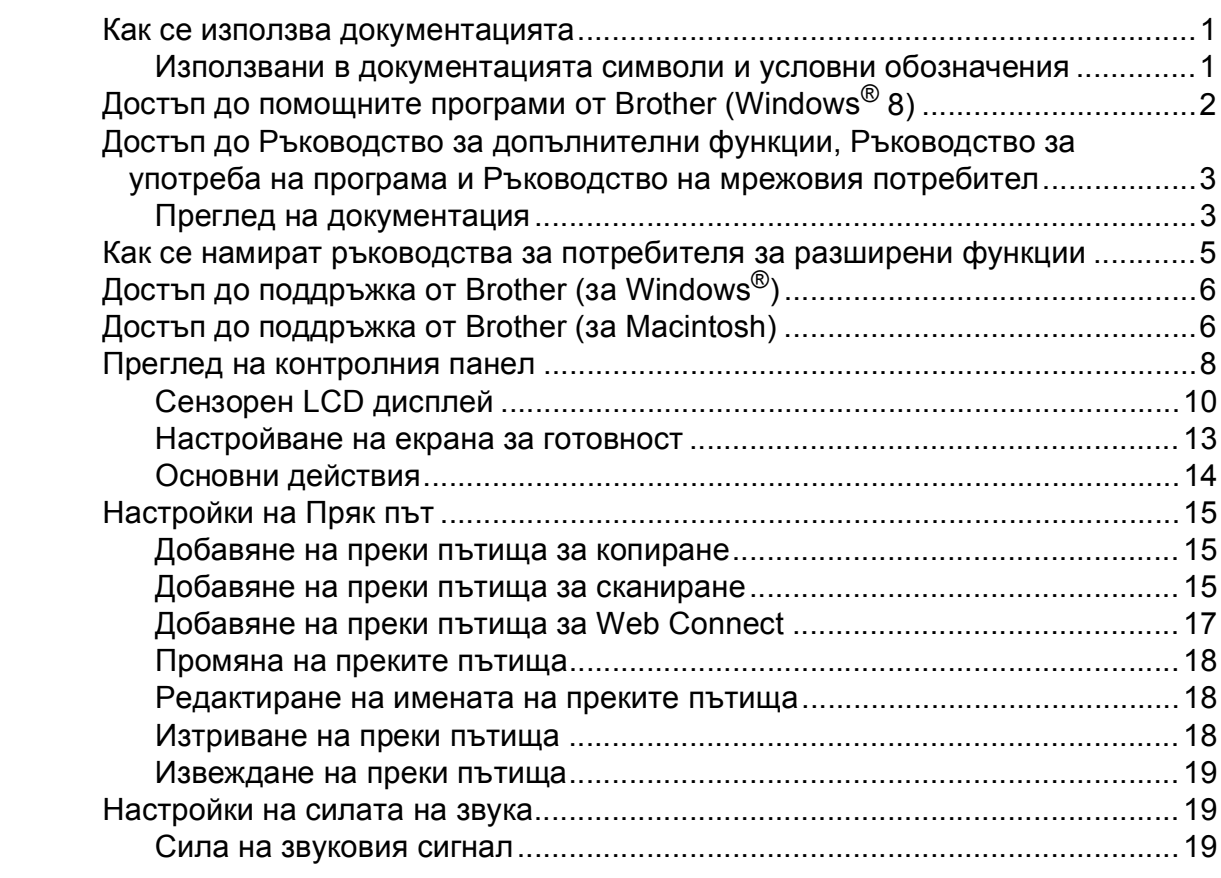

#### **2 [Зареждане](#page-27-0) на хартия 20**

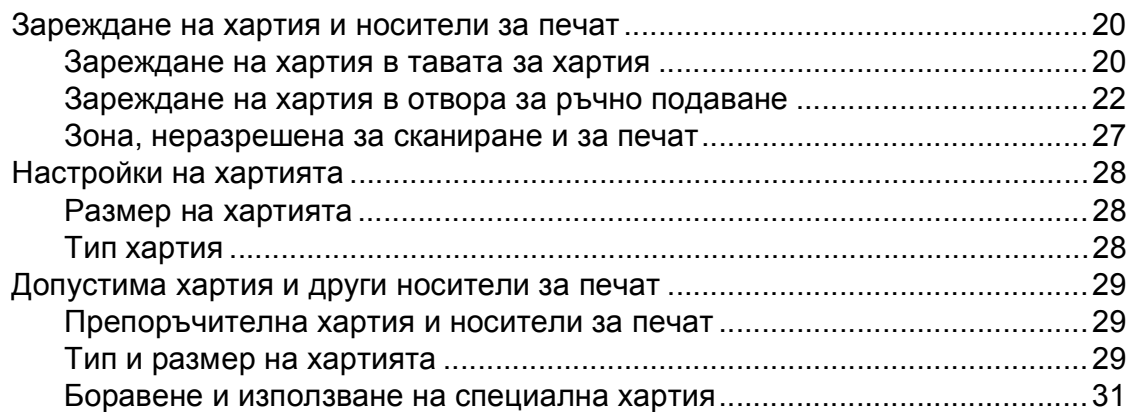

#### **3 [Зареждане](#page-41-0) на документи 34**

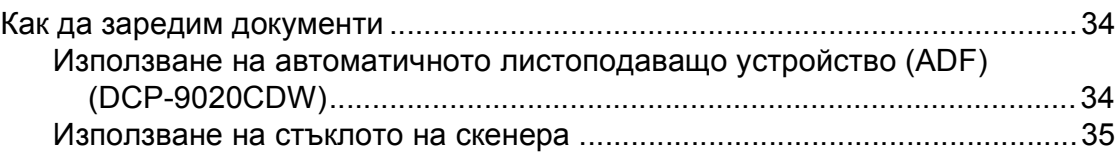

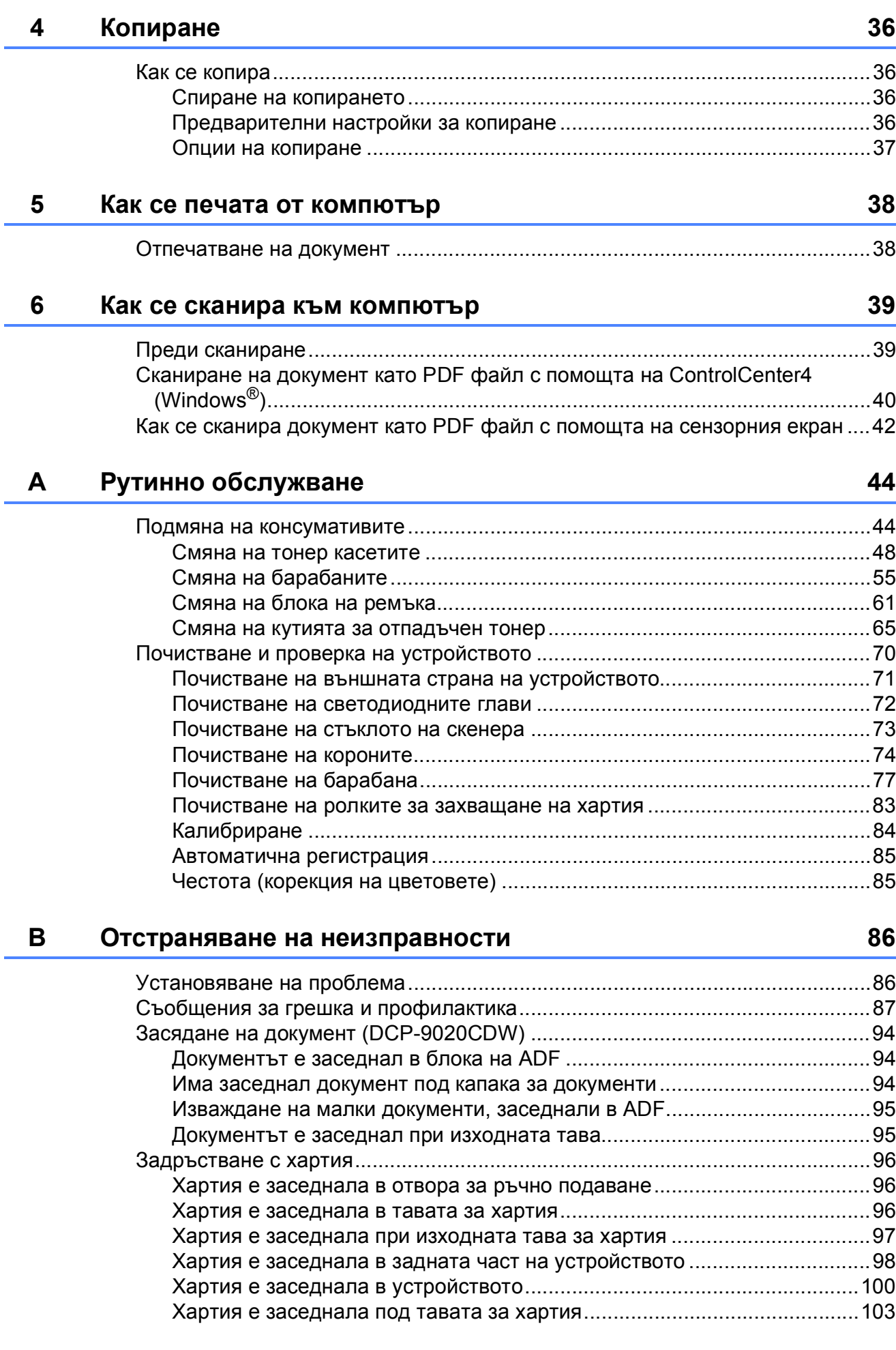

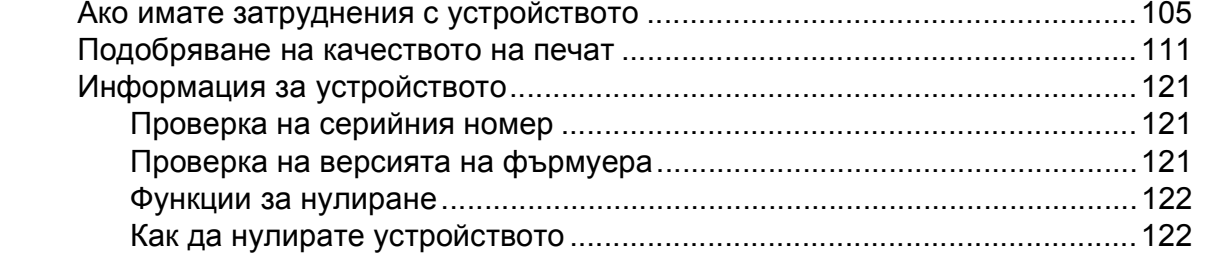

#### Таблици с настройки и функции  $\mathbf{C}$

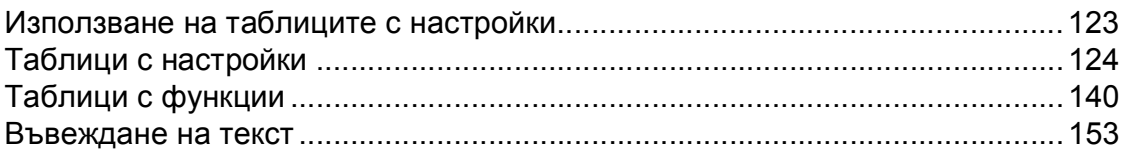

#### Спецификации D

#### 154

123

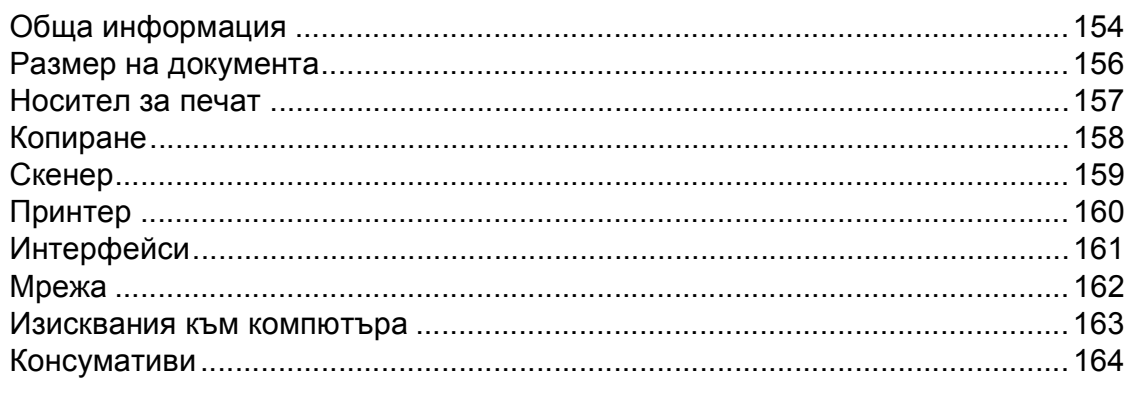

#### Индекс E.

165

### **Съдържание (Ръководство за допълнителни функции)**

Можете да прегледате Ръководство за допълнителни функции на компактдиска. Ръководство за допълнителни функции обяснява следните функции и операции.

#### *1 Обща настройка*

*Запазване в паметта Автоматично лятно часово време Функции, свързани с екологията Сензорен екран*

#### *2 Функции за сигурност*

*Secure Function Lock 2.0 Заключване на настройка*

#### *3 Отпечатване на справки*

*Справки*

#### *4 Копиране*

*Настройки на копиране*

#### *A Рутинно техническо обслужване*

*Проверка на устройството Подмяна на части, подлежащи на периодично обслужване Опаковане и транспортиране на устройството*

#### *B Речник*

#### *C Индекс*

**1**

## <span id="page-8-0"></span>**Обща информация <sup>1</sup>**

## <span id="page-8-1"></span>**<sup>1</sup> Как се използва документацията <sup>1</sup>**

Благодарим Ви, че сте закупили устройство Brother! Прочитането на документацията ще Ви помогне да извлечете максималното от своето устройство.

### <span id="page-8-2"></span>**Използвани в документацията символи и условни обозначения <sup>1</sup>**

В документацията се използват следните символи и условни обозначения.

### **ВНИМАНИЕ**

ВНИМАНИЕ показва потенциално опасна ситуация, която ако не бъде избегната, може да доведе до смърт или сериозни наранявания.

### **ВАЖНО**

ВАЖНО показва потенциално опасна ситуация, която може да доведе само до имуществени-щети- или загуба на функционалност на продукта.

### **ЗАБЕЛЕЖКА**

Бележките ви информират как трябва да реагирате на ситуация, която може да възникне, или ви дават указания за това как операцията работи с други функции.

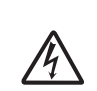

Иконите за опасност от токов удар ви предупреждават за евентуален токов удар.

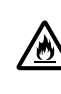

Иконите за опасност от пожар ви предупреждават за вероятност от пожар.

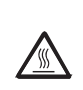

Символите за гореща повърхност предупреждават да не докосвате горещите части на устройството.

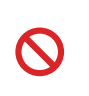

Иконите със забрана посочват действия, които не бива да се извършват.

**Получер шрифт** Получерният шрифт указва числата на цифровата клавиатура на сензорния панел или на екрана на компютъра.

- *Курсив* Курсивът набляга на важен момент или Ви препраща към сродна тема.
- Courier New Шрифтът Courier New е за съобщенията, показвани на сензорния екран на устройството.

Следвайте всички предупреждения и указания, поставени на устройството.

#### **ЗАБЕЛЕЖКА**

На повечето илюстрации в настоящото Ръководство за потребителя е показан DCP-9020CDW.

### <span id="page-9-0"></span>**Достъп до помощните програми от Brother (Windows® 8) <sup>1</sup>**

Ако използвате компютър или таблет с операционна система Windows® 8, можете да избирате опции или като натиснете върху екрана, или като щракнете с мишката.

След инсталиране на драйвера за принтер се появява  $\frac{1}{\Omega}$ както на екрана Старт, така и на десктопа.

**1** Чукнете или щракнете върху Brother Utilities на екрана Старт или на десктопа.

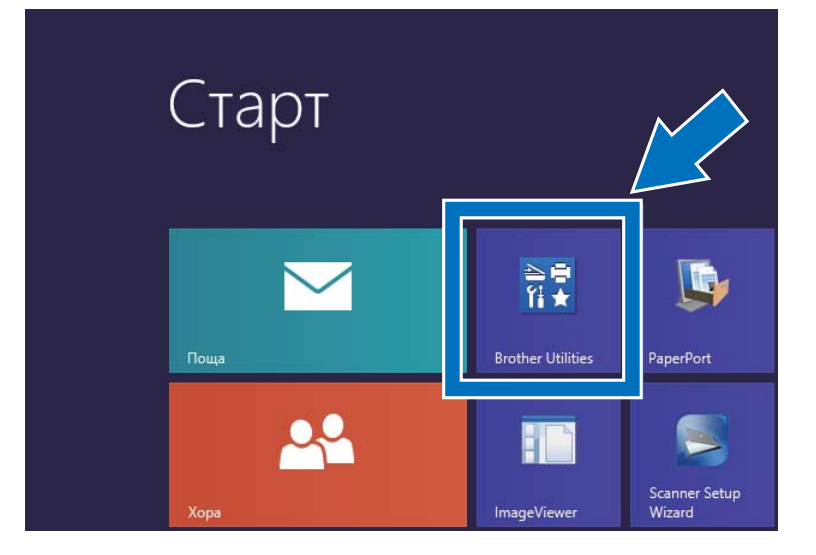

b Изберете устройството си от падащия списък.

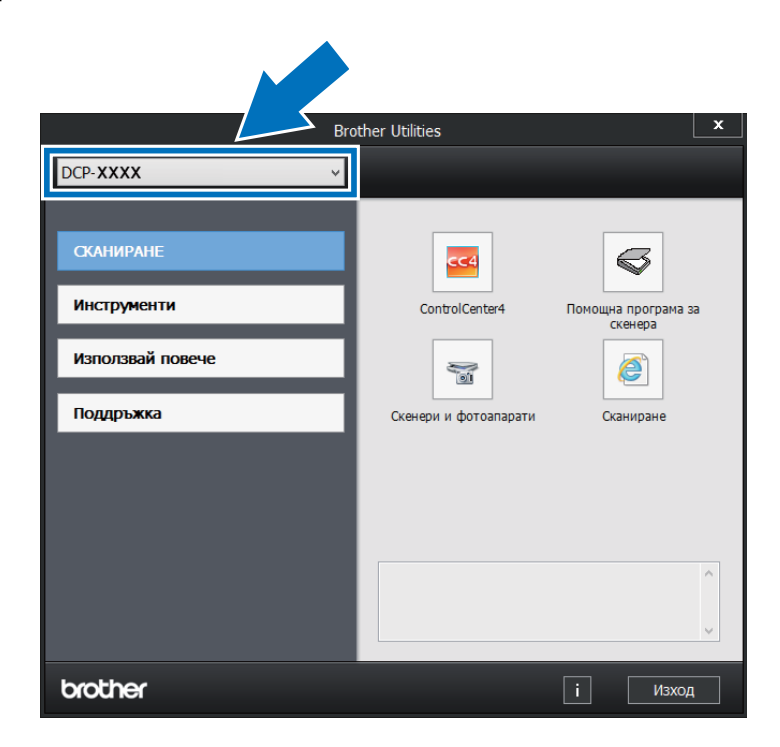

 $\overline{3}$  Изберете функцията, която искате да използвате.

### <span id="page-10-0"></span>**Достъп до Ръководство за допълнителни функции, Ръководство за употреба на програма и Ръководство на мрежовия потребител <sup>1</sup>**

Това Основно ръководство за потребителя не съдържа цялата информация за устройството, например как да се използват допълнителните функции за копиране, отпечатване, сканиране и мрежа. Когато сте готови да възприемете подробна информация за тези операции, прочетете **Ръководството за допълнителни функции**, **Ръководството за потребителя на софтуера** в HTML

формат и **Ръководството за мрежовия потребител**, които са на CD-ROM диска.

#### <span id="page-10-1"></span>**Преглед на документация <sup>1</sup>**

#### **Преглед на документация (Windows®) <sup>1</sup>**

(Windows® 7 / Windows Vista® / Windows<sup>®</sup> XP / Windows Server <sup>®</sup> 2008 R2 / Windows Server® 2008 / Windows Server® 2003)

За да видите документацията, в менюто

 (**Старт**) изберете **Всички програми** > **Brother** > **DCP-XXXX** (където XXXX е името на вашия модел) от списъка с програми, след което изберете **Ръководства за потребителя**.

(Windows® 8 / Windows Server® 2012)

Щракнете върху (**Brother Utilities**), а след това щракнете върху падащия списък и изберете името на вашия модел (ако вече не е избрано). Щракнете върху **Поддръжка** в лявата навигационна лента, а след това щракнете върху **Ръководства за потребителя**.

Ако не сте инсталирали софтуера, можете да намерите документацията на CD-ROM диска, като изпълните следните инструкции:

Включете вашия компютър. Поставете диска в CD-ROM устройството.

#### **ЗАБЕЛЕЖКА**

Ако не се покаже екранът на Brother, преминете към **компютър** (**Моят**

**компютър**). (За Windows® 8: щракнете

върху (файлов мениджър) в лентата на задачите, а след това преминете към **Компютър**.) Щракнете двукратно върху иконата на CD-ROM диска, а след това щракнете двукратно върху **start.exe**.

b Ако се появи екранът за наименование на модела, щракнете върху вашия модел.

c Ако се появи екранът за език, щракнете върху вашия език. Появява се основното меню на CD-ROM диска.

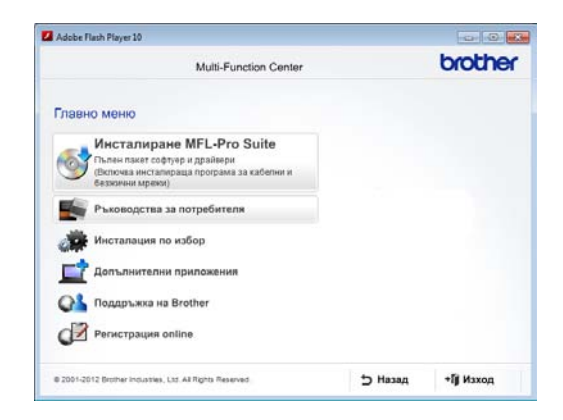

#### Глава 1

d Щракнете върху **Ръководства за потребителя**.

**6 Щракнете върху Документи в PDF/HTML формат**. Ако се появи екранът за държава, щракнете върху вашата държава. След като се появи списъкът с ръководства за потребителя, изберете желаното ръководство.

#### **Преглед на документация (Macintosh) <sup>1</sup>**

a Включете вашия Macintosh. Поставете диска в CD-ROM устройството. Щракнете два пъти върху иконата **BROTHER**. Ще се появи следният прозорец.

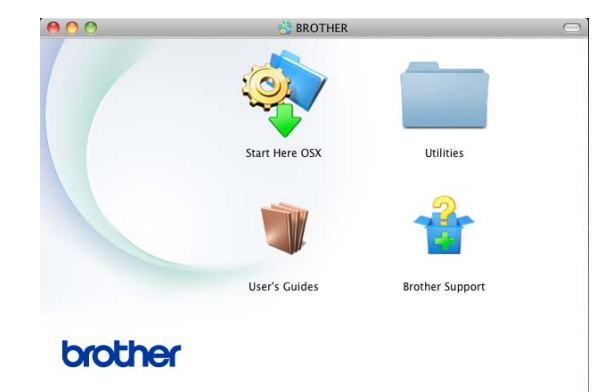

- b Щракнете два пъти върху иконата **User's Guides** (Ръководства за потребителя).
- Изберете своя език.
- **H** Щракнете върху User's Guides (Ръководства за потребителя).
- **6** След като се появи списъкът с ръководства за потребителя, изберете ръководството, което искате да четете.

#### **Как да се открият указания за**  $CKa$ ниране

Съществуват няколко начина, по които можете да сканирате документи. Можете да откриете указанията, както следва:

#### **Ръководство за потребителя на софтуера**

- *Сканиране*
- *ControlCenter*
- *Мрежово сканиране*

#### **Практическо ръководство за употреба на Nuance™ PaperPort™ 12SE**

#### **(потребители на Windows®)**

 Пълното Практическо ръководство за употреба на Nuance™ PaperPort™12SE може да се прегледа в раздел "Помощ" в приложението Nuance™ PaperPort™12SE.

#### **Ръководство за потребителя на Presto! PageManager**

#### **(потребители на Macintosh)**

#### **ЗАБЕЛЕЖКА**

Presto! PageManager трябва да се изтегли и инсталира преди употреба (за допълнителни инструкции вижте *Достъп до [поддръжка](#page-13-2) от Brother (за [Macintosh\)](#page-13-2)* > ≻ стр. 6).

 Пълното Ръководство за потребителя на Presto! PageManager можете да прегледате в раздела "Помощ" в приложението Presto! PageManager.

#### **Как да открием инструкциите за мрежово настройване**

Вашето устройство може да се свърже към безжична или кабелна мрежа.

- Основни инструкции за настройка: (>> Руководство по быстрой установке.)
- Връзка с точка за безжичен достъп или маршрутизатор поддържа Wi-Fi Protected Setup или AOSS™: (>> Руководство по быстрой установке.)
- За повече информация относно мрежова настройка: (>> Руководство пользователя по работе в сети.)

### <span id="page-12-0"></span>**Как се намират ръководства за потребителя за разширени функции <sup>1</sup>**

Можете да разглеждате и изтегляте тези ръководства от Brother Solutions Center на адрес:

<http://solutions.brother.com/>

Щракнете върху **Ръководства** на страницата на вашия модел, за да свалите документацията.

#### **Ръководство за Wi-Fi Direct™ <sup>1</sup>**

Настоящото ръководство предоставя информация за конфигурирането и използването на устройството Brother за разпечатване в мрежа директно от мобилно устройство, което поддържа стандарта Wi-Fi Direct™.

#### **Ръководство за печат през Google Cloud <sup>1</sup>**

Това ръководство предоставя информация за това как да конфигурирате вашето устройство Brother към акаунт в Google и да използвате услугите Google Cloud Print за печат през Интернет.

#### **Руководство по использованию Интернет-сервисов <sup>1</sup>**

Настоящото ръководство предоставя информация за конфигурирането и използването на устройството Brother за сканиране, зареждане и разглеждане на изображения и файлове на някои уеб сайтове, които предоставят тези услуги.

#### **Ръководство за печат през AirPrint <sup>1</sup>**

Настоящото ръководство предоставя информация за използването на AirPrint за печат от OS X v10.7.x, 10.8.x и вашия iPhone, iPod touch, iPad или друго iOS устройство на вашето устройство Brother, без да се инсталира драйвер за принтер.

### <span id="page-13-0"></span>**Достъп до поддръжка от Brother (за Windows®) <sup>1</sup>**

Можете да откриете всички контакти, които са ви необходими, като уеб поддръжка (Brother Solutions Center), на CD-ROM диска.

 Щракнете върху **Поддръжка на Brother** на **Главно меню**. Показва се следният екран:

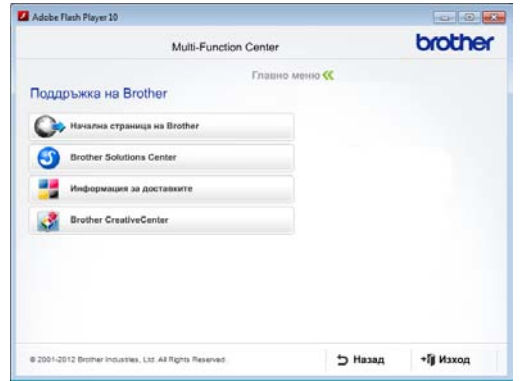

- За да отворите адреса на нашия уеб сайт [\(http://www.brother.com](http://www.brother.com/)), щракнете върху **Начална страница на Brother**.
- За актуални новини и информация за поддръжка на продукт ([http://solutions.brother.com](http://solutions.brother.com/)), щракнете върху **Brother Solutions Center**.
- За да посетите нашия уеб сайт за оригинални консумативи на Brother ([http://www.brother.com/original/\)](http://www.brother.com/original/), щракнете върху **Информация за доставките**.
- За достъп до CreativeCenter на Brother (<http://www.brother.com/creativecenter/>) за БЕЗПЛАТНИ фото проекти и материали за изтегляне и разпечатване, щракнете върху **Brother CreativeCenter**.
- За да се върнете на **Главно меню**, щракнете върху **Назад**, или ако сте приключили щракнете върху **Изход**.

### <span id="page-13-2"></span><span id="page-13-1"></span>**Достъп до поддръжка от Brother (за Macintosh) <sup>1</sup>**

Можете да откриете всички контакти, които са ви необходими, като уеб поддръжка (Brother Solutions Center), на CD-ROM диска.

■ Щракнете два пъти върху иконата **Brother Support** (Поддръжка на Brother). Ако е необходимо изберете вашия модел. Ще се покаже следният екран:

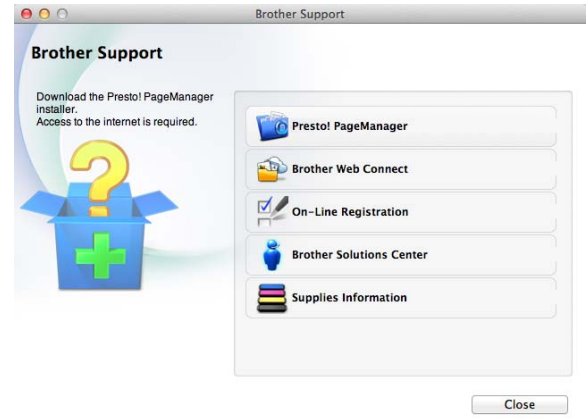

- За изтегляне и инсталиране на Presto! PageManager щракнете върху **Presto! PageManager**.
- За достъп до уеб страницата на приложението Brother Web Connect щракнете върху **Brother Web Connect** (Уеб свързване).
- За да регистрирате своето устройство от Страница за регистрация на продукти Brother ([http://www.brother.com/registration/\)](http://www.brother.com/registration/), щракнете върху **On-Line Registration** (Регистрация online).
- За актуални новини и информация за поддръжка на продукт ([http://solutions.brother.com\)](http://solutions.brother.com/), щракнете върху **Brother Solutions Center**.

Обща информация

■ За да посетите нашия уеб сайт за оригинални консумативи на Brother ([http://www.brother.com/original/\)](http://www.brother.com/original/), щракнете върху **Supplies Information** (Информация за доставките).

**7**

```
Глава 1
```
### <span id="page-15-0"></span>**Преглед на контролния панел <sup>1</sup>**

Моделите DCP-9015CDW и DCP-9020CDW имат едни и същи 3,7-инчов (93,4-милиметров) сензорен LCD дисплей и сензорен панел.

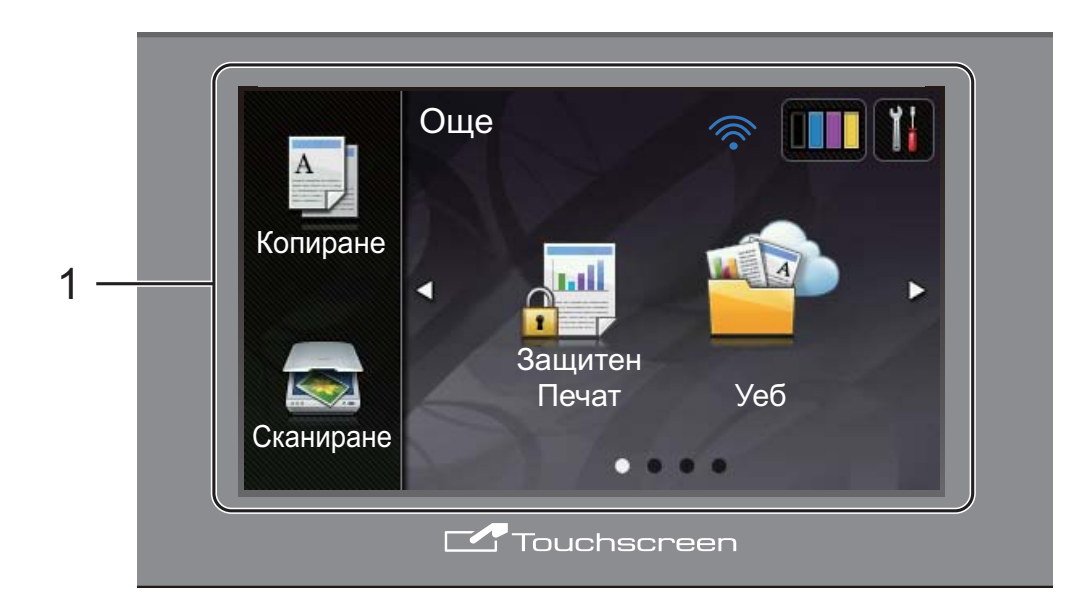

**1 3,7-инчов (93,4-милиметров) LCD сензорен дисплей (течнокристален дисплей)**

Това е сензорен течнокристален дисплей. Можете да отваряте менютата и опциите с натискане, когато се покажат на екрана.

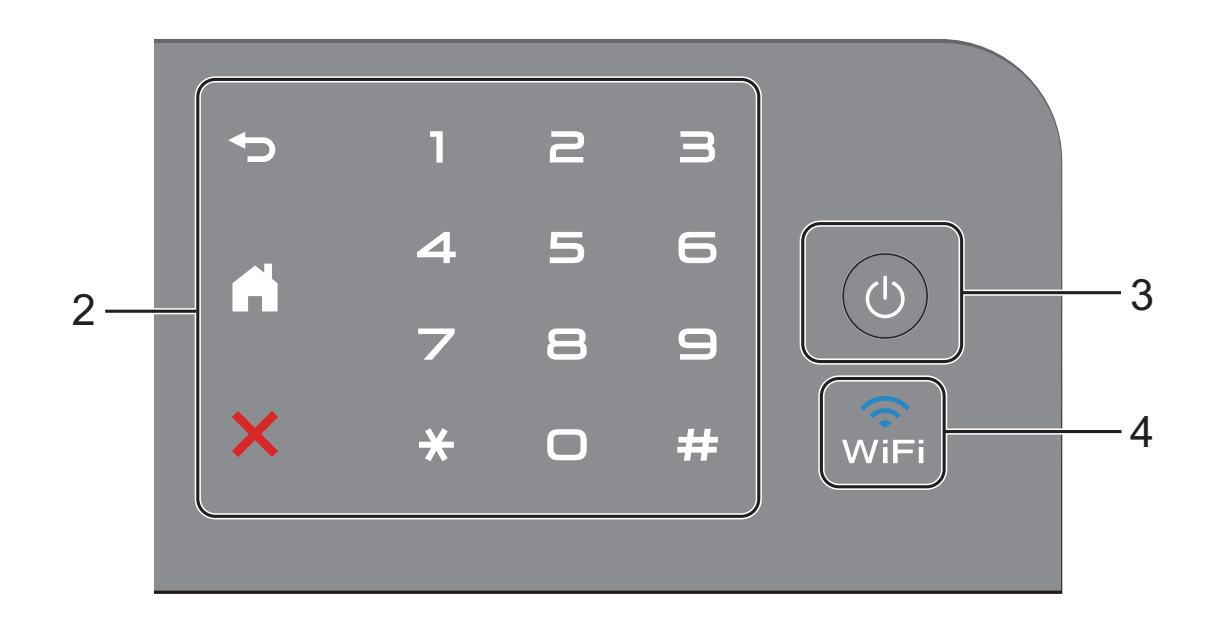

#### **2 Сензорен панел:**

#### **Назад**

Натиснете, за да се върнете към предходното ниво в менюто.

#### **Начало**

Натиснете, за да се върнете на началния екран.

#### **Отказ**

Натиснете, за да отмените действие, когато свети в червено.

#### **Цифрова клавиатура**

Натискайте цифрите на сензорния панел, за да въведете броя копия.

**3 Вкл./Изкл. на захранването**

Натиснете  $\left(\bigcup_{n=1}^{\infty}\right)$ , за да включите устройството.

Натиснете и задръжте ( $\theta$ ), за да

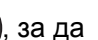

изключите устройството. Сензорният LCD дисплей ще покаже Изключване и ще стои така няколко секунди, преди да изгасне.

#### $\widehat{\mathsf{w}}$ iFi **4**

Лампата на Wi-Fi свети, когато мрежовият интерфейс е WLAN.

### <span id="page-17-0"></span>**Сензорен LCD дисплей <sup>1</sup>**

Можете да избирате два вида екрани за начален екран. Когато се вижда началният екран, можете да променяте показания екран чрез плъзгане на пръста си наляво или надясно, или с натискане на  $\triangle$  или  $\triangleright$ .

<span id="page-17-1"></span>Следните екрани показват състоянието на устройството, когато то не е активно.

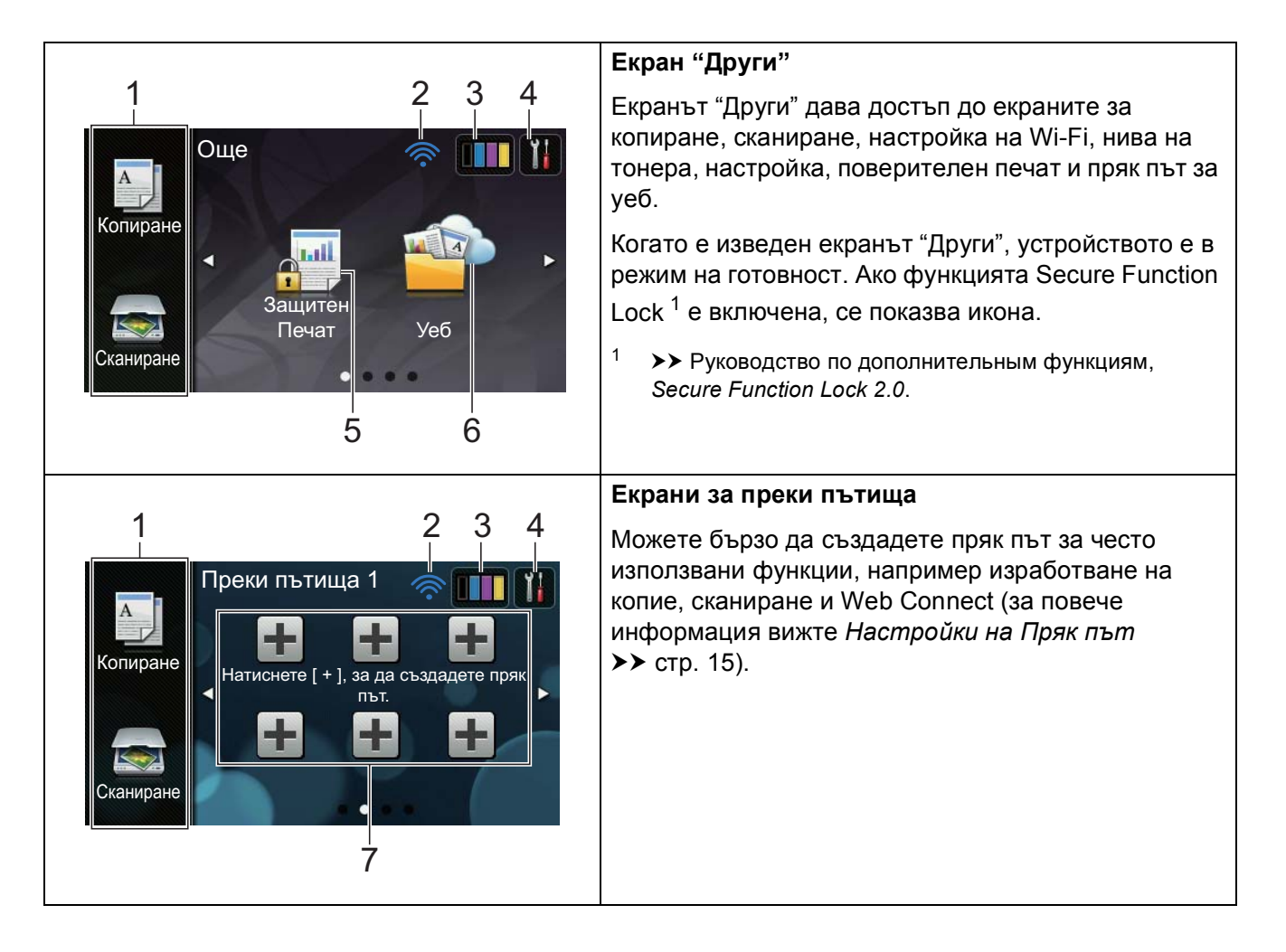

#### **ЗАБЕЛЕЖКА**

Плъзгането е вид действие на потребителя върху сензорния екран, което се извършва с прокарване на пръст по екрана, за да се отвори следващата страница или елемент.

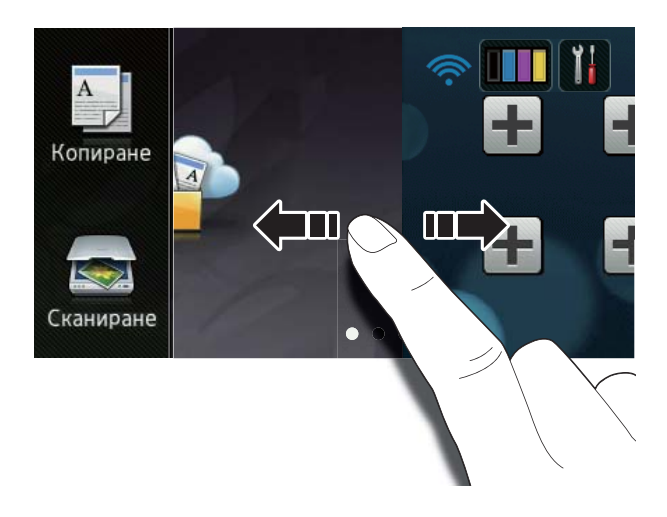

#### 1 **Режими:**

Копиране

Дава достъп до режим на копиране.

Сканиране

Дава достъп до режим на сканиране.

#### 2 **Състояние на безжичната връзка**

Индикатор с четири нива на екрана за режим на готовност показва текущата сила на безжичния сигнал, ако използвате безжична връзка.

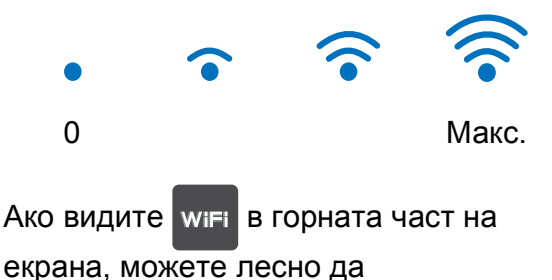

конфигурирате безжичните настройки с натискането му (за повече информация **>>** Руководство по быстрой установке).

3 (**Тонер**)

Вижте оставащия експлоатационен живот на тонера.

Натиснете за достъп до меню Тонер.

#### **ЗАБЕЛЕЖКА**

Показанието за оставащия експлоатационен живот на тонера е различно в зависимост от типа на отпечатваните документи и използването от потребителя.

#### 4 (**Настройки**)

Натиснете за достъп до основните настройки (за повече информация **вижте** *Екран [Настройки](#page-19-0)* > > стр. 12).

#### 5 **Защитен Печат**

Можете да осъществите достъп до менюто за поверителен печат.

#### 6 **Уеб**

Натиснете за свързване на устройството Brother с Интернет услуга (за повече информация, >> Руководство по использованию Интернет-сервисов).

#### 7 **Преки пътища**

Натиснете за създаване на преки пътища.

Можете бързо да копирате, сканирате и да се свързвате с уеб услуга с помощта на опциите, зададени като преки пътища.

#### **ЗАБЕЛЕЖКА**

- Налични са три екрана Пряк път. Можете да настроите не повече от шест преки пътища на всеки екран Пряк път. Налични са общо 18 преки пътища.
- Плъзнете пръста си наляво или надясно, или натиснете ◀ или ▶, за да видите другите екрани Пряк път.

#### 8 **Предупредителна икона**

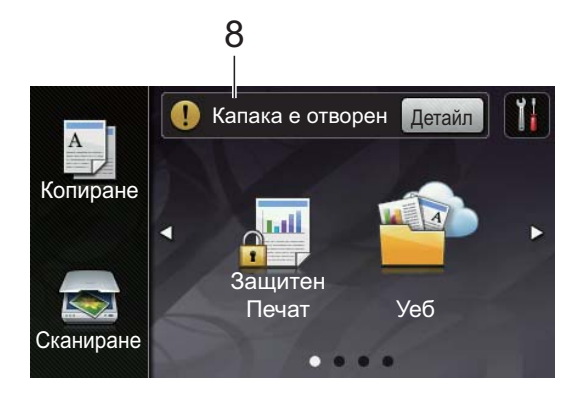

Предупредителната икона  $(!)$  се появява, когато има съобщение за грешка или за профилактика; натиснете Детайл, за да го видите, а

след това натиснете  $\blacktriangleright$  за връщане към Режим на готовност.

За повече информация вижте *[Съобщения](#page-94-0) за грешка и [профилактика](#page-94-0)* >> стр. 87.

#### **ЗАБЕЛЕЖКА**

- Този продукт възприема шрифта на ARPHIC TECHNOLOGY CO.,LTD.
- Използват се MascotCapsule UI Framework и MascotCapsule Tangiblet, разработени от HI CORPORATION. MascotCapsule е запазена търговска марка на HI CORPORATION в Япония.

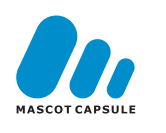

#### <span id="page-19-0"></span>**Екран Настройки**

Сензорният екран показва настройките на

устройството, когато натиснете

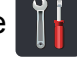

Можете да проверявате и да осъществявате достъп до настройките на устройството от следните екрани:

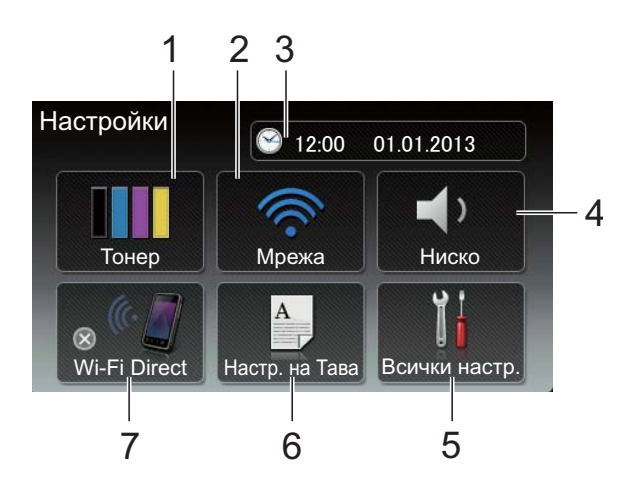

#### 1 **Тонер**

Вижте оставащия експлоатационен живот на тонера.

Натиснете за достъп до меню Тонер.

2 **Мрежа**

Натиснете за настройване на мрежова връзка.

Индикатор с четири нива на екрана показва текущата сила на безжичния сигнал, ако използвате безжична връзка.

3 **Дата и час**

Вижте датата и часа.

Натиснете за достъп до меню Дата и време.

#### 4 **Сила на звука**

Вижте избраното ниво на звуковия сигнал. Натиснете за достъп до настройката за ниво на звуковия сигнал.

5 **Всички настр.** Натиснете за достъп до цялото меню за

настройки.

#### 6 **Настр. на Тава**

Вижте избрания размер на хартията. Натиснете за промяна на настройките за размера на хартията и типа хартия, ако е необходимо.

#### 7 **Wi-Fi Direct**

Натиснете за настройване на мрежова връзка Wi-Fi Direct™.

#### <span id="page-20-0"></span>**Настройване на екрана за готовност <sup>1</sup>**

Настройте екрана за готовност на Още, Преки пътища 1, Преки пътища 2 или Преки пътища 3.

Когато устройството е неактивно или натиснете , сензорният екран се връща на екрана, който сте задали.

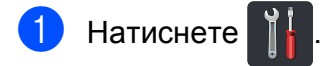

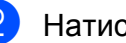

Натиснете Всички настр.

c Плъзнете пръст нагоре или надолу, или натиснете ▲ или ▼, за да се покаже Общи настройки.

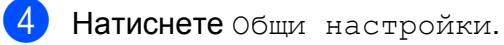

- **6** Плъзнете пръст нагоре или надолу, или натиснете ▲ или ▼, за да се покаже Настройки на бутон.
- **6** Натиснете настройки на бутон Начало.
- 7 Натиснете Още, Преки пътища 1, Преки пътища 2 или Преки пътища 3.

#### $\left| \begin{array}{cc} 8 \\ \end{array} \right|$  Натиснете  $\left| \begin{array}{c} \end{array} \right|$ . Устройството ще премине към избрания от вас начален екран.

#### <span id="page-21-0"></span>**Основни действия <sup>1</sup>**

Натиснете с пръст сензорния екран, за да функционира. За да се видят и да се осъществи достъп до всички екранни менюта или опции, плъзнете пръст наляво, надясно, нагоре, надолу или натиснете ∢ или ▲ ▼, за да ги прегледате.

#### **ВАЖНО**

НЕ натискайте сензорния екран с остър предмет, напр. молив или писалка. Устройството може да се повреди.

Стъпките по-долу показват как се променя настройка в устройството. В този пример настройката за подсветката на сензорния екран е променена от Светъл на Средно.

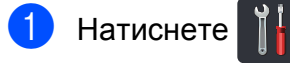

- Натиснете Всички настр.
- c Плъзнете пръст нагоре или надолу, или натиснете ▲ или ▼, за да се покаже Общи настройки.

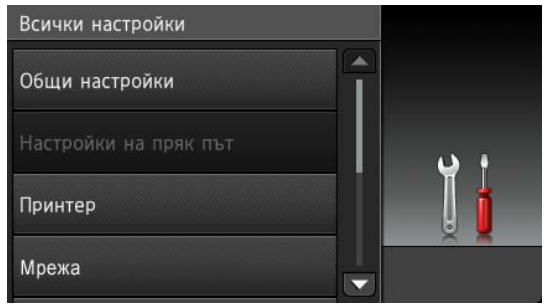

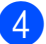

4) Натиснете Общи настройки.

e Плъзнете пръст нагоре или надолу, или натиснете ▲ или ▼, за да се покаже LCD настройки.

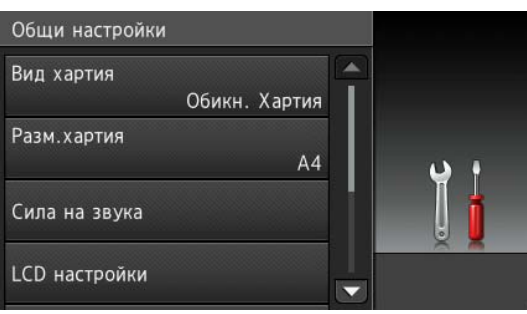

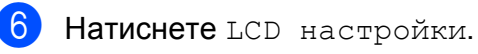

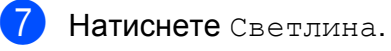

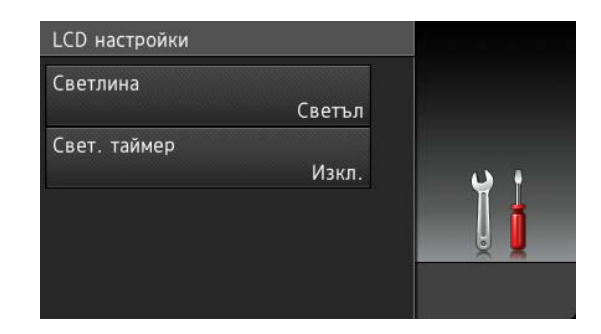

#### Натиснете Средно.

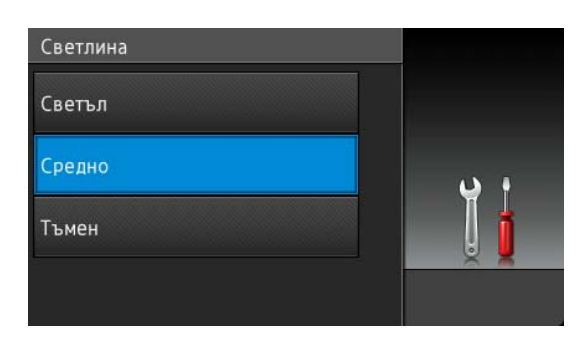

#### **ЗАБЕЛЕЖКА**

Натиснете  $\blacktriangleright$ , за да се върнете към предходното ниво.

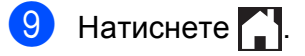

### <span id="page-22-3"></span><span id="page-22-0"></span>**Настройки на Пряк път <sup>1</sup>**

Можете да добавяте настройки на копиране, сканиране и Web Connect, които използвате най-често, като ги зададете като преки пътища. Впоследствие можете да извеждате и прилагате тези настройки бързо и лесно. Можете да добавите не повече от 18 преки пътища.

#### <span id="page-22-1"></span>**Добавяне на преки пътища за копиране <sup>1</sup>**

Могат да се включат следните настройки в Пряк път за копиране:

- Качество
- Увелич./намал.
- Плътност
- Контраст
- Нареди/сортирай
- Съдържание стр.
- Регулиране на цвета
- 2-странно копиране
- Махни фонов цвят
- Ако показаният екран е "Други", плъзнете пръст наляво или надясно, или натиснете ◀ или ▶, за да се покаже екран за пряк път.
- **В Натиснете ...** където не сте добавили Пряк път.
- Натиснете Копиране.
- Прочетете информацията на сензорния екран, а след това я потвърдете с натискане на OK.
- **6** Плъзнете пръст нагоре или надолу, или натиснете ▲ или ▼, за да се покажат предварително зададените настройки за копиране, а след това натиснете предварително зададената настройка, която искате.
- <span id="page-22-4"></span>f Плъзнете пръст нагоре или надолу, или натиснете ▲ или ▼, за да се покажат наличните настройки, а след това натиснете настройката, която искате.
- <span id="page-22-5"></span>g Плъзнете пръст нагоре или надолу, или натиснете ▲ или ▼, за да се покажат наличните опции да настройката, а след това натиснете опцията, която искате. Изпълнявайте стъпки  $\bigcirc$  $\bigcirc$  $\bigcirc$  и  $\bigcirc$ , докато изберете всички настройки за този Пряк път.
- **8** Когато приключите с промяната на настройките, натиснете Запиши като пряк път.
- i Прочетете <sup>и</sup> потвърдете показания списък с настройки, които сте избрали, а след това натиснете OK.
- Въведете име на прекия път с помощта на клавиатурата на сензорния екран. (За помощ при въвеждане на букви вижте *[Въвеждане](#page-160-0) на текст* > → стр. 153.) Натиснете OK.
- **11** Натиснете ОК, за да запазите прекия път.

#### <span id="page-22-2"></span>**Добавяне на преки пътища за сканиране <sup>1</sup>**

Могат да се включат следните настройки в Пряк път за сканиране:

към OCR / към файл / към изобр. / към имейл

Избор на РС

към FTP / към мрежата

Име на профил

#### Глава 1

- a Ако показаният екран <sup>е</sup> "Други", плъзнете пръст наляво или надясно, или натиснете ◀ или ▶, за да се покаже екран за пряк път.
- $\blacksquare$  Натиснете  $\blacksquare$ , където не сте добавили Пряк път.
- Натиснете Сканиране.
- d Плъзнете пръст нагоре или надолу, или натиснете ▲ или ▼, за да се покаже типа сканиране, а след това го натиснете.
	- Направете едно от следните неща:
		- Ако сте натиснали към ОСR, към файл, към изобр. **или** към имейл, прочетете информация на сензорния екран, а след това натиснете ОК, за да я потвърдите. Преминете към стъпка  $\bullet$ .
		- Ако сте натиснали към FTP или към мрежата, прочетете информация на сензорния екран, а след това натиснете OK, за да я потвърдите.

Плъзнете пръст нагоре или надолу, или натиснете  $\blacktriangle$  или  $\blacktriangledown$ , за да се покаже Име на профила, а след това го натиснете.

Натиснете OK, за да потвърдите името на профила, което сте избрали. Преминете към стъпка [g](#page-23-1).

#### **ЗАБЕЛЕЖКА**

За да добавите Пряк път за към мрежата и към FTP, трябва предварително да сте добавили името на профила.

- <span id="page-23-0"></span>б) Направете едно от следните неща:
	- Когато устройството е свързано с компютър чрез USB връзка:

Натиснете OK, за да потвърдите, че USB е избрано за име на компютъра. Преминете къмстъпка [g](#page-23-1).

 Когато устройството е свързано към мрежа:

Плъзнете пръст нагоре или надолу, или натиснете  $\blacktriangle$  или  $\blacktriangledown$ , за да се покаже Име на компютъра, а след това го натиснете. Натиснете OK, за да потвърдите името на компютъра, което сте избрали. Преминете към стъпка •.

- <span id="page-23-1"></span>g Въведете име на прекия път <sup>с</sup> помощта на клавиатурата на сензорния екран. (За помощ при въвеждане на букви вижте *[Въвеждане](#page-160-0) на текст* >> стр. 153.) Натиснете OK.
- Прочетете информацията на сензорния екран, а след това натиснете OK, за да запазите прекия път.

#### <span id="page-24-1"></span><span id="page-24-0"></span>**Добавяне на преки пътища за Web Connect <sup>1</sup>**

Настройките на следните услуги могат да се включат в пряк път за Web Connect:

- Picasa Web Albums™
- Google Drive™
- Flickr $^{\circledR}$
- Facebook
- Evernote
- Dropbox

#### **ЗАБЕЛЕЖКА**

- Възможно е да са добавени уеб услуги и/или да са променени имената на услуги от доставчика, откакто е публикуван настоящия документ.
- За да добавите Пряк път за Web Connect, трябва да имате акаунт с желаната услуга (за повече информация > > Руководство по использованию Интернет-сервисов).
- a Ако показаният екран <sup>е</sup> "Други", плъзнете пръст наляво или надясно, или натиснете ◀ или ▶, за да се покаже екран за пряк път.
- Натиснете , където не сте добавили Пряк път.
- Натиснете Уеб.
- Ако е показана информация за Интернет връзката, прочетете информацията и я потвърдете с натискане на OK.
- **6 Плъзнете пръст наляво или надясно,** или натиснете ◀ или ▶, за да се покажат наличните услуги, а след това натиснете желаната от вас услуга.
- f Натиснете вашия акаунт. Ако акаунтът има нужда от ПИН код, въведете ПИН кода за акаунта с помощта на клавиатурата на сензорния екран. Натиснете OK.
- Натиснете функцията, която желаете.

#### **ЗАБЕЛЕЖКА**

Функциите, които могат да се настроят, са различни в зависимост от избраната услуга.

- h Прочетете <sup>и</sup> потвърдете показания списък с функции, които сте избрали, а след това натиснете OK.
- i Натиснете OK, за да запазите прекия път.

#### **ЗАБЕЛЕЖКА**

Името на прекия път ще бъде присвоено автоматично. Ако искате да промените имената на преките пътища, натиснете *[Редактиране](#page-25-3) на [имената](#page-25-3) на преките пътища*  $\rightarrow$  стр. 18.

#### <span id="page-25-0"></span>**Промяна на преките пътища<sup>1</sup>**

Можете да променяте настройките в Пряк път.

#### **ЗАБЕЛЕЖКА**

Не можете да променяте пряк път за Web Connect. Ако искате да промените прекия път, трябва да го изтриете, а след това да добавите нов Пряк път.

(За повече информация, вижте *[Изтриване](#page-25-4) на преки пътища* **▶▶** стр[. 18](#page-25-4) и [Добавяне](#page-24-1) на преки *пътища* за [Web Connect](#page-24-1) > ► стр. 17.)

- <span id="page-25-5"></span>Натиснете прекия път, който желаете. Показват се настройките за прекия път, който сте избрали.
- b Променете настройките за прекия път, който сте избрали в стъпка  $\bigcirc$  (за повече информация вижте *[Настройки](#page-22-3) на Пряк път* > > стр. 15).
- c Когато приключите <sup>с</sup> промяната на настройките, натиснете Запиши като пряк път.
- Натиснете ОК за потвърждение.
	- e Направете едно от следните неща:
		- За да записвате върху прекия път, натиснете Да. Преминете към стъпка $\bullet$ .
		- Ако не искате да записвате върху прекия път, натиснете Не, за да въведете ново име на прекия път. Преминете към стъпка  $\bullet$ .
- <span id="page-25-7"></span>f За да създадете нов Пряк път, задръжте натиснато **(x)**, за да изтриете текущото име, а след това въведете ново име с помощта на клавиатурата на сензорния екран. (За помощ при въвеждане на букви вижте *[Въвеждане](#page-160-0) на текст* > > стр. 153.) Натиснете OK.

<span id="page-25-6"></span>Натиснете ОК за потвърждение.

#### <span id="page-25-3"></span><span id="page-25-1"></span>**Редактиране на имената на преките пътища <sup>1</sup>**

Можете да редактирате името на Пряк път.

a Натиснете със задържане прекия път, докато се появи диалоговият прозорец.

#### **ЗАБЕЛЕЖКА**

Можете също да натиснете ,

Всички настр. и Настройки на пряк път.

Натиснете Редакция на име на пряк път.

За да редактирате името, задръжте натиснато  $\alpha$ , за да изтриете текущото име, а след това въведете ново име с помощта на клавиатурата на сензорния екран. (За помощ при въвеждане на букви вижте *[Въвеждане](#page-160-0) на текст* > > стр. 153.) Натиснете OK.

#### <span id="page-25-4"></span><span id="page-25-2"></span>**Изтриване на преки пътища<sup>1</sup>**

Можете да изтриете Пряк път.

<span id="page-25-8"></span>a Натиснете със задържане прекия път, докато се появи диалоговият прозорец.

#### **ЗАБЕЛЕЖКА**

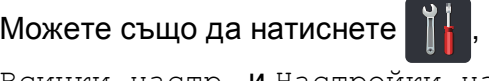

Всички настр. и Настройки на пряк път.

b Натиснете Изтрий, за да изтриете прекия път, който сте избрали в стъпка $\mathbf 0$  $\mathbf 0$  $\mathbf 0$ .

Натиснете да за потвърждение.

#### <span id="page-26-0"></span>**Извеждане на преки пътища<sup>1</sup>**

Настройките на прекия път се показват на екрана за преките пътища. За да изведете някой Пряк път, просто натиснете името на прекия път.

### <span id="page-26-1"></span>**Настройки на силата на** звука

#### <span id="page-26-2"></span>**Сила на звуковия сигнал <sup>1</sup>**

Когато звуковият сигнал е включен, устройството ще издаде звук при натискането на бутон или при грешка. Можете да избирате различна сила на звука на високоговорителя.

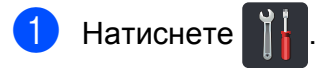

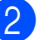

Натиснете Всички настр.

З Плъзнете пръст нагоре или надолу, или натиснете ▲ или ▼, за да се покаже Общи настройки.

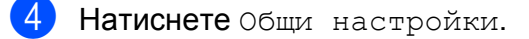

- **6** Плъзнете пръст нагоре или надолу, или натиснете ▲ или ▼, за да се покаже Сила на звука.
- б Натиснете Сила на звука.
	- Натиснете Звуков сигнал.
- Натиснете Изкл., Ниско, Средно или Високо.
- Натиснете ...

**2**

## <span id="page-27-0"></span>**Зареждане на хартия <sup>2</sup>**

### <span id="page-27-1"></span>**Зареждане на хартия и носители за печат <sup>2</sup>**

Устройството може да зарежда хартия от тавата за хартия или отвора за ръчно подаване.

#### **ЗАБЕЛЕЖКА**

Ако вашият софтуер за приложение поддържа избор на размер на хартията в менюто за печат, можете да изберете размера в софтуера. Ако вашият софтуер за приложение не го поддържа, можете да зададете формата хартия в драйвера за принтера или като натискате бутоните на сензорния екран.

#### <span id="page-27-2"></span>**Зареждане на хартия в тавата за хартия <sup>2</sup>**

Можете да заредите до 250 листа в тавата за хартия. Хартията може да се зарежда до маркера за максимално количество хартия (▼ ▼ ) от дясната страна на тавата за хартия (за препоръчителната хартия вижте *[Допустима](#page-36-3) хартия и други [носители](#page-36-3) за печат* >> стр. 29).

**Разпечатване върху обикновена хартия, тънка хартия или рециклирана хартия от тавата за хартия <sup>2</sup>**

Издърпайте докрай тавата за хартия от устройството.

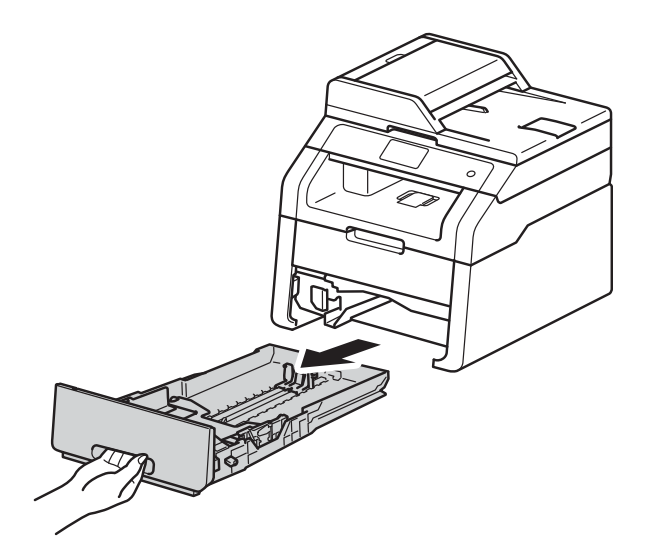

**2**

 $\overline{2}$  Докато натискате зелените лостове за освобождаване на водача за хартията (1), плъзгайте водачите за хартията в съответствие с размера на хартията, която сте заредили в тавата. Уверете се, че водачите са добре застопорени в отворите.

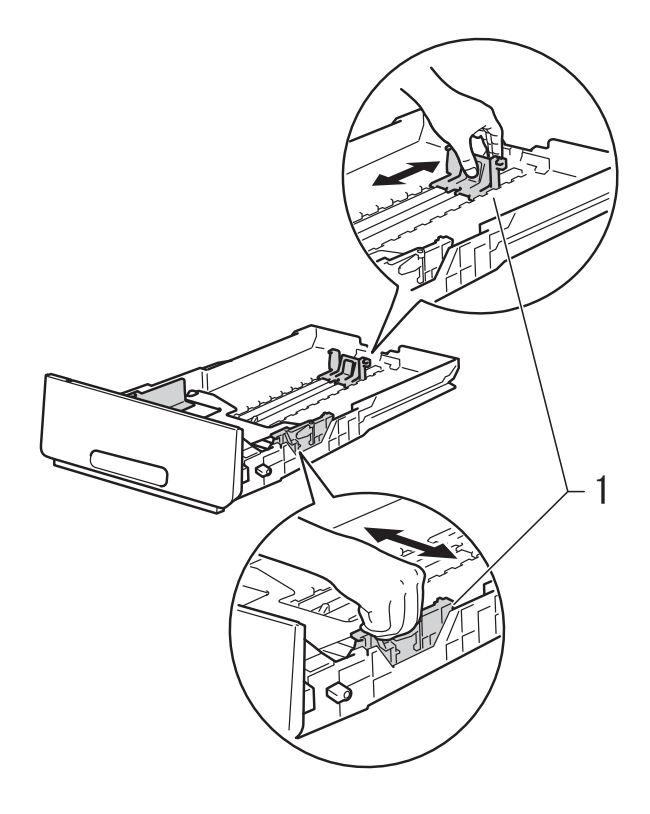

Раздвижете купа с хартия добре ветрилообразно, за да избегнете засядане или непоемане на хартия.

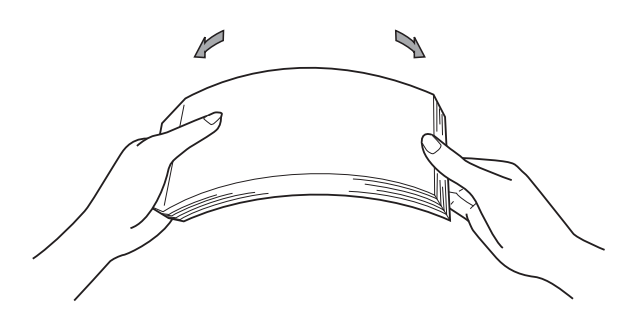

- Заредете хартия в тавата и се уверете, че:
	- Хартията е под маркера за максимално количество хартия (▼ ▼ ) (1), тъй като препълването на тавата за хартия ще предизвика засядане на хартия.
	- Страницата, върху която ще се печата, е *обърната надолу*.
	- Водачите за хартията се докосват до страните на листовете, така че да могат да бъдат правилно подавани.

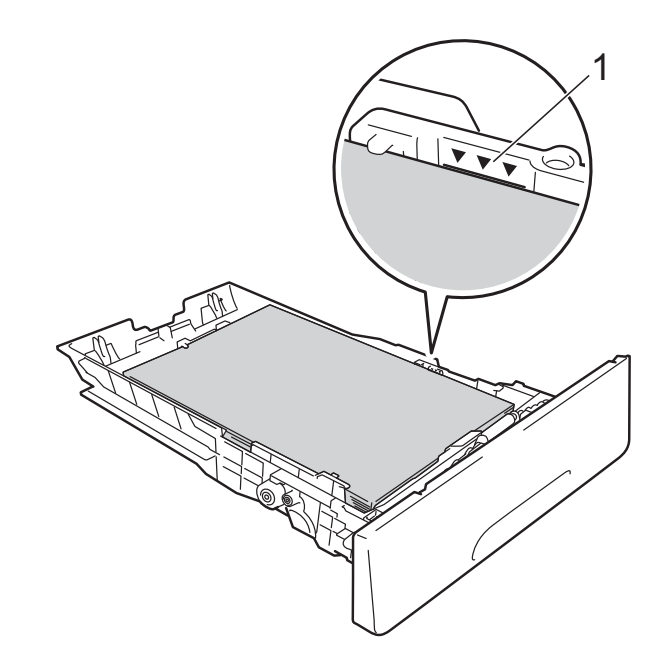

e *Стабилно* поставете тавата за хартия обратно в устройството. Убедете се, че тавата е изцяло вкарана в устройството.

**6** Повдигнете придържащия капак (1), за да избегнете изпадане на хартия от тавата за изход на хартията или изваждайте всеки лист хартия веднага след излизането му от устройството.

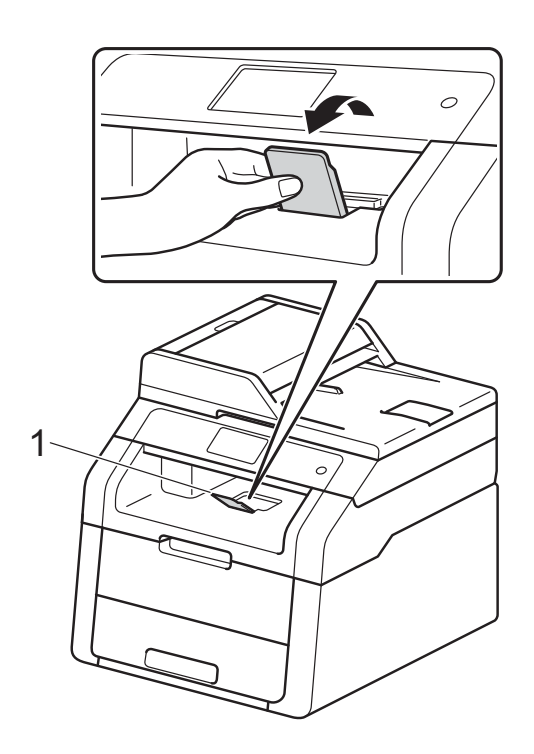

#### <span id="page-29-0"></span>**Зареждане на хартия в отвора за ръчно подаване <sup>2</sup>**

В този отвор можете да зареждате пликове и специални носители за печат един по един. Използвайте отвора за ръчно подаване за печат и копиране на етикети, пликове, плътна хартия или гланцирана хартия (за препоръчителната хартия вижте *[Допустима](#page-36-3) хартия и други [носители](#page-36-3) за печат* >> стр. 29).

#### **ЗАБЕЛЕЖКА**

Устройството включва режима за ръчно подаване, когато поставите хартия в слота за ръчно подаване.

**Разпечатване върху обикновена хартия, тънка хартия, рециклирана хартия и висококачествена хартия от отвора за ръчно подаване <sup>2</sup>**

a Повдигнете придържащия капак (1), за да избегнете изпадане на хартия от тавата за изход на хартията или изваждайте всеки лист хартия веднага след излизането му от устройството.

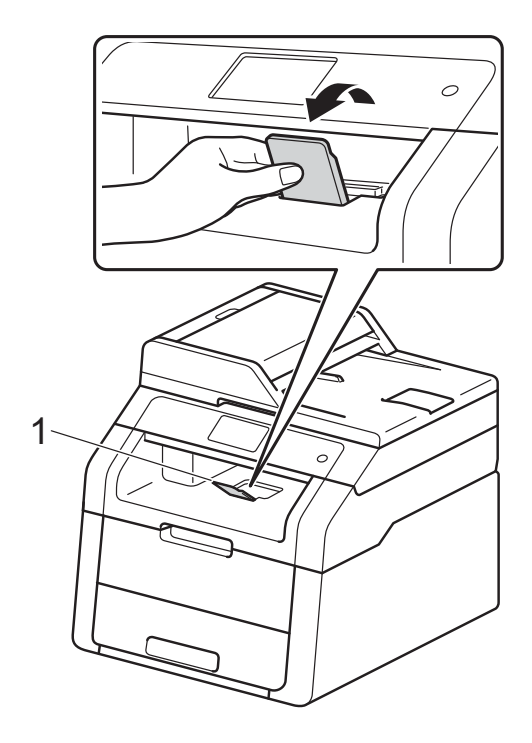

**2**

b Отворете капака на слота за ръчно подаване.

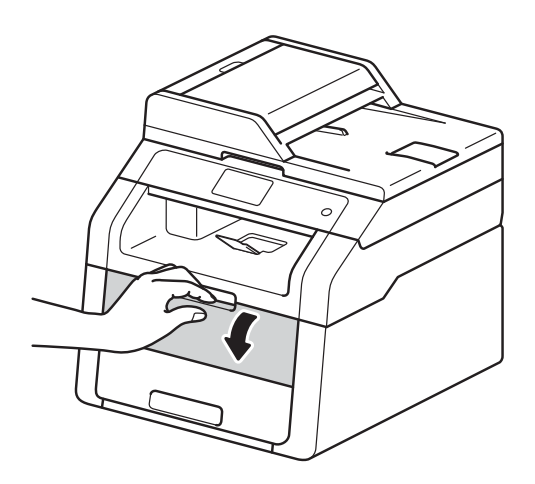

c <sup>С</sup> две ръце плъзнете водачите за хартията на отвора за ръчно подаване според ширината на хартията, която ще използвате.

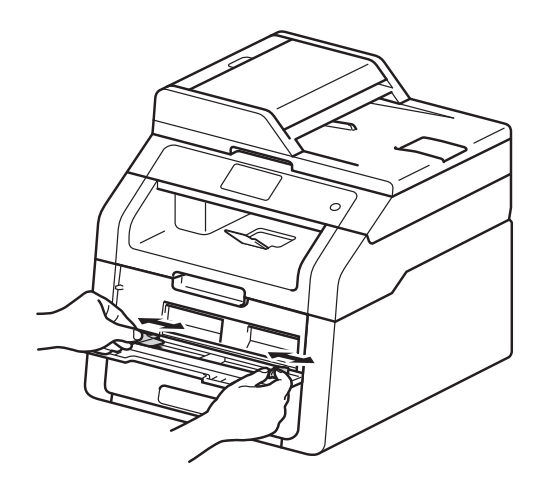

<span id="page-30-0"></span>С двете си ръце натискайте един лист хартия *стабилно* в слота за ръчно подаване, докато горният ръб на хартията се допре до ролките за подаване на хартия. Продължете да натискате хартията върху ролките с продължение на около две секунди, или докато устройството прихване хартията и я придърпа навътре.

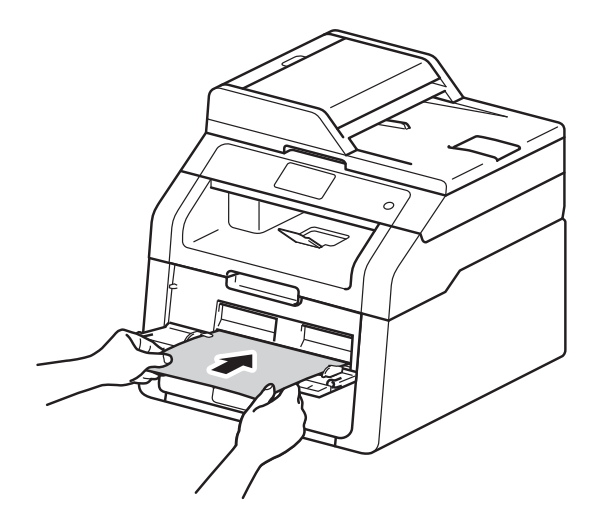

#### **ЗАБЕЛЕЖКА**

- Ако съобщението за грешка Заседнала Ръчно подаване се появи на сензорния екран, устройството не може да прихване и да издърпа хартията. Върнете устройството в изходно положение, като извадите хартията, а след това натиснете Старт на сензорния екран. Поставете хартията отново и я притиснете стабилно към ролките.
- Поставяйте хартията в слота за ръчно подаване със страната, върху която ще се печата, нагоре.
- Проверете дали хартията е изправена и в правилната позиция на отвора за ръчно подаване. Ако не е, листът може да не се движи правилно, което ще доведе до изкривена отпечатка или засядане на хартията.
- Не поставяйте повече от един лист хартия в слота за ръчно подаване, тъй като може да се получи засядане.

• За да отстраните лесно малка разпечатка от изходната тава, повдигнете капака на скенера с две ръце, както е показано на илюстрацията.

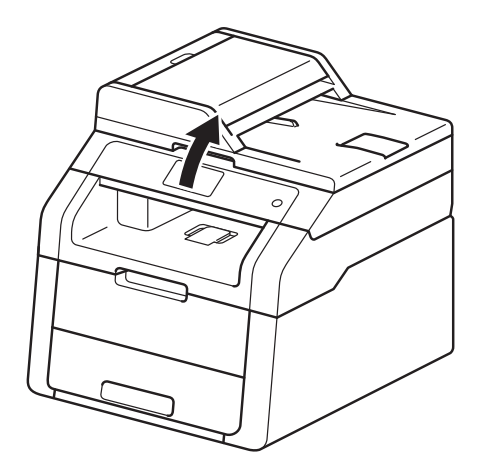

• Можете все още да използвате устройството, докато капакът на скенера е вдигнат. За да затворите капака на скенера, натиснете го надолу с двете си ръце.

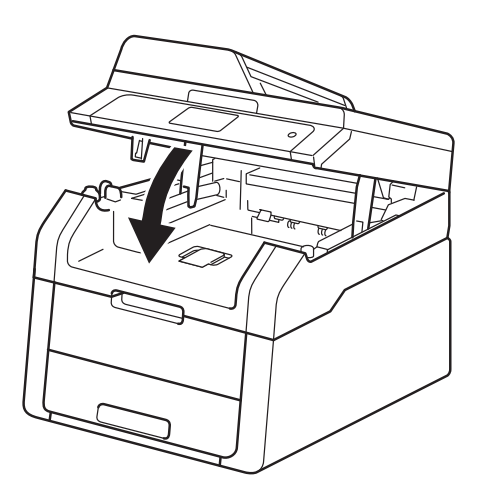

б След като се покаже сензорният екран Ръчно захранване, върнете се на стъпка  $\bullet$ , за да заредите следващия лист хартия. Процедирайте по този начин за всяка страница, която искате да отпечатате.

#### **Печатане върху плътна хартия, етикети, пликове и гланцирана хартия от отвора за ръчно подаване <sup>2</sup>**

Когато задният капак (изходна тава с лице нагоре) се дръпне надолу, в устройството се получава прав път на хартията от отвора за ръчно подаване до задната страна на устройството. Използвайте този метод за подаване и извеждане на хартия за печатане върху плътна хартия, етикети, пликове или гланцирана хартия.

a Отворете задния капак (изходна тава с лицето нагоре).

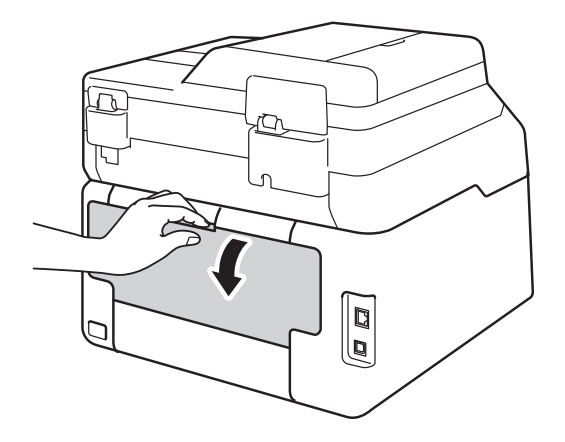

<span id="page-31-0"></span>b (само за печат върху пликове) Натиснете надолу двата сиви лоста, единият от лявата страна, а другият от дясната страна, както е показано на илюстрацията.

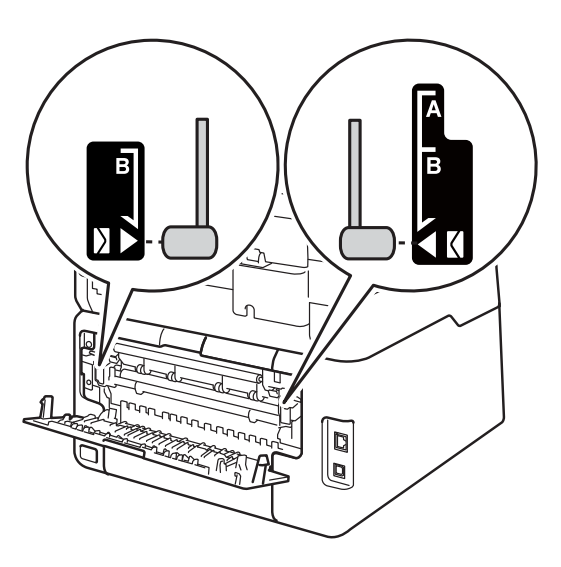

В Отворете капака на слота за ръчно подаване.

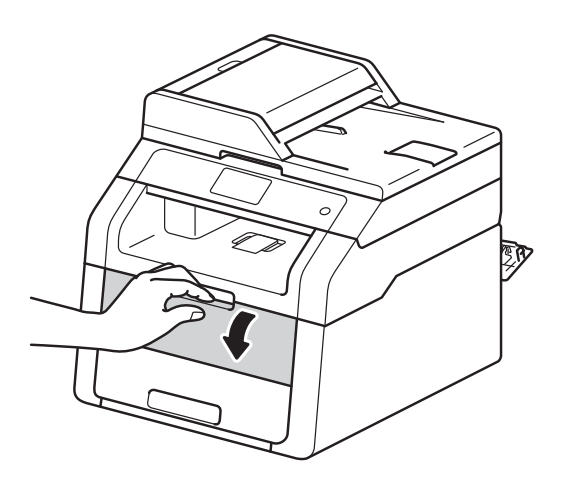

С двете си ръце плъзнете водачите за хартията в слота за ръчно подаване до ширината на хартията, която ще използвате.

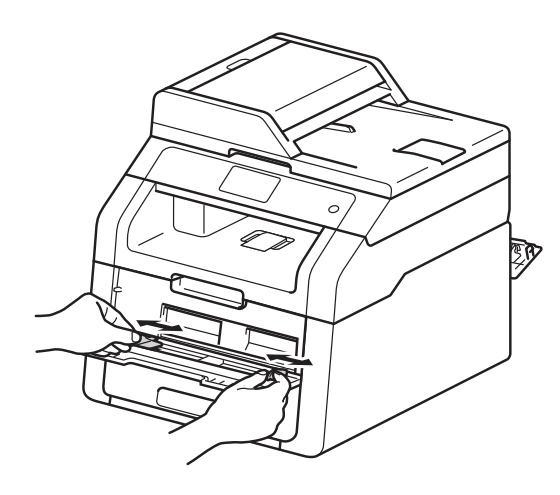

<span id="page-32-0"></span>6 С две ръце пъхайте един лист хартия или един плик *стабилно* в отвора за ръчно подаване, докато горният край на хартията се притисне до ролките за зареждане на хартия. Продължете да натискате хартията върху ролките с продължение на около две секунди, или докато устройството прихване хартията и я придърпа навътре.

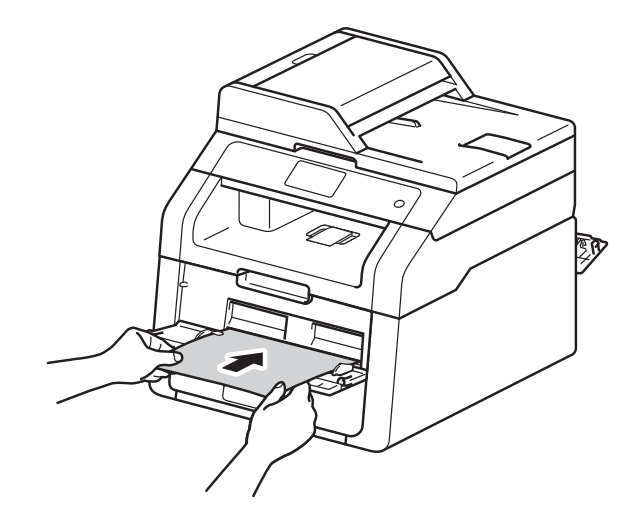

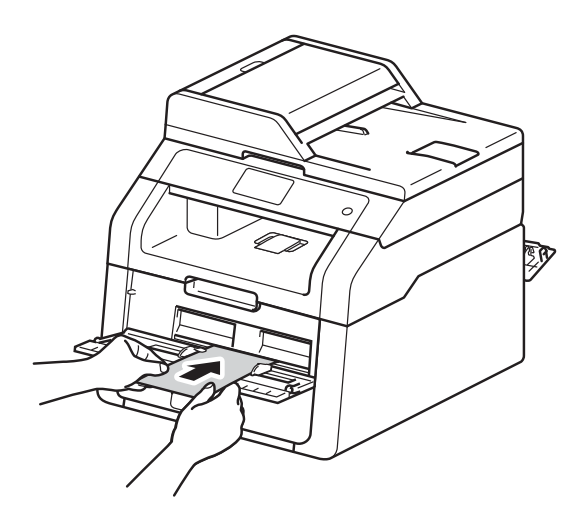

**2**

#### **ЗАБЕЛЕЖКА**

- Ако съобщението за грешка Заседнала Ръчно подаване се появи на сензорния екран, устройството не може да прихване и да издърпа хартията или плика. Върнете устройството в изходно положение, като извадите хартията, а след това натиснете Старт на сензорния екран. Поставете хартията отново или плика и непременно я притискайте *стабилно* към ролките.
- Поставете хартията или плика в отвора за ръчно подаване със страната, върху която ще се печата, нагоре.
- Когато изберете **Етикет** в драйвера на принтера, устройството ще подава хартията от слота за ръчно подаване, дори ако **Ръчно** не е избрано за източник на хартия.
- Проверете дали хартията или плика са изправени и в правилната позиция в отвора за ръчно подаване. Ако не са, хартията или пликът няма да могат да бъде подадени правилно, което ще доведе до изкривена разпечатка или засядане на хартия.
- Когато повторно поставяте хартията или плика в отвора за ръчно подаване, първо ги издърпайте напълно.
- Не поставяйте повече от един лист хартия или един плик в отвора за ръчно подаване едновременно, тъй като това може да предизвика засядане.
- **6** Изпратете данните за печат към устройството.

#### **ЗАБЕЛЕЖКА**

Отстранете всяка разпечатана страница или плик, за да предотвратите засядане на хартия. След като се покаже сензорният екран Ръчно захранване, върнете се на стъпка •, за да заредите следващия лист хартия. Процедирайте по този начин за всяка страница, която искате да отпечатате.

- $\left| \text{B} \right|$  (за печат върху пликове) Когато приключите с печатането, върнете двата сиви лоста, които сте дръпнали надолу в стъпка  $\bullet$  $\bullet$  $\bullet$ , в първоначалното им положение.
- i Затваряйте задния капак (изходна тава, обърната нагоре), докато се застопори з затворено положение.

#### <span id="page-34-0"></span>**Зона, неразрешена за сканиране и за печат <sup>2</sup>**

Фигурите в таблицата показват максималната зона, неразрешена за сканиране и за печат. Тези зони може да са различни в зависимост от размера на хартията или настройките в приложението, което използвате.

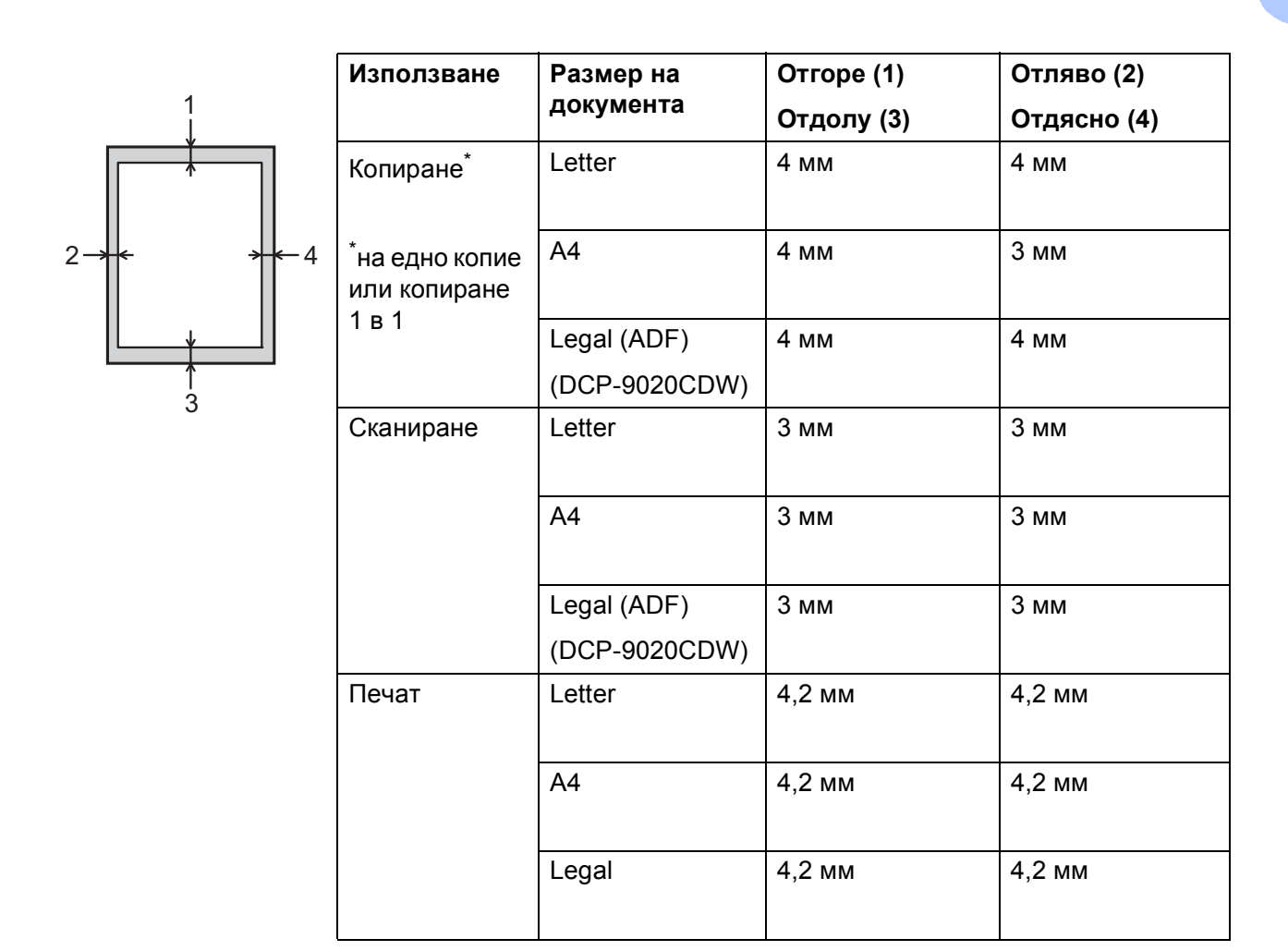

### <span id="page-35-0"></span>**Настройки на хартията <sup>2</sup>**

#### <span id="page-35-1"></span>**Размер на хартията <sup>2</sup>**

Когато променяте размера на хартията в тавата, същевременно трябва да промените и настройката за размера хартия, за да може устройството да напасне документа върху страницата.

Можете да използвате следните формати хартия.

A4, Letter, Legal, Executive, A5, A5 L (надлъжен ръб), A6 и Фолио  $(215,9$  мм  $\times$  330,2 мм)

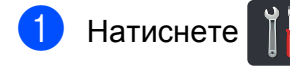

- $\left( 2\right)$  Натиснете Настр. на Тава.
- Натиснете Разм. хартия.
- 4) Плъзнете пръст нагоре или надолу, или натиснете ▲ или ▼, за да се покаже A4, Letter, Legal, EXE, A5, A5 L, A6 или Фолио, а след това натиснете опцията, която искате.

Натиснете ...

### <span id="page-35-2"></span>**Тип хартия <sup>2</sup>**

За да получите най-доброто качество на печат, настройте устройството за вида хартия, която използвате.

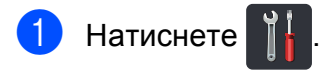

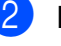

Натиснете настр. на Тава.

Натиснете Вид хартия.

d Плъзнете пръст нагоре или надолу, или натиснете ▲ или ▼, за да се покаже Тънка, Обикн. Хартия, Дебела, По-дебела, Рециклирана хартия и натиснете опцията, която искате.

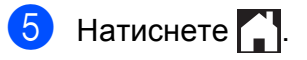
## **Допустима хартия и други носители за печат <sup>2</sup>**

Качеството на печата може да е различно в зависимост от вида хартия, която използвате.

Можете да използвате следните видове носители за печат: обикновена хартия, тънка хартия, плътна хартия, по-плътна хартия, висококачествена хартия, рециклирана хартия, етикети, пликове или гланцирана хартия (вижте *[Носител](#page-164-0) за [печат](#page-164-0)* >> стр. 157).

За да получите максимално добри резултати следвайте указанията по-долу:

- НЕ зареждайте различни видове хартия в тавата за хартия едновременно, защото това може да предизвика засядане на хартия или неправилното й поемане.
- За правилно отпечатване трябва да изберете хартия със същите размери в софтуерното приложение, каквито са размерите на хартията в тавата.
- Не пипайте печатната повърхност на хартията непосредствено след печатане.
- Преди да закупите голямо количество хартия, направете проба с малко количество, за да се уверите, че хартията е подходяща за устройството.
- Използвайте етикети, предназначени за използване в *лазерни* устройства.

## **Препоръчителна хартия и носители за печат <sup>2</sup>**

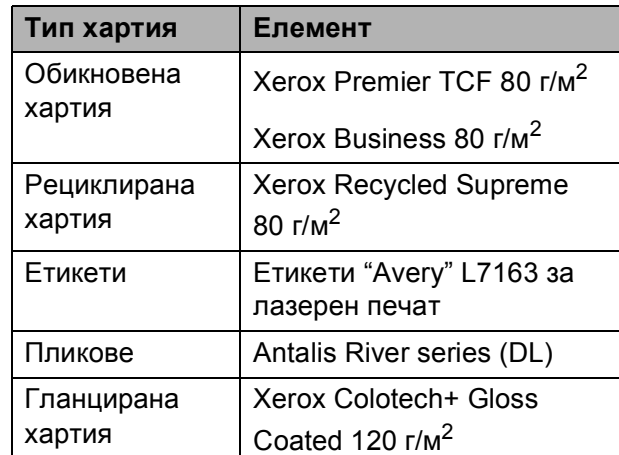

## **Тип и размер на хартията <sup>2</sup>**

Устройството подава хартия от монтираната тава за хартия или през отвора за ръчно подаване.

### **Наименованията на тавите за хартия в драйвера за принтера и в това ръководство са следните: <sup>2</sup>**

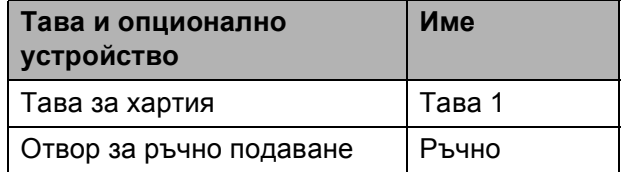

Глава 2

#### **Вместимост на тавите за хартия <sup>2</sup>**

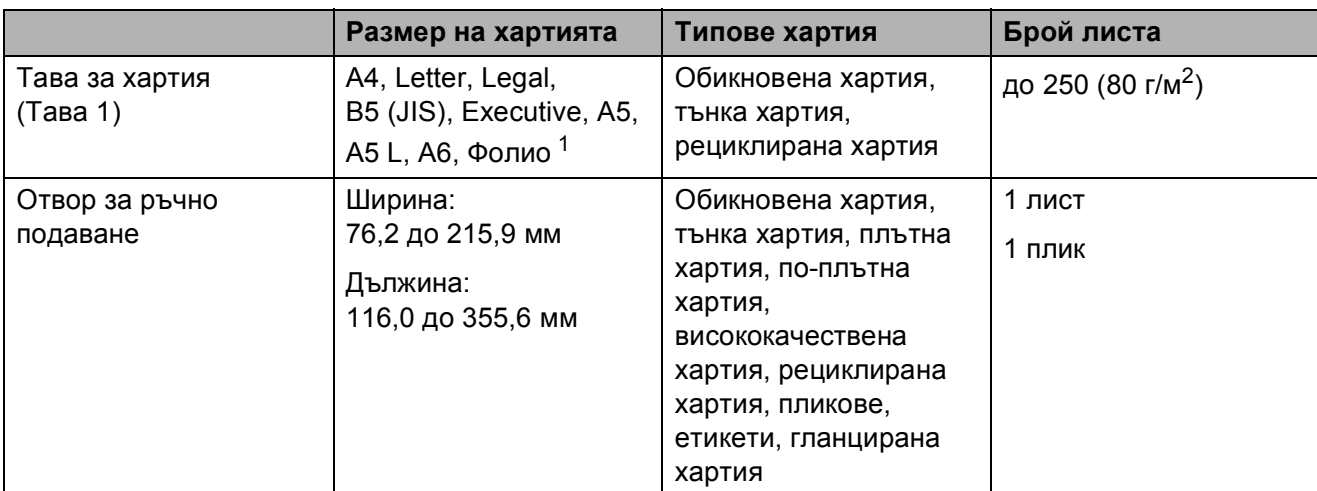

<span id="page-37-0"></span>1 Размер Фолио е 215,9 мм  $\times$  330,2 мм.

### **Спецификации на препоръчителната хартия <sup>2</sup>**

За това устройство е подходяща хартия със следните спецификации.

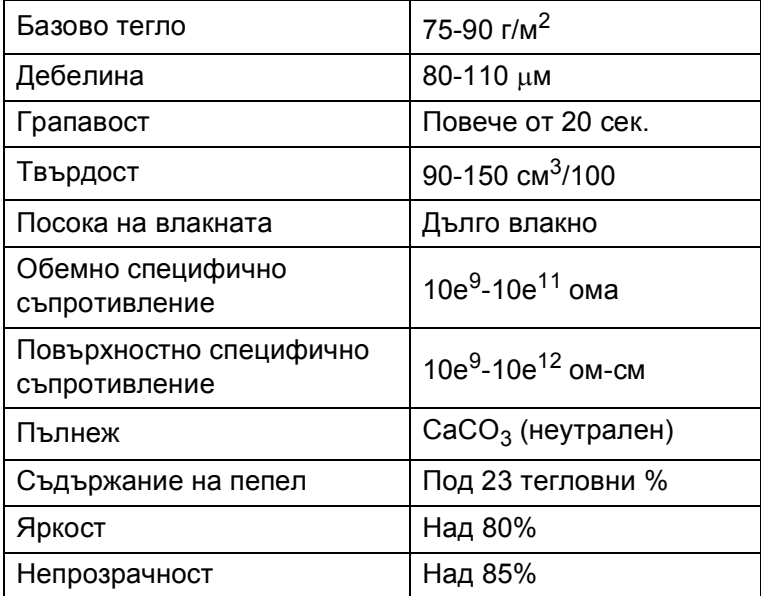

- Използвайте обикновена хартия, която е подходяща за лазерни / светодиодни устройства за изработване на копия.
- $\blacksquare$  Използвайте хартия, която е 75 до 90 г/м<sup>2</sup>.
- Използвайте хартия с дълги влакна, неутрално Ph и съдържание на влага прибл. 5%.
- Това устройство може да работи с рециклирана хартия, която отговаря на спецификациите DIN 19309.

## **Боравене и използване на специална хартия <sup>2</sup>**

Устройството е проектирано да работи добре с повечето видове ксерографска и висококачествена хартия (Bond). Някои променливи параметри обаче може да окажат влияние на качеството на печата или на надеждността на обработването. Винаги правете проби с хартията, преди да купите, за да сте сигурни, че са с подходящи характеристики. Съхранявайте хартията в оригиналната й опаковка и я дръжте запечатана. Съхранявайте хартията в хоризонтално положение и далече от влага, пряка слънчева светлина и топлина.

Ето някои важни насоки за избиране на хартия:

- НЕ използвайте хартия за мастиленоструйни принтери, тъй като това може да доведе до засядане на хартия или да повреди устройството.
- За хартия с предварително напечатан текст трябва да се използва мастило, което може да издържи на температурата от 200 °С на процеса на изпичане на устройството.
- Ако използвате висококачествена хартия, хартия с грапава повърхност или намачкана или прегъната хартия, хартията може да покаже влошени характеристики.

#### **Видове хартия, които да избягвате <sup>2</sup>**

#### **ВАЖНО**

Някои видове хартия може да не са подходящи за работа с устройството или да предизвикат повреда в него.

НЕ използвайте хартия, която е:

- силно релефна
- изключително гладка или лъскава
- огъната или деформирана

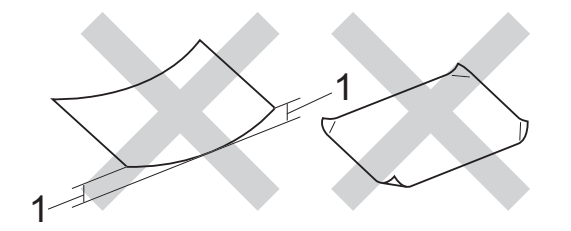

- **1 Огъване от 2 мм или повече може да предизвика засядане.**
- с покритие или химически обработена
- повредена, намачкана или прегъната
- с по-голямо тегло от препоръчителното в настоящото ръководство
- с етикети и тел бод
- фирмена бланка с надписи от нискотемпературни мастила или термография
- многослойна или безвъглеродна
- предназначена за мастиленоструен печат

Посочените по-горе видове хартия може да повредят устройството. Тази повреда не се покрива от никакви гаранции или договор за сервиз на **Brother** 

#### **Пликове <sup>2</sup>**

Устройството е предназначено за работа с повечето видове пликове. При някои пликове обаче може да има проблеми с подаването и качеството на печат заради начина на изработката им. Пликовете трябва да имат ръбове с прави, добре оформени сгъвки. Пликовете трябва да бъдат сплескани, а не издути или прекалено тънки. Използвайте само качествени пликове от доставчик, който предлага пликове за използване с лазерно устройство.

Пликовете могат да се зареждат само през отвора за ръчно подаване.

Препоръчваме да отпечатате пробно един плик, за да се уверите, че резултатите от печата са такива, каквито искате.

#### **Видове пликове, които да избягвате**

### **ВАЖНО**

НЕ използвайте пликове, които са:

- повредени, намачкани или с необичайна форма
- прекалено лъскави или текстурирани
- със закопчалки, телчета, копчета или шнурове
- със самозалепващо затваряне
- тип "чанта"
- не са прегънати добре и плътно
- които са с релеф (релефен печат)
- върху които вече е печатано с лазерно или светодиодно устройство
- предварително напечатани отвътре
- няма как да се подредят добре един върху друг
- са изработени от хартия с тегло, надвишаващо посочените спецификации за максимално тегло на хартията за това устройство
- с ръбове, които не са прави, или ъгли, които не са прави
- с прозорчета, отвори, изрезки или перфорации
- с лепило по повърхността, както е показано на фигурата по-долу

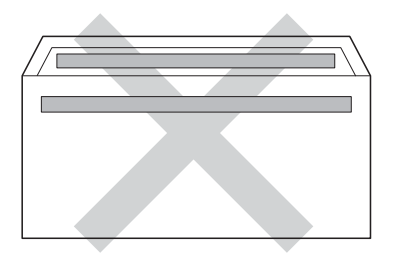

• с двойни капаци, както е показано на фигурата по-долу

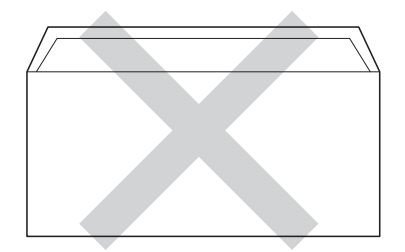

- със залепващи се капачета, които не са прегънати при покупката
- с прегъване на всяка страна, както е показано на фигурата по-долу

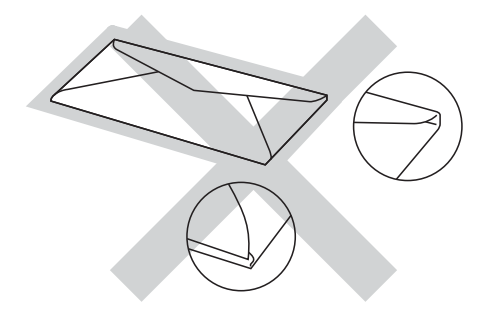

Ако използвате някой от посочените погоре видове пликове, може да повредите устройството. Тази повреда може да не се покрива от никакви гаранции или договор за сервиз на Brother.

Понякога може да има проблеми при зареждането на хартията, причинени от дебелината, размера и формата на капаците за запечатване на използваните пликове.

**2**

#### **Етикети <sup>2</sup>**

Устройството печата върху повечето типове етикети, предназначени за използване с лазерно устройство. Етикетите следва да са с лепило въз основа на акрил, тъй като този материал е по-издръжлив на високите температури в изпичащия модул. Лепилата не трябва да влизат в контакт с никоя част на устройството, защото листът етикети може да залепне за барабана или ролките и да предизвика задръствания и проблеми с качеството на печат. Между етикетите не трябва да се показва лепило. Етикетите трябва да се подредени така, че да покриват цялата дължина и ширина на листа. Използването на етикети с празни места между тях може да доведе до отлепване на етикетите и до сериозни засядания или проблеми с печата.

Всички етикети, които се използват в това устройство, трябва да могат да издържат на температура от 200 °С в продължение на 0,1 секунди.

Етикетите могат да се зареждат само през отвора за ръчно подаване.

#### **Видове етикети, които да избягвате**

Не използвайте етикети, които са повредени, огънати, намачкани или с необичайна форма.

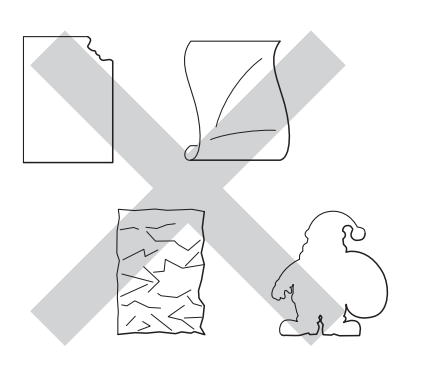

#### **ВАЖНО**

- НЕ подавайте на устройството листове с частично използвани етикети. Оголената подложка ще повреди устройството ви.
- НЕ използвайте повторно и не вкарвайте етикети, които вече са използвани, или ако на листа липсват някои етикети.
- Етикираните листа не трябва да надвишават спецификациите за теглото на хартията, описани в настоящото Ръководство на потребителя. Възможно е етикетите, които надвишават тази спецификация, да не могат да се подават към устройството или да се отпечатват правилно и може да предизвикат повреда в устройството.

**3**

# **Зареждане на документи <sup>3</sup>**

## <span id="page-41-1"></span>**Как да заредим документи <sup>3</sup>**

Можете да правите копия и да сканирате от ADF (Автоматично листоподаващо устройство) и от стъклото на скенера.

## <span id="page-41-0"></span>**Използване на автоматичното листоподаващо устройство (ADF) (DCP-9020CDW) <sup>3</sup>**

ADF може да поеме до 35 страници и подава всеки лист поотделно.

Препоръчваме да използвате стандартна хартия 80 г/м<sup>2</sup> и винаги да разлиствате страниците преди поставянето им в ADF.

## **Поддържани размери на документа<sup>3</sup>**

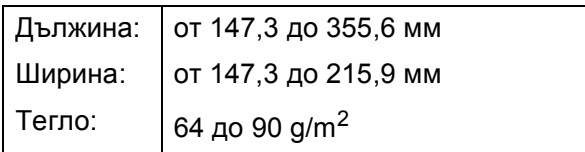

## **Как да заредим документи <sup>3</sup>**

## **ВАЖНО**

- НЕ оставяйте дебели документи върху стъклото на скенера. Ако го направите, ADF може да се задръсти.
- НЕ използвайте намачкана, набръчкана, сгъната, разкъсана, лепена, с телчета, кламери или тиксо хартия.
- НЕ използвайте картон, вестници или плат.
- За да избегнете повреда на устройството при използване на ADF, НЕ дърпайте документа, докато бива подаван.

## **ЗАБЕЛЕЖКА**

- За да сканирате документи, които не са подходящи за ADF, вижте *[Използване](#page-42-0) на [стъклото](#page-42-0) на скенера* >> стр. 35.
- По-лесно е да използвате ADF, ако зареждате документ с множество страници.
- Уверете се, че документи с коректор или написани с мастило са напълно сухи.
- a Разгънете опората за документи <sup>в</sup> ADF (1). Вдигнете и разгънете повдигача за листа на изхода на ADF (2).

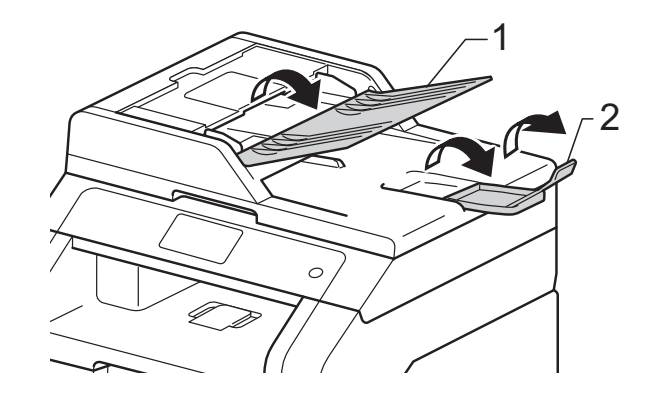

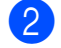

Разлистете добре страниците.

c Намествайте листите на документа <sup>с</sup> *лицевата страна нагоре и горния край напред* в ADF, докато сензорният екран покаже ADF готово и усетите, че най-горният лист докосва подаващите ролки.

4 Регулирайте така водачите за хартията (1), че да съвпаднат с ширината на документа.

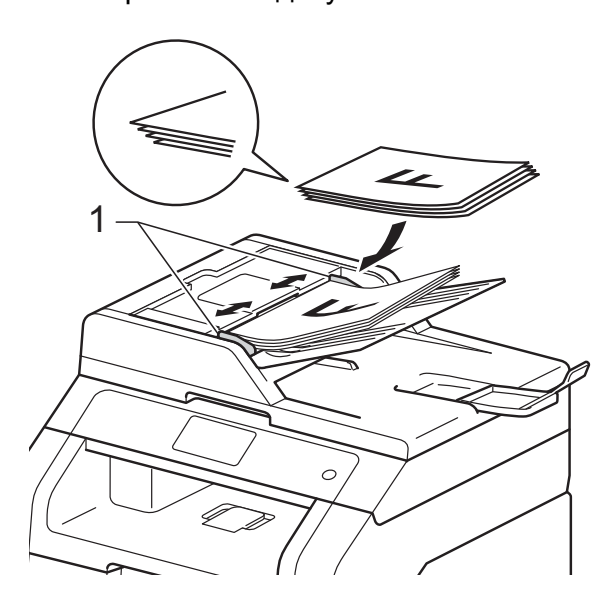

## **ЗАБЕЛЕЖКА**

За сканирането на нестандартни документи вижте *[Използване](#page-42-0) на [стъклото](#page-42-0) на скенера* >> стр. 35.

## <span id="page-42-1"></span><span id="page-42-0"></span>**Използване на стъклото на скенера <sup>3</sup>**

Можете да използвате стъклото на скенера за копиране или сканиране на страници от книга една по една.

### **Поддържани размери на документа<sup>3</sup>**

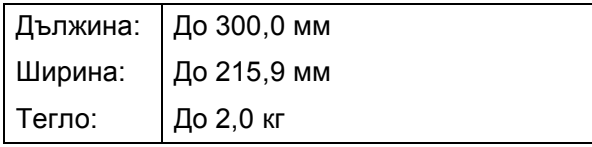

#### **Как да заредим документи <sup>3</sup>**

### **ЗАБЕЛЕЖКА**

(DCP-9020CDW)

За да използвате стъклото на скенера, ADF трябва да e празно.

b Използвайки водачите за документа отляво и отгоре, поставете документа *с лицевата страна надолу* в горния ляв ъгъл на стъклото на скенера.

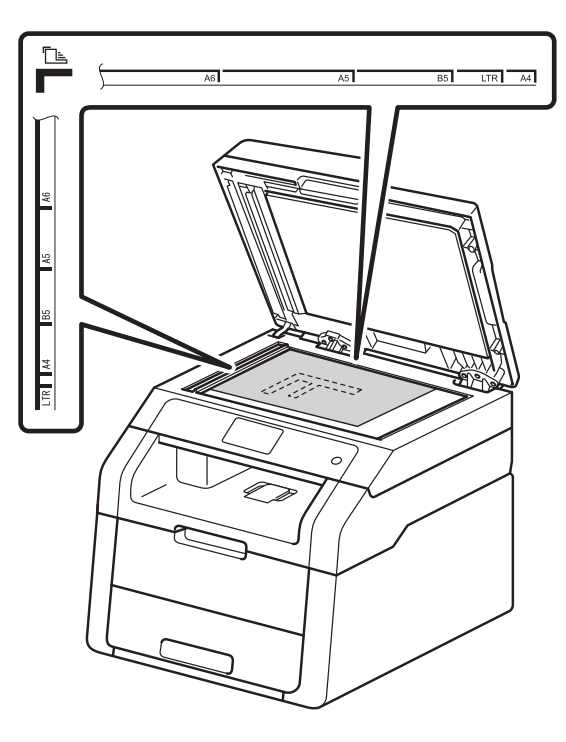

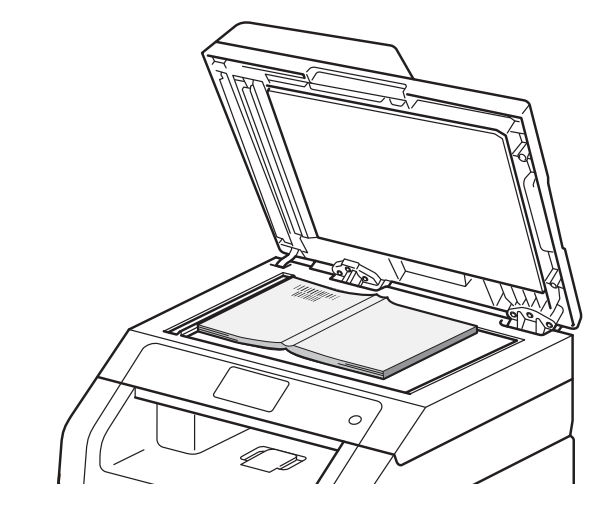

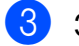

Затворете капака за документи.

## **ВАЖНО**

Ако документът е книга или е дебел, не затръшвайте или не натискайте силно капака.

**35**

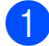

**4**

# **Копиране <sup>4</sup>**

## **Как се копира <sup>4</sup>**

Стъпките по-долу показват основната операция за копиране.

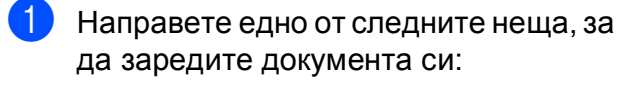

(DCP-9020CDW)

Поставете документа *с лицето нагоре* в ADF (вижте *[Използване](#page-41-0) на автоматичното листоподаващо устройство [\(ADF\) \(DCP-9020CDW\)](#page-41-0)*  $\rightarrow$  стр. 34).

 Поставете документа *с лицето надолу* върху стъклото на скенера (вижте *[Използване](#page-42-1) на стъклото на [скенера](#page-42-1)* >  $\triangleright$  стр. 35).

Натиснете бутона Копиране на сензорния екран.

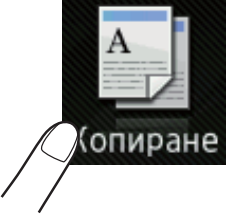

Сензорният екран показва

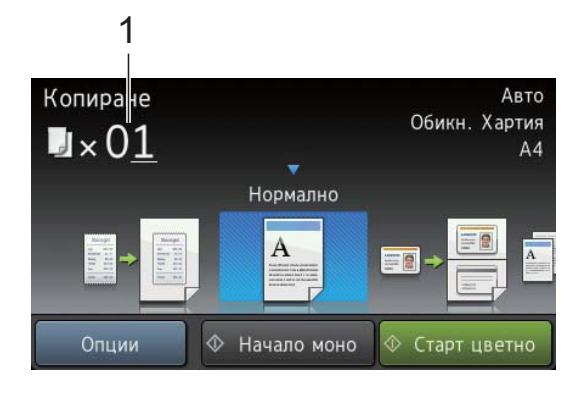

#### **1 Брой копия**

Можете да въведете броя на копията с помощта на цифровата клавиатура.

- За много копия въведете двуцифрено число (до 99).
- Натиснете Старт цветно или Начало моно.

## **Спиране на копирането <sup>4</sup>**

За да спрете копирането, натиснете  $\blacktriangleright$ .

## **Предварителни настройки за копиране <sup>4</sup>**

Можете да копирате с най-различни настройки, които вече са ви направени в устройството, само като ги натиснете.

Предлагат се следните предварителни настройки.

- Получаван
- Нормално
- $\blacksquare$  2в1(ИД)
- $12B1$
- $\blacksquare$  2-странно (1<sup>-2</sup>)
- Пестене хартия
- Заредете документа.
- **Натиснете**  $\left| \frac{A}{n} \right|$  **(Копиране).** 
	- c Плъзнете пръст наляво или надясно, за да се покаже Получаван, Нормално, 2в1(ИД), 2в1, 2-странно (1→2) или Пестене хартия, а след това натиснете желаната опция.
- Въведете желания от вас брой копия.

e Направете едно от следните неща:

 За да промените и други настройки, преминете на стъпка $\mathbf{\odot}$  $\mathbf{\odot}$  $\mathbf{\odot}$ .

 Когато приключите с промяната на настройките, преминете на точка 0.

#### <span id="page-44-0"></span>Натиснете Опции.

<span id="page-44-2"></span>g Плъзнете пръст нагоре или надолу, или натиснете ▲ или ▼, за да се покажат наличните настройки, а след това натиснете настройката, която искате.

<span id="page-44-3"></span>**8** Плъзнете пръст нагоре или надолу, или натиснете ▲ или ▼, за да се покажат наличните опции, а след това натиснете новата опция. Повторете стъпки  $\bigcirc$  $\bigcirc$  $\bigcirc$  и  $\bigcirc$  за всяка настройка, която желаете. Ако сте приключили с промяната на настройките, натиснете OK.

### **ЗАБЕЛЕЖКА**

Запазете настройките като Пряк път с натискане на Запиши като пряк път.

<span id="page-44-1"></span>9 Натиснете Старт цветно или Начало моно.

## **Опции на копиране <sup>4</sup>**

Можете да промените следните настройки на копирането. Натиснете Копиране, а след това натиснете Опции. Плъзнете пръст нагоре или надолу, или натиснете **▲ или ▼ за преглеждане на настройките за** копиране. Когато е показана настройката, която искате, натиснете я и изберете вашата опция. Когато приключите с промяната на настройките, натиснете OK.

#### **(Ръководство за потребителя за допълнителни функции)**

За повече информация относно промяна на следните настройки > > Руководство по дополнительным функциям: *Настройки на копиране*:

- Качество
- Увелич./намал.
- Плътност
- Контраст
- Нареди/сортирай
- Съдържание стр.
- $\blacksquare$  2в1(ИД)
- Регулиране на цвета
- 2-странно копиране
- Махни фонов цвят
- Запиши като пряк път

**5**

# Как се печата от компютър

## **Отпечатване на документ <sup>5</sup>**

Устройството може да получава данни от вашия компютър и да ги отпечатва. За да печатате от компютър, трябва да инсталирате драйвера за принтер.

(За повече информация за настройките на драйвера за принтер >> Руководство по использованию программного обеспечения)

- **1** Инсталирайте драйвера за принтер Brother от CD-ROM диска (> > Руководство по быстрой установке).
- 2 Изберете командата "Печат" в своето приложение.
- В Изберете името на вашето устройство от **Печат** диалоговия прозорец и щракнете върху **Свойства** (или **Предпочитания** в зависимост от приложението, което използвате).
- 4 Изберете настройките, които искате да промените, от диалоговия прозорец **Свойства**, а след това щракнете върху **ОК**.
	- **Размер на хартията**
	- **Ориентация**
	- **Копия**
	- **Тип на носителя за печат**
	- **Качество на Печат**
	- **Цветно / Черно-бяло**
	- **Вид документ**
	- **Режим Mного страници**
	- **Двустранен печат / Книжка**
	- **Подаване на хартия**

e Щракнете върху **ОК**, за да започне печатането.

**6**

# **Как се сканира към компютър <sup>6</sup>**

## **Преди сканиране <sup>6</sup>**

За да използвате устройството като скенер, инсталирайте драйвер за скенер. Ако устройството е в мрежа, конфигурирайте го с TCP/IP адрес.

- $\blacksquare$  Инсталирайте драйверите за скенер от CD-ROM (>> Руководство по быстрой установке: *Инсталиране на MFL-Pro Suite*).
- Конфигурирайте устройството с TCP/IP адрес, ако мрежовото сканиране не работи (>> Руководство по использованию программного обеспечения).

## **Сканиране на документ като PDF файл с помощта на ControlCenter4 (Windows®) <sup>6</sup>**

(потребители на Macintosh >> Руководство по использованию программного обеспечения.)

## **ЗАБЕЛЕЖКА**

Това, което виждате на екрана на вашия компютър, може да е различно в зависимост от вашия модел.

ControlCenter4 е допълнителна помощна програма, която ви дава възможност да осъществявате бърз и лесен достъп до приложенията, които най-често използвате. Използването на ControlCenter4 премахва необходимостта от ръчно стартиране на определени приложения. Можете да използвате ControlCenter4 на вашия компютър.

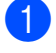

**1** Заредете документа (вижте *Как да заредим [документи](#page-41-1)* >> стр. 34).

b Следвайте инструкциите за операционната система, която използвате.

 $\blacksquare$  (Windows<sup>®</sup> XP, Windows Vista<sup>®</sup> и Windows<sup>®</sup> 7)

Отворете ControlCenter4, като щракнете върху (**Старт**) > **Всички програми** > **Brother** > **XXX-XXXX** (където XXX-XXXX е името на вашия модел) > **ControlCenter4**. Ще се отвори приложението ControlCenter4.

 $\blacksquare$  (Windows<sup>®</sup> 8)

Щракнете върху (**Brother Utilities**), а след това върху падащия списък и изберете името на вашия модел (ако вече не е избрано). Щракнете върху **СКАНИРАНЕ** в лявата навигационна лента, а след това щракнете върху **ControlCenter4**. Ще се отвори приложението ControlCenter4.

c Ако се появи екранът за режим ControlCenter4, изберете **Разширен режим**, <sup>а</sup> след това щракнете върху **ОК**.

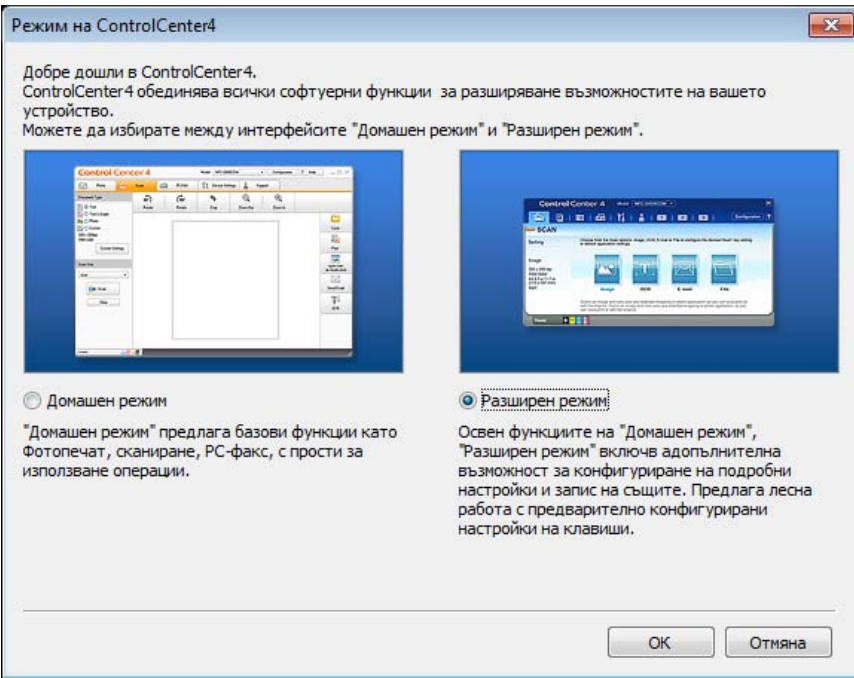

d Уверете се, че устройството, което искате да използвате, <sup>е</sup> избрано от падащия списък **Модел**.

## **6** Щракнете върху Файл.

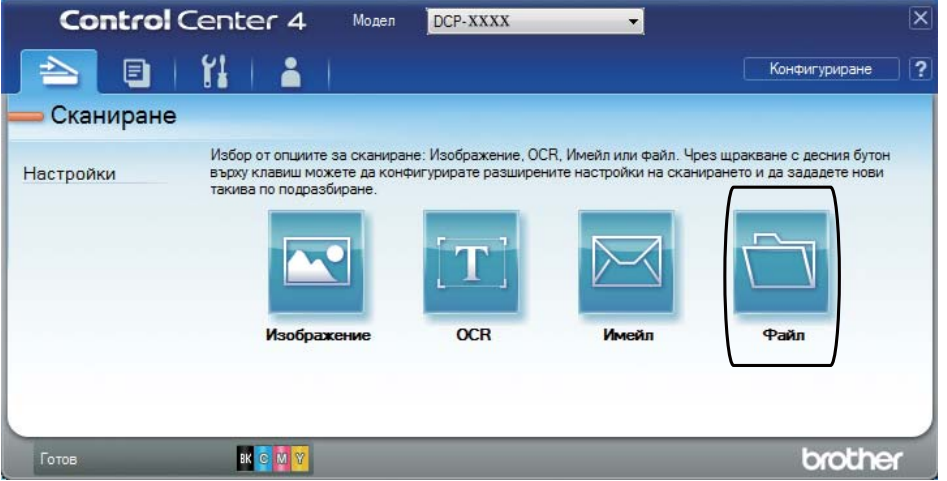

## **6** Натиснете Сканиране.

Устройството стартира процеса на сканиране. Папката, в която ще се запазят сканираните данни, се отваря автоматично.

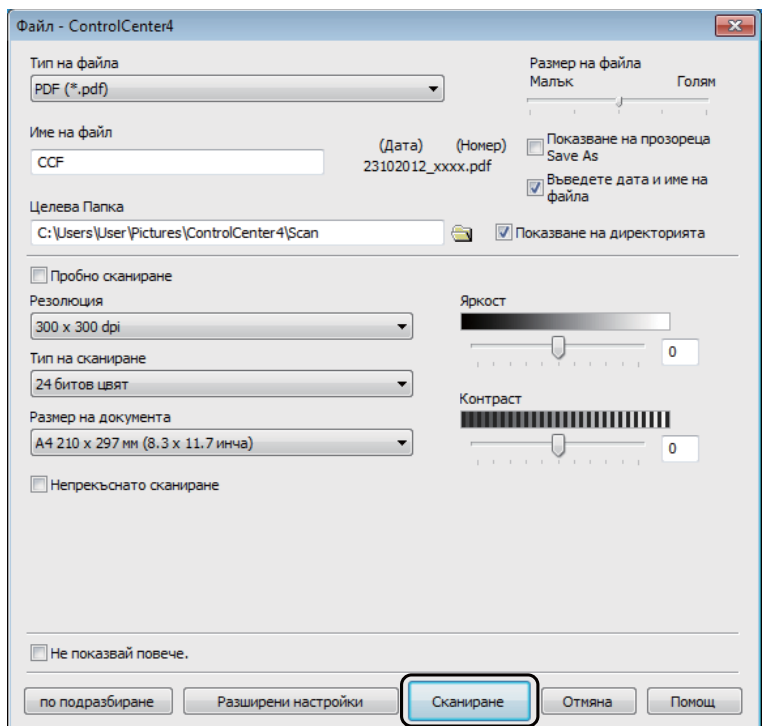

```
Глава 6
```
## **Как се сканира документ като PDF файл с помощта на сензорния екран <sup>6</sup>**

Заредете документа (вижте Как да заредим [документи](#page-41-1) >> стр. 34).

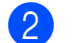

Натиснете Сканиране.

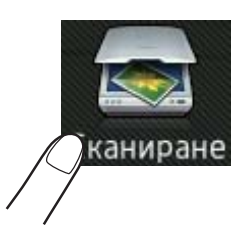

**3** Плъзнете пръст наляво или надясно, за да се покаже към файл.

В центъра на сензорния екран ще се покаже , маркирано в синьо.

#### Натиснете ОК.

Когато устройството е свързано към мрежа, натиснете името на компютъра. Направете едно от следните неща:

- $\blacksquare$  Ако искате да използвате настройките по подразбиране, преминете на стъпка  $\spadesuit$  $\spadesuit$  $\spadesuit$ .
- $\blacksquare$  $\blacksquare$  Ако искате да промените настройките по подразбиране, преминете на стъпка  $\spadesuit$ .
- <span id="page-49-1"></span>**5** Натиснете Опции.
- Натиснете Зададен със сензорен панел. Натиснете Вкл.
- Изберете настройките за Тип сканиране, Резолюция, Вид на файл, Размер на скан и Махни фонов цвят според необходимостта.
- Натиснете ОК.
- <span id="page-49-0"></span>Натиснете Старт. Устройството стартира процеса на сканиране.

Как се сканира към компютър

### **ЗАБЕЛЕЖКА**

Предлагат се следните режими за сканиране.

- към мрежата (Windows®)
- към FTP
- към имейл
- към изобр.
- към OCR
- към файл
- WS сканиране<sup>1</sup> (Интернет услуги за сканиране)
- <span id="page-50-0"></span><sup>1</sup> Само за потребители на Windows® (Windows Vista® SP2 или по-нова, Windows® 7 и Windows® 8)  $(2)$  Руководство по использованию программного обеспечения.)

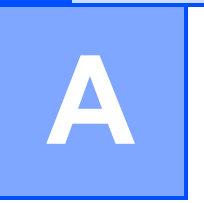

# **Рутинно обслужване**

## **Подмяна на консумативите**

Трябва да смените консумативите, когато устройството посочи, че животът на консумативите е изтекъл. Можете сами да смените следните консумативи:

Използването на консумативи, които не са от Brother, може да се отрази на качеството на печат, на работата на хардуера и на надеждността на устройството.

## **ЗАБЕЛЕЖКА**

Барабанът и тонер-касетата са два отделни консуматива. Уверете се, че и двете неща са поставени като един блок. Ако тонер-касета се постави без барабана в устройството, може да се появи съобщението Барабан !.

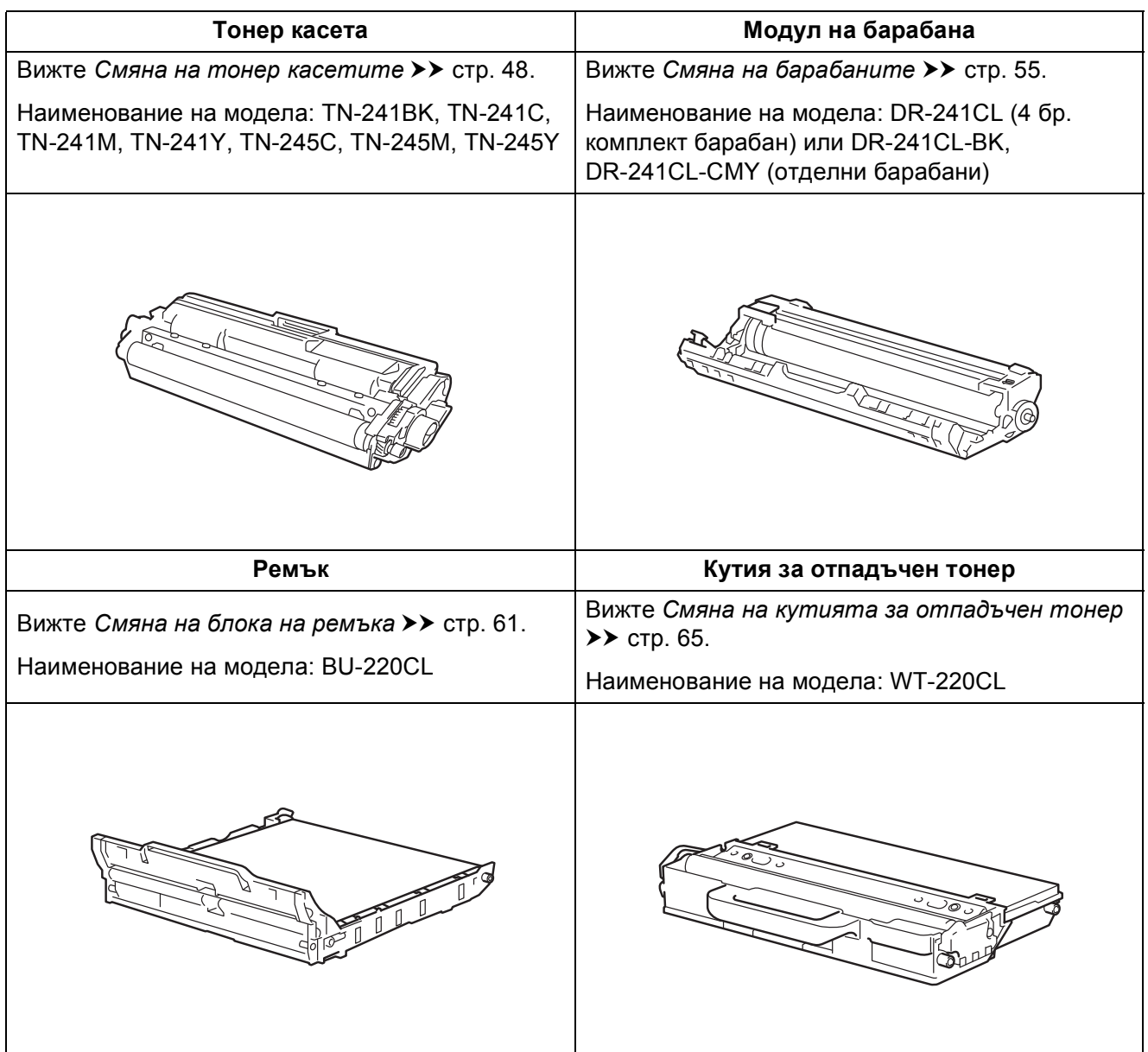

В режим на готовност на сензорния екран се появяват съобщенията от таблицата. Тези съобщения дават предварителни предупреждения за подмяна на консумативите, преди те да достигнат края на живота си. За да се избегнат неудобства, може би е добре да си купите резервни консумативи, преди устройството да спре да работи.

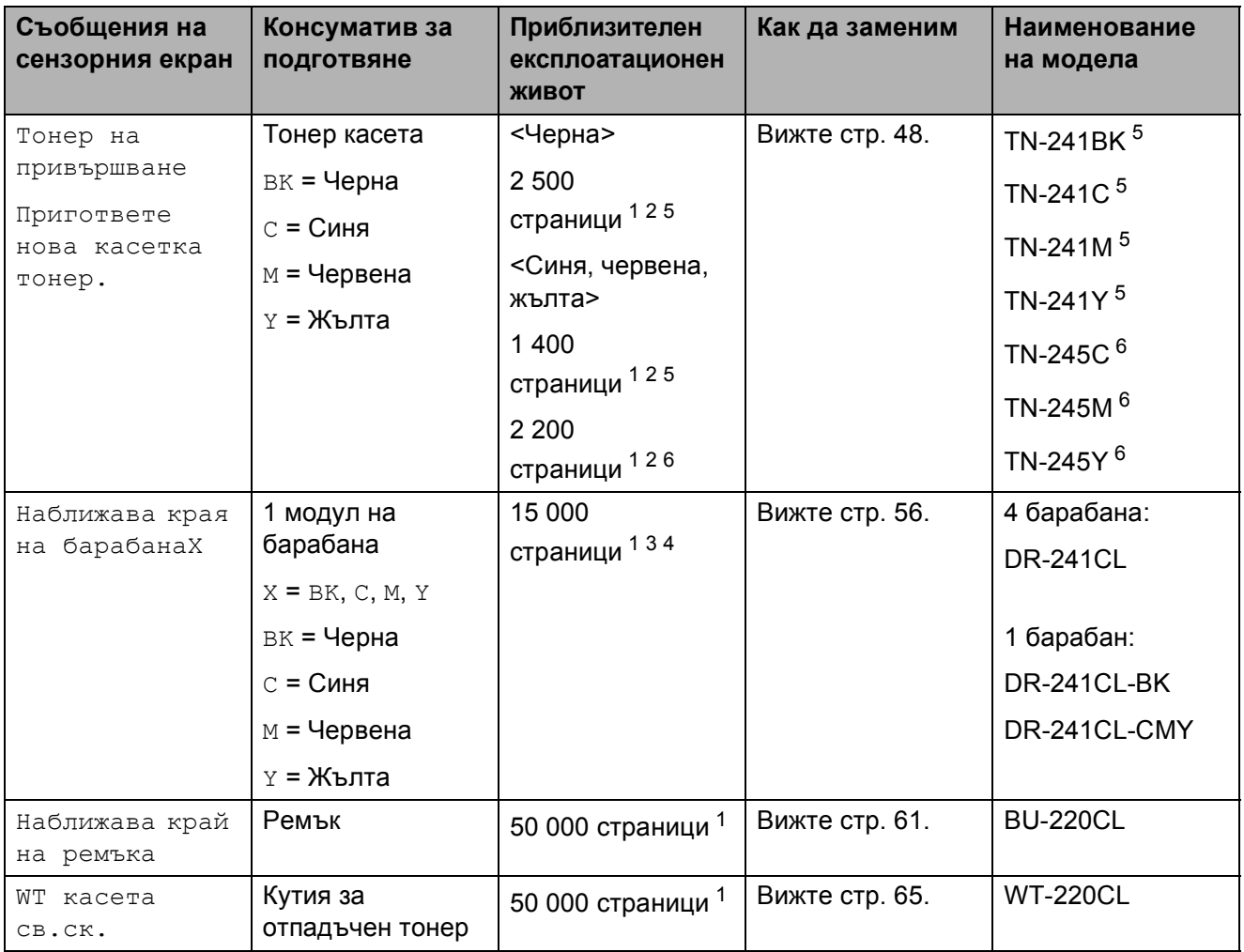

<span id="page-52-0"></span><sup>1</sup> Страници с размер A4 или Letter за печат от едната страна.

<span id="page-52-1"></span><sup>2</sup> Приблизителната производителност на касетата се определя в съответствие с ISO/IEC 19798.

<span id="page-52-4"></span> $3 - 1$  страница на заявка

<span id="page-52-5"></span><sup>4</sup> Експлоатационният живот на барабана е приблизителен и варира според употребата.

<span id="page-52-2"></span><sup>5</sup> Стандартна тонер касета

<span id="page-52-3"></span><sup>6</sup> Касета с голям капацитет

Трябва да почиствате устройството редовно и да сменяте консумативите, когато на сензорния екран се появят съобщенията от таблицата.

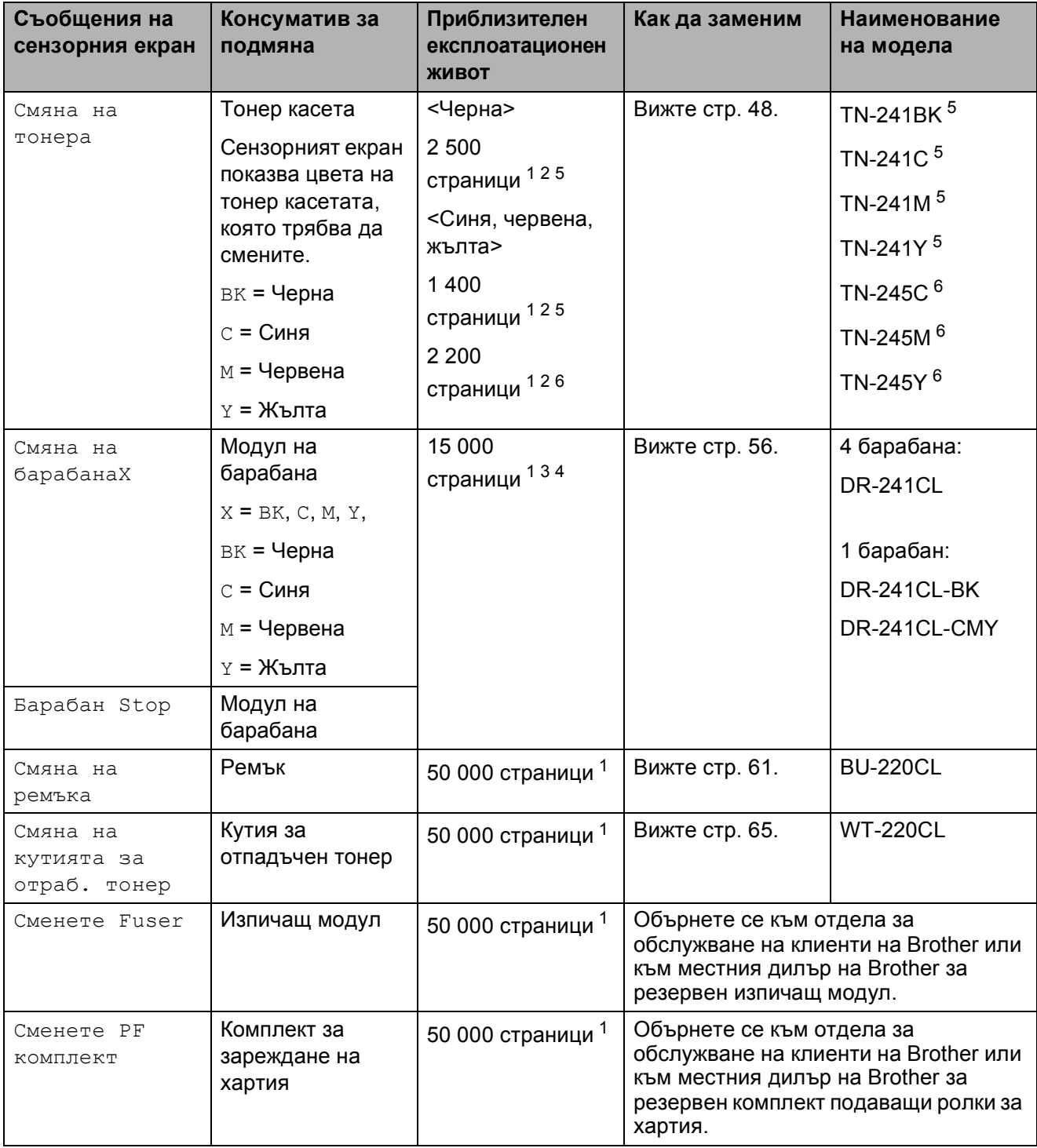

<span id="page-53-0"></span><sup>1</sup> Страници с размер A4 или Letter за печат от едната страна.

<span id="page-53-1"></span><sup>2</sup> Приблизителната производителност на касетата се определя в съответствие с ISO/IEC 19798.

<span id="page-53-4"></span><sup>3</sup> 1 страница на заявка

<span id="page-53-5"></span><sup>4</sup> Експлоатационният живот на барабана е приблизителен и варира според употребата.

<span id="page-53-2"></span><sup>5</sup> Стандартна тонер касета

<span id="page-53-3"></span><sup>6</sup> Касета с голям капацитет

## **ЗАБЕЛЕЖКА**

- Отидете на<http://www.brother.com/original/index.html> за инструкции относно връщането на използвани консумативи във връзка с програмата за тяхното рециклиране от Brother. Ако решите да не връщате използваните консумативи, изхвърлете ги в съответствие с местните закони и разпоредби, и отделно от битовите отпадъци. Ако имате въпроси обърнете се към местния пункт за вторични суровини (>> Руководство по безопасности устройства: *Информация за рециклиране в съответствие с директивите за отпадно електрическо и електронно оборудване (WEEE) и батерии*).
- Препоръчваме ви да поставяте използваните консумативи върху къс хартия, за да се предпазите от евентуално разсипване на материала в тях.
- Ако не използвате хартия, която не е еквивалентна на препоръчаната хартия, животът на консумативите и частите на устройството може да се съкрати.
- Прогнозираният живот на всяка от касетите с тонер се основава на ISO/IEC 19798. Честотата на смяна варира в зависимост от обема за отпечатване, процентното покритие на печата, вида на използвания носител за печат, включването/изключването на устройството.
- Честотата на смяна на консумативите, с изключение на тонер-касетите, варира в зависимост от обема за отпечатване, вида на използвания носител за печат и включването/изключването на устройството.

## <span id="page-55-0"></span>**Смяна на тонер касетите**

Наименование на модела: TN-24[1](#page-55-1)BK $<sup>1</sup>$ ,</sup> TN-24[1](#page-55-1)C  $^1$ , TN-241M  $^1$ , TN-241Y  $^1$ , TN-[2](#page-55-2)45C  $^{2}$ , TN-245M  $^{2}$ , TN-245Y  $^{2}$ 

Стандартната тонер-касета може да отпечатва приблизително 2 500 [3](#page-55-3) страници (черно) или приблизително 1 400 страници [3](#page-55-3) (синьо, червено, жълто). С тонер-касетата с висока производителност могат да се отпечатат приблизително 2 200 страници [3](#page-55-3) (синьо, червено, жълто). Реалният брой страници варира в зависимост от най-често разпечатвания вид документи.

Когато тонер касетата е на свършване, на сензорния екран се показва Тонер на привършване.

Тонер касетите, които са доставени заедно с устройството, ще трябва да се сменят след приблизително 1 000 страници [3](#page-55-3).

- <span id="page-55-1"></span><sup>1</sup> Стандартна тонер касета
- <span id="page-55-2"></span><sup>2</sup> Касета с голям капацитет
- <span id="page-55-3"></span><sup>3</sup> Приблизителната производителност на касетата се определя в съответствие с ISO/IEC 19798.

## **ЗАБЕЛЕЖКА**

- Показанието за оставащия експлоатационен живот на тонера е различно в зависимост от типа на отпечатваните документи и разхода от потребителя.
- Добре е да имате под ръка нова, готова за използване тонер-касета при поява на предупреждението Тонер на привършване.
- За да се осигури високо качество на печата, препоръчваме да използвате само тонер касети Brother Original. Когато искате да закупите тонер касети, обърнете се към отдела за обслужване на клиенти на Brother или към местния дилър на Brother.
- Препоръчваме ви да почиствате устройството, когато сменяте тонер касетата (вижте *[Почистване](#page-77-0) и проверка на [устройството](#page-77-0)*  $\blacktriangleright$  стр. 70).
- НЕ разопаковайте новата тонер касета, докато не дойде време да я поставите.

#### $T$ онерът свършва

Ако сензорният екран показва Тонер на привършване, купете нова тонер касета за цвета, посочен на сензорния екран, и имайте готовност за подмяна при получаване на съобщението Смяна на тонера.

#### $C$ мяна на тонера

Когато сензорният екран показва Смяна на тонера, устройството ще спре да печата, докато смените тонер-касетата.

Сензорният екран показва цвета на тонер касетата, която трябва да смените. (BK=Черен, C=Син, M=Червен, Y=Жълт)

Нова тонер касета Brother Original ще нулира съобщението Смяна на тонера.

### **Смяна на тонер касетите**

- 1 Уверете се, че устройството е включено.
- 2 Отворете горния капак, докато се застопори в отворено положение.

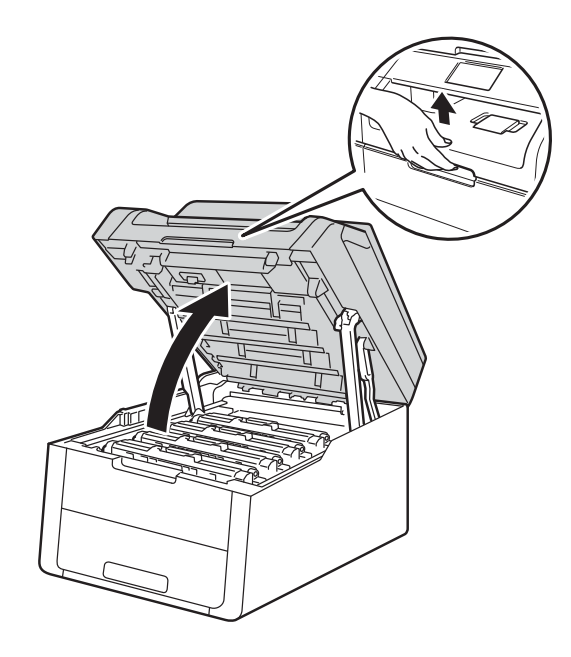

<span id="page-56-0"></span>8 Снемете тонер касетата и модула на барабана за цвета, показан на сензорния екран.

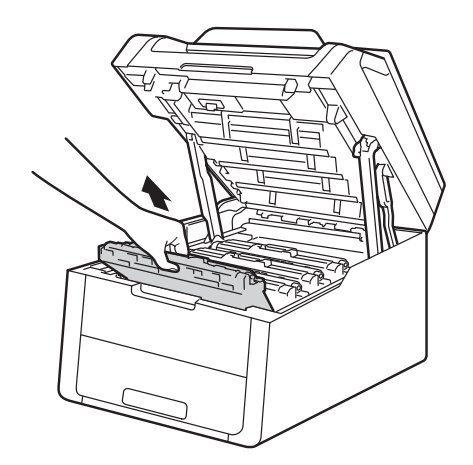

## **ВНИМАНИЕ**

## **ДА** Гореща повърхност

Непосредствено след използване на устройството някои негови части са много горещи. Изчакайте устройството да изстине, преди да докосвате горещите вътрешни части.

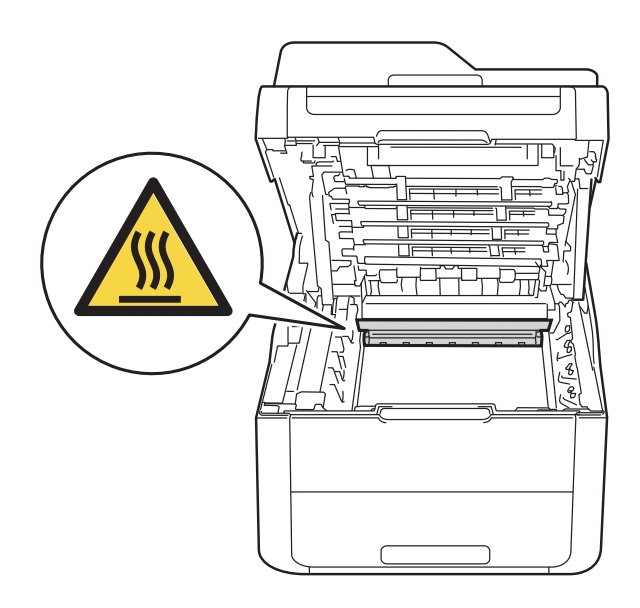

## **ВАЖНО**

- Препоръчваме да поставите блока на тонер-касетата и барабана на чиста, равна повърхност, върху хартия за еднократна употреба за предпазване от неволно замърсяване с тонер.
- За предпазване на устройството от статично електричество, НЕ докосвайте електродите, посочени на илюстрацията.

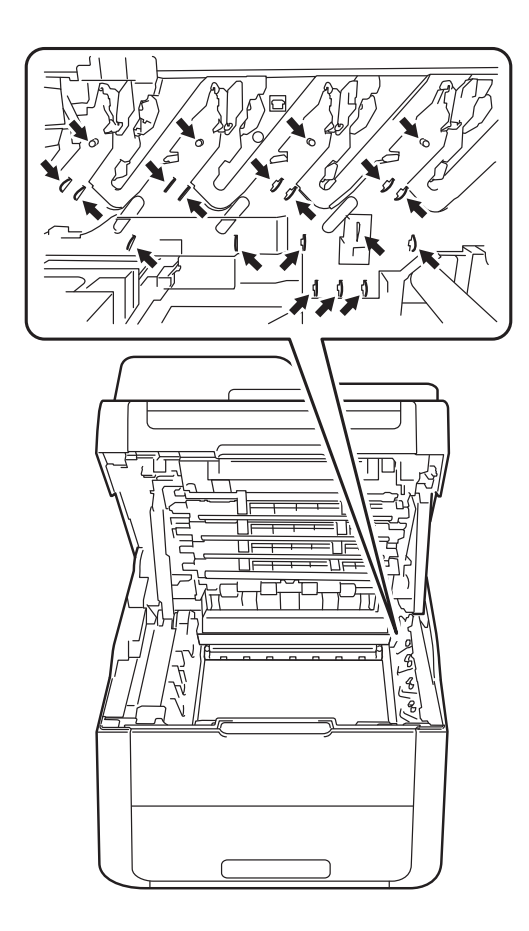

4 Натиснете надолу зеленото блокиращо лостче и извадете касетата с тонер от модула на барабана.

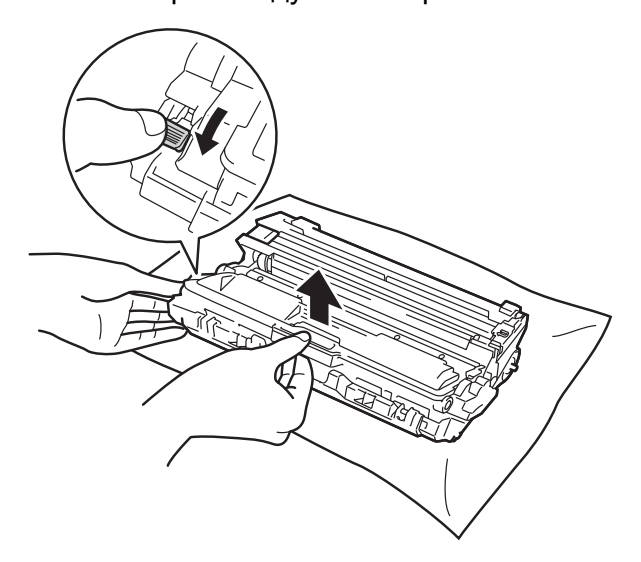

## **ВНИМАНИЕ**

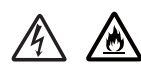

- НЕ поставяйте касета с тонер или модул от барабан и касета с тонер в огън. Тя може да избухне и да причини наранявания.
- НЕ използвайте лесно запалими вещества, спрейове или органичен разтворител/течност, съдържащ спирт или амоняк, за почистване на продукта отвътре или отвън. Това може да причини пожар или токов удар. Вместо това използвайте само суха кърпа без власинки.

(>> Руководство по безопасности устройства: *Общи предпазни мерки*.)

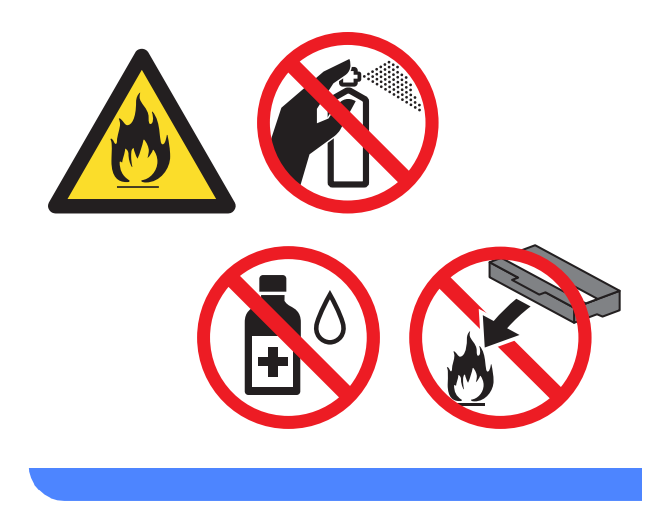

## **ВАЖНО**

- Работете внимателно с тонер касетата. Ако върху дрехите или ръцете Ви попадне тонер, незабавно го избършете или измийте със студена вода.
- За да се избегнат проблеми с качеството на печат, НЕ докосвайте частите, които са защриховани на илюстрациите.

### **<Тонер касета>**

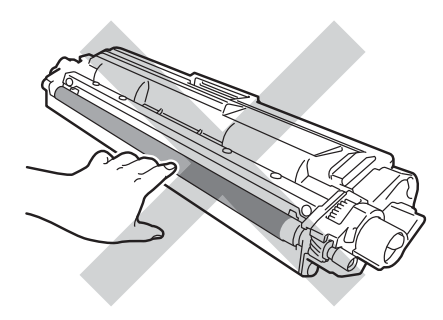

#### **<Модул на барабана>**

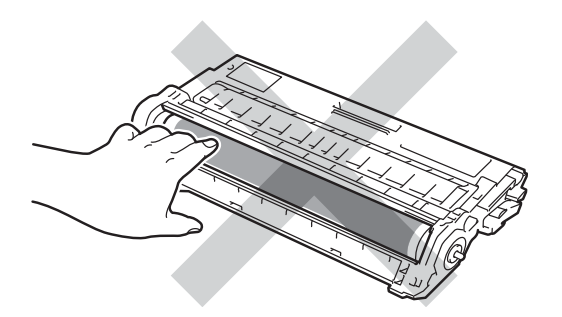

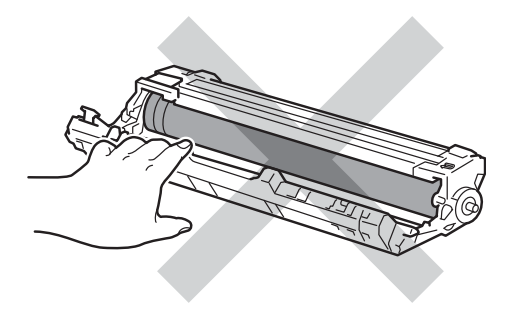

• Препоръчваме да поставите тонер касетата на чиста, равна, хоризонтална, стабилна повърхност, върху хартия за еднократна употреба, за предпазване от неволно замърсяване с тонер.

## **ЗАБЕЛЕЖКА**

- Непременно затворете добре плика с използваната тонер касета, за да избегнете разпръсване на тонера.
- Отидете на

[http://www.brother.com/original/](http://www.brother.com/original/index.html) [index.html](http://www.brother.com/original/index.html) за инструкции относно връщането на използвани консумативи във връзка с програмата за тяхното рециклиране от Brother. Ако решите да не връщате използваните консумативи, изхвърлете ги в съответствие с местните закони и разпоредби, и отделно от битовите отпадъци. Ако имате въпроси обърнете се към местния пункт за вторични суровини (>> Руководство по безопасности устройства: *Информация за рециклиране в съответствие с директивите за отпадно електрическо и електронно оборудване (WEEE) и батерии*).

**6** Разопаковайте новата тонер-касета. Дръжте касетата с тонер хоризонтално с две ръце и внимателно я разклатете настрани, за да се разпредели тонерът в касетата равномерно.

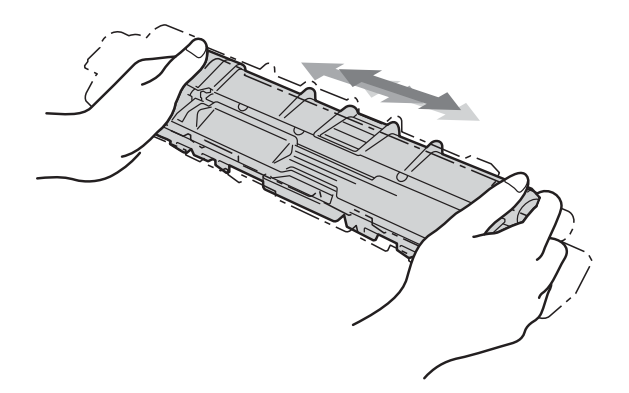

## **ВАЖНО**

- Разопаковайте тонер касетата непосредствено преди да я поставите в устройството. Ако касета бъде оставена разопакована за дълго време, това ще съкрати живота на тонера.
- Ако неопакованият барабан е изложен на пряка слънчева светлина (или на стайна светлина продължително време), той може да се повреди.
- Устройствата на Brother са проектирани да работят с тонер с определени спецификации и ще работят с оптимално качество и производителност, когато се използват заедно с касети с тонер Brother Original. Brother не може да гарантира тази оптимална работа, ако се използват тонер или тонер-касети с други спецификации. Затова Brother не препоръчва да се използват касети, различни от оригиналните касети Brother, нито да се зареждат празни касети с тонер от други източници. Ако модулът на барабана или други части на устройството бъдат повредени в резултат от използването на тонер или тонер касети, които не са оригинални продукти на Brother, поради несъвместимост или несъответствие на въпросните продукти с устройството, гаранцията може да не покрива необходимите ремонтни дейности.

Извадете защитния капак.

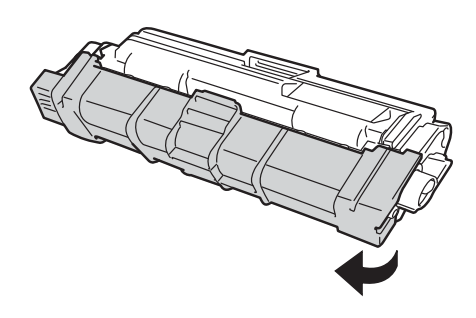

## **ВАЖНО**

Поставете новата тонер касета в барабана веднага след като свалите защитния й капак. За да се избегнат проблеми с качеството на печата, НЕ докосвайте частите, които са защриховани на илюстрацията.

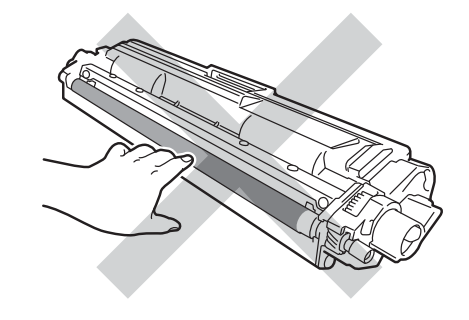

Притиснете плътно новата тонер касета в барабана докато щракне на място. Ако я поставите правилно, зеленият блокиращ лост на барабана автоматично ще се вдигне.

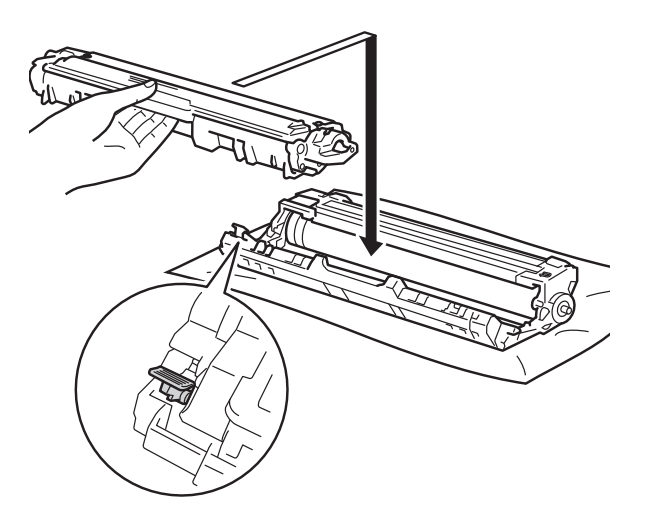

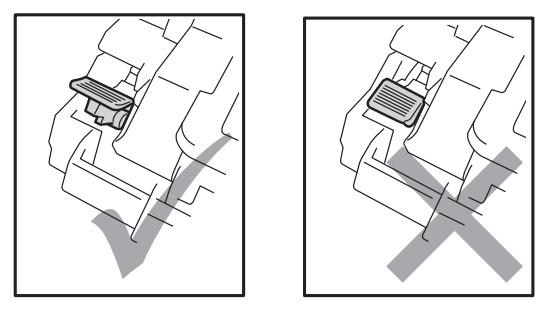

## **ЗАБЕЛЕЖКА**

Убедете се, че сте поставили правилно тонер-касетата, в противен случай тя може да се отдели от барабана.

<span id="page-60-0"></span>8 Почистете короната във вътрешността на барабана, като плъзнете леко няколко пъти зеления лост отляво надясно и обратно.

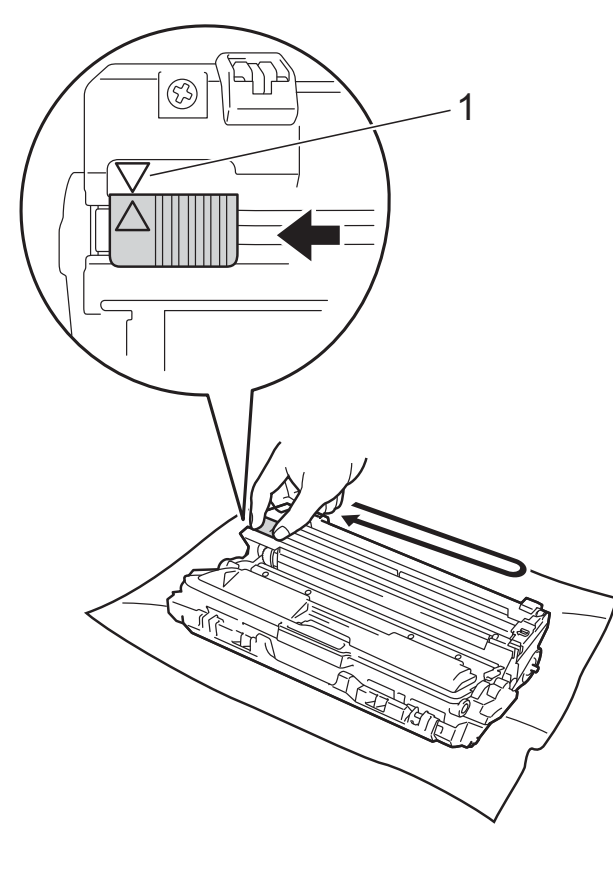

## **ЗАБЕЛЕЖКА**

Непременно върнете лоста в начално положение (a) (1). Стрелката на палеца трябва да се изравни със стрелката на блока на барабана. Ако не се изравни е възможна поява на вертикална ивица върху отпечатаните страници.

9 Повторете стъпка **@** и стъпка **@**, за да почистите всяка от останалите три корони.

## **ЗАБЕЛЕЖКА**

Когато почиствате короните, не е необходимо да изваждате тонер касетата от барабана.

10 Плъзнете всеки блок с тонер касета и барабан в устройството. Уверете се, че цветът на тонер касетата съвпада с цвета на етикета на устройството.

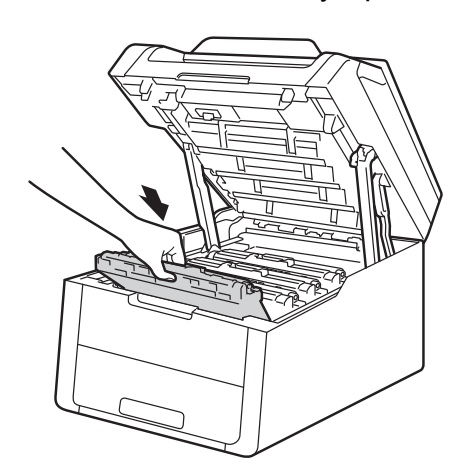

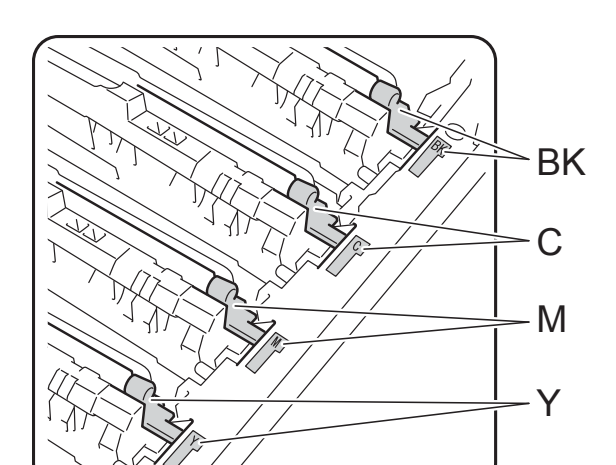

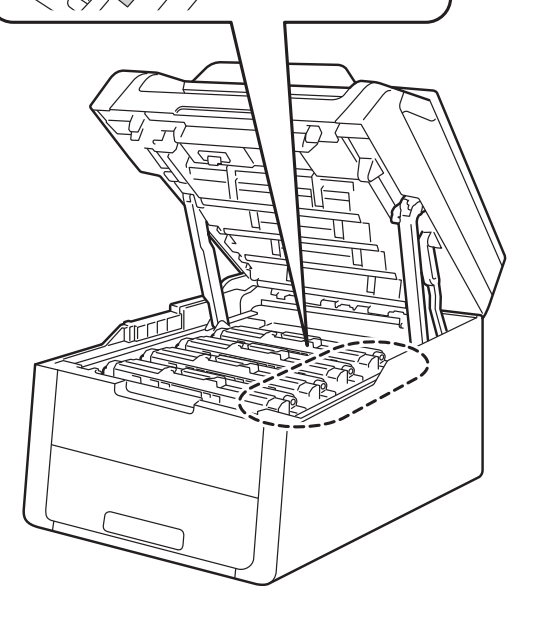

BK = Черна, C = Синя, M = Червена, Y = Жълта

1 Затворете горния капак на устройството.

### **ЗАБЕЛЕЖКА**

След като смените тонер касета, НЕ изключвайте устройството и не отваряйте горния капак, докато от сензорния екран не изчезне съобщението Моля, изчакайте. и не се върне в режим на готовност.

## <span id="page-62-0"></span> $C$ мяна на барабаните

Наименование на модела: DR-241CL 4 бр. Комплект барабани или отделни модули на барабана DR-241CL-BK, DR-241CL-CMY

Новият модул на барабана може да отпечата приблизително 15 000 страници с размер A4 или Letter при печат от едната страна.

Комплектът барабани DR-241CL съдържа четири модула на барабан – един черен (DR-241CL-BK) и три цветни (DR-241CL-CMY).

DR-241CL-BK съдържа един черен барабан. DR-241CL-CMY съдържа един цветен барабан.

Износването на барабана възниква поради експлоатацията, въртенето на барабана и взаимодействието с хартия, тонер и други материали по пътя на хартията. При проектирането на този продукт Brother решиха да използват броя на оборотите на барабана като приемлив фактор за определяне на живота на барабана. Когато един барабан достигне фабричното ограничение на оборотите, съответстващо на номиналния брой на страниците, на сензорния LCD дисплей на продукта ще се изведе съобщение, за да ви напомни да подмените съответния(-ите) барабан(-и). Продуктът ще продължи да функционира, но качеството на печат може да не е оптимално.

Тъй като барабаните се въртят в унисон по време на различните етапи на работа (независимо дали по страницата се отлага тонер) и тъй като е малко вероятна повреда само на един барабан, трябва да подмените всички барабани едновременно (освен ако не сте подменили отделен барабан [DR-241CL-BK за черен и DR-241CL-CMY за цветен] поради причини, различни от достигане на номиналния срок на употреба). За ваше удобство Brother продава барабаните в комплект от четири барабана (DR-241CL).

### **ВАЖНО**

За най-добра производителност използвайте модул на барабан Brother Original и тонер Brother Original. Работата с модул на барабан или тонер на други производители може да доведе до влошаване качеството на печат, както и до съкращаване на експлоатационния живот на цялото устройство. Гаранцията може да не се отнася за проблеми, предизвикани от използването на барабан или тонер от друг производител.

### **Барабан! <sup>A</sup>**

Короните са замърсени. Почистете короните на четирите барабана (вижте *[Почистване](#page-81-0) на короните* > → стр. 74).

Ако сте почистили короните и грешката Барабан ! не е изчезнала от сензорния екран, експлоатационният живот на барабана е приключил. Сменете барабаните с нов комплект.

### **Краят на живота на барабана**  $H$ **аближаваX**

Ако само определен барабан е в края на експлоатационния се живот, сензорният екран показва съобщението Наближава края на барабанаX. X показва кой цвят модул на барабан е към края на експлоатационния си живот. (BK=Черен, C=Син, M=Червен, Y=Жълт). Препоръчваме да имате под ръка комплект барабани Brother Original, готови за монтиране. Купете нов модул на барабан DR-241CL-BK (за черен) или DR-241CL-CMY (за цветове C, M, Y) и го пригответе, преди да получите съобщението Смяна на барабанаX.

## $C$ менете барабан $X$

Ако само посоченият барабан е необходимо да се смени, сензорният екран показва съобщението Смяна на барабанаX. X показва кой цвят модул на барабан трябва да смените. (BK=Черен, C=Син, M=Червен, Y=Жълт)

Барабанът е превишил номиналния си експлоатационен живот. Сменете барабана с нов. Препоръчваме да поставите модул на барабан Brother Original.

Когато сменяте барабана с нов, трябва да нулирате брояча на барабана. Инструкции как се става това можете да намерите в кутията, в която сте получили новия барабан.

## $C$ пиране на барабан

Не можем да гарантираме качеството на печат. Сменете барабана с нов. Препоръчваме да поставите модул на барабан Brother Original.

Когато сменяте барабана с нов, трябва да нулирате брояча на барабана. Инструкции как се става това можете да намерите в кутията, в която сте получили новия барабан.

### <span id="page-63-0"></span> $C$ мяна на барабаните

### **ВАЖНО**

- При смяна на барабана внимавайте, защото в него може да има тонер. Ако се разпръсне тонер върху ръцете или дрехите ви, веднага ги избършете или ги измийте със студена вода.
- При всяка смяна на барабана трябва да почиствате устройството отвътре (вижте *[Почистване](#page-77-0) и проверка на [устройството](#page-77-0)* >> стр. 70).
- НЕ разопаковайте новия барабан, докато не дойде време да го поставите. Излагането на пряка слънчева светлина (или стайна светлина продължително време) може да повреди барабана.
- a Уверете се, че устройството <sup>е</sup> включено.
- b Отворете горния капак, докато се застопори в отворено положение.

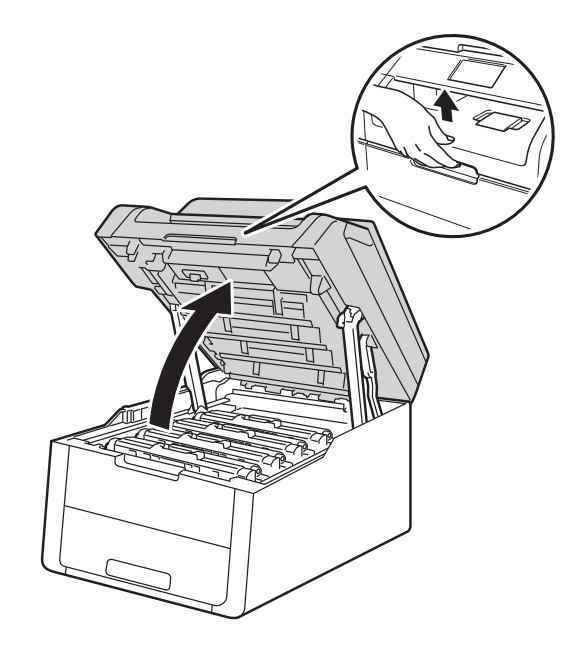

<span id="page-64-0"></span>В Снемете тонер касетата и модула на барабана за цвета, показан на сензорния екран.

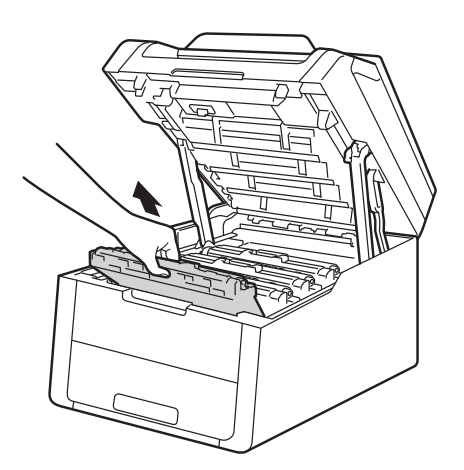

## **ВНИМАНИЕ**

**ЛА Гореща повърхност** 

Непосредствено след използване на устройството някои негови части са много горещи. Изчакайте устройството да изстине, преди да докосвате горещите вътрешни части.

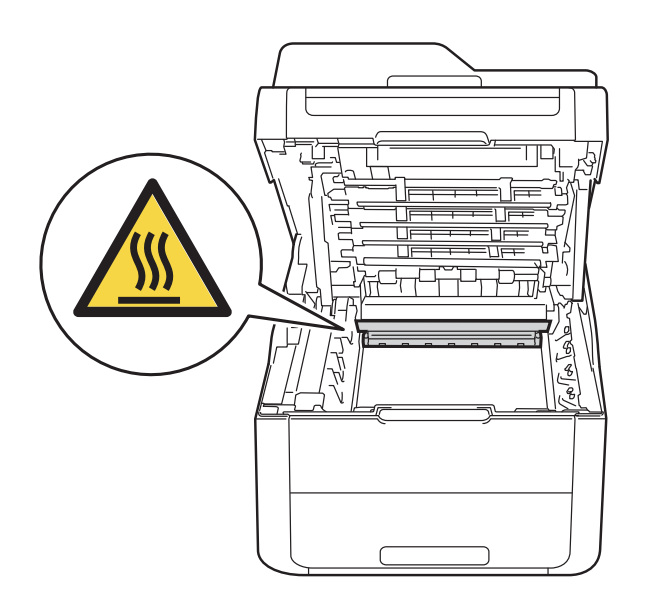

## **ВАЖНО**

- Препоръчваме да поставите блока на тонер-касетата и барабана на чиста, равна повърхност, върху хартия за еднократна употреба за предпазване от неволно замърсяване с тонер.
- За предпазване на устройството от статично електричество, НЕ докосвайте електродите, посочени на илюстрацията.

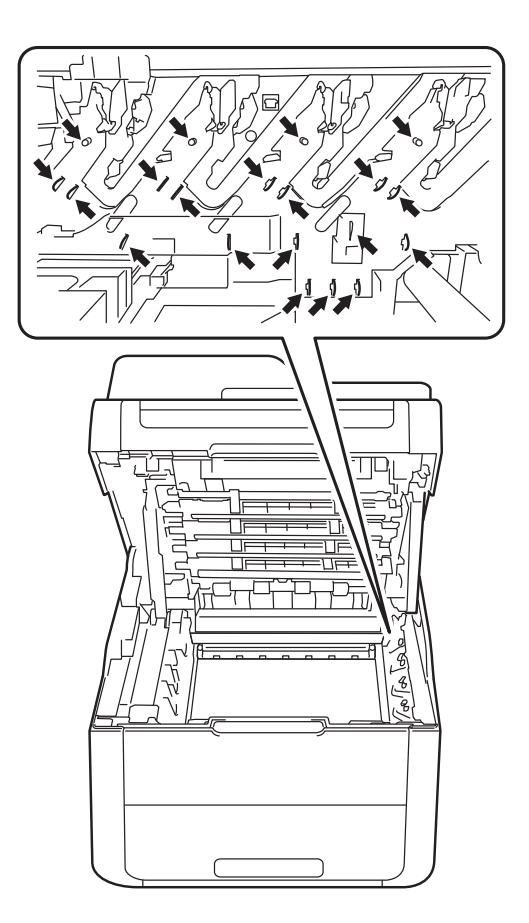

d Натиснете надолу зеленото блокиращо лостче и извадете касетата с тонер от модула на барабана.

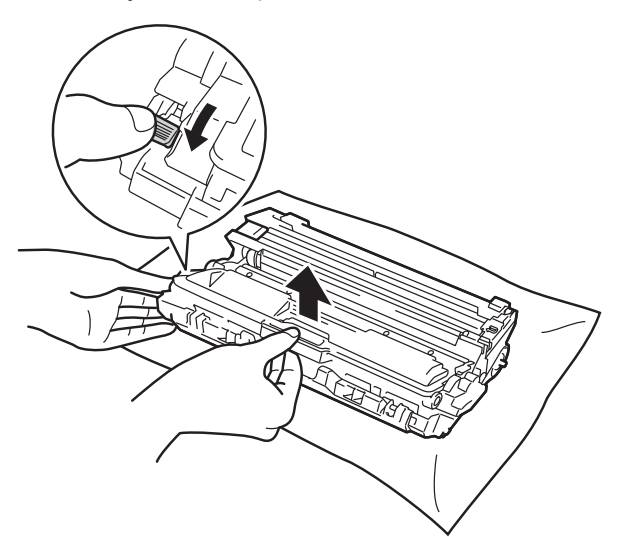

## **ВНИМАНИЕ**

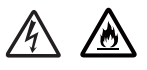

- НЕ поставяйте касета с тонер или модул от барабан и касета с тонер в огън. Тя може да избухне и да причини наранявания.
- НЕ използвайте лесно запалими вещества, спрейове или органичен разтворител/течност, съдържащ спирт или амоняк, за почистване на продукта отвътре или отвън. Това може да причини пожар или токов удар. Вместо това използвайте само суха кърпа без власинки.

(uu Руководство по безопасности устройства: *Общи предпазни мерки*.)

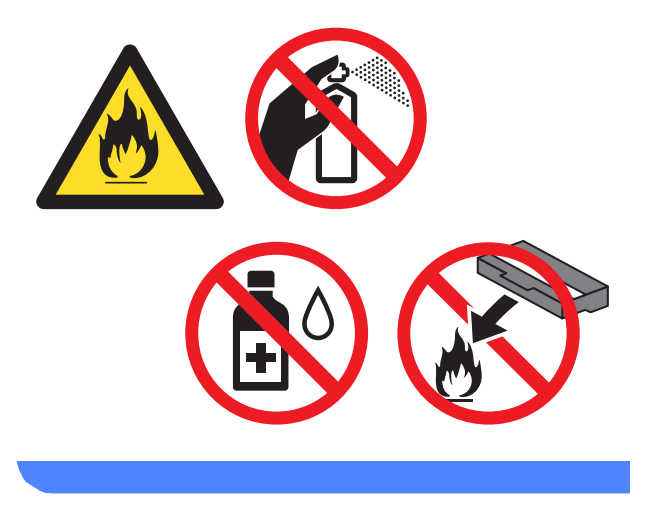

## **ВАЖНО**

- Работете внимателно с тонер касетата. Ако върху дрехите или ръцете Ви попадне тонер, незабавно го избършете или измийте със студена вода.
- За да се избегнат проблеми с качеството на печат, НЕ докосвайте частите, които са защриховани на илюстрациите.

#### **<Тонер касета>**

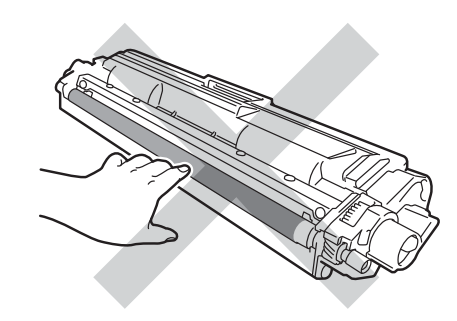

#### **<Модул на барабана>**

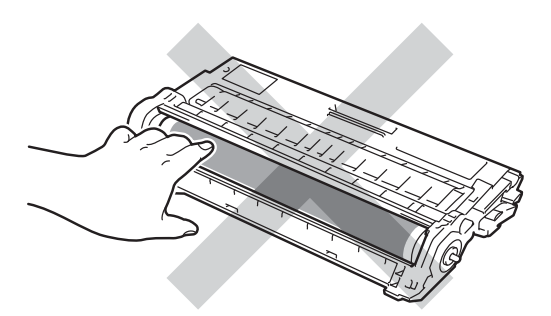

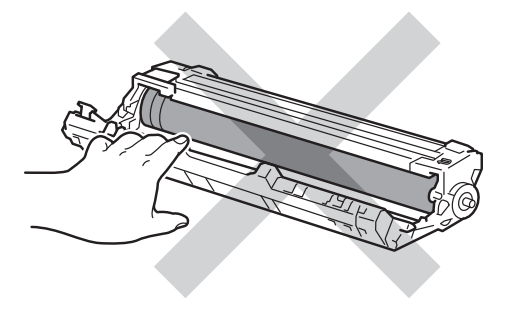

• Препоръчваме да поставите тонер касетата на чиста, равна, хоризонтална, стабилна повърхност, върху хартия за еднократна употреба, за предпазване от неволно замърсяване с тонер.

## **ЗАБЕЛЕЖКА**

- Затворете добре торбата, в която поставяте използвания барабан, за да избегнете разпръскване на тонера от барабана.
- Отидете на

[http://www.brother.com/original/](http://www.brother.com/original/index.html) [index.html](http://www.brother.com/original/index.html) за инструкции относно връщането на използвани консумативи във връзка с програмата за тяхното рециклиране от Brother. Ако решите да не връщате използваните консумативи, изхвърлете ги в съответствие с местните закони и разпоредби, и отделно от битовите отпадъци. Ако имате въпроси обърнете се към местния пункт за вторични суровини (>> Руководство по безопасности устройства: *Информация за рециклиране в съответствие с директивите за отпадно електрическо и електронно оборудване (WEEE) и батерии*).

**5** Разопаковайте новия барабан.

Извадете защитния капак.

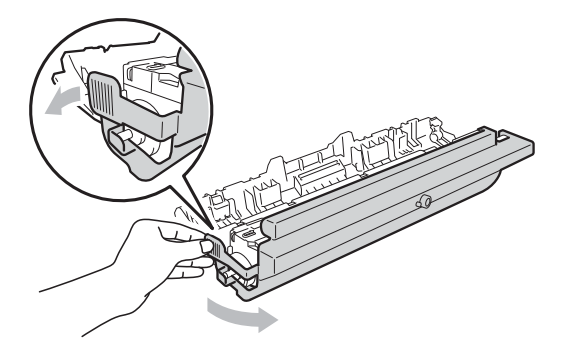

g Притискайте плътно новата тонер касета в барабана докато щракне на място. Ако поставите касетата правилно, зеленият блокиращ лост автоматично ще се вдигне.

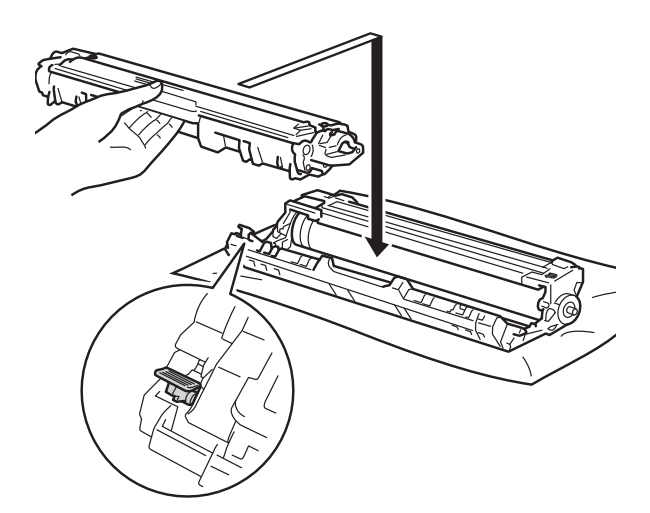

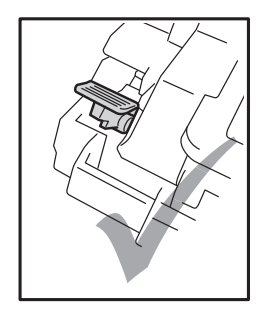

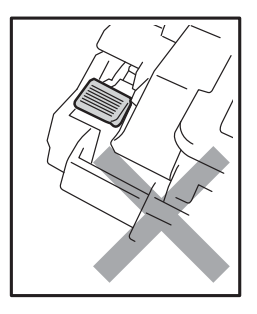

## **ЗАБЕЛЕЖКА**

Убедете се, че сте поставили правилно тонер-касетата, в противен случай тя може да се отдели от барабана.

<span id="page-67-0"></span>В Почистете короната във вътрешността на барабана, като плъзнете леко няколко пъти зеления лост отляво надясно и обратно.

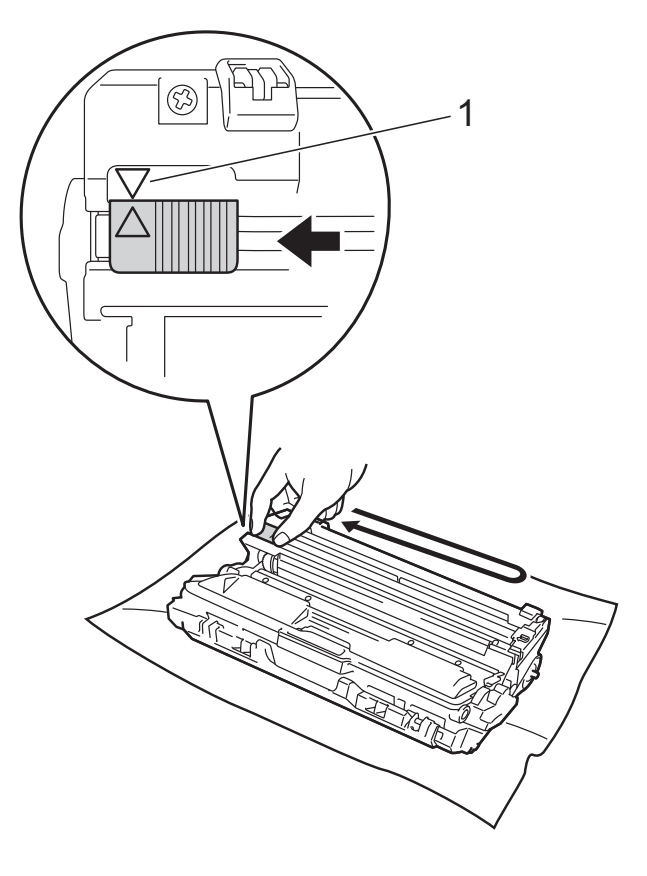

## **ЗАБЕЛЕЖКА**

Непременно върнете лоста в начално положение (a) (1). Стрелката на палеца трябва да се изравни със стрелката на блока на барабана. Ако не се изравни е възможна поява на вертикална ивица върху отпечатаните страници.

**9** Повторете стъпка  $\bullet$  и стъпка  $\bullet$ , за да почистите всеки от останалите три корони.

## **ЗАБЕЛЕЖКА**

Когато почиствате короните, не е необходимо да изваждате тонер касетата от барабана.

10 Плъзнете всеки блок с тонер касета и барабан в устройството. Уверете се, че цветът на тонер касетата съвпада с цвета на етикета на устройството.

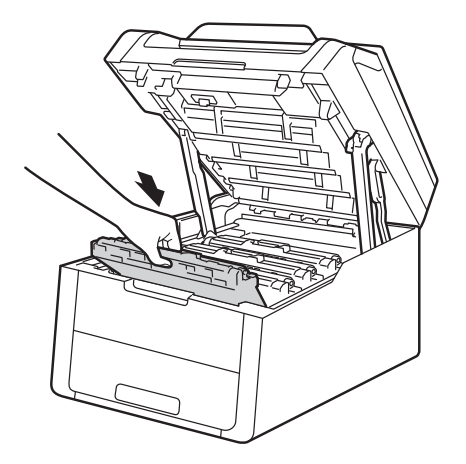

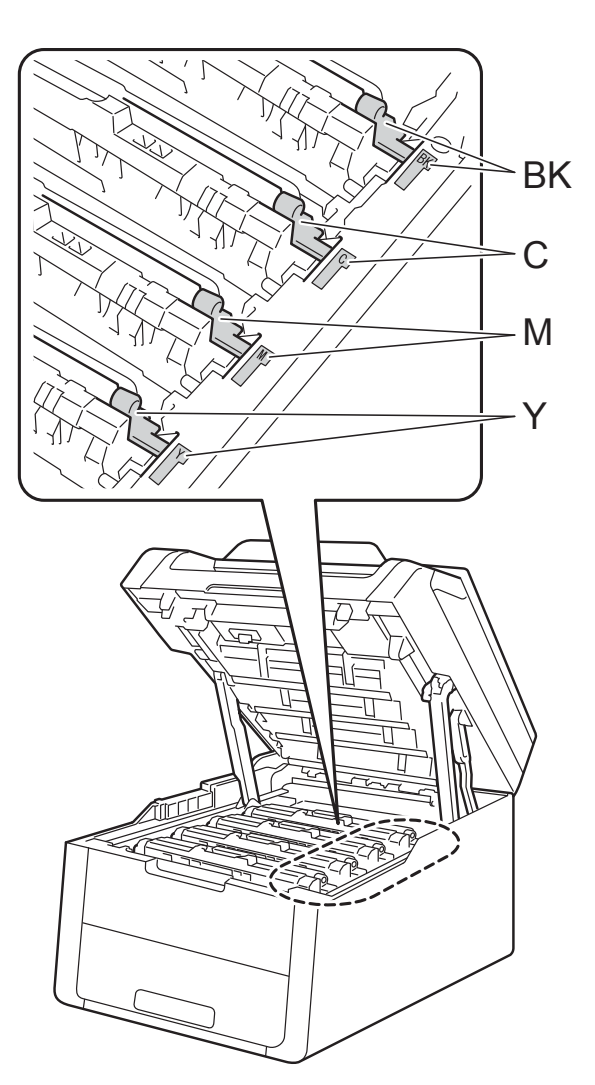

BK = Черна, C = Синя, M = Червена, Y = Жълта

- **<u>11</u>** Затворете горния капак на устройството.
- $\overline{12}$  Когато сменяте барабана с нов, трябва да нулирате брояча на барабана. Инструкции как се става това можете да намерите в кутията, в която сте получили новия барабан.

## <span id="page-68-0"></span>**Смяна на блока на ремъка**

Наименование на модела: BU-220CL

Новият ремък може да отпечата приблизително 50 000 страници с размер A4 или Letter при печат от едната страна.

#### $C$ мяна на ремъка

Когато се появи съобщението Смяна на ремъка на сензорния екрана, трябва да смените ремъка.

Когато сменяте ремъка с нов, трябва да нулирате брояча на ремъка. Инструкции как се става това можете да намерите в кутията, в която сте получили новия ремък.

## **ВАЖНО**

- НЕ докосвайте повърхността на блока на ремъка. Ако го докоснете, това ще намали качеството на печат.
- Повреди, предизвикани от неправилно боравене с блока на ремъка, може да доведат до анулиране на гаранцията.
- a Уверете се, че устройството <sup>е</sup> включено.
- b Отворете горния капак, докато се застопори в отворено положение.

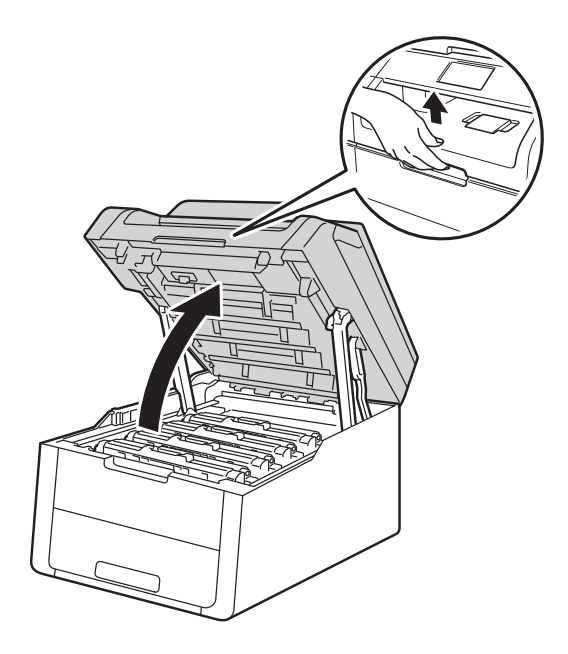

В Извадете всички блокове на тонер касетите и барабана.

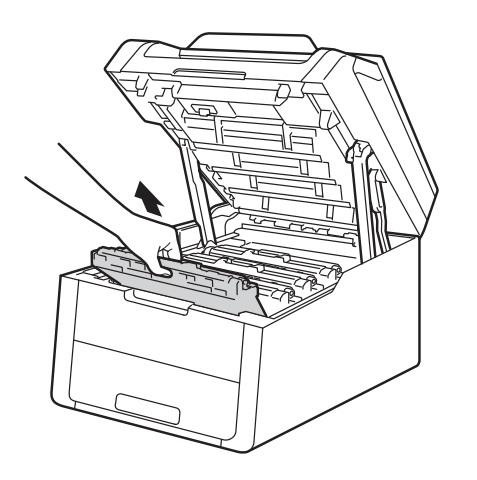

## **ВНИМАНИЕ**

**ДА** Гореща повърхност

Непосредствено след използване на устройството някои негови части са много горещи. Изчакайте устройството да изстине, преди да докосвате горещите вътрешни части.

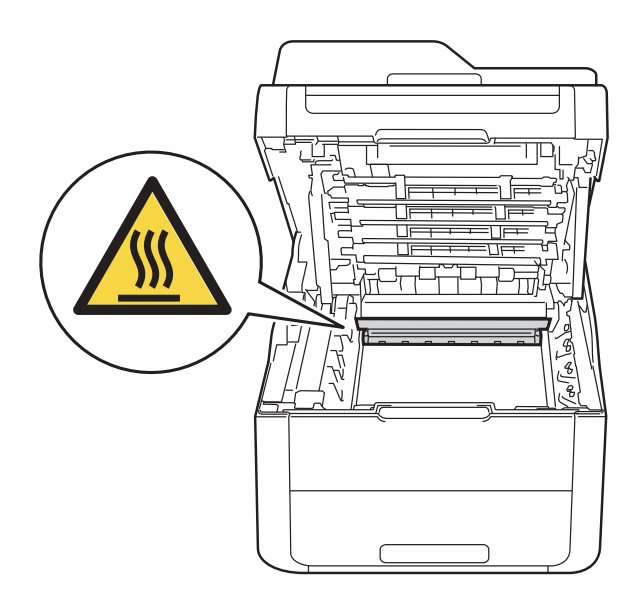

## **ВАЖНО**

- Препоръчваме да поставите с блоковете с тонер-касетите и барабана на чиста, равна повърхност върху хартия за еднократна употреба, в случай че неволно се изсипе или разпилее тонер.
- За предпазване на устройството от статично електричество, НЕ докосвайте електродите, посочени на илюстрацията.

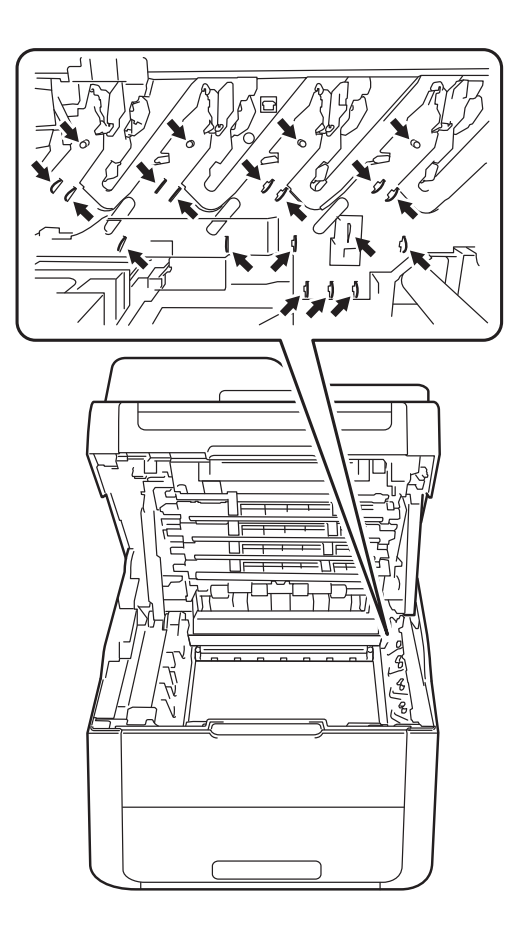

4 Дръжте зелената ръчка на блока на ремъка и вдигнете блока нагоре и след това го издърпайте.

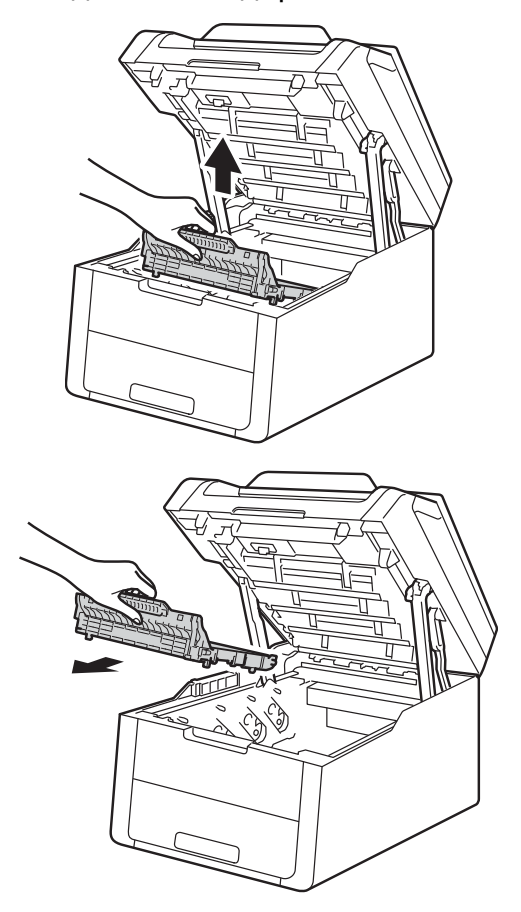

## **ВАЖНО**

За да се избегнат проблеми с качеството на печат, НЕ докосвайте частите, които са защриховани на илюстрациите.

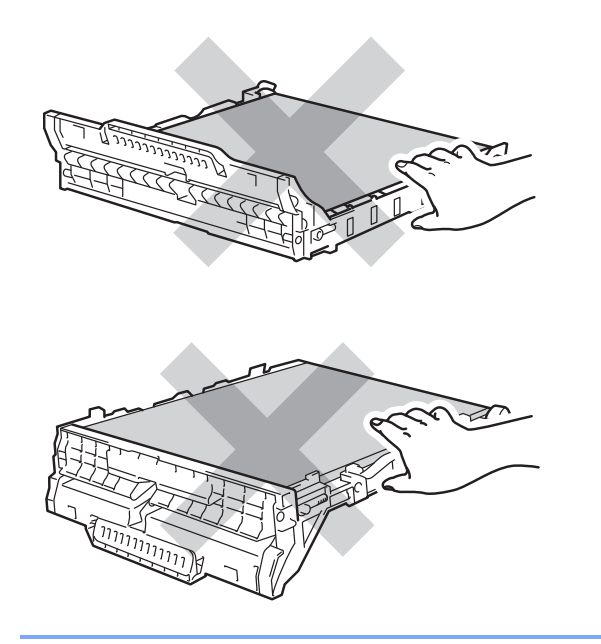

e Разопаковайте новия ремък <sup>и</sup> го поставете в устройството.

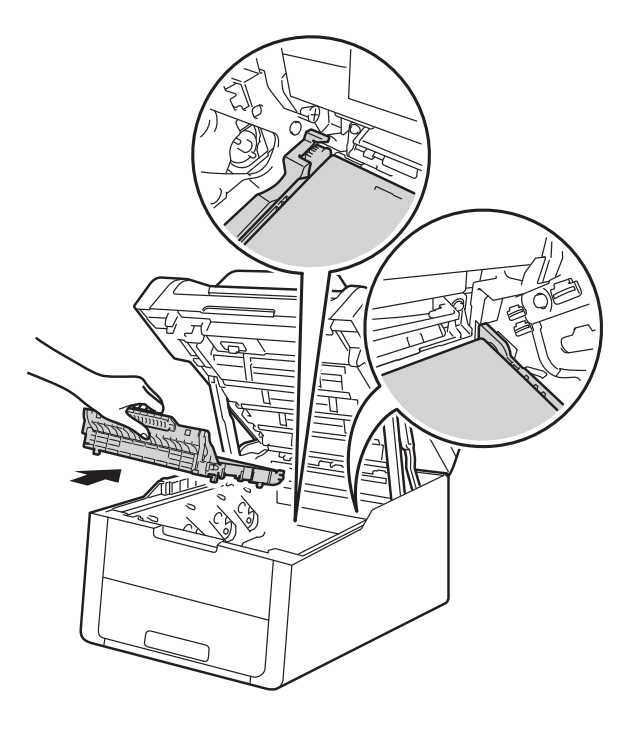

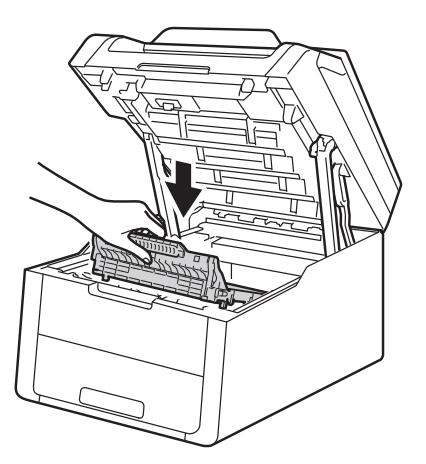

**A**

f Плъзнете всяка тонер касета <sup>и</sup> модул на барабана в устройството, като се уверите, че цветовете на тонер касетите съвпадат с цветовете на етикетите върху устройството.

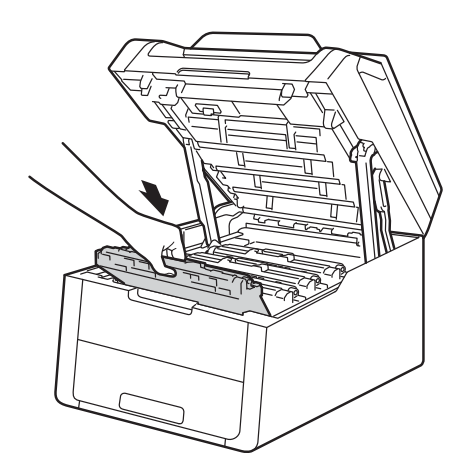

**BK** C M Y

BK = Черна, C = Синя, M = Червена, Y = Жълта 7 Затворете горния капак на устройството.

8 Когато сменяте ремъка с нов, трябва да нулирате брояча на ремъка. Инструкции как се става това можете да намерите в кутията, в която сте получили новия ремък.
# <span id="page-72-0"></span>**Смяна на кутията за отпадъчен тонер**

Наименование на модела: WT-220CL

Експлоатационният живот на кутията за отпадъчен тонер е приблизително 50 000 страници с размер A4 или Letter при печат от едната страна.

## **Наближава смяната на кутията за отпадъчния** тонер

Сензорният екран показва WT касета св.ск., което означава, че кутията за отпадъчен тонер наближава края на живота си. Закупете нова кутия за отпадъчен тонер и имайте готовност за подмяна при получаване на съобщението Смяна на кутията за отраб. тонер.

#### **Смяна на кутията за отпадъчния тонер <sup>A</sup>**

Когато се появи съобщението Смяна на кутията за отраб. тонер на сензорния екран, трябва да смените кутията за отпадъчен тонер.

- a Уверете се, че устройството <sup>е</sup> включено.
- b Отворете горния капак, докато се застопори в отворено положение.

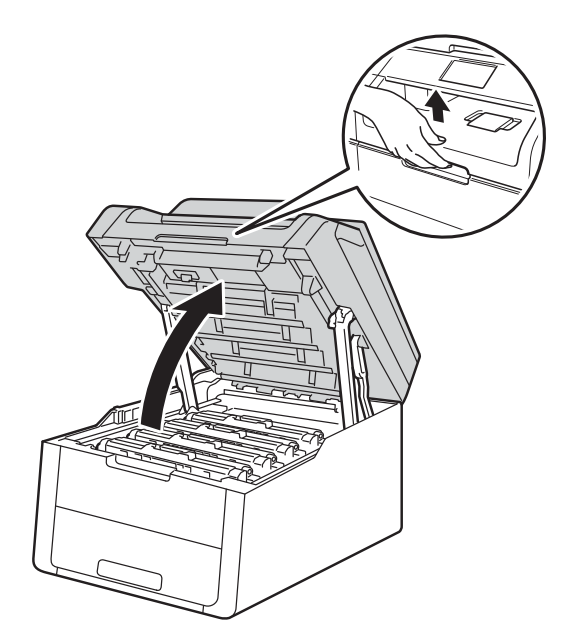

c Извадете всички блокове на тонер касетите и барабана.

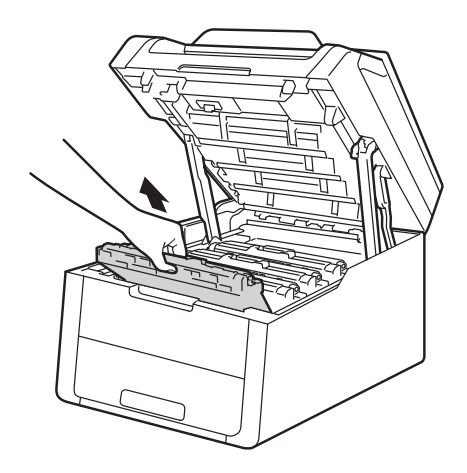

# **ВНИМАНИЕ**

**ЛА Гореща повърхност** 

Непосредствено след използване на устройството някои негови части са много горещи. Изчакайте устройството да изстине, преди да докосвате горещите вътрешни части.

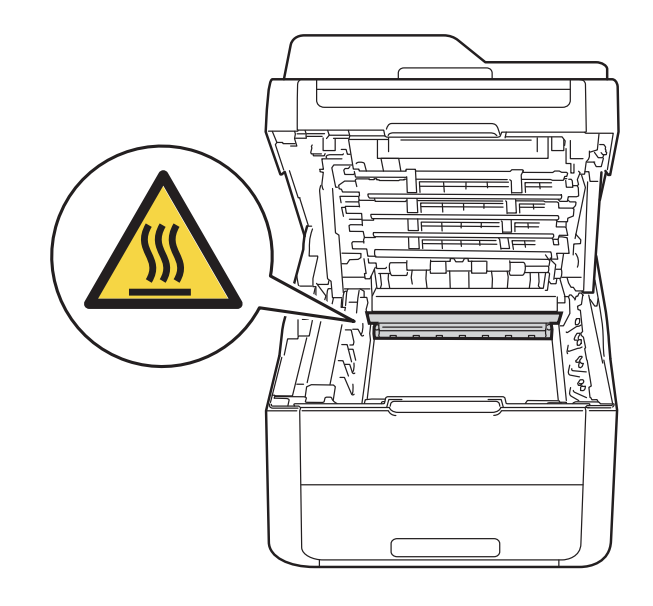

## **ВАЖНО**

- Препоръчваме да поставите с блоковете с тонер-касетите и барабана на чиста, равна повърхност върху хартия за еднократна употреба, в случай че неволно се изсипе или разпилее тонер.
- За предпазване на устройството от статично електричество, НЕ докосвайте електродите, посочени на илюстрацията.

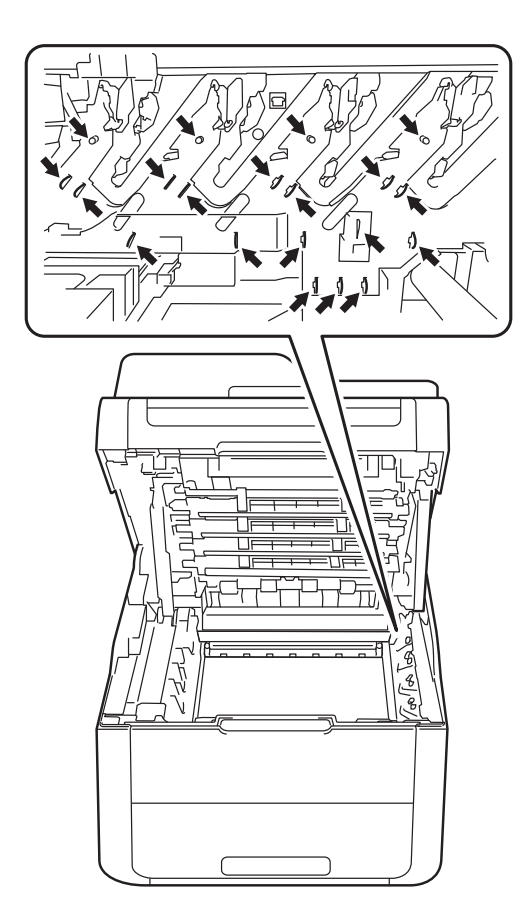

д Дръжте зелената ръчка на блока на ремъка и вдигнете блока нагоре и след това го издърпайте.

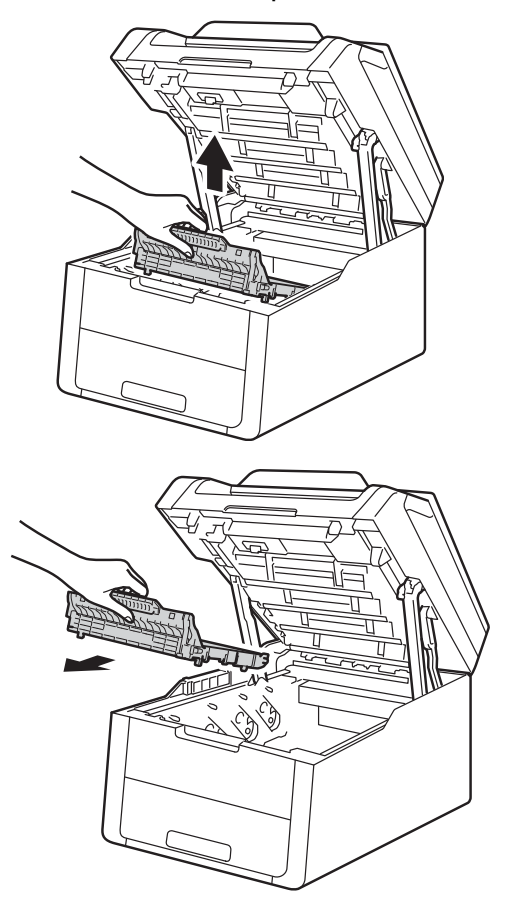

## **ВАЖНО**

За да се избегнат проблеми с качеството на печат, НЕ докосвайте частите, които са защриховани на илюстрациите.

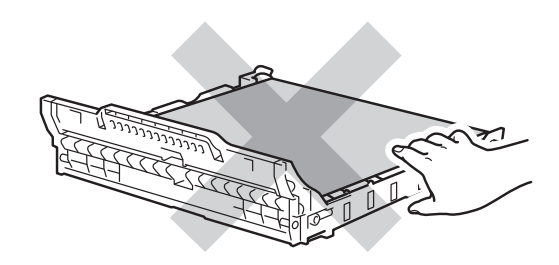

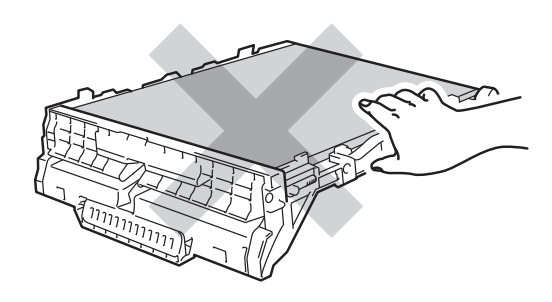

**6** Махнете оранжевия опаковъчен материал и я изхвърлете.

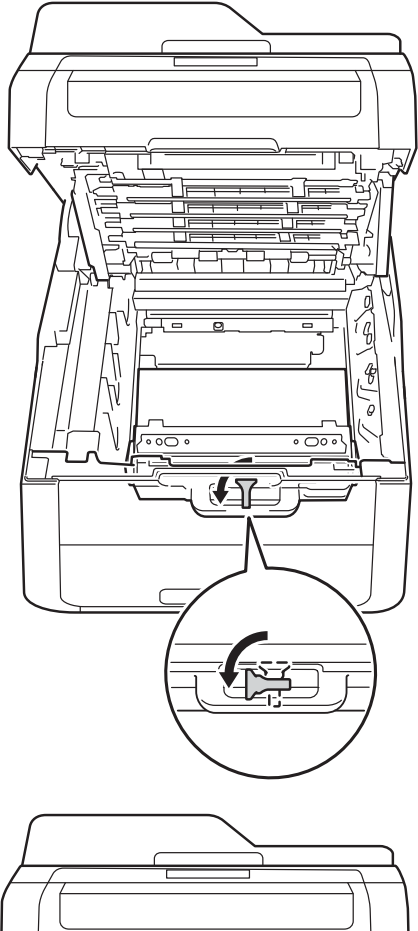

f Дръжте зелената ръчка на кутията за отпадъчен тонер и извадете кутията за отпадъчен тонер от устройството.

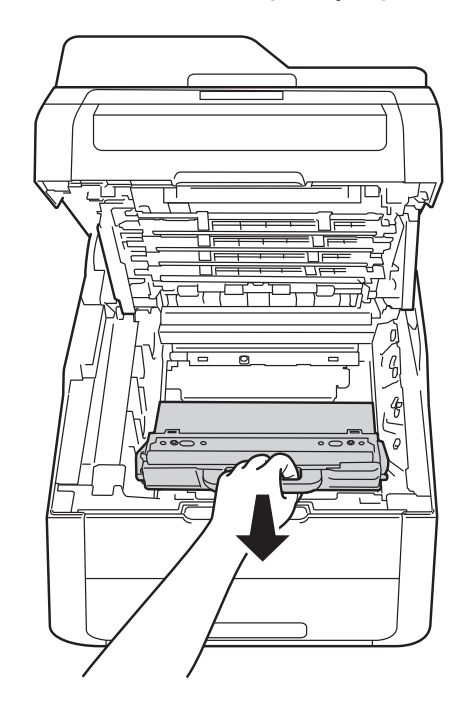

**A**

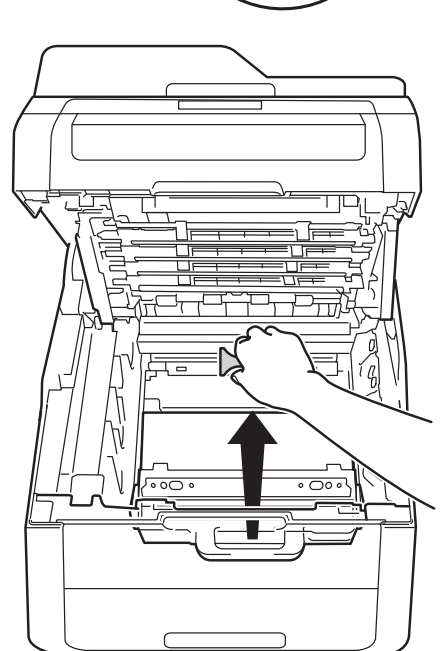

# **ЗАБЕЛЕЖКА**

Това се прави, само когато сменяте кутията за отпадъчен тонер за първи път и не е необходимо за резервната кутия за отпадъчен тонер. Оранжевият опаковъчен материал е поставен във фабриката, за да предпазва устройството по време на транспортиране.

# **ВНИМАНИЕ**

# A A

- НЕ поставяйте кутията за отпадъчен тонер в огън. Тя може да избухне и да причини наранявания.
- НЕ използвайте лесно запалими вещества, спрейове или органичен разтворител/течност, съдържащ спирт или амоняк, за почистване на продукта отвътре или отвън. Това може да причини пожар или токов удар. Вместо това използвайте само суха кърпа без власинки.

(>> Руководство по безопасности устройства: *Общи предпазни мерки*.)

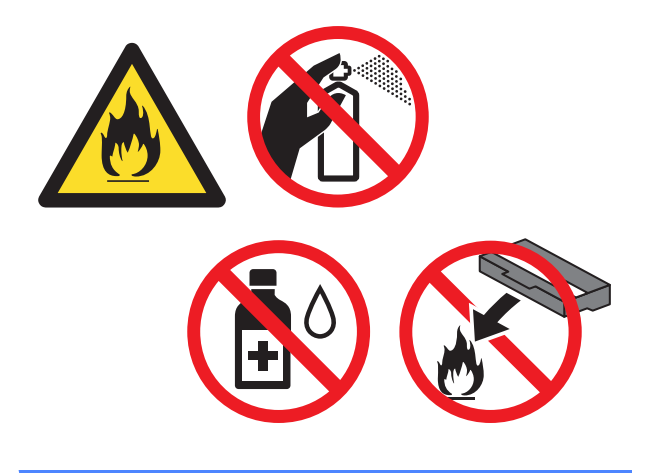

## **ВАЖНО**

НЕ използвайте повторно кутията за отпадъчен тонер.

# **ЗАБЕЛЕЖКА**

- Убедете се, че сте затворили плътно кутията за отпадъчен тонер в торбичка, така че да не се разсипе тонер от кутията за отпадъчен тонер.
- Изхвърлете използваната кутия за отпадъчен тонер в съответствие с местните разпоредби, отделно от битовите отпадъци. Ако имате въпроси, обърнете се към местния пункт за вторични суровини.

7 Разопаковайте новата кутия за отпадъчен тонер и я поставете в устройството.

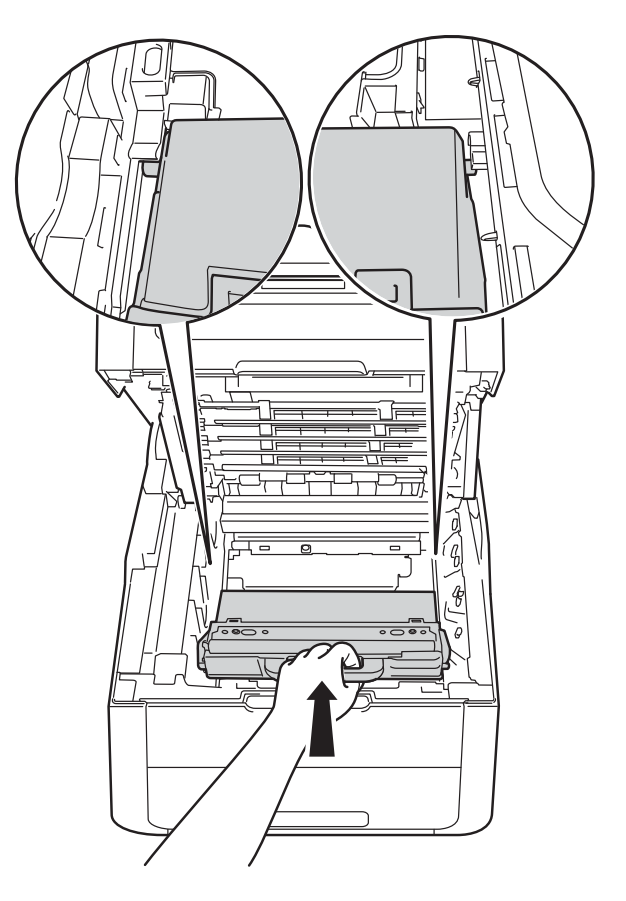

В Поставете отново блока на ремъка в устройството.

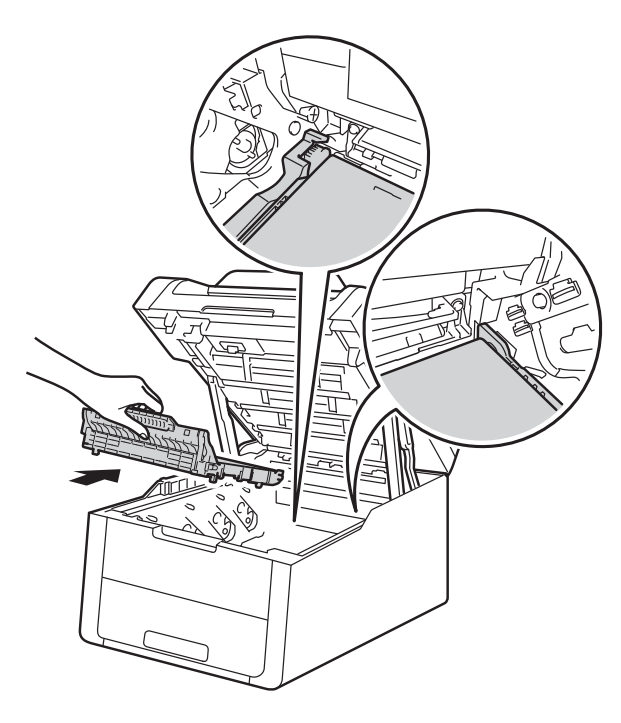

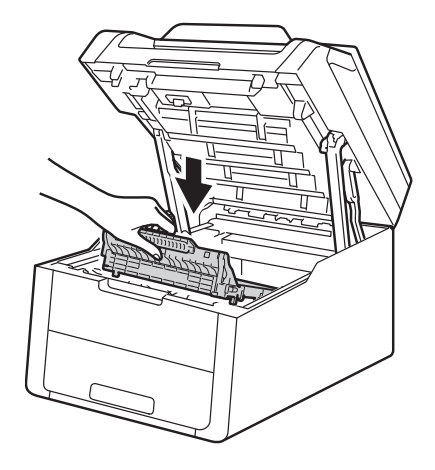

О Плъзнете всяка тонер касета и модул на барабана в устройството, като се уверите, че цветовете на тонер касетите съвпадат с цветовете на етикетите върху устройството.

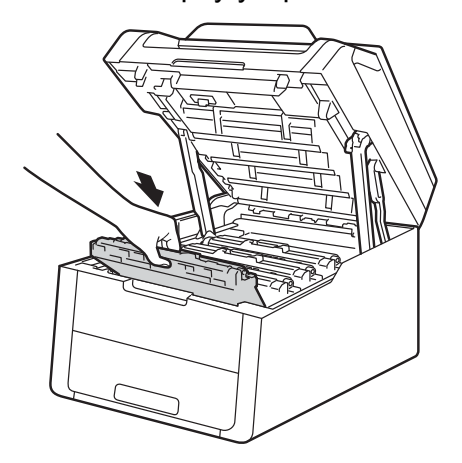

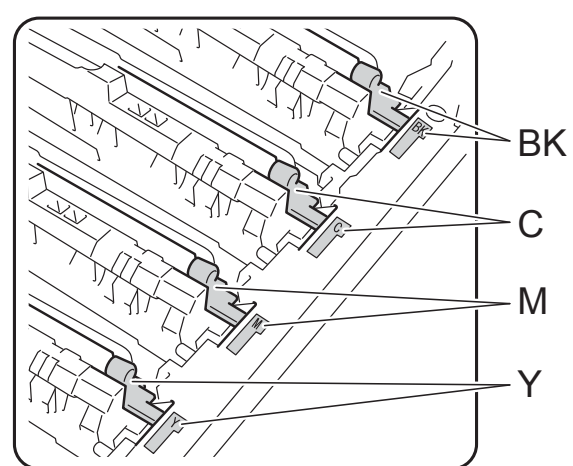

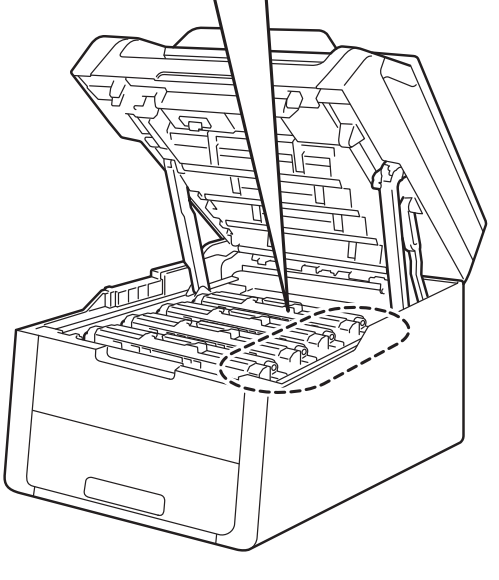

BK = Черна, C = Синя, M = Червена, Y = Жълта 10 Затворете горния капак на

устройството.

# **Почистване и проверка на устройството <sup>A</sup>**

Редовно почиствайте устройството отвътре и отвън със суха кърпа без власинки. При смяна на тонер-касетата или барабана, непременно почиствайте устройството отвътре. Ако върху отпечатаните страници има петна от тонер, почистете устройството отвътре със суха кърпа без власинки.

# **ВНИМАНИЕ**

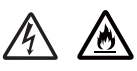

- НЕ поставяйте касета с тонер или модул от барабан и касета с тонер в огън. Тя може да избухне и да причини наранявания.
- НЕ използвайте лесно запалими вещества, спрейове или органичен разтворител/течност, съдържащ спирт или амоняк, за почистване на продукта отвътре или отвън. Това може да причини пожар или токов удар. Вместо това използвайте само суха кърпа без власинки.

(>> Руководство по безопасности устройства: *Общи предпазни мерки*.)

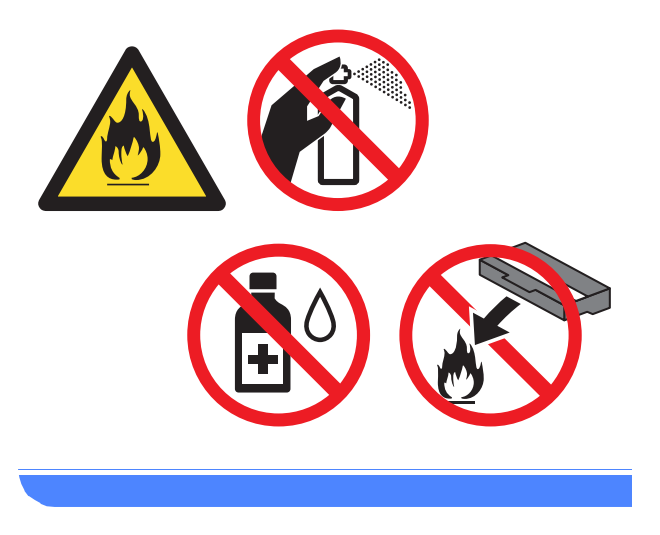

# **ВАЖНО**

- Използвайте неутрални почистващи препарати. Почистването с летливи течности, например разредител или бензин, ще повреди повърхността на устройството.
- НЕ използвайте почистващи материали, които съдържат амоняк.
- НЕ използвайте изопропилов алкохол за отстраняване на замърсяването от контролния панел. Това може да предизвика пропукване на панела.

# **Почистване на външната ана на устройството**

# **ВАЖНО**

НЕ използвайте никакви течни почистващи препарати (включително етанол).

#### **Почистване на сензорния екран**

- **1** Натиснете и задръжте (1), за да изключите устройството.
	- **Почистете сензорния екран със суха,** мека кърпа без власинки.

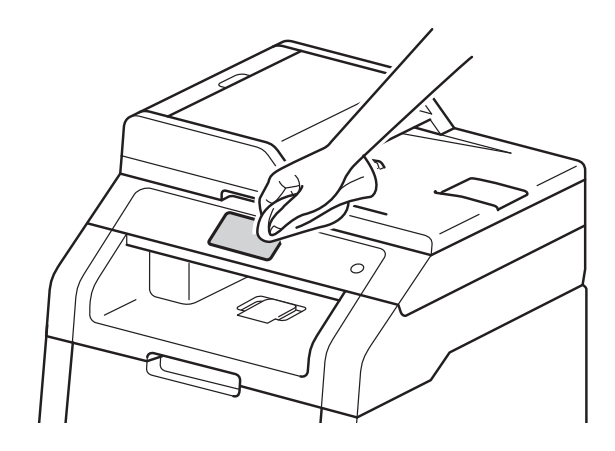

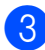

Включете устройството.

#### **Почистване на външната страна на устройството**

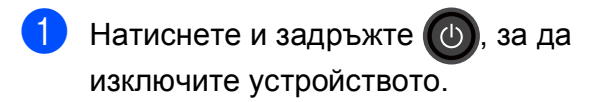

b Избършете устройството отвън със суха кърпа без власинки, за да махнете праха.

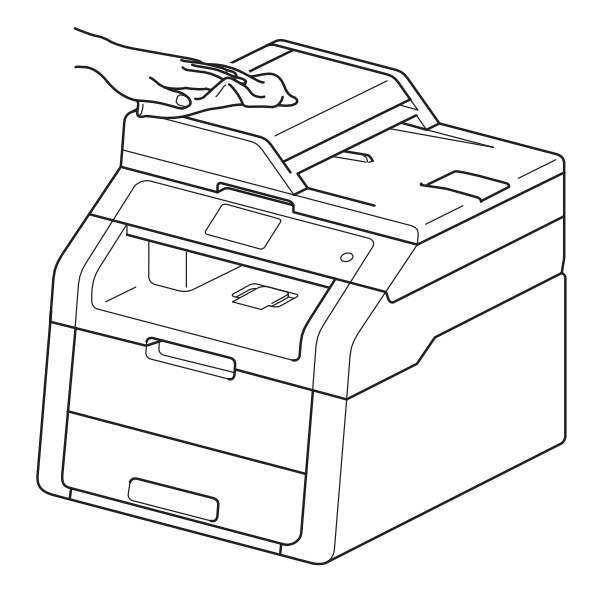

c Издърпайте докрай тавата за хартия от устройството.

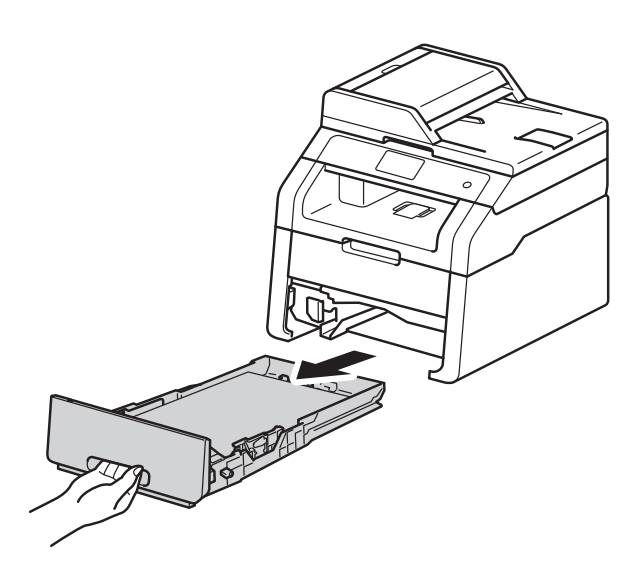

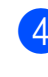

d Ако <sup>в</sup> тавата за хартия има заредена хартия, извадете я.

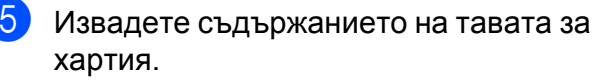

**A**

f Избършете тавата за хартия отвътре и отвън със суха кърпа без власинки, за да махнете праха.

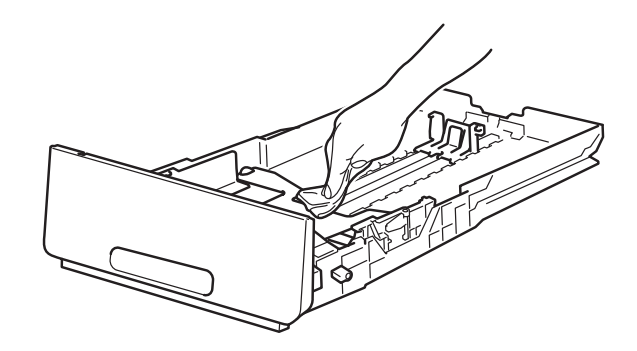

g Заредете хартията отново <sup>и</sup> поставете тавата за хартия на мястото й в устройството.

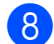

Включете устройството.

# **Почистване на светодиодните глави**

Ако има проблем с качеството на печат, например светли или бледи цветове, или бели ивици по страницата, почистете светодиодните глави по следния начин:

## **ВАЖНО**

НЕ докосвайте с пръсти прозорчетата на светодиодните глави.

1 Натиснете и задръжте (1), за да изключите устройството.

Отворете горния капак, докато се застопори в отворено положение.

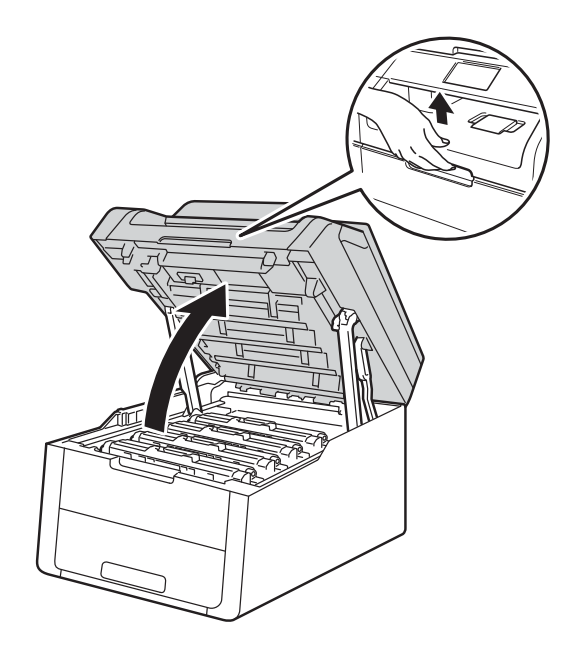

**3** Почистете прозорчетата и на четирите светодиодни глави (1) със суха кърпа без власинки. Внимавайте и не докосвайте прозорчетата на светодиодните глави (1) с пръсти.

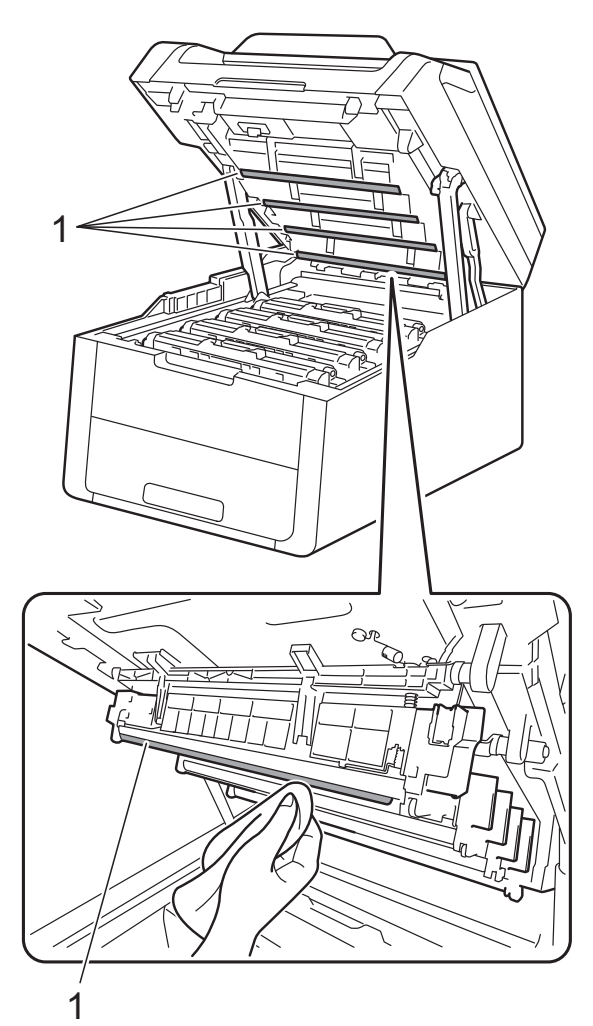

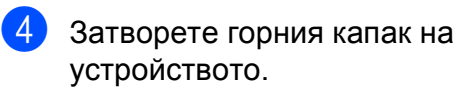

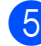

e Включете устройството.

# **Почистване на стъклото на**  $CKe$ **нера**

- **1** Натиснете и задръжте (1), за да изключите устройството.
- $\overline{2}$  Вдигнете капака за документи (1). Почистете бялата пластмасова повърхност (2) и стъклото на скенера (3) под нея с мека кърпа без власинки, леко навлажнена с вода.

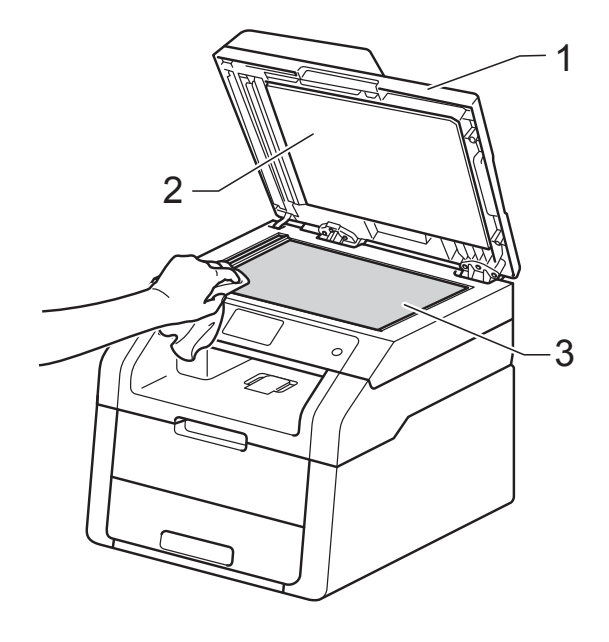

## **3** (DCP-9020CDW)

Почистете бялата пластина (1) в блока на ADF и стъклената лента на скенера (2) под нея с мека кърпа без власинки, леко навлажнена с вода.

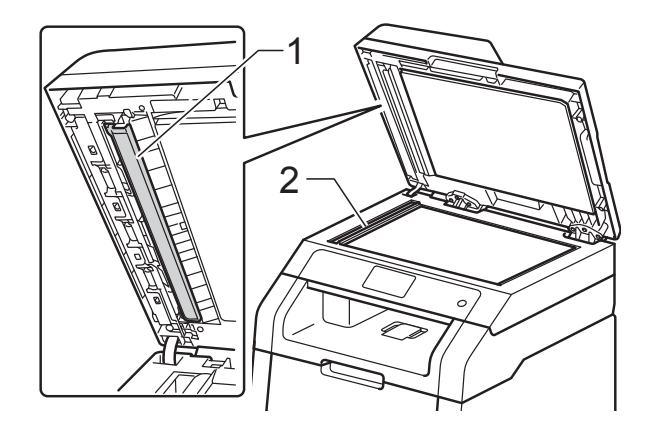

## **ЗАБЕЛЕЖКА**

В допълнение към почистването на стъклото на скенера и стъклената лента с мека кърпа без власинки, леко навлажнена с вода, прокарайте пръста си по стъклото, за да видите дали ще усетите нещо. Ако усетите замърсяване или някакви остатъци, отново почистете стъклото, като наблегнете на тази област. Може да е необходимо да повторите процеса по почистване три или четири пъти. Направете копие след всяко почистване за тест.

4 Затворете капака за документи.

Включете устройството.

# <span id="page-81-1"></span>**Почистване на короните**

Ако имате проблеми с качеството на печата или на сензорния екран се появява Барабан !, почистете короната по следния начин:

**1** Отворете горния капак, докато се застопори в отворено положение.

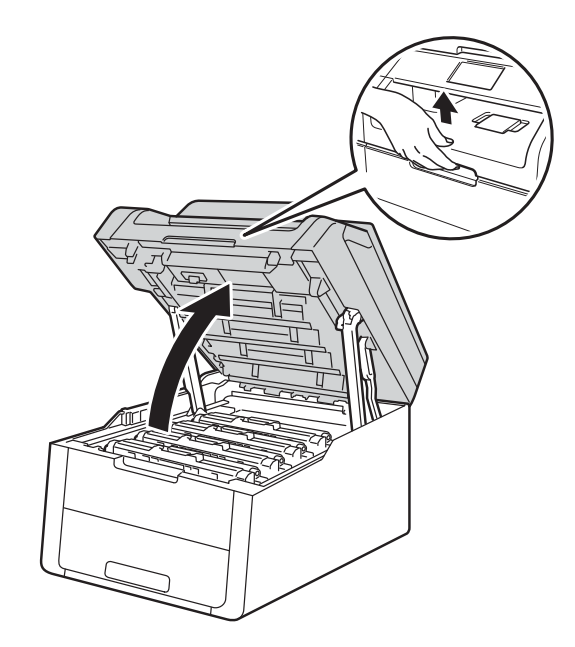

<span id="page-81-0"></span>b Извадете блока на тонер касетите <sup>и</sup> барабана.

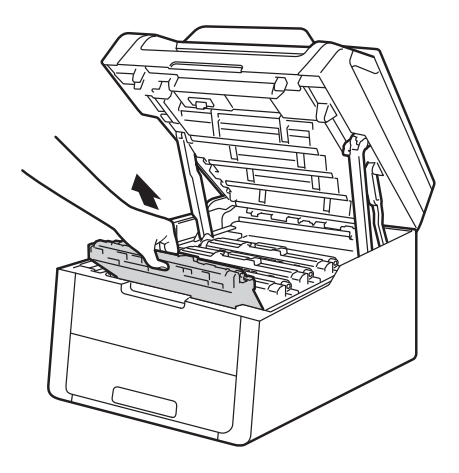

# **ВНИМАНИЕ**

**ДА** Гореща повърхност

Непосредствено след използване на устройството някои негови части са много горещи. Изчакайте устройството да изстине, преди да докосвате горещите вътрешни части.

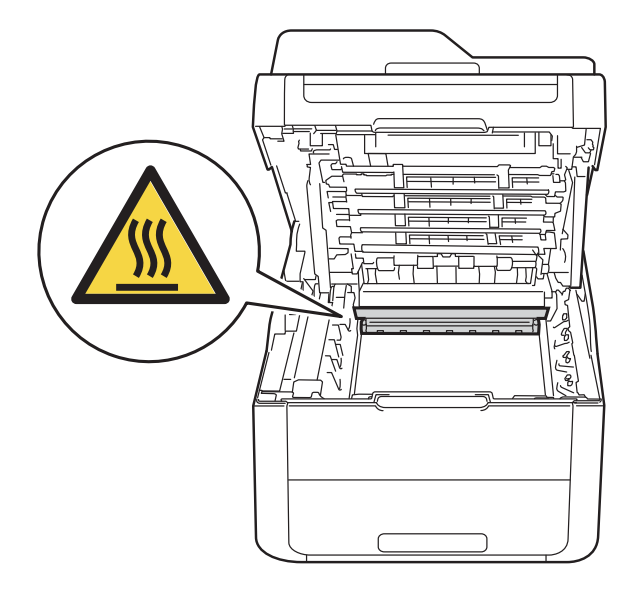

# **ВАЖНО**

- Препоръчваме да поставите блока на тонер-касетата и барабана на чиста, равна повърхност, върху хартия за еднократна употреба за предпазване от неволно замърсяване с тонер.
- За предпазване на устройството от статично електричество, НЕ докосвайте електродите, посочени на илюстрацията.

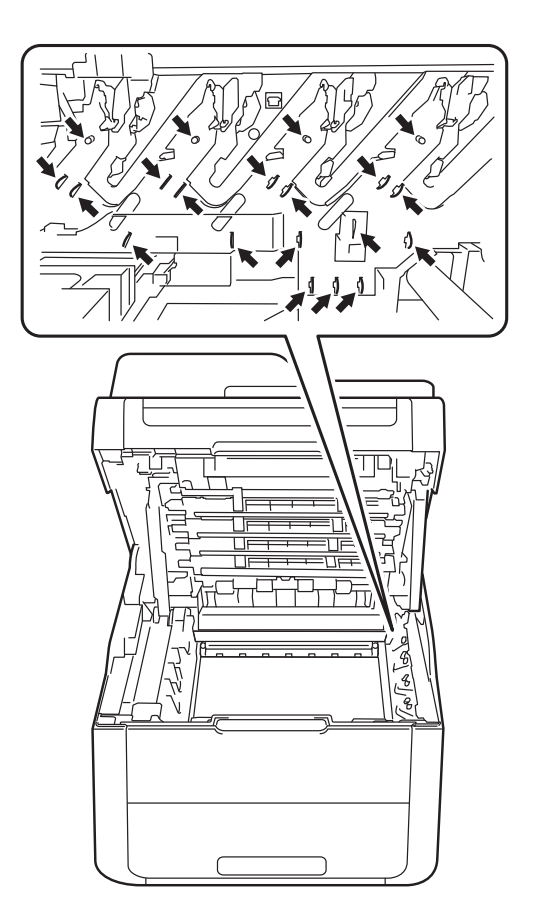

В Почистете короната във вътрешността на барабана, като плъзнете леко няколко пъти зеления лост отляво надясно и обратно.

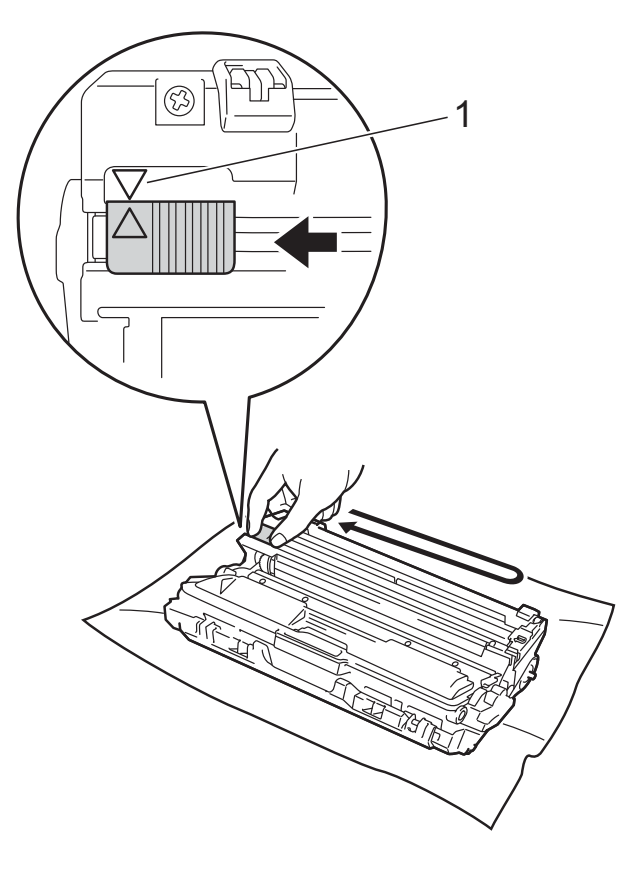

## **ЗАБЕЛЕЖКА**

Непременно върнете лоста в начално положение (a) (1). Стрелката на палеца трябва да се изравни със стрелката на блока на барабана. Ако не се изравни е възможна поява на вертикална ивица върху отпечатаните страници.

<span id="page-83-0"></span>4 Плъзнете блока на тонер касетата и барабана в устройството. Уверете се, че цветът на тонер касетата съвпада с цвета на етикета на устройството.

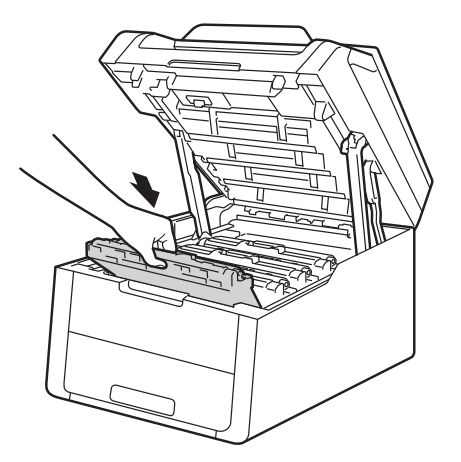

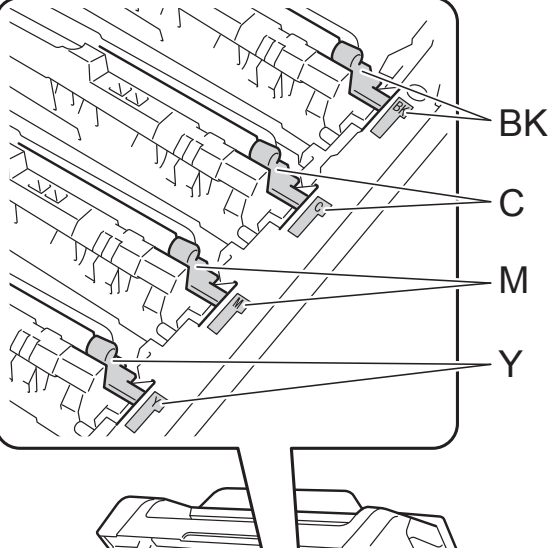

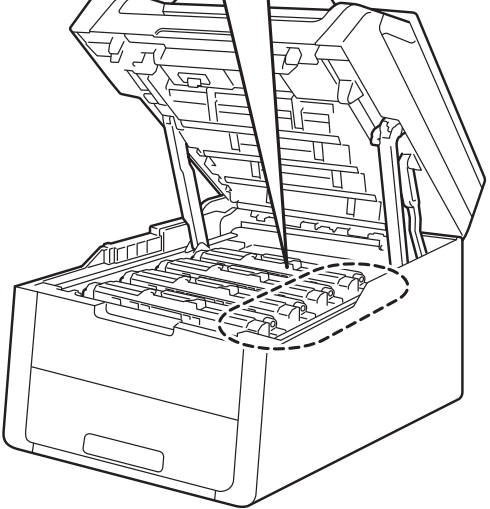

 $BK = HepHa$ ,  $C = CHHa$ , M = Червена, Y = Жълта

 $\overline{5}$  Повторете стъпки  $\overline{2}$  -  $\overline{4}$ , за да почистите останалите три корони.

## **ЗАБЕЛЕЖКА**

Когато почиствате короните, не е необходимо да изваждате тонер касетата от барабана.

б Затворете горния капак на устройството.

# $\Pi$ очистване на барабана

Ако вашата разпечатка има точки на интервал от 94 мм, следвайте стъпките подолу, за да отстраните проблема.

- 
- **1** Уверете се, че устройството е в режим на готовност.
- Натиснете
- - Натиснете Всички настр.
- Плъзнете пръст нагоре или надолу, или натиснете ▲ или ▼, за да се покаже Печатай док.
- **5** Натиснете печатай док.
	- Натиснете Барабан Точков Печат.
	- Устройството ще покаже Натиснете  $[OK].$ Натиснете OK.
- **8** Устройството ще отпечата контролния лист с точките по барабана. След това натиснете .
- Натиснете и задръжте (Ф), за да изключите устройството.
- 10 Отворете горния капак, докато се застопори в отворено положение.

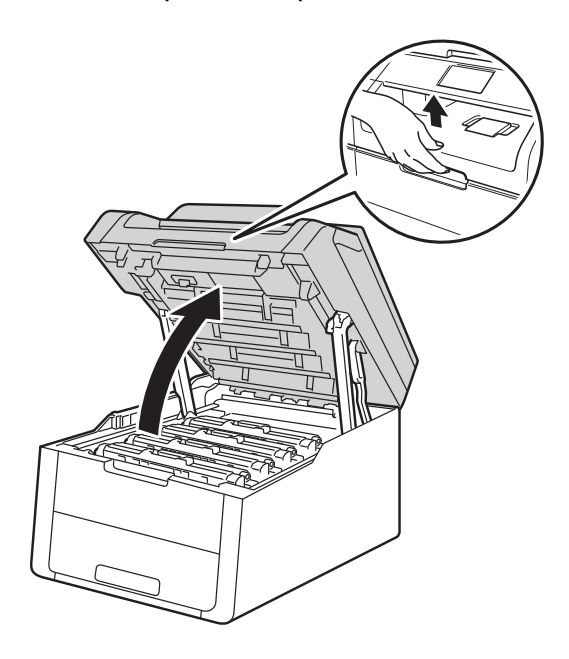

**A**

На Цветът на отпечатаните точки е цветът на барабана, който трябва да почистите. Извадете блока на тонер касетите и барабана за цвета, предизвикващ проблема.

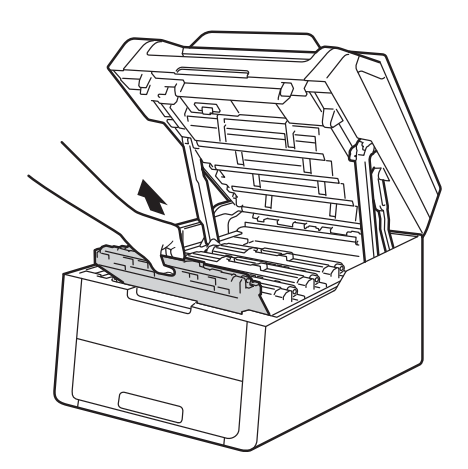

# **ВНИМАНИЕ**

**ДА** Гореща повърхност

Непосредствено след използване на устройството някои негови части са много горещи. Изчакайте устройството да изстине, преди да докосвате горещите вътрешни части.

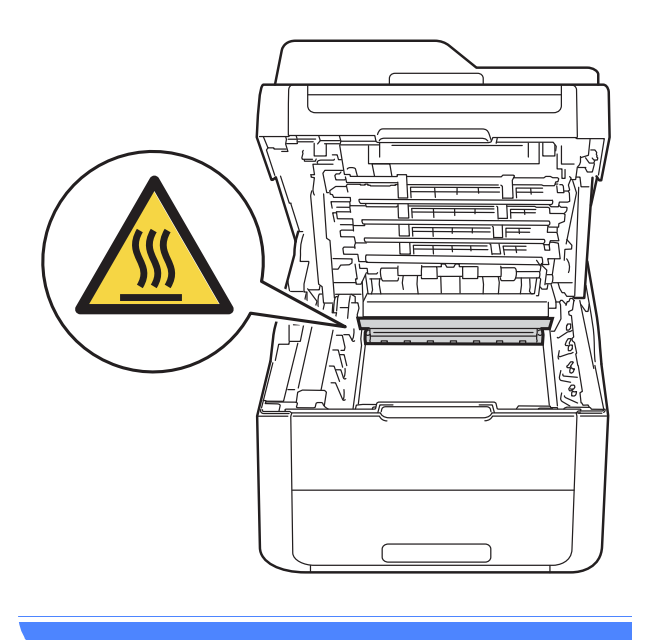

## **ВАЖНО**

- Препоръчваме да поставите блока на тонер-касетата и барабана на чиста, равна повърхност, върху хартия за еднократна употреба за предпазване от неволно замърсяване с тонер.
- За предпазване на устройството от статично електричество, НЕ докосвайте електродите, посочени на илюстрацията.

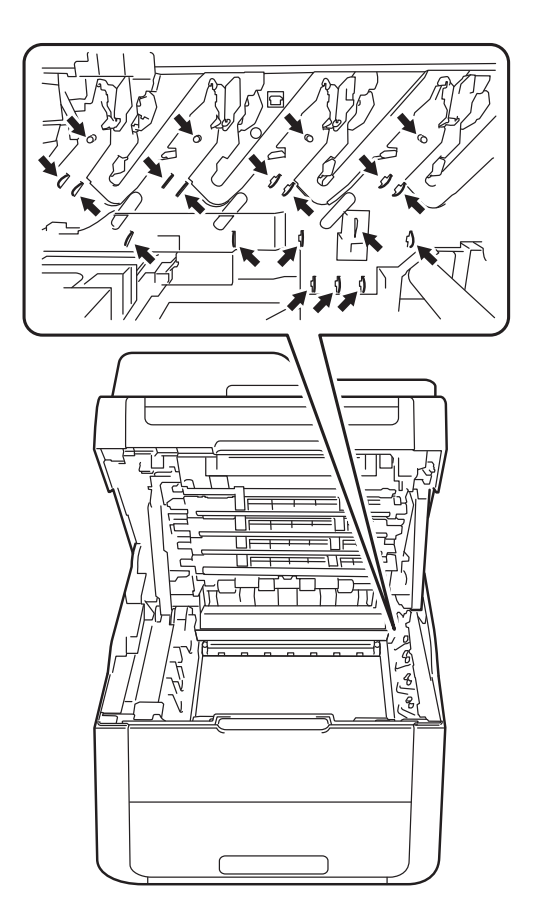

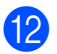

12 Натиснете надолу зеленото блокиращо лостче и извадете касетата с тонер от модула на барабана.

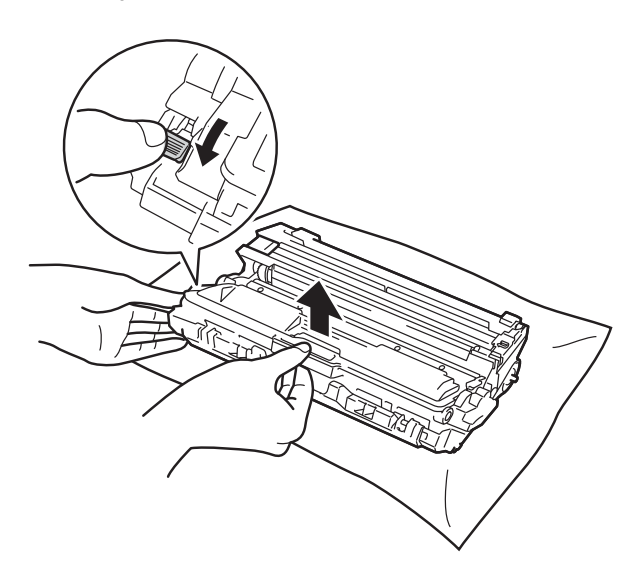

#### **ВАЖНО**

- Работете внимателно с тонер касетата. Ако върху дрехите или ръцете Ви попадне тонер, незабавно го избършете или измийте със студена вода.
- За да се избегнат проблеми с качеството на печат, НЕ докосвайте частите, които са защриховани на илюстрациите.

#### **<Тонер касета>**

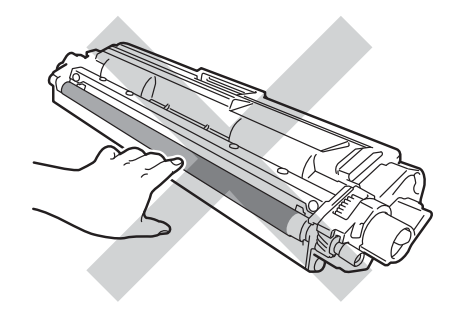

#### **<Модул на барабана>**

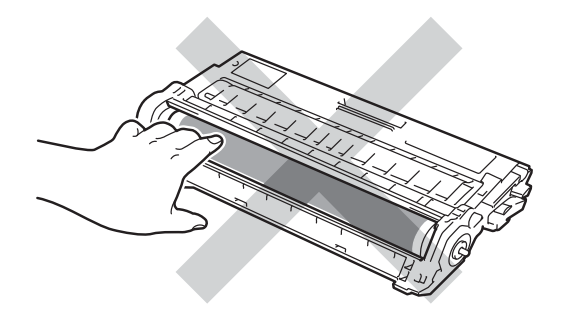

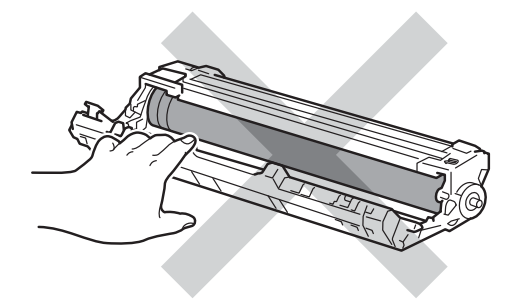

• Препоръчваме да поставите тонер касетата на чиста, равна, хоризонтална, стабилна повърхност, върху хартия за еднократна употреба, за предпазване от неволно замърсяване с тонер.

- 
- 13 Завъртете модула на барабана, както е показано на илюстрацията. Уверете се, че зъбното колело на барабана (1) е от лявата страна.

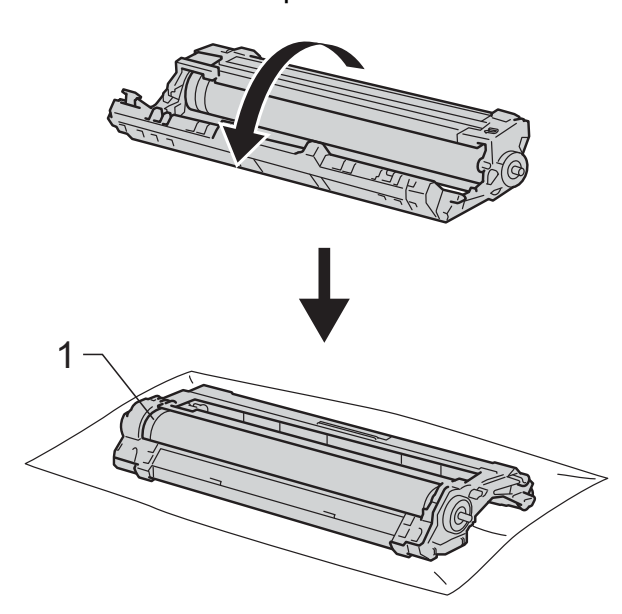

14 Прочетете следната информация от контролния лист с точките по барабана.

Местоположение на точките:

На листа има осем номерирани колони. Номерът на колоната с отпечатаната точка се използва за намиране на мястото на точката върху барабана.

15 Използвайте номерираните маркери до барабанната ролка, за да откриете маркировката. Например, точка в колона 2 на контролния лист с точки по барабана би означавала, че има белег в сектор "2" на барабана.

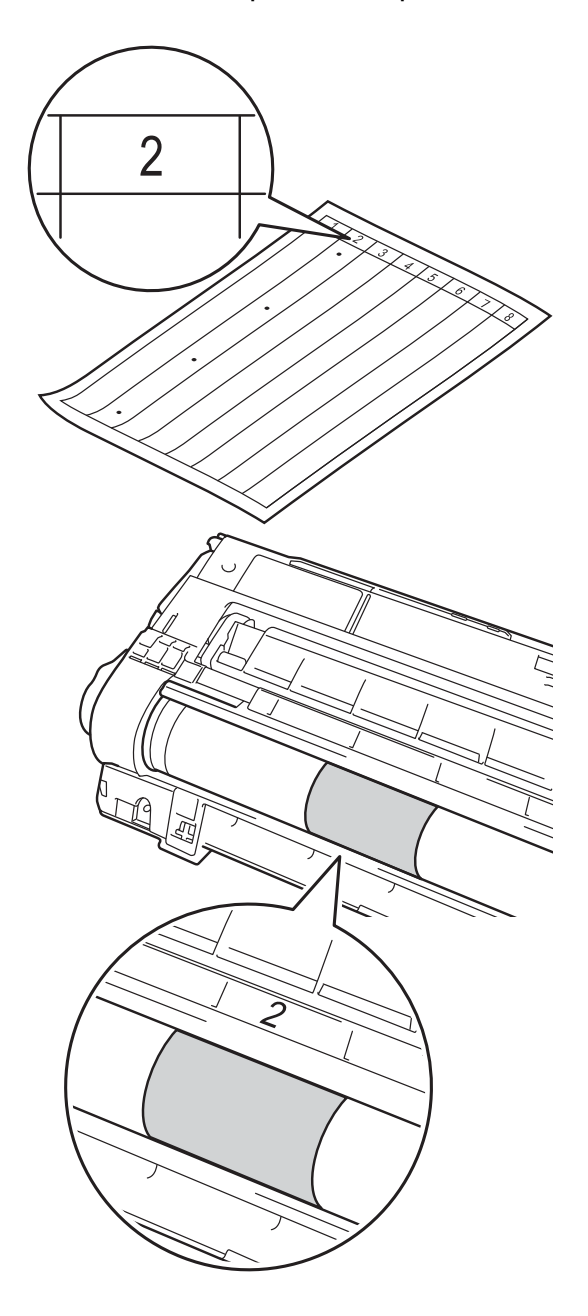

Въртете с ръка към себе си ръба на барабана, като гледате повърхността на подозираната зона.

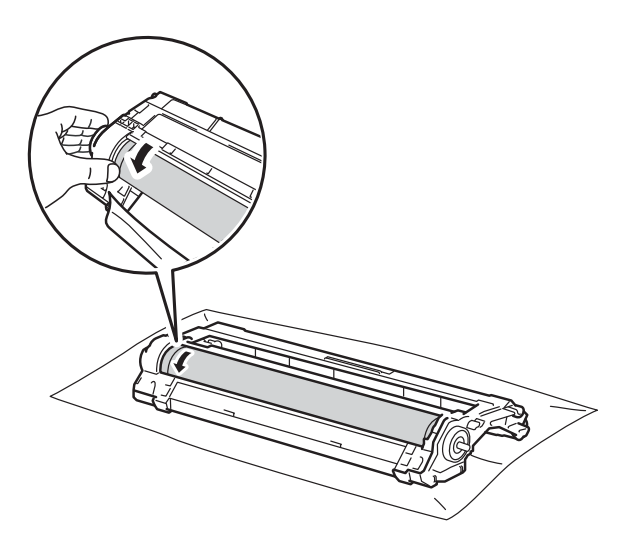

# **ЗАБЕЛЕЖКА**

НЕ пипайте повърхността на барабана. За да се избегнат проблеми с качеството, дръжте ръбовете на барабана.

q След като намерите петното върху барабана, съответстващо на контролния лист с точките по барабана, търкайте леко повърхността му със суха клечка за уши, докато петното на повърхността се махне.

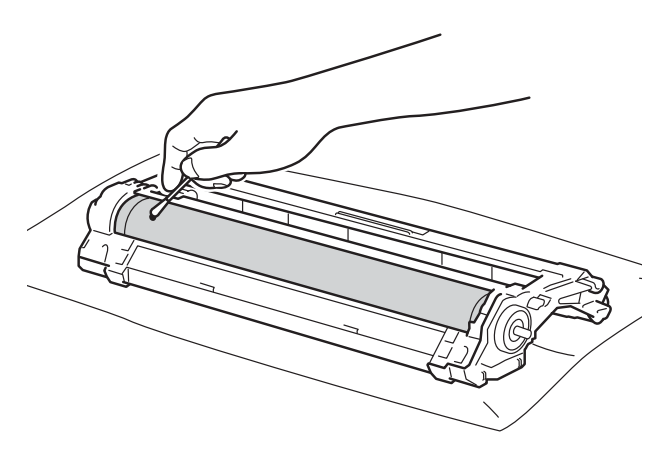

# **ВАЖНО**

НЕ почиствайте повърхността на фоточувствителния барабан с остър предмет, нито с каквито и да било течности.

- 18 Обърнете барабана.
- **19** Притискайте плътно новата тонер касета в барабана докато щракне на място. Ако поставите касетата правилно, зеленият блокиращ лост автоматично ще се вдигне.

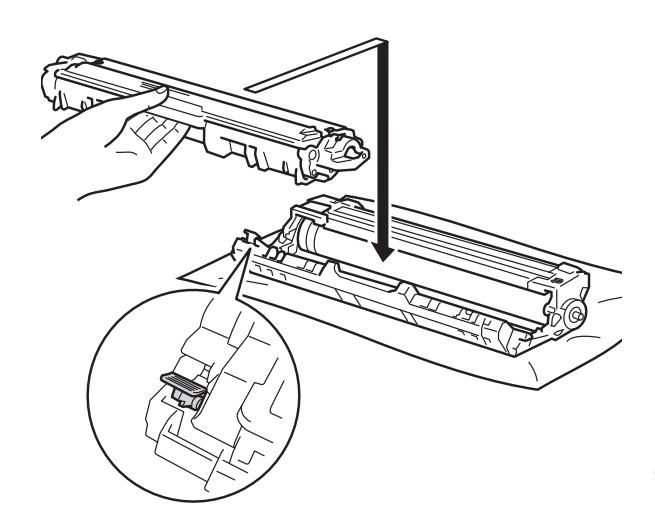

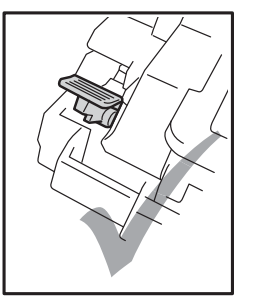

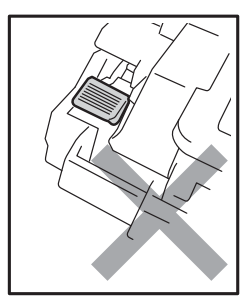

**A**

# **ЗАБЕЛЕЖКА**

Убедете се, че сте поставили правилно тонер касетата, в противен случай тя може да се отдели от модула на барабана.

20 Плъзнете блока на тонер касетата и барабана в устройството. Уверете се, че цветът на тонер касетата съвпада с цвета на етикета на устройството.

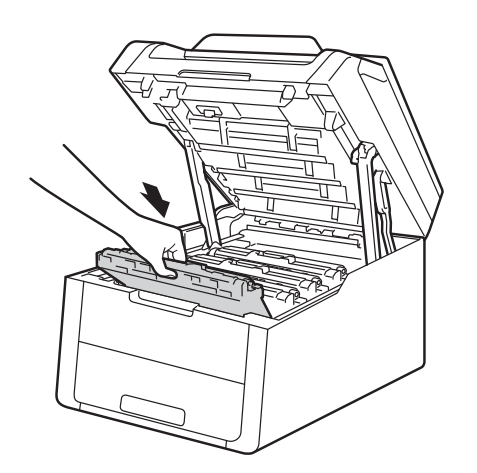

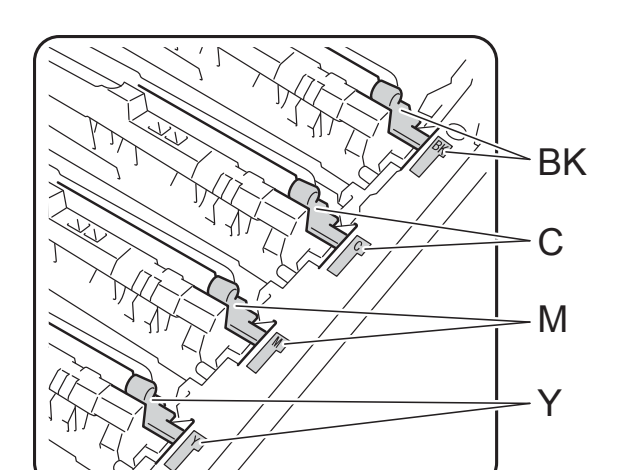

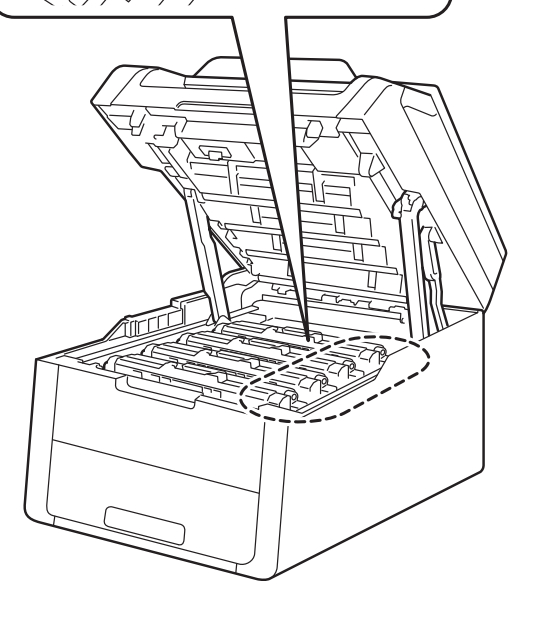

BK = Черна, C = Синя, M = Червена, Y = Жълта

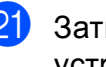

21 Затворете горния капак на устройството.

22 Включете устройството и опитайте да направите пробно отпечатване.

# **Почистване на ролките за захващане на хартия**

Почистването на поемащата ролка за хартия може да предотврати задръстване с хартия, като осигури правилно зареждане на хартията.

Ако имате проблеми с подаването на хартия, почистете валяците за захващане на хартия, както следва:

- **Натиснете и задръжте (** $\circ$ **)**, за да изключите устройството.
	- **Издърпайте докрай тавата за хартия** от устройството.

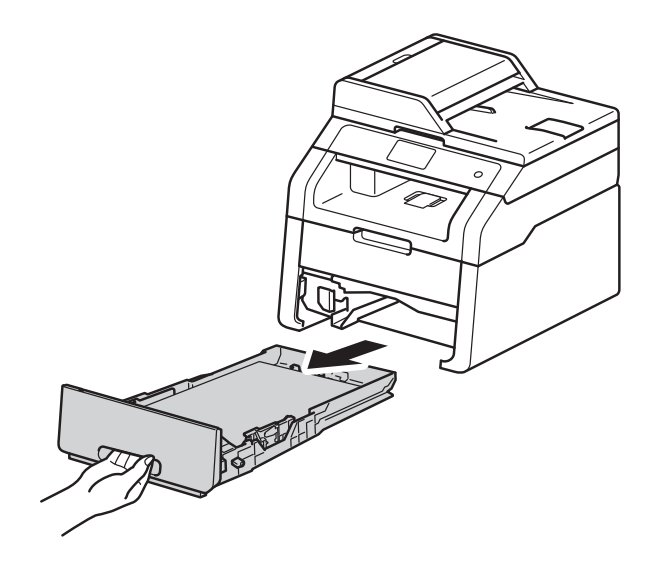

c Ако <sup>в</sup> тавата за хартия има заредена хартия, извадете я.

Изстискайте добре предварително навлажнена в хладка вода кърпа без власинки, след което избършете с нея разделителната подложка (1) на тавата за хартия, за да отстраните праха.

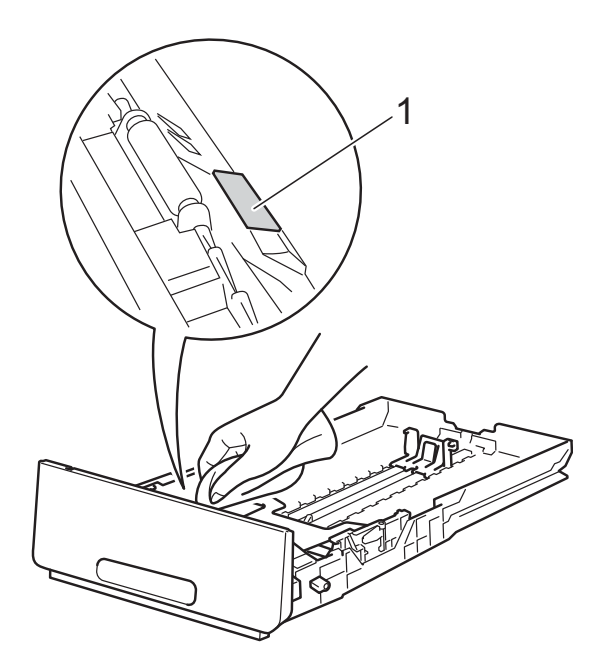

e Избършете двете ролки за захващане (1) във вътрешността на устройството, за да отстраните праха.

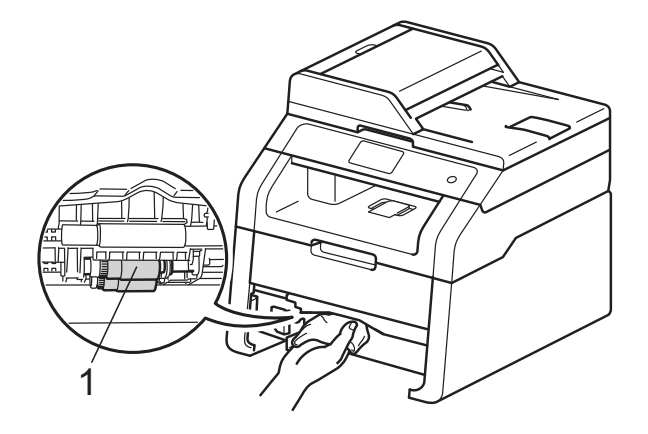

- $\overline{6}$  Поставете отново тавата за хартия в устройството.
	- Заредете хартията отново и поставете тавата за хартия на мястото й в устройството.
- Включете устройството.

**A**

# <span id="page-91-0"></span> $K$ алибриране

Изходната плътност на всеки цвят може да е различна в зависимост от средата, в която е устройството - температура и влажност. Калибрирането може да ви помогне да подобрите плътността на цвета.

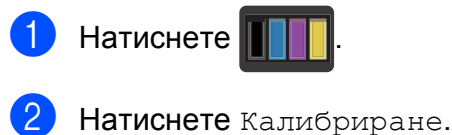

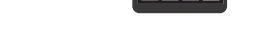

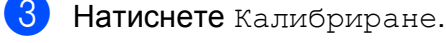

- Натиснете да за потвърждение.
- Устройството ще покаже Завършен.
- $\begin{bmatrix} 6 \end{bmatrix}$  Натиснете  $\begin{bmatrix} 1 \end{bmatrix}$ .

Можете да върнете параметрите за калибриране към фабричните настройки.

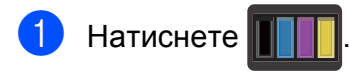

Натиснете Калибриране.

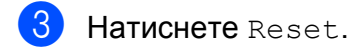

- Натиснете да за потвърждение.
- e Устройството ще покаже Завършен.
- Натиснете ...

# **ЗАБЕЛЕЖКА**

• Ако се изведе на екрана съобщение за грешка, натиснете OK и опитайте отново.

(За повече информация, вижте *[Съобщения](#page-94-0) за грешка и [профилактика](#page-94-0)* >> стр. 87.)

- Ако използвате драйвера за принтер под Windows®, драйверът ще получи автоматично данните за калибриране, ако и **Използване на калибрационни данни**, и **Автоматично получаване на данни за устройството** са избрани. Настройките по подразбиране са включени (>> Руководство по использованию программного обеспечения).
- Ако използвате принтера за драйвер под Macintosh, трябва да извършите калибрирането с помощта на Status Monitor. Включете Status Monitor, а след това изберете **Color Calibration** (Калибриране на цветовете) от менюто **Control** (Управление).

(uu Руководство по использованию программного обеспечения).

# <span id="page-92-0"></span>**Автоматична регистрация <sup>A</sup>**

Ако плътни зони с цвят или изображения имат ръбове от син, червен или жълт цвят, можете да използвате функцията за автоматично регистриране, за да коригирате проблема.

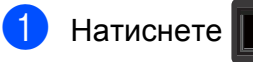

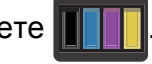

- b Натиснете Автоматична регистрация.
- c Натиснете Да за потвърждение.
- Устройството ще покаже Завършен.
- Натиснете ...

# **Честота (корекция на цветовете**)

Можете да зададете колко често да се извършва корекция на цветовете (Калибриране на цвят и автоматично регистриране). Настройката по подразбиране е Нормално. В процеса на корекция на цветовете се изразходва известно количество тонер.

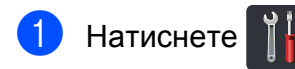

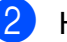

Натиснете Всички настр.

- З Плъзнете пръст нагоре или надолу, или натиснете ▲ или ▼, за да се покаже Принтер.
- Натиснете Принтер.
- **5** Плъзнете пръст нагоре или надолу, или натиснете ▲ или ▼, за да се покаже Честота.
- **6** Натиснете честота.
	- Натиснете Нормално, Нисък или Изкл.

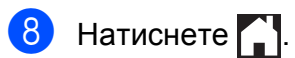

# **B**

# **Отстраняване на неизправности <sup>B</sup>**

Ако считате, че има проблем с устройството, първо вижте всяка точка по-долу и следвайте съветите за отстраняване на неизправности.

Можете да отстраните сами повечето от проблемите. В случай че имате нужда от допълнителна помощ, Brother Solutions Center предлага най-новите "Често задавани въпроси" (FAQ) и съвети за отстраняване на проблемни ситуации.

Посетете ни на [http://solutions.brother.com/.](http://solutions.brother.com/)

# **Установяване на проблема <sup>B</sup>**

Най-напред проверете следното:

- Захранващият кабел на устройството е свързан правилно и прекъсвачът за захранването на устройството е включен. Ако устройството не се включи, след като свържете захранващия кабел, вижте *Други [затруднения](#page-116-0)* ▶▶ стр. 109.
- Всички защитни части са премахнати.
- Хартията е поставена правилно в тавата за хартия.
- Интерфейсните кабели са свързани добре с устройството и компютъра, или устройството и компютъра имат настроена безжична връзка.
- Съобщения на сензорния екран

(Вижте *Съобщения за грешка и [профилактика](#page-94-1)* uu стр. 87.)

Ако не сте решили проблема си с гореизброените проверки, идентифицирайте проблема и след това преминете към съответната описана по-долу ситуация:

Проблеми с манипулациите с хартия и с печатането:

- Затруднения при [отпечатване](#page-112-0) >> стр. 105
- [Затруднения](#page-113-0) при работа с хартия > > стр. 106

Проблеми с копирането:

■ [Затруднения](#page-114-0) при копиране >> стр. 107

Проблеми със сканирането:

■ [Затруднения](#page-114-1) при сканиране > > стр. 107

Софтуерни и мрежови проблеми:

- [Затруднения](#page-114-2) със софтуера >> стр. 107
- [Затруднения](#page-115-0) с мрежата >> стр. 108

# <span id="page-94-1"></span><span id="page-94-0"></span>**Съобщения за грешка и профилактика <sup>B</sup>**

Както и при всеки друг сложен офис продукт, и тук могат да възникват грешки, а консумативите може да се нуждаят от смяна. В такъв случай устройството Ви идентифицира грешката или изискваната рутинна поддръжка и показва съответното съобщение. Най-честите съобщения за грешки и профилактика са посочени в таблицата.

Можете да изчистите повечето грешки и да извършвате рутинна профилактика сами. Ако се нуждаете от допълнителна помощ, Brother Solutions Center предлага най-новите често задавани въпроси и съвети за отстраняване на неизправности:

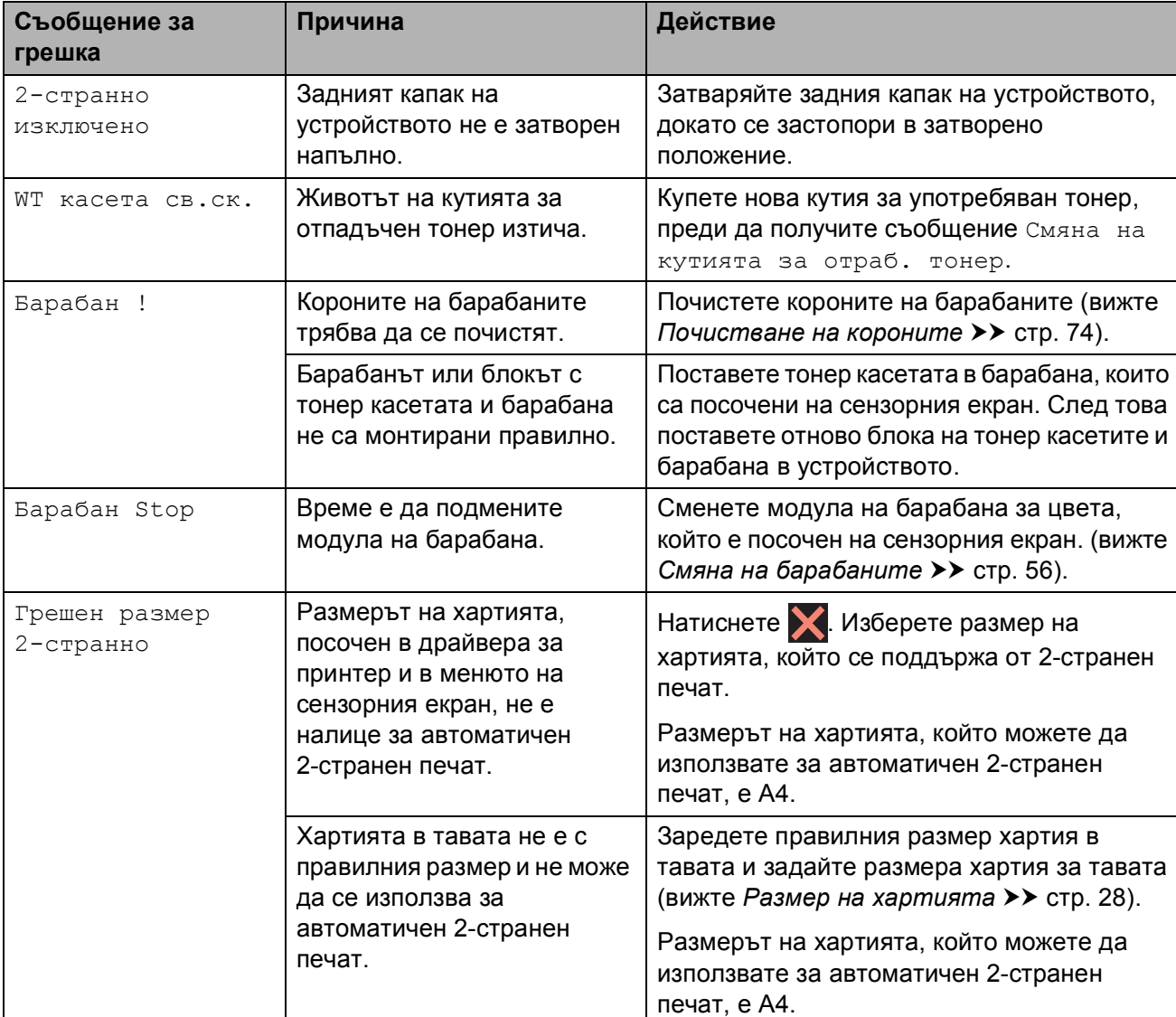

Посетете ни на [http://solutions.brother.com/.](http://solutions.brother.com/)

<span id="page-95-0"></span>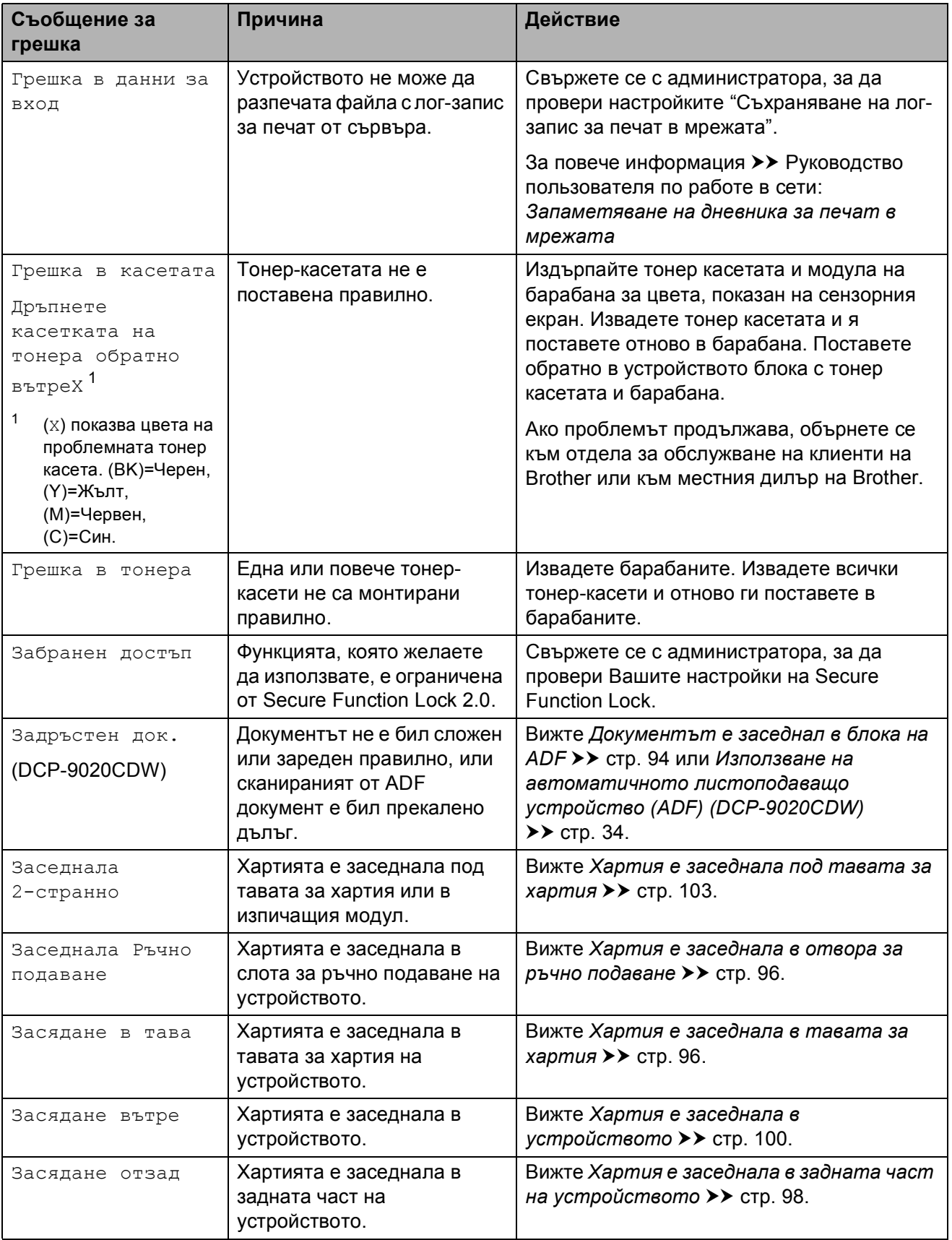

<span id="page-96-0"></span>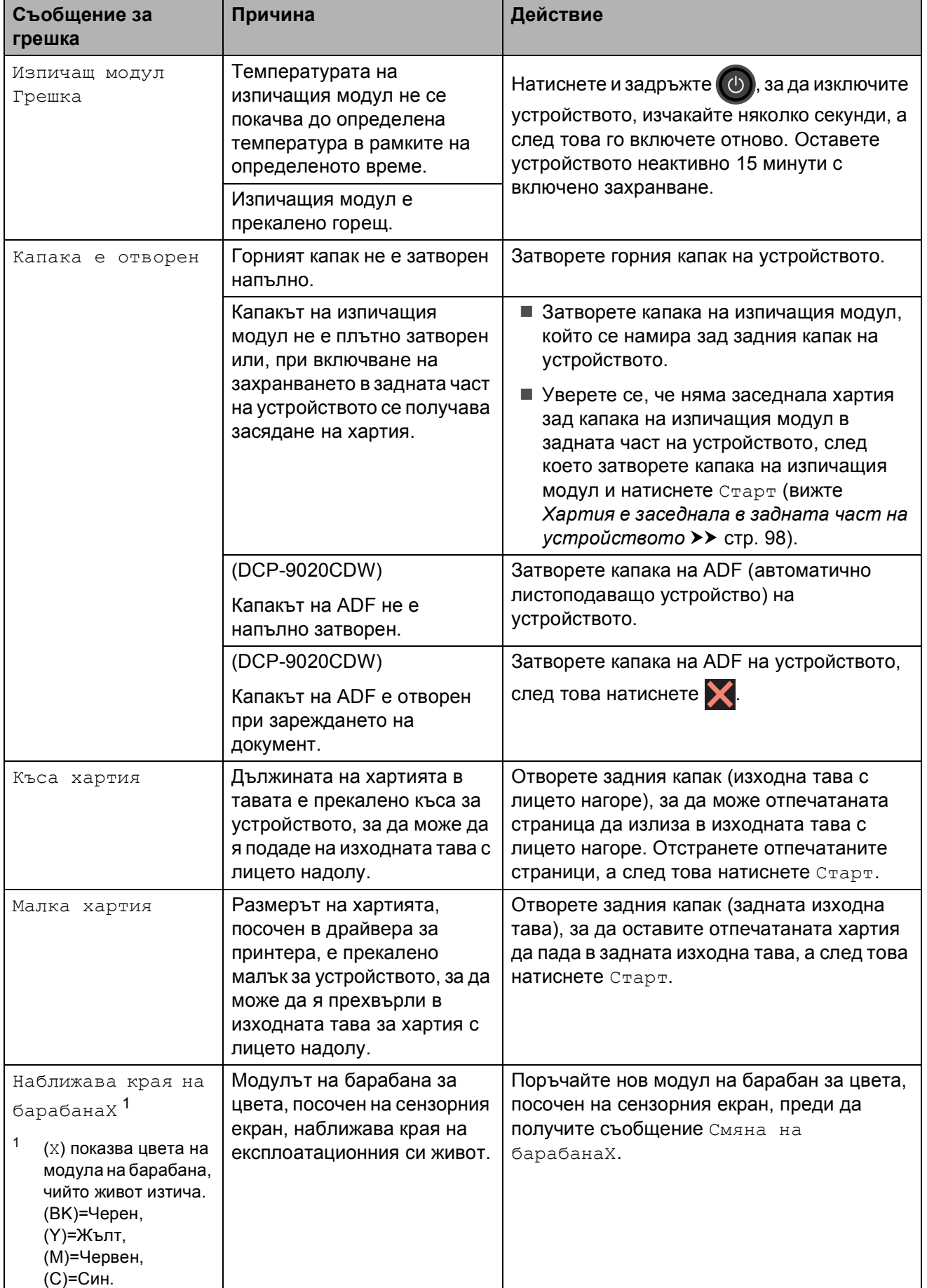

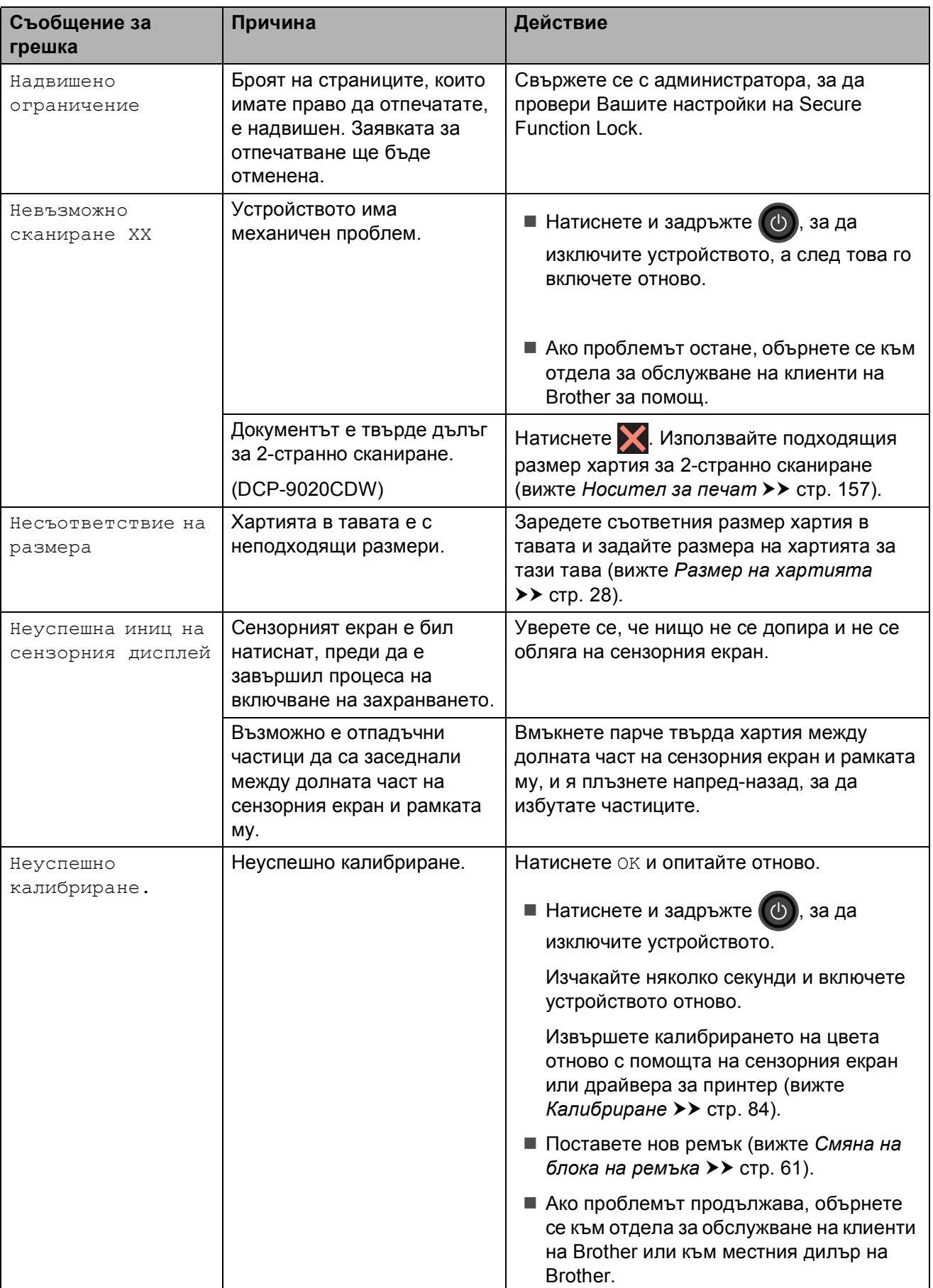

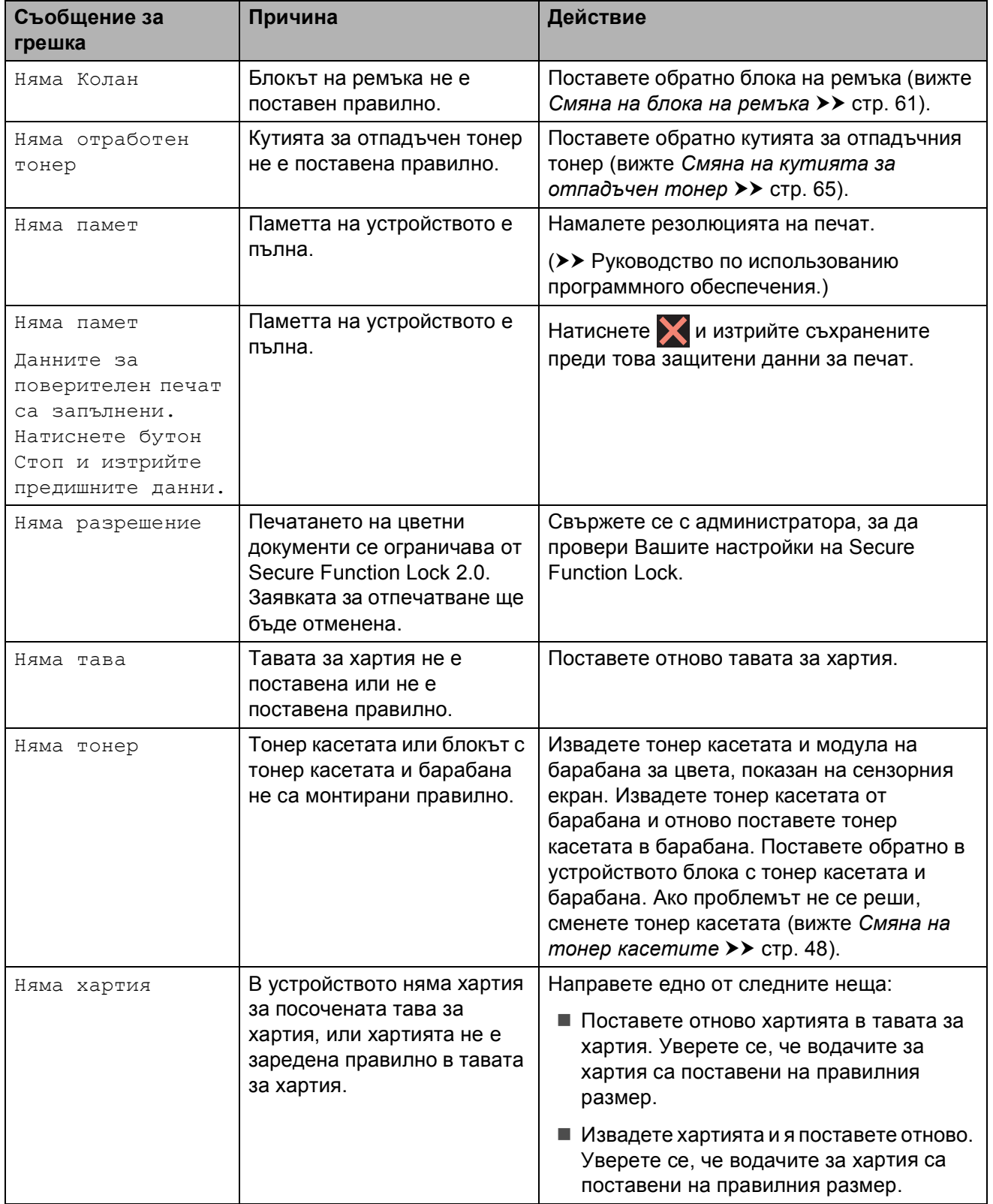

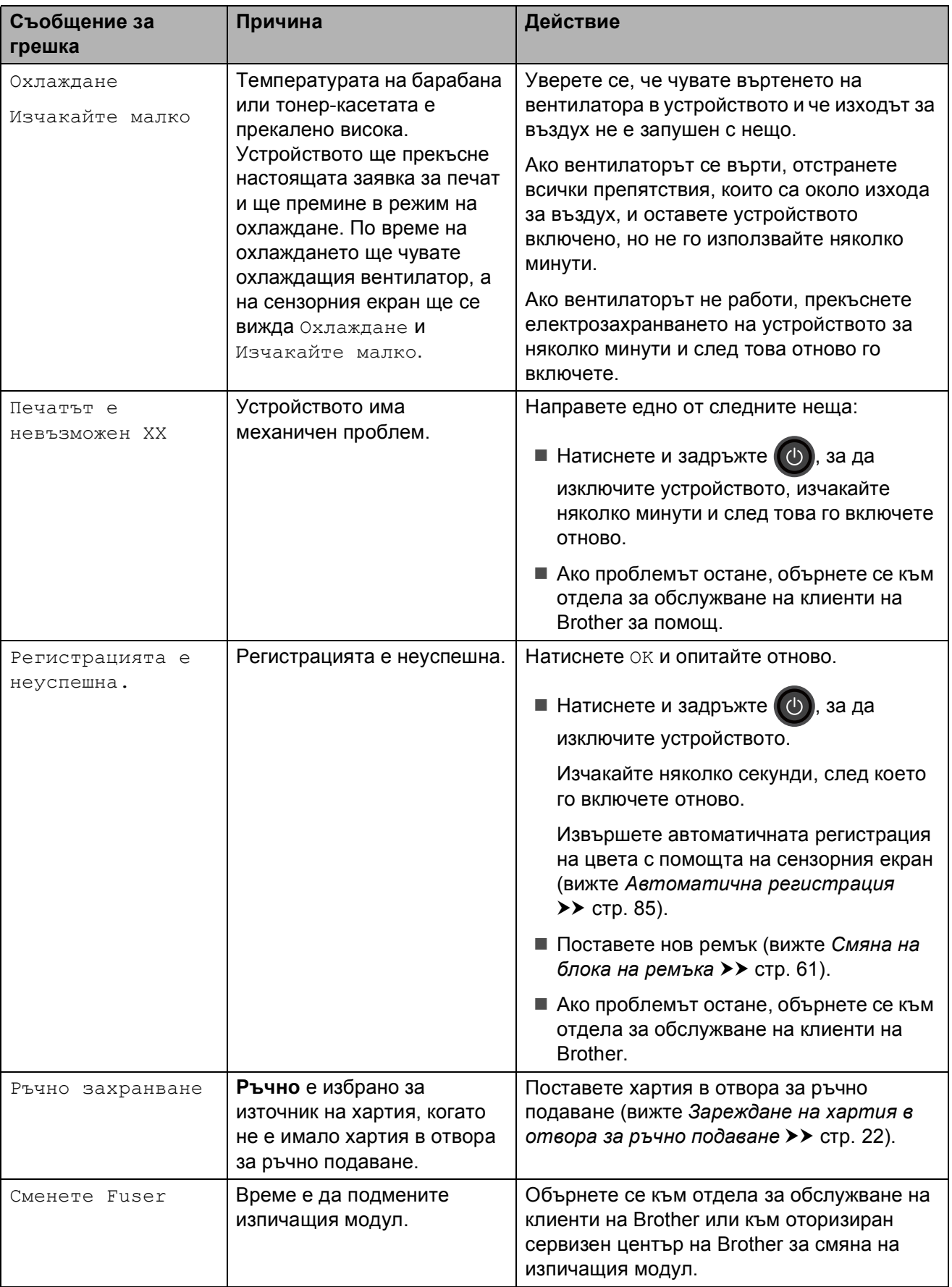

<span id="page-100-1"></span><span id="page-100-0"></span>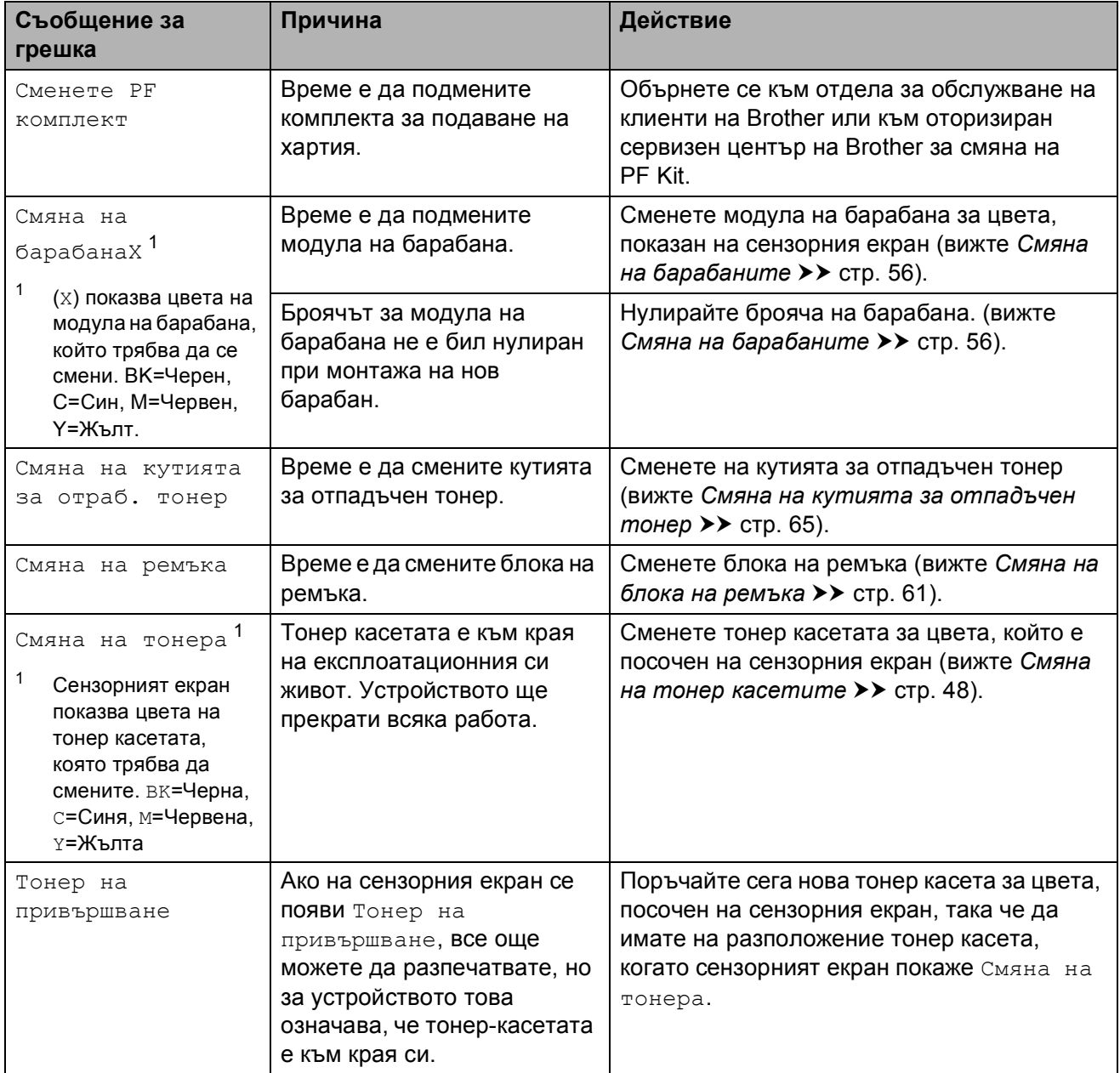

# **Засядане на документ (DCP-9020CDW) <sup>B</sup>**

# <span id="page-101-0"></span>**Документът е заседнал в блока на ADF <sup>B</sup>**

- **1** Извадете хартията от ADF, която не е заседнала.
- **Отворете капака на ADF.**
- 8 Извадете заседналия документ, като дърпате наляво.

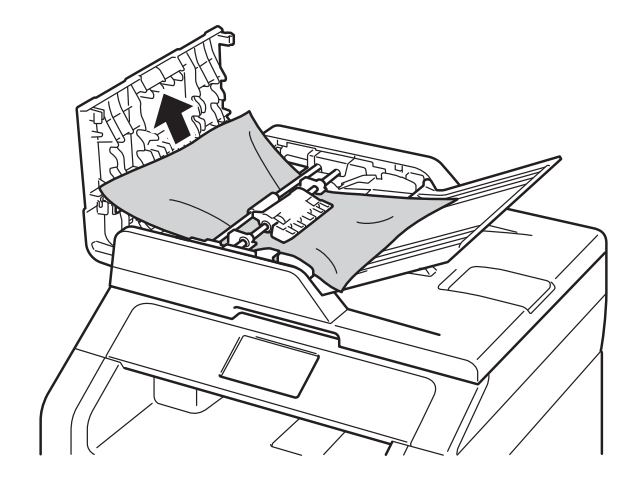

Ако документът се е разкъсал, непременно махнете всички малки парченца хартия, за да се избегнат задръствания в бъдеще.

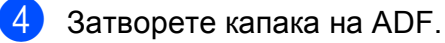

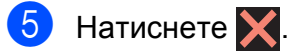

# **Има заседнал документ под капака за документи <sup>B</sup>**

- a Извадете хартията от ADF, която не <sup>е</sup> заседнала.
- b Вдигнете капака за документи.
- **3** Извадете заседналия документ, като дърпате надясно.

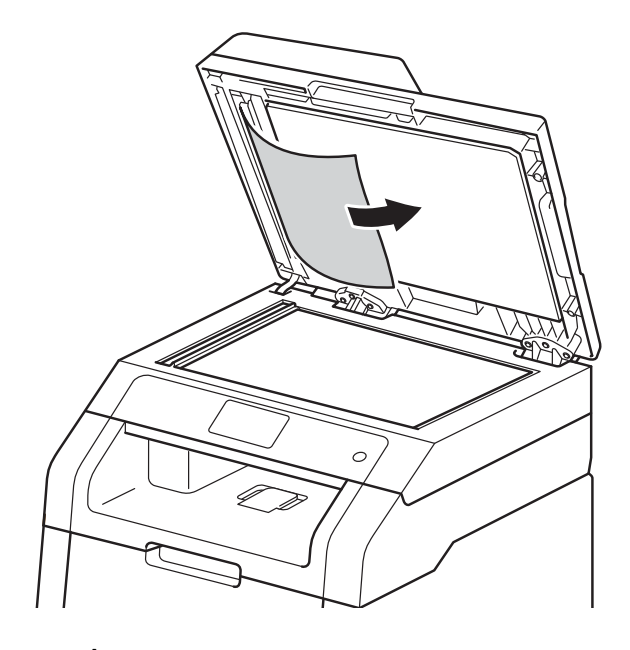

Ако документът се е разкъсал, непременно махнете всички малки парченца хартия, за да се избегнат задръствания в бъдеще.

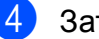

Затворете капака за документи.

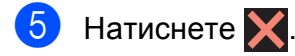

# **Изваждане на малки**  $\mu$ окументи, заседнали в ADF

Вдигнете капака за документи.

b Вмъкнете парче твърда хартия, например картон, в ADF, за да избута парченцата хартия, ако има такива.

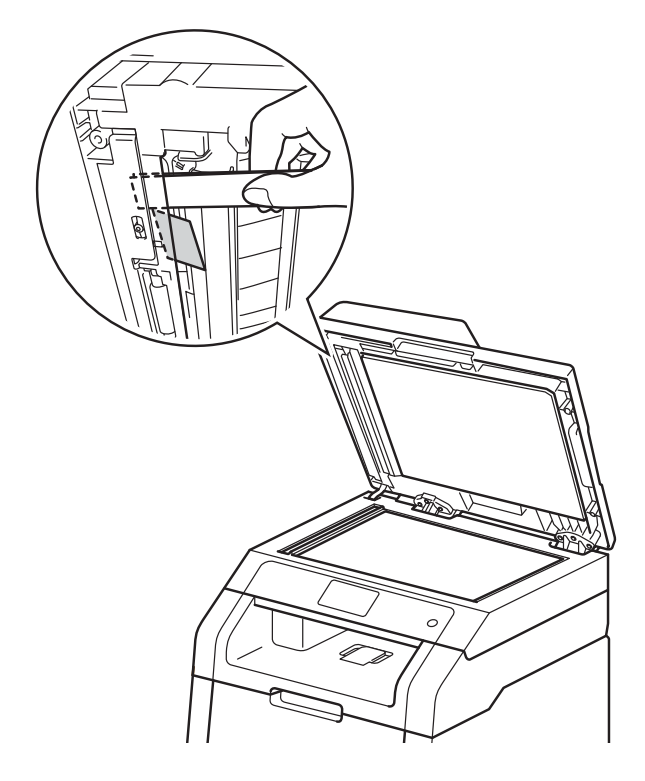

Затворете капака за документи.

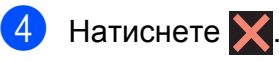

# **Документът е заседнал при изходната тава <sup>B</sup>**

- **1** Извадете хартията от ADF, която не е заседнала.
- 2 Извадете заседналия документ, като дърпате надясно.

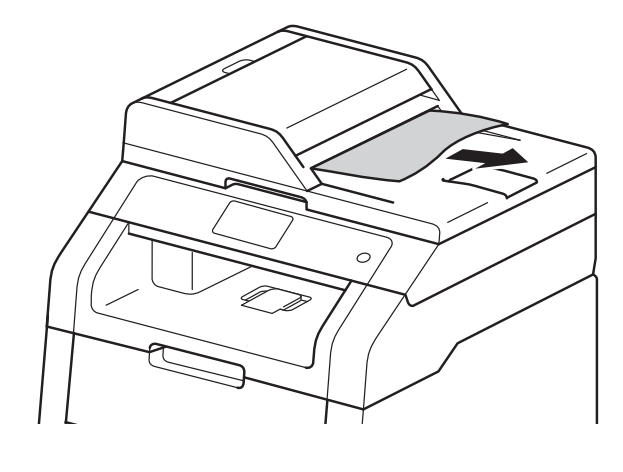

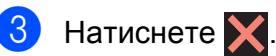

# **Задръстване с хартия**

Когато добавяте хартия към наличната в тавата за хартия, винаги изваждайте останалата хартия от тавата за хартия и я подравнявайте стека. По този начин ще избегнете поемане на повече от един лист и засядане на хартия.

# <span id="page-103-1"></span>**Хартия е заседнала в отвора за ръчно подаване**

Ако сензорният екран показва Заседнала Ръчно подаване, изпълнете следните стъпки:

1 Извадете хартията, която е заседнала във и около слота за ръчно подаване.

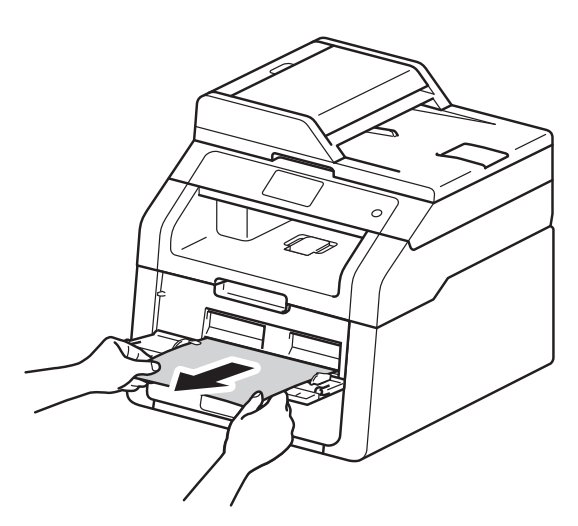

b Натиснете Старт, за да възобновите печатането.

# <span id="page-103-0"></span>**Хартия е заседнала в тавата за хартия <sup>B</sup>**

Ако сензорният екран показва Засядане в тава, изпълнете следните стъпки:

a Издърпайте докрай тавата за хартия от устройството.

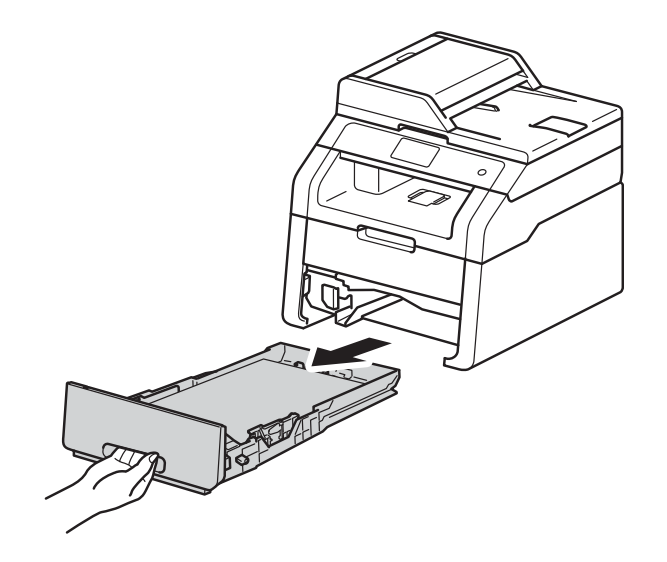

С две ръце издърпайте леко заседналата хартия.

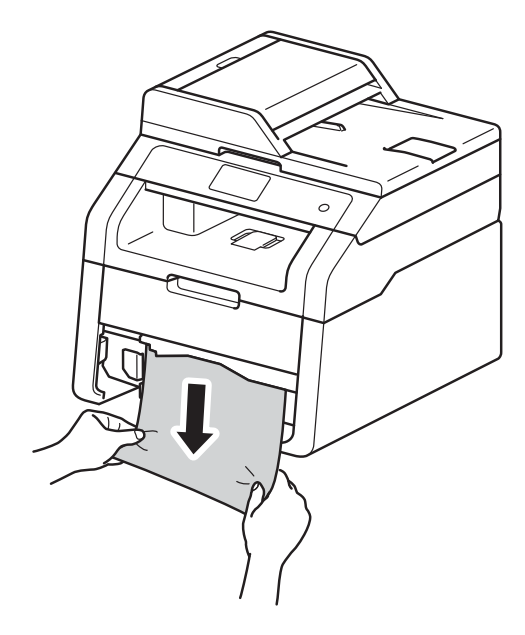

## **ЗАБЕЛЕЖКА**

Издърпването на заседналата хартия надолу ви позволява по-лесно да отстраните хартията.

- З Уверете се, че хартията е под маркера за максимално количество хартия (▼ ▼ ) в тавата за хартия. Докато натискате зеления лост за освобождаване на водача на хартията, плъзнете водачите на хартията така, че да съответстват на размера на хартията. Уверете се, че водачите са добре застопорени в отворите.
- **4** Поставете обратно тавата за хартия, като притиснете плътно към устройството.

# **Хартия е заседнала при изходната тава за хартия <sup>B</sup>**

Когато хартията е заседнала при изходната тава за хартия, изпълнете следните стъпки:

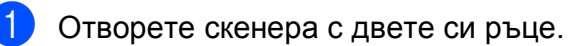

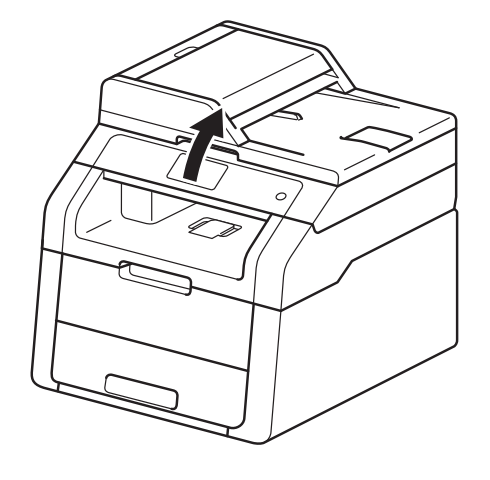

## **ЗАБЕЛЕЖКА**

Когато горният капак е отворен, не можете да отворите скенера.

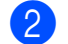

Извадете хартията.

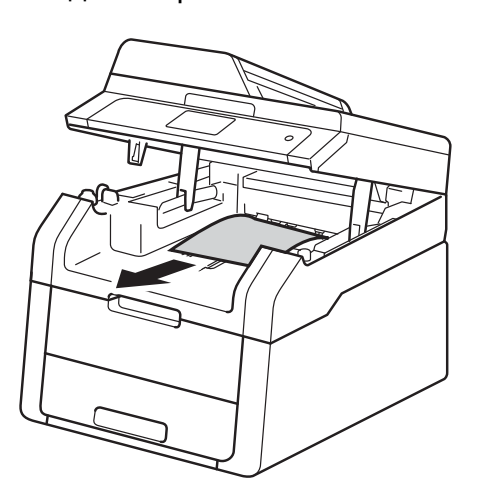

**8** Натиснете скенера надолу с двете си

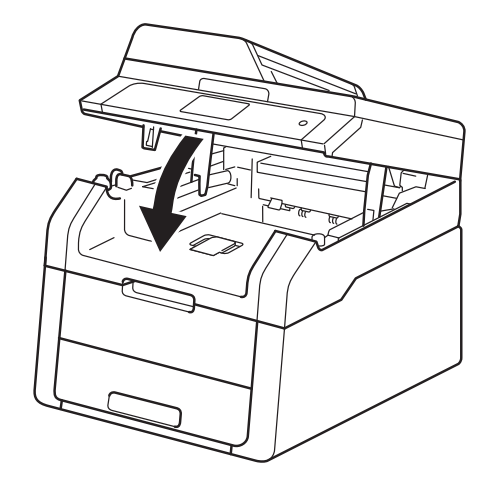

# ръце, за да се затвори. **Хартия <sup>е</sup> заседнала <sup>в</sup> задната част на устройството <sup>B</sup>**

<span id="page-105-0"></span>Ако сензорният екран показва Засядане отзад, изпълнете следните стъпки:

Оставете устройството включено 10 минути, за да охлади вътрешният вентилатор силно нагрятите части вътре в устройството.

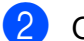

Отворете задния капак.

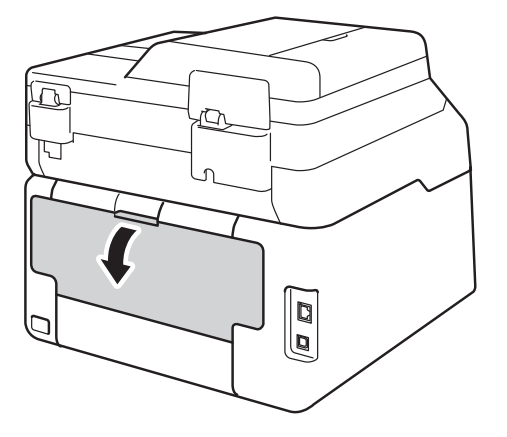

# **ВНИМАНИЕ**

**ДА** Гореща повърхност

Непосредствено след използване на устройството някои негови части са много горещи. Изчакайте устройството да изстине, преди да докосвате горещите вътрешни части.

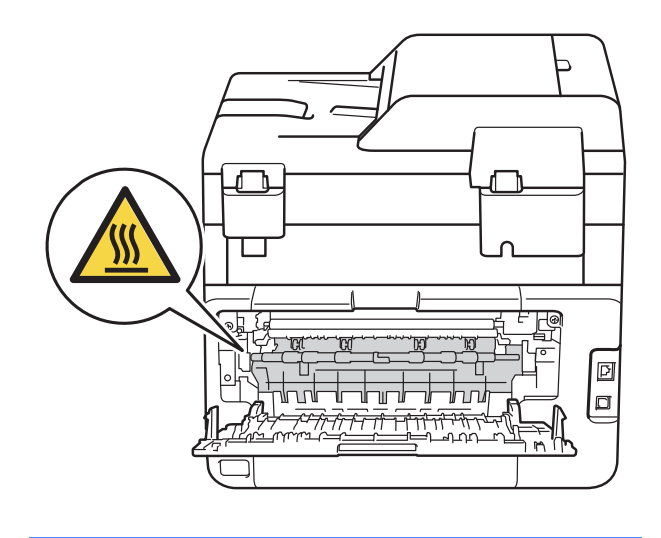

В Издърпайте зелените лостове отляво и отдясно надолу, за да отворите капака на изпичащия модул (1).

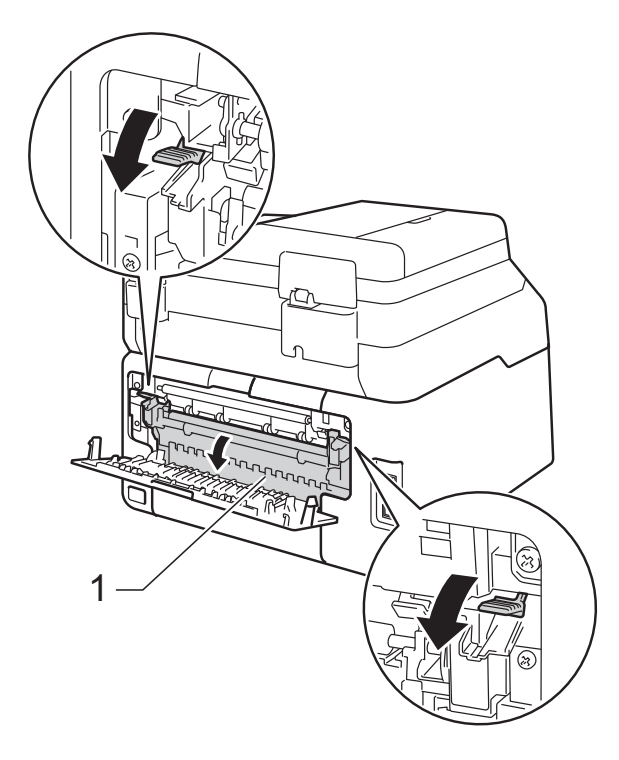

4 Хванете хартията с две ръце и внимателно я издърпайте от изпичащия модул.

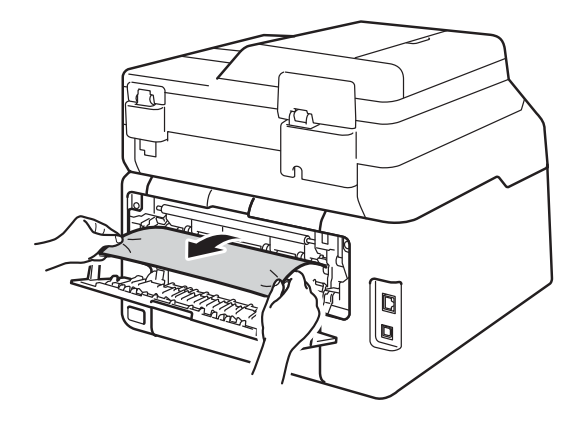

б Затворете капака на изпичащия модул (1). Уверете се, че зелените лостове отляво и отдясно се застопоряват на местата си.

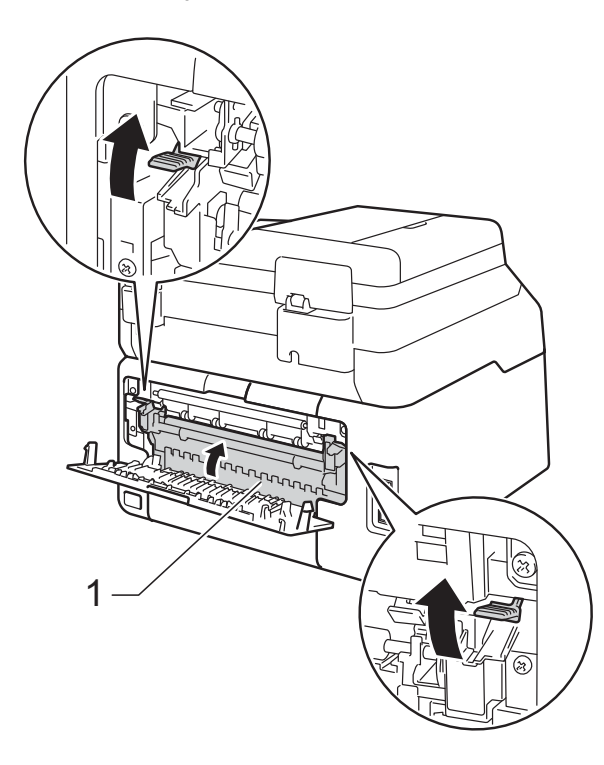

- 
- $\boxed{6}$  Затваряйте задния капак, докато се застопори в затворено положение.

**B**

# <span id="page-107-0"></span>**Хартия е заседнала в устройството <sup>B</sup>**

Ако сензорният екран показва Засядане вътре, изпълнете следните стъпки:

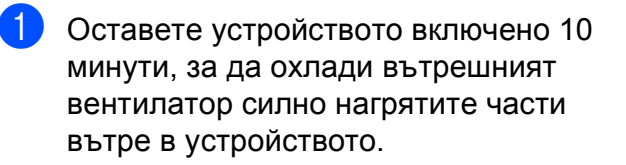

 $\left( 2\right)$  Отворете горния капак, докато се застопори в отворено положение.

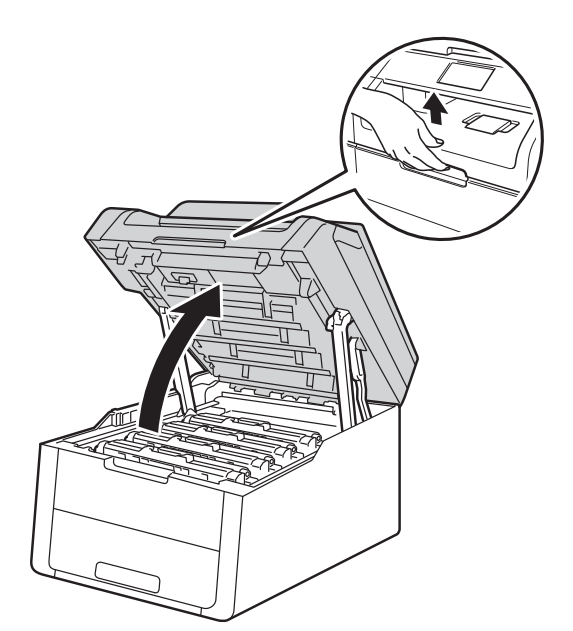

**ВНИМАНИЕ**

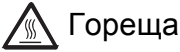

**ЛА Гореща повърхност** 

Непосредствено след използване на устройството някои негови части са много горещи. Изчакайте устройството да изстине, преди да докосвате горещите вътрешни части.

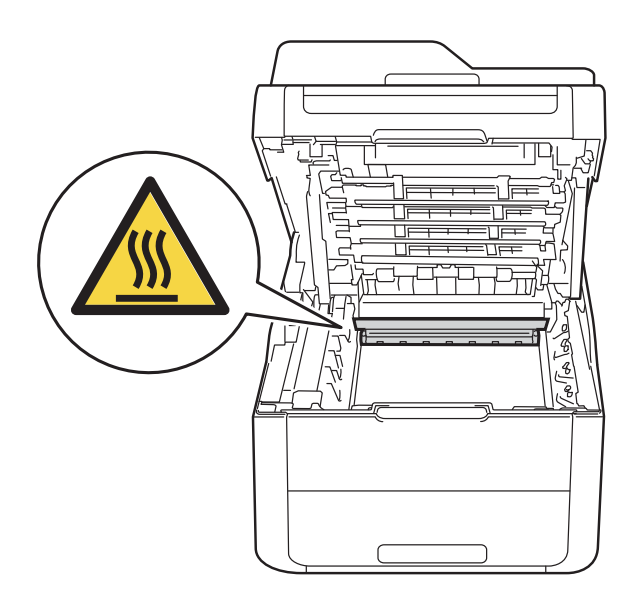

**3** Извадете всички блокове на тонер касетите и барабана.

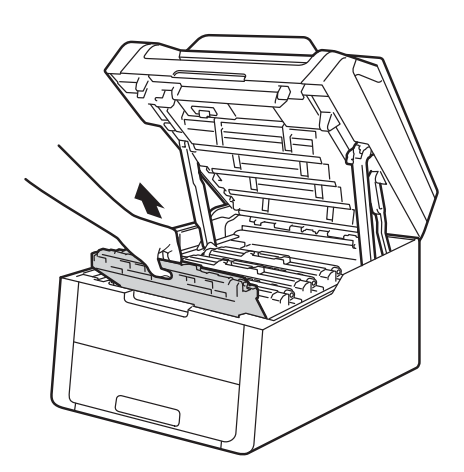
#### **ВАЖНО**

- Препоръчваме да поставите с блоковете с тонер-касетите и барабана на чиста, равна повърхност върху хартия за еднократна употреба, в случай че неволно се изсипе или разпилее тонер.
- За предпазване на устройството от статично електричество, НЕ докосвайте електродите, посочени на илюстрацията.

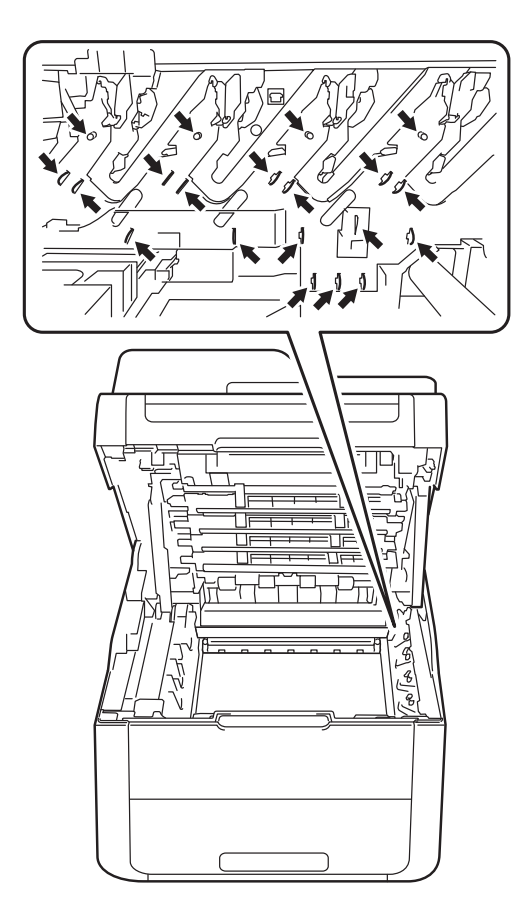

4 Издърпайте бавно заседналата хартия.

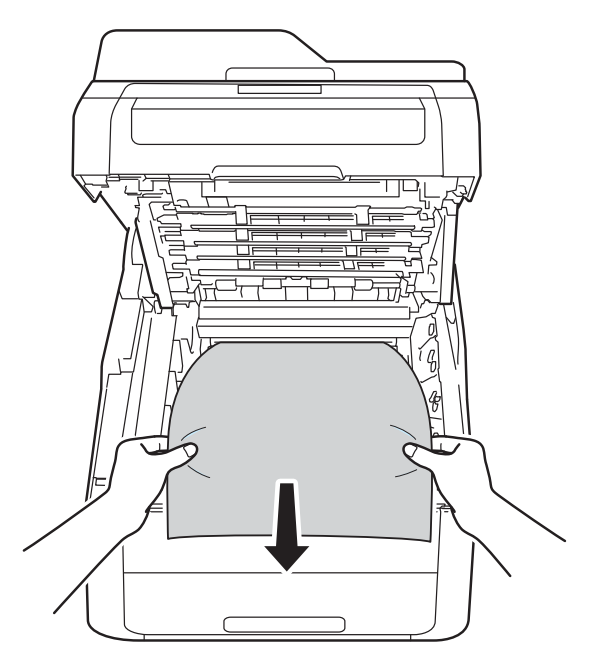

б Плъзнете всяка тонер касета и модул на барабана в устройството, като се уверите, че цветовете на тонер касетите съвпадат с цветовете на етикетите върху устройството.

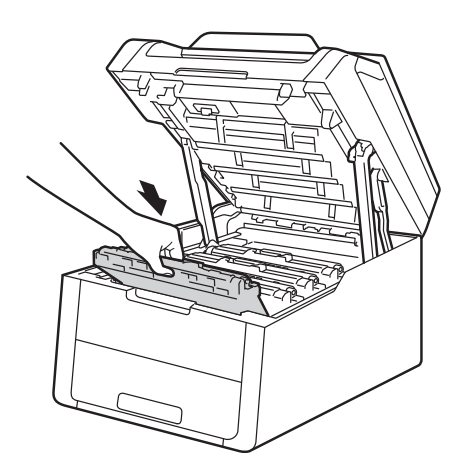

б Затворете горния капак на устройството.

#### **ЗАБЕЛЕЖКА**

Ако изключите устройството, докато на сензорния екран се вижда Засядане вътре, устройството ще отпечатва непълни данни от компютъра ви, когато е включен. Преди да включите устройството, изтрийте заявката от буферната памет за печат на компютъра.

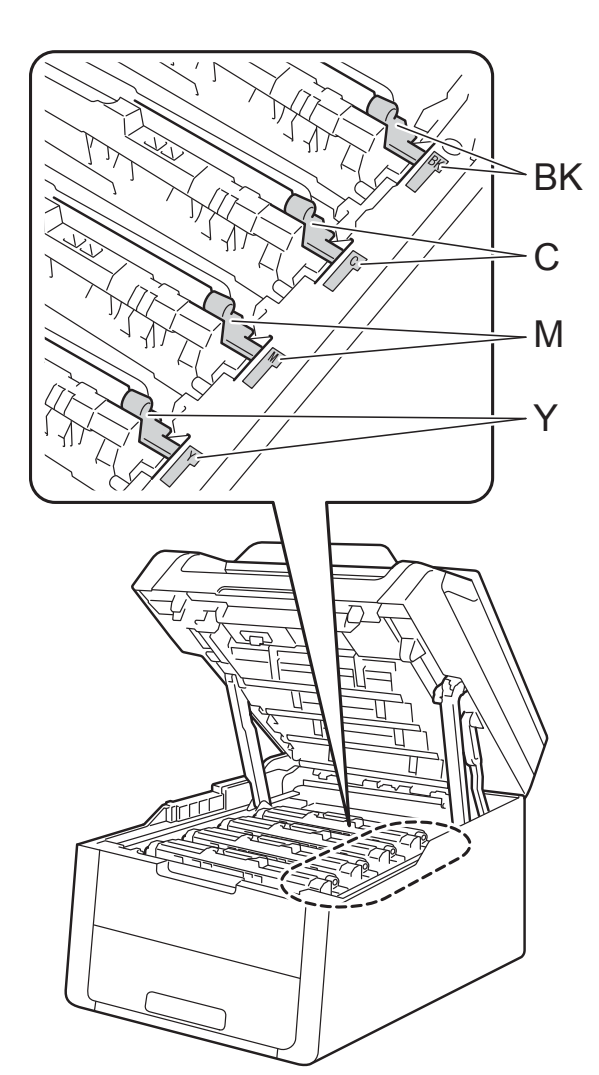

BK = Черна, C = Синя, M = Червена, Y = Жълта

## **Хартия е заседнала под тавата за хартия <sup>B</sup>**

Ако сензорният екран показва Заседнала 2-странно, изпълнете следните стъпки:

- Оставете устройството включено 10 минути, за да охлади вътрешният вентилатор силно нагрятите части вътре в устройството.
- **2** Издърпайте докрай тавата за хартия от устройството.

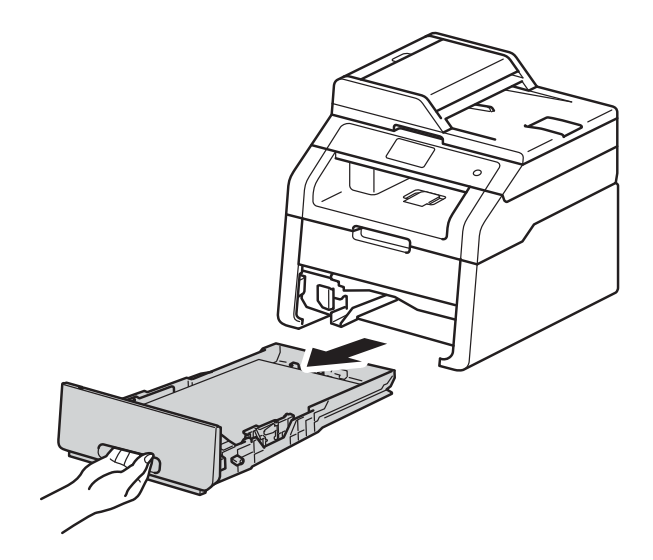

 $\overline{3}$  Уверете се, че заседналата хартия не е останала в устройството.

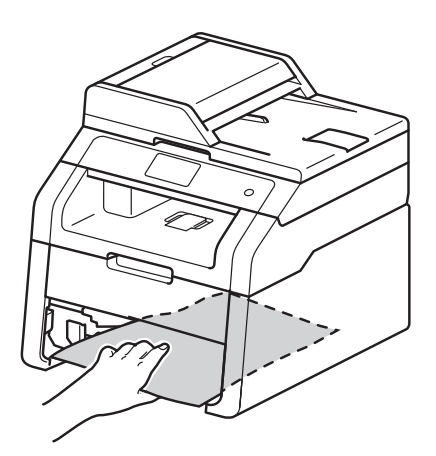

d Ако хартията не <sup>е</sup> заседнала <sup>в</sup> устройството, проверете под тавата за хартия.

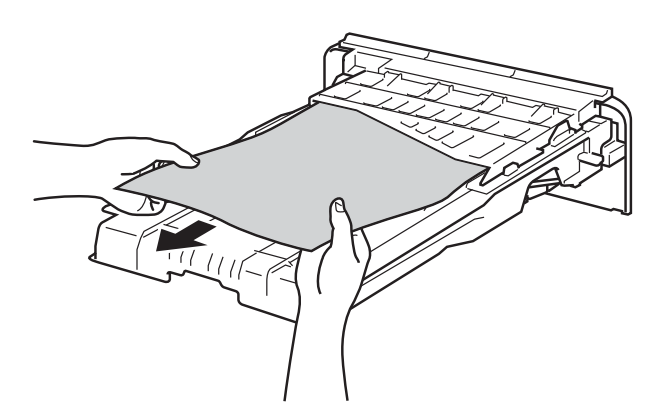

e Ако хартията не <sup>е</sup> заседнала <sup>в</sup> тавата за хартия, отворете задния капак.

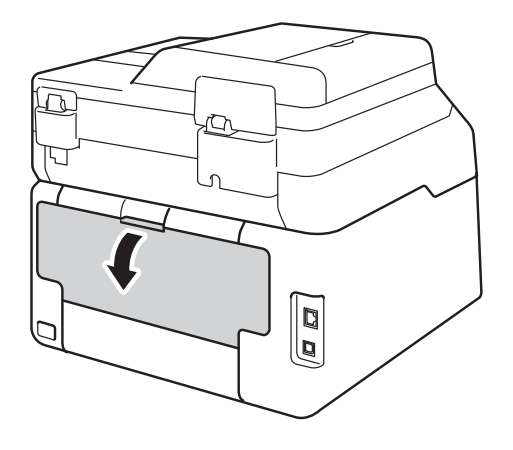

# **ВНИМАНИЕ**

## **ДА** Гореща повърхност

Непосредствено след използване на устройството някои негови части са много горещи. Изчакайте устройството да изстине, преди да докосвате горещите вътрешни части.

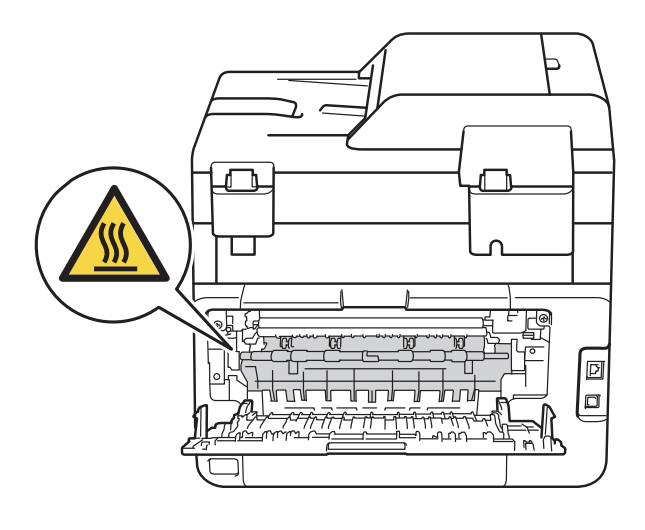

f <sup>С</sup> двете си ръце леко издърпайте заседналата хартия от задната страна на устройството.

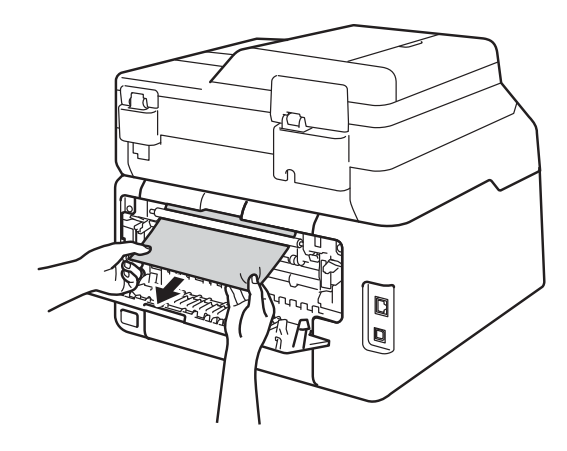

- g Затваряйте задния капак, докато се застопори в затворено положение.
- В Поставете обратно тавата за хартия, като притиснете плътно към устройството.

# **Ако имате затруднения с устройството <sup>B</sup>**

#### **ВАЖНО**

- За техническа помощ се обърнете към отдела за обслужване на клиенти на Brother.
- Ако мислите, че има проблем с устройството Ви, проверете таблицата отдолу и следвайте съветите за отстраняване на неизправности. Можете да отстраните сами повечето от проблемите.
- В случай че имате нужда от допълнителна помощ, Brother Solutions Center предлага найновите "Често задавани въпроси" (FAQ) и съвети за отстраняване на проблемни ситуации.

Посетете ни на [http://solutions.brother.com/.](http://solutions.brother.com/)

#### **Затруднения Предложения** Няма разпечатка. Проверете дали е инсталиран и избран съответния драйвер за принтер. Проверете дали сензорният екран показва съобщение за грешка (вижте  $C$ ъобщения за грешка и [профилактика](#page-94-0) > → стр. 87). Проверете дали устройството е онлайн: (Windows® 7 и Windows Server® 2008 R2) Щракнете върху бутона (**Старт**) > **Устройства и принтери**. Щракнете с десния бутон върху **Brother DCP-XXXX Printer** и щракнете върху **Какво се отпечатва**. Щракнете върху **Принтер** в лентата с менюта. Убедете се, че е изчистено **Използвай принтера офлайн**. (Windows Vista® и Windows Server® 2008) Натиснете бутона (**Старт**) > **Контролен панел** > **Хардуер и звук** > **Принтери**. Щракнете с десния бутон върху **Brother DCP-XXXX Printer**. Убедете се, че **Използвай принтера офлайн** не е посочено в списъка. Ако е посочено, щракнете върху тази опция, за да превключите драйвера Онлайн. (Windows® XP и Windows Server® 2003) Щракнете върху бутона **старт** > **Принтери и факсове**. Щракнете с десния бутон върху **Brother DCP-XXXX Printer**. Убедете се, че **Използвай принтера офлайн** не е посочено в списъка. Ако е посочено, щракнете върху тази опция, за да превключите драйвера Онлайн. (Windows® 8 и Windows Server® 2012) Преместете мишката в долния десен ъгъл на десктопа. Когато се появи лентата с менюта, щракнете върху **Настройки** > **Контролен панел**. В групата **Хардуер и звук** (хардуер) щракнете върху **Преглед на устройства и принтери**. Щракнете с десния бутон на мишката върху **Brother DCP-XXXX Printer** > **Какво се отпечатва**. Ако се появят опции на драйвер за принтер, изберете вашия драйвер за принтер. Щракнете върху **Принтер** в лентата с менюта и се уверете, че **Използвай принтера офлайн** не е избрано. Свържете се с администратора, за да провери Вашите настройки на Secure Function Lock. Проверете дали устройството не е в режим Изключено захранване. Ако устройството е в режим "Изключено захранване", натиснете и задръжте на контролния панел и след това изпратете отново данните за печат (uu Руководство по дополнительным функциям: *Автоматично изключване на захранването*). Устройството не разпечатва или устроиството не разпечатва или | Натиснете X<br>е спряло да печати. Устройството ще отмени заданието за печат и ще го изчисти от паметта. Разпечатката може да остане непълна.

#### **Затруднения при отпечатване**

# **Затруднения при отпечатване (continued)**

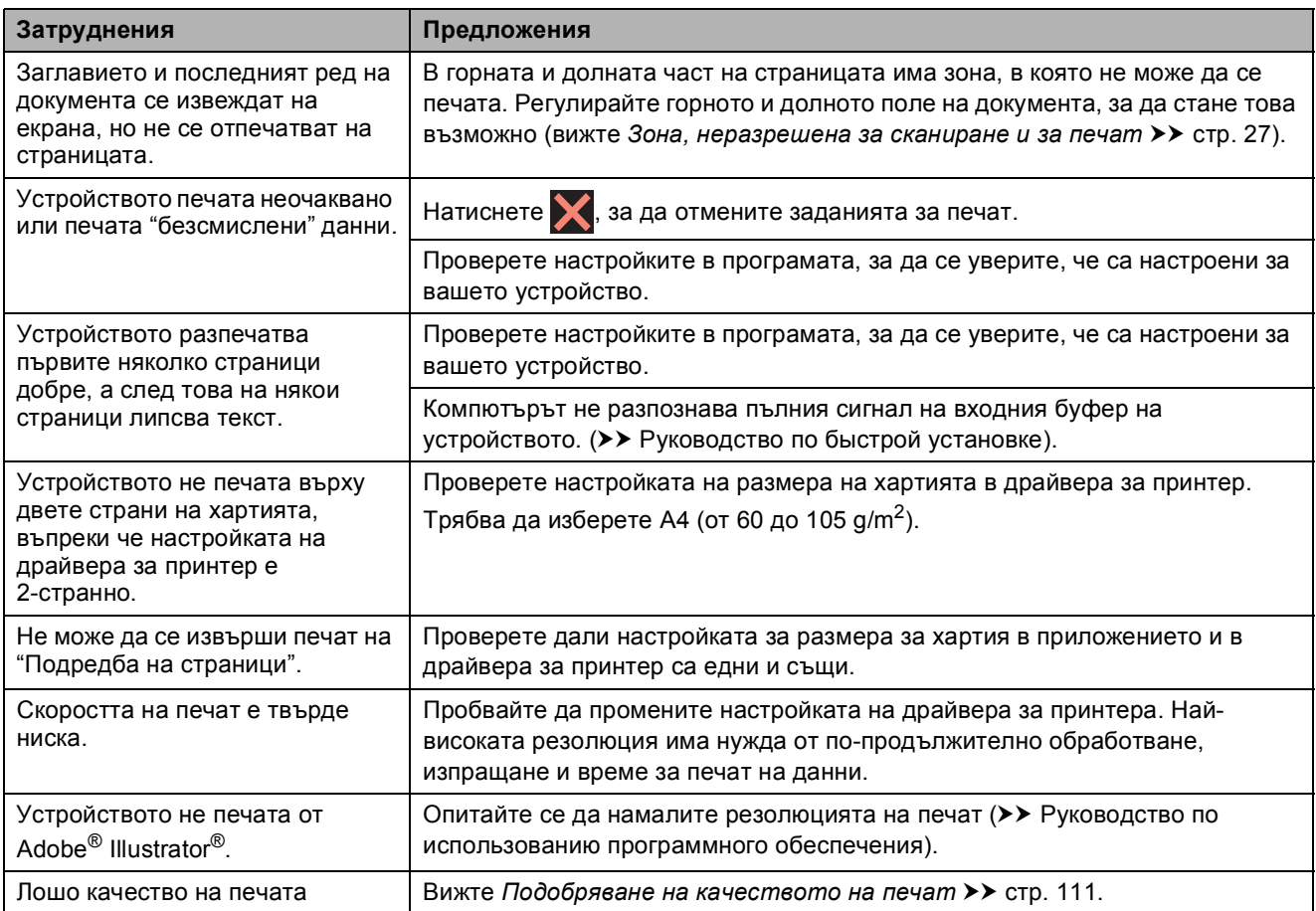

# **Затруднения при работа с хартия**

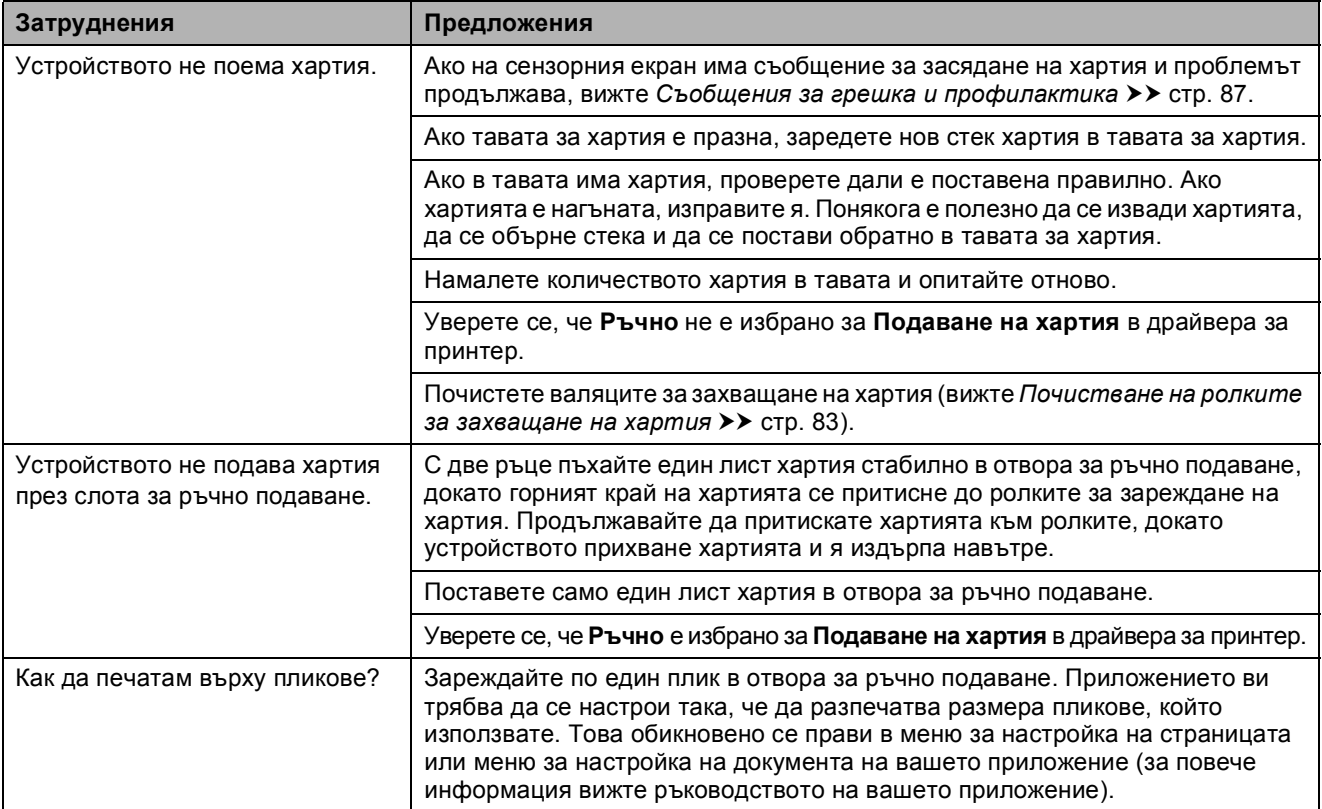

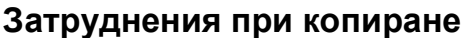

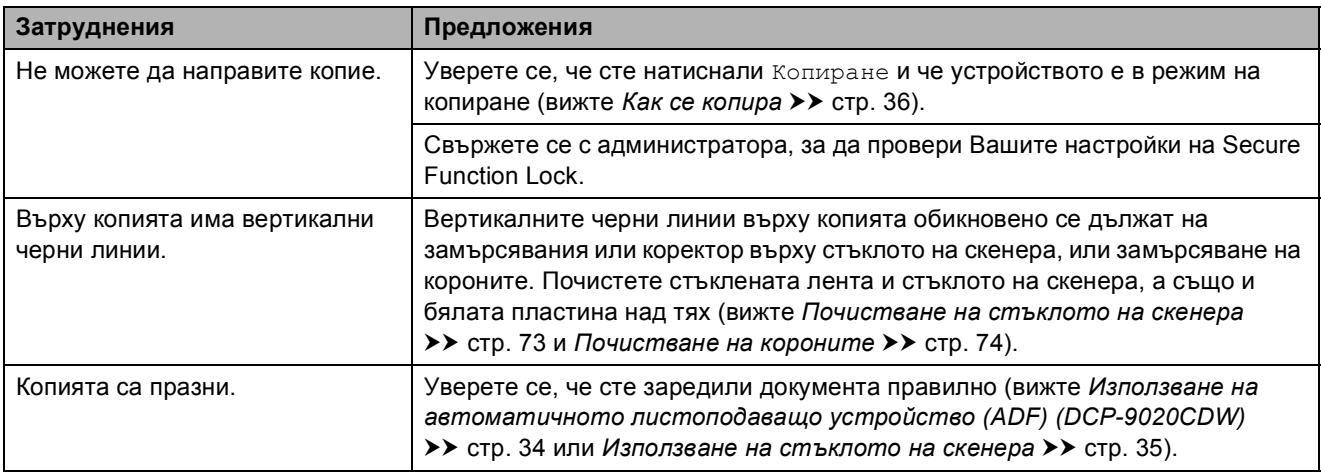

## **Затруднения при сканиране**

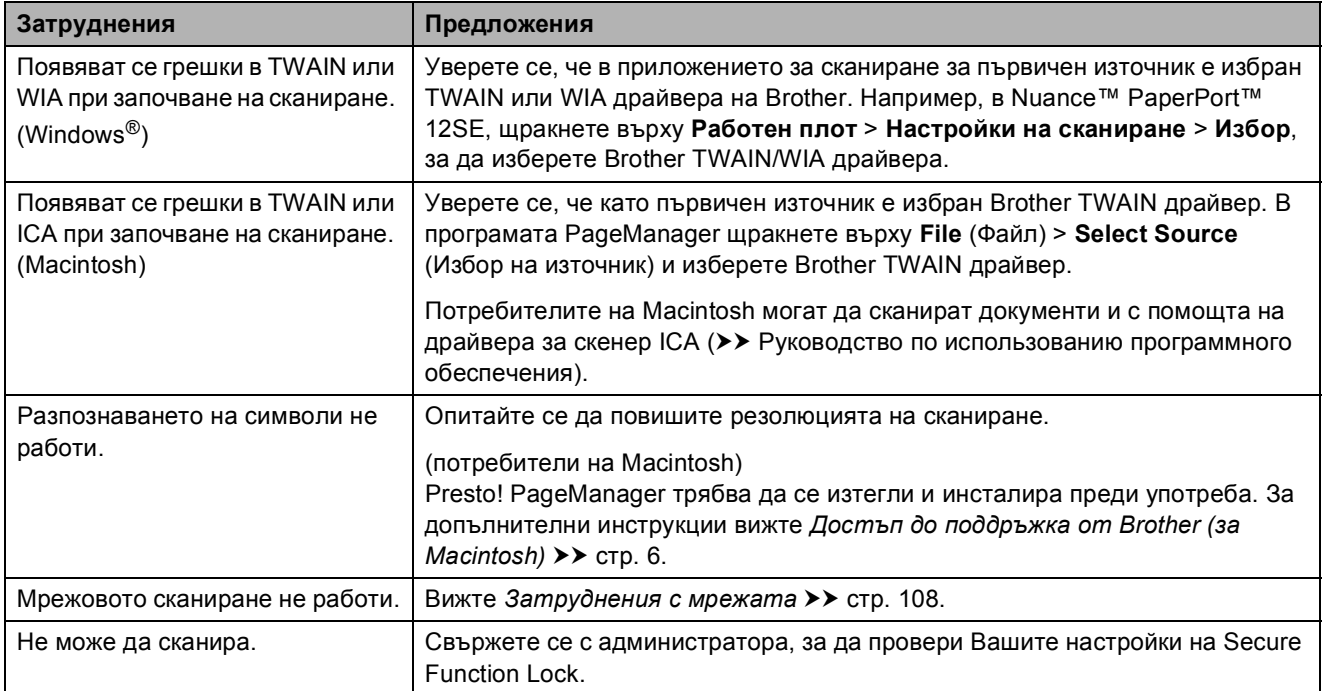

# **Затруднения със софтуера**

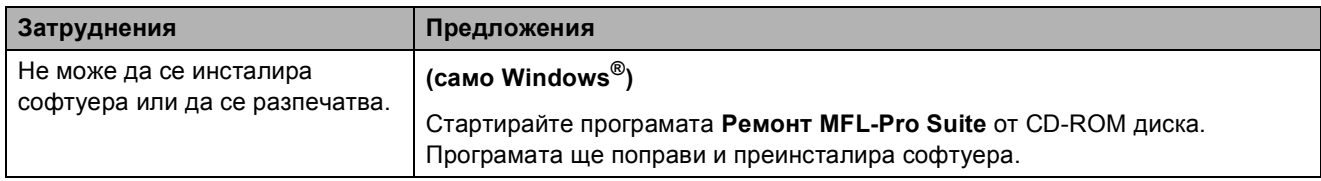

#### <span id="page-115-0"></span>**Затруднения с мрежата**

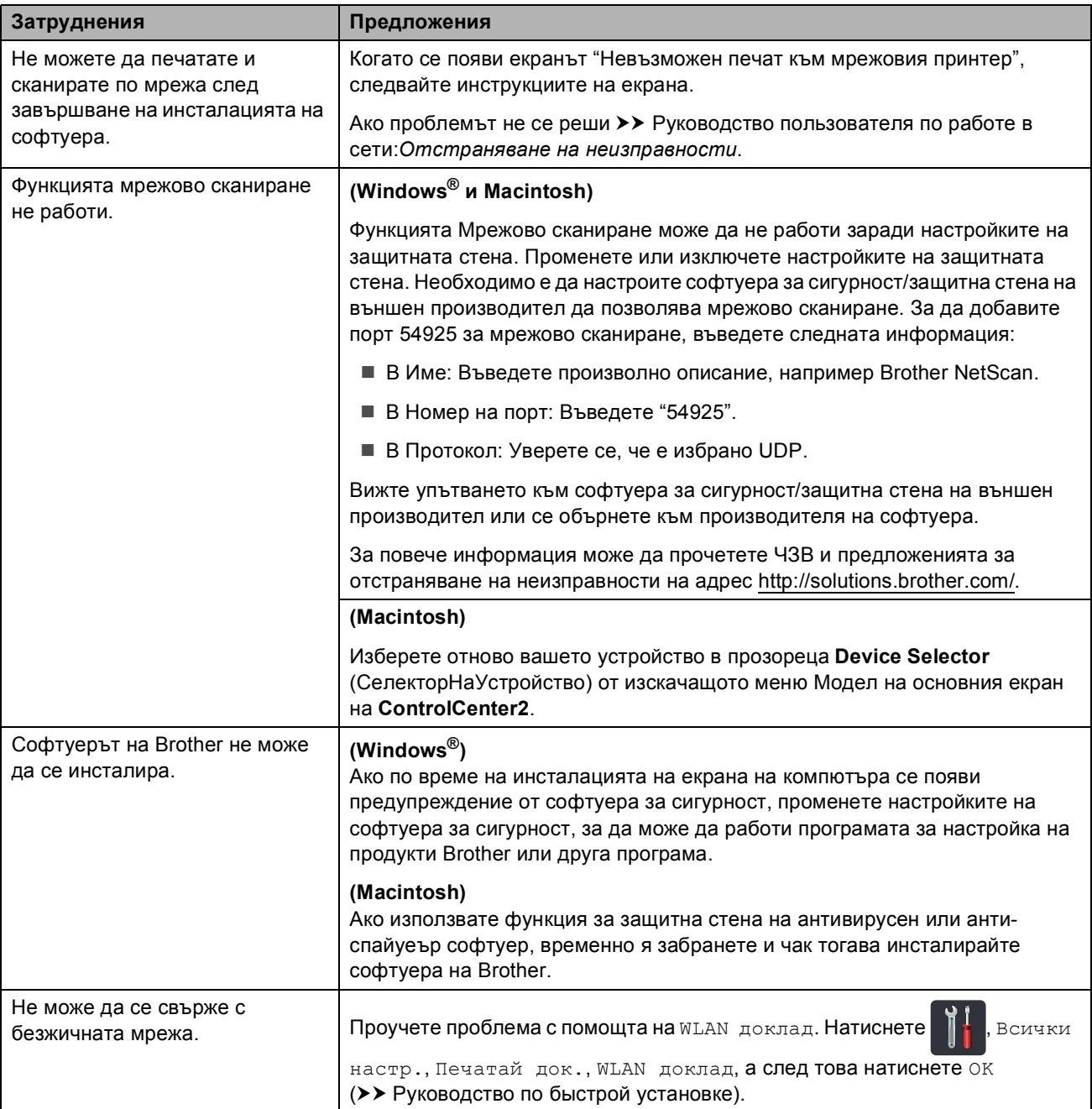

## **Други затруднения**

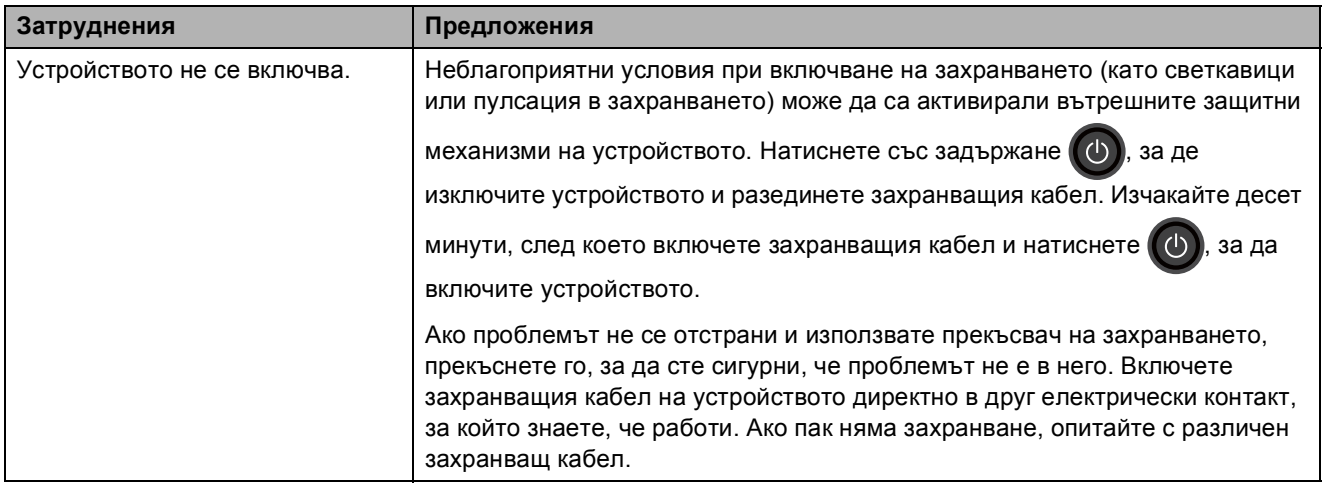

## **Други затруднения (continued)**

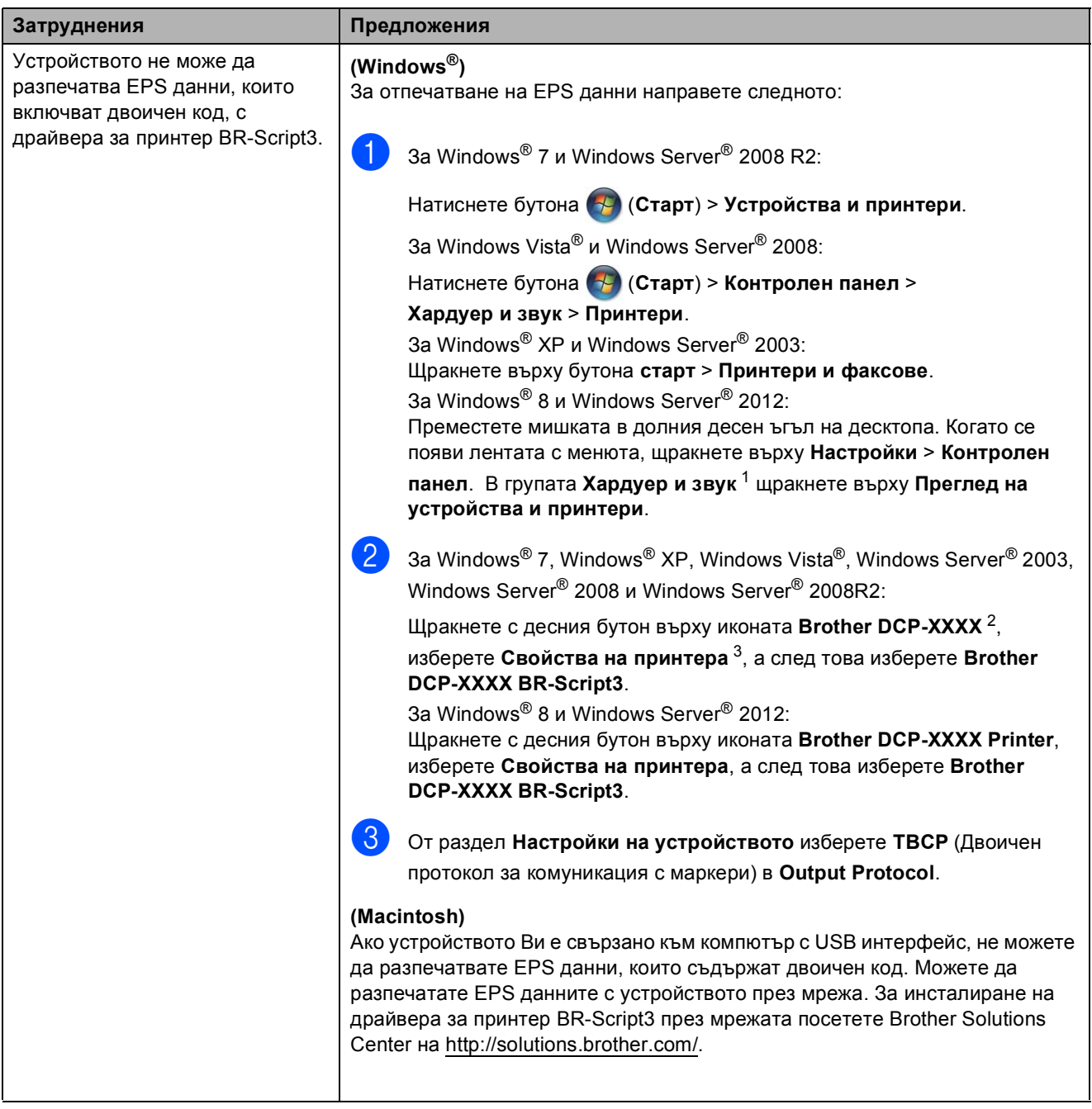

<span id="page-117-0"></span><sup>1</sup> За Windows Server® 2012: **Хардуер**.

<span id="page-117-1"></span><sup>2</sup> 3a Windows® XP, Windows Vista®, Windows Server® 2003 и Windows Server® 2008: **Brother DCP-XXXX BR-Script3**.

<span id="page-117-2"></span><sup>3</sup> За Windows® XP, Windows Vista®, Windows Server® 2003 и Windows Server® 2008: **Свойства**.

# <span id="page-118-0"></span>**Подобряване на качеството на печат <sup>B</sup>**

Ако имате проблем с качеството на печат, най-напред отпечатайте тестова страница ( ,

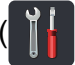

Всички настр., Принтер, Опции за печат, Пробен печат). Ако качеството на печат при пробната страница е добро, вероятно проблемът не е в устройството. Проверете свързването на интерфейсния кабел и опитайте да отпечатате друг документ. Ако разпечатката или тестовата страница, разпечатана от устройството, има проблем с качеството, проверете първо следното. След това, ако все още имате проблем с качеството на печат, направете справка с поместената по-долу таблица и следвайте препоръките.

## **ЗАБЕЛЕЖКА**

Brother не препоръчва да се използват касети, различни от касетите Brother Original, или да се зареждат използвани касети с тонер от други източници.

**1** За да получите най-добро качество при печат, съветваме ви да използвате препоръчаната хартия. Уверете се, че използвате хартия, съответстваща на нашите спецификации (вижте *[Допустима](#page-36-0) хартия и други носители за печат* uu стр. 29).

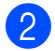

b Проверете дали барабаните <sup>и</sup> тонер-касетите са монтирани правилно.

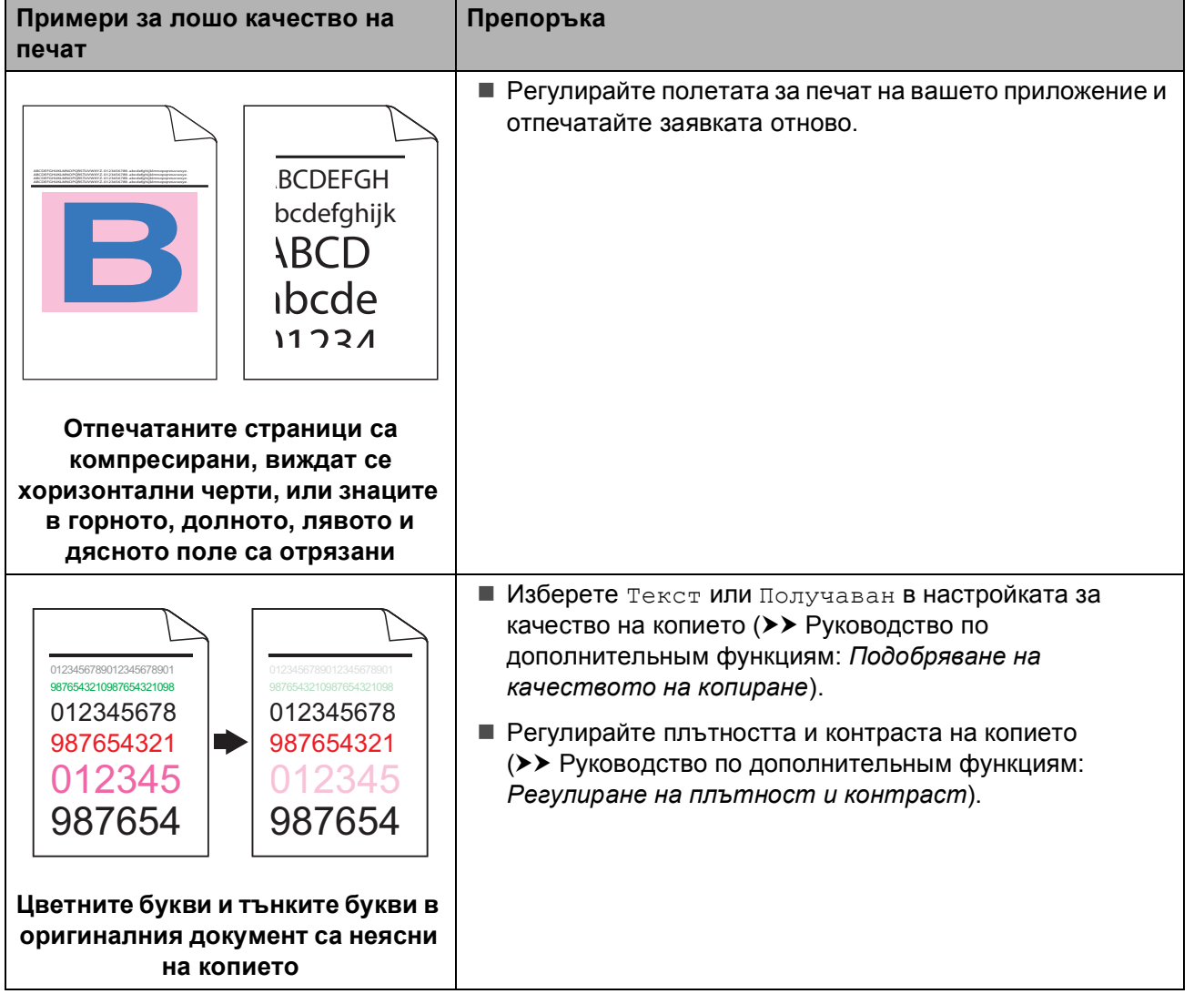

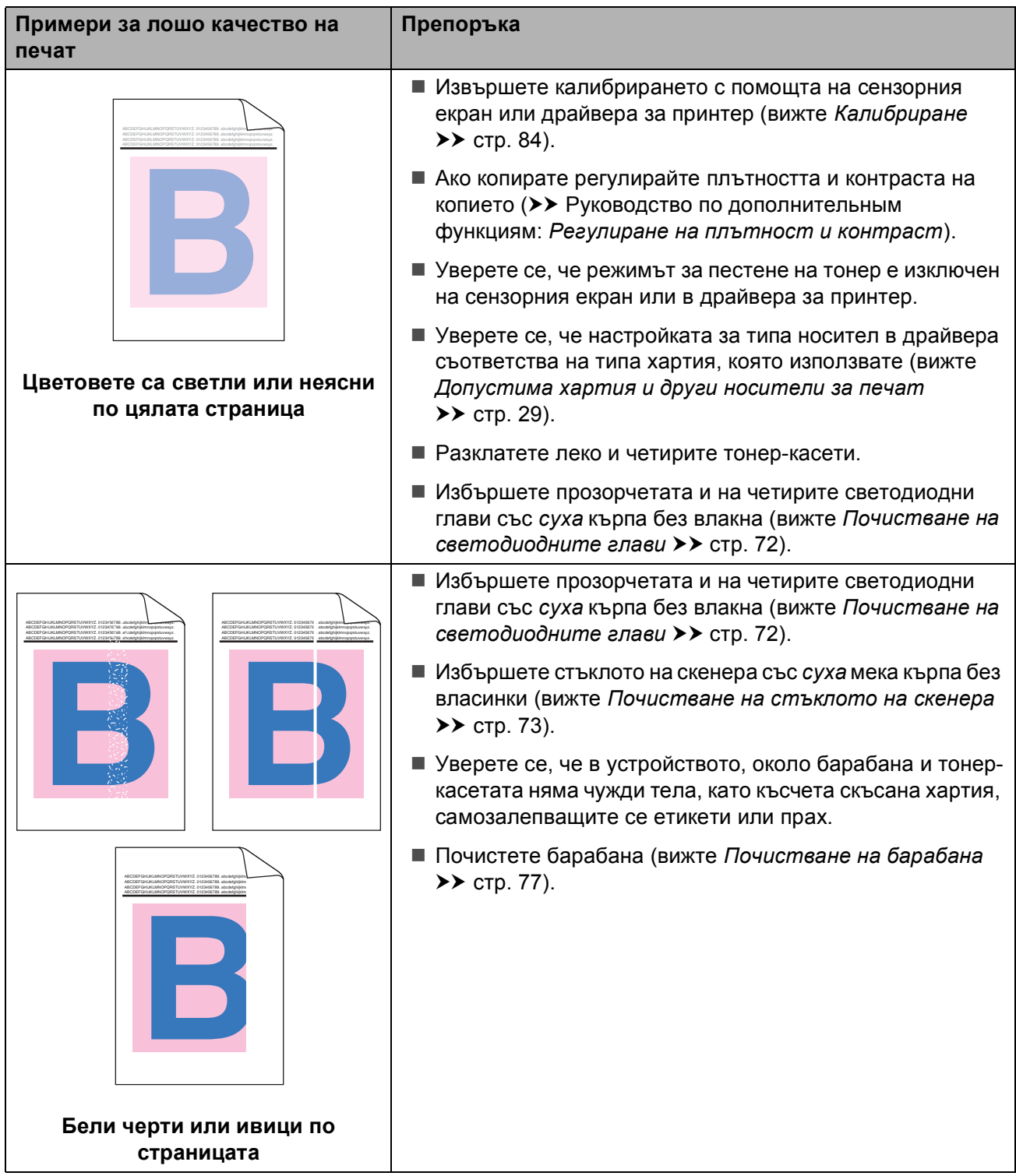

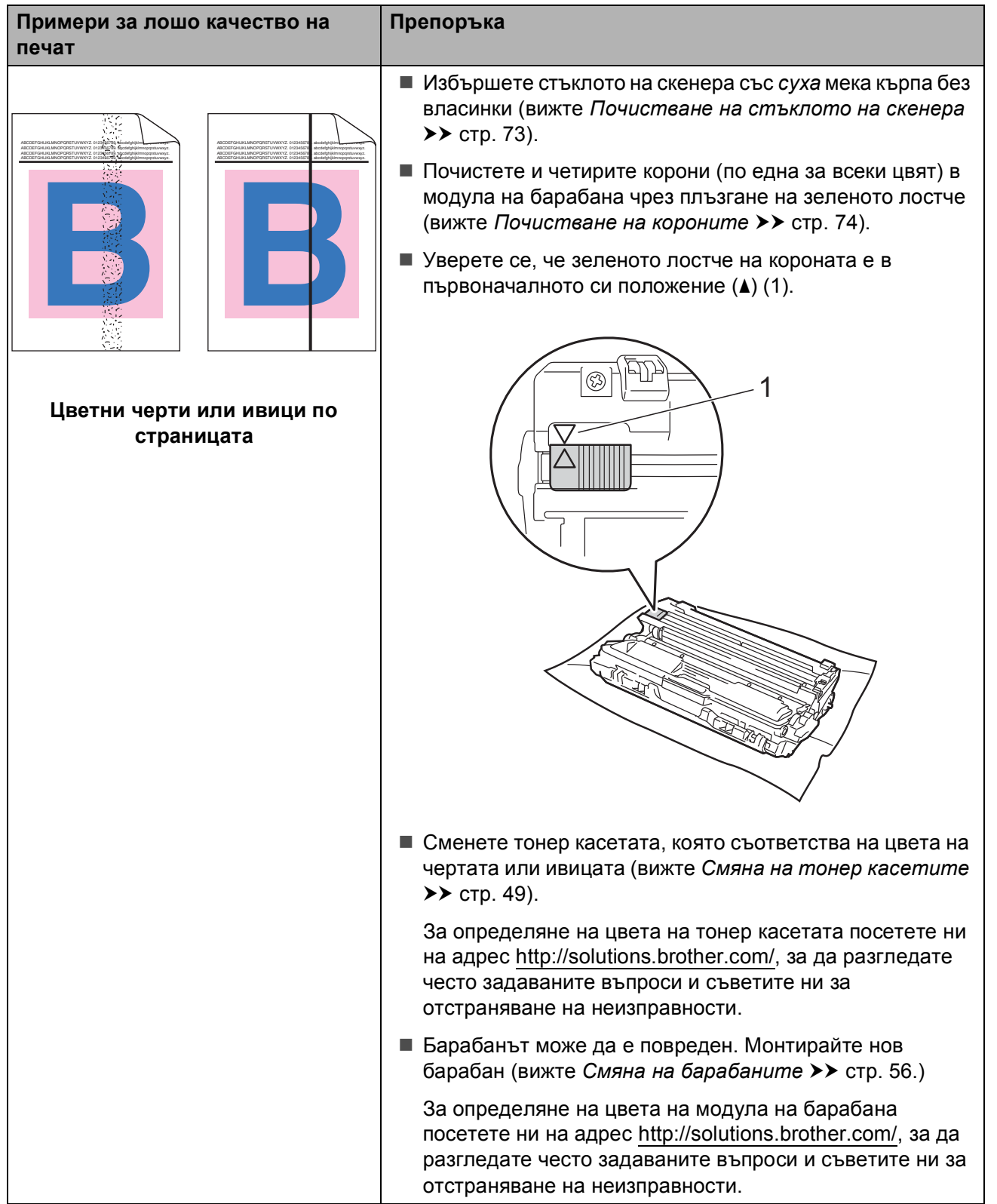

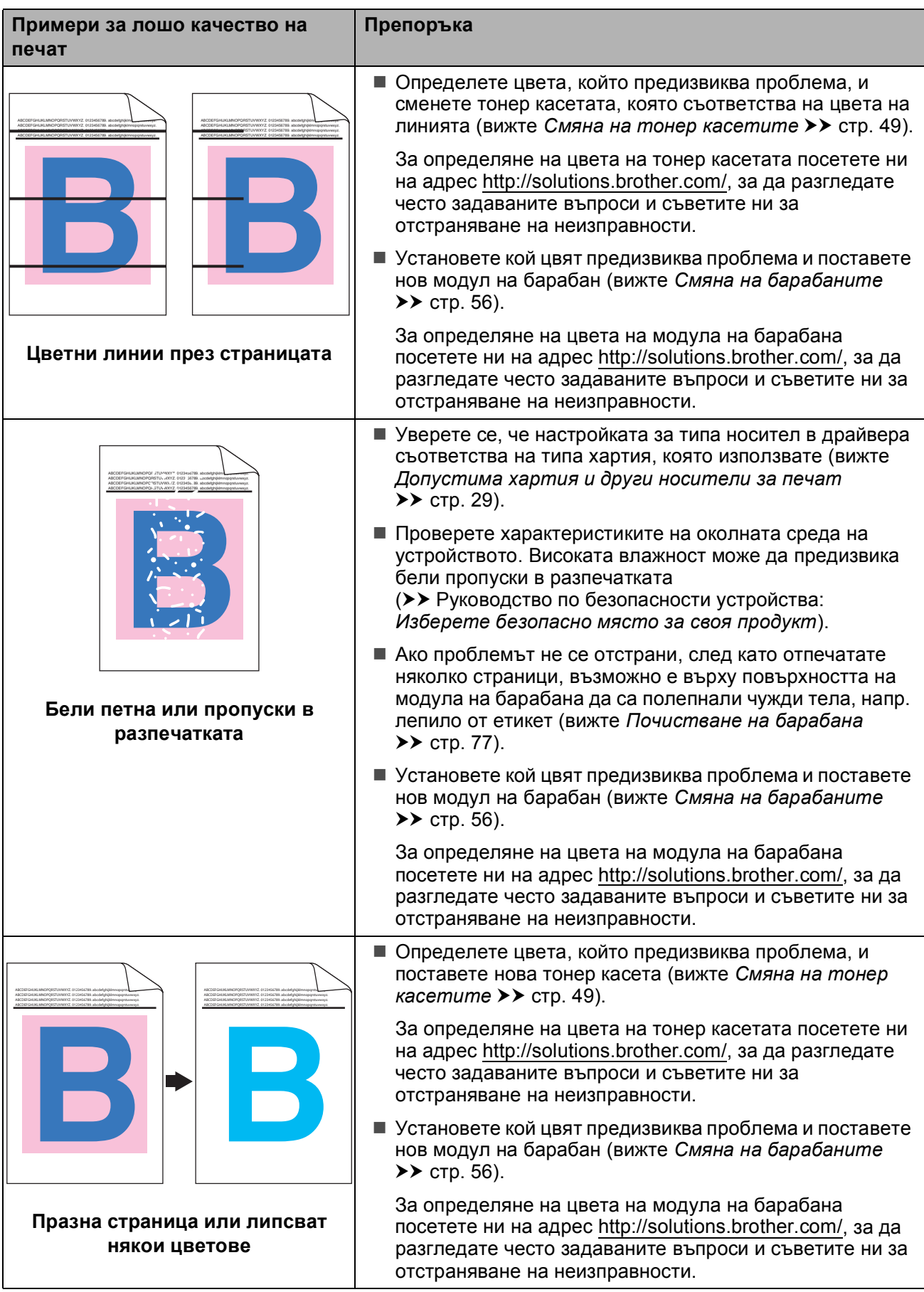

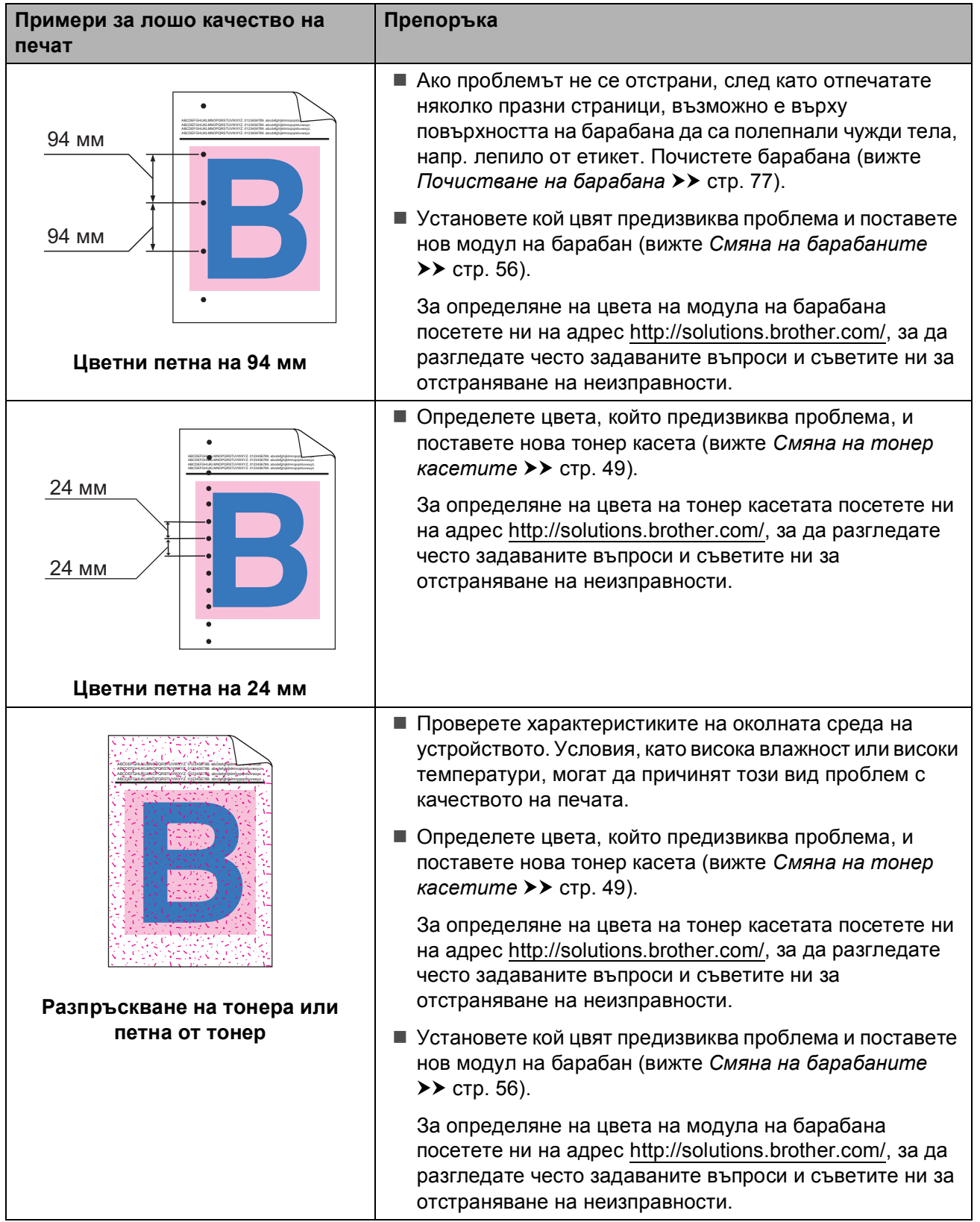

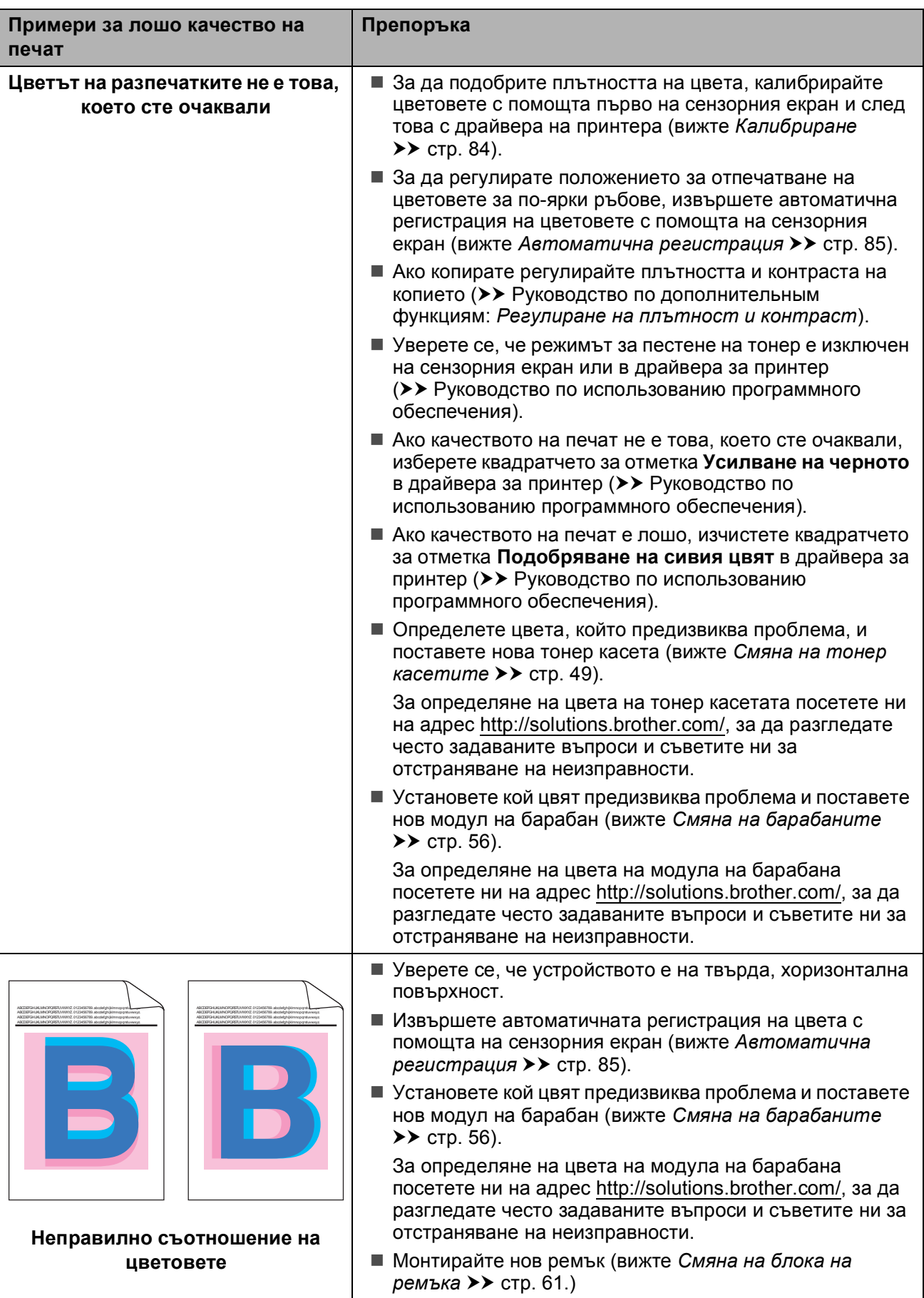

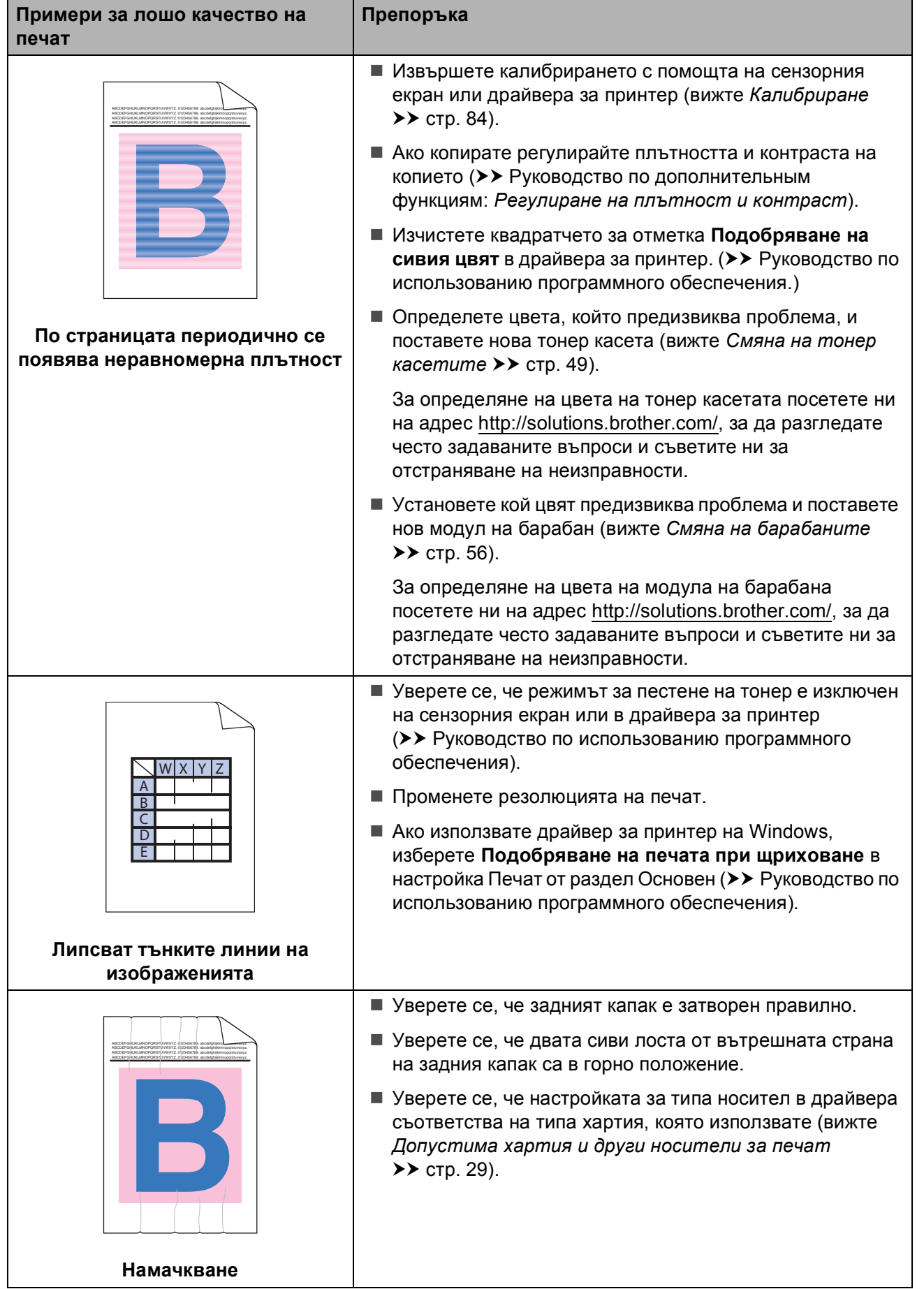

#### **Примери за лошо качество на печат**

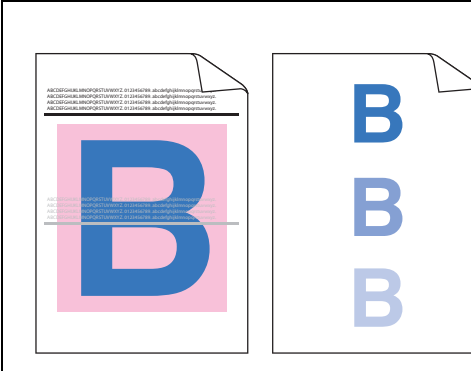

**Сенки**

#### **Препоръка**

 Проверете характеристиките на околната среда на устройството. Условия, като ниска влажност и ниски температури могат да причинят този проблем с качеството на печата (> > Руководство по безопасности устройства: *Изберете безопасно място за своя продукт*).

 Уверете се, че настройката за типа носител в драйвера съответства на типа хартия, която използвате (вижте *[Допустима](#page-36-0) хартия и други носители за печат*  $\blacktriangleright$  стр[. 29](#page-36-0)).

 Уверете се, че двата сиви лоста от вътрешната страна на черния капак са в горно положение (1). Издърпайте нагоре двата сиви лоста, докато спрат.

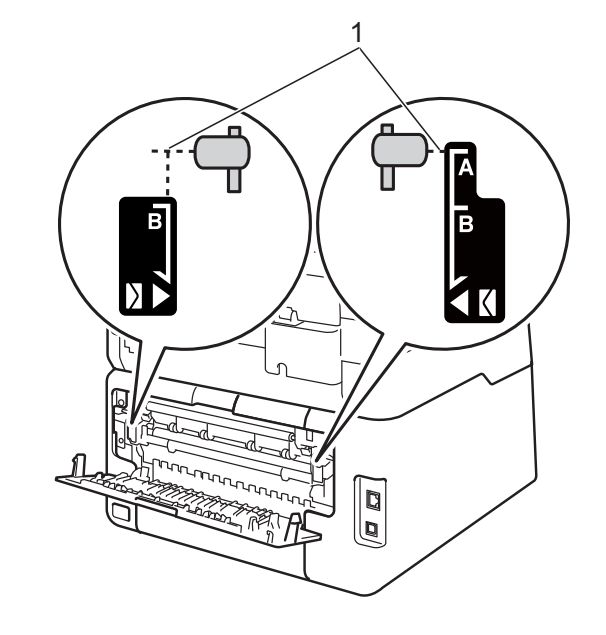

 Установете кой цвят предизвиква проблема и поставете нов модул на барабан (вижте *Смяна на [барабаните](#page-63-0)*  $\blacktriangleright$  стр[. 56](#page-63-0)).

За определяне на цвета на модула на барабана посетете ни на адрес [http://solutions.brother.com/,](http://solutions.brother.com/) за да разгледате често задаваните въпроси и съветите ни за отстраняване на неизправности.

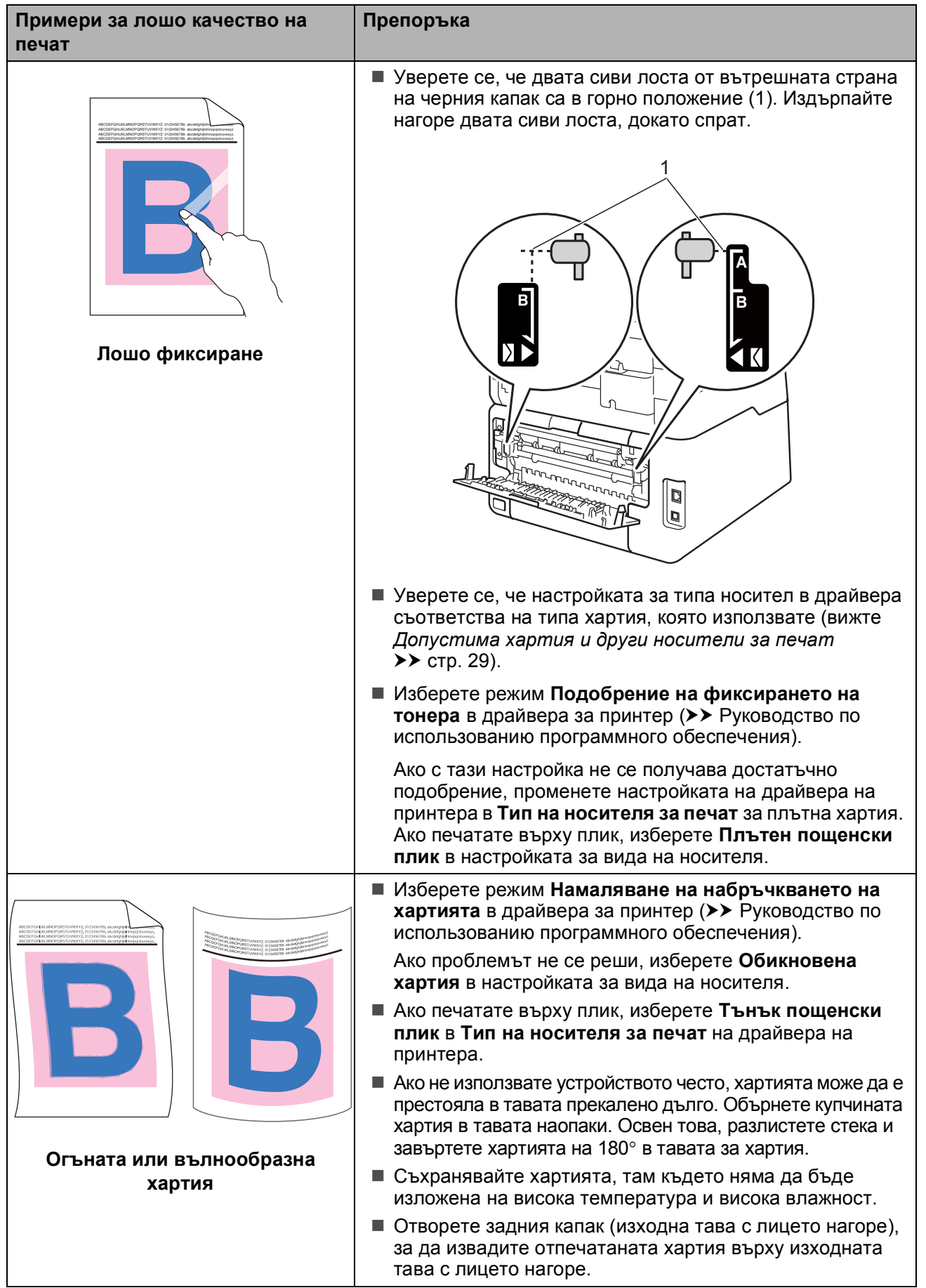

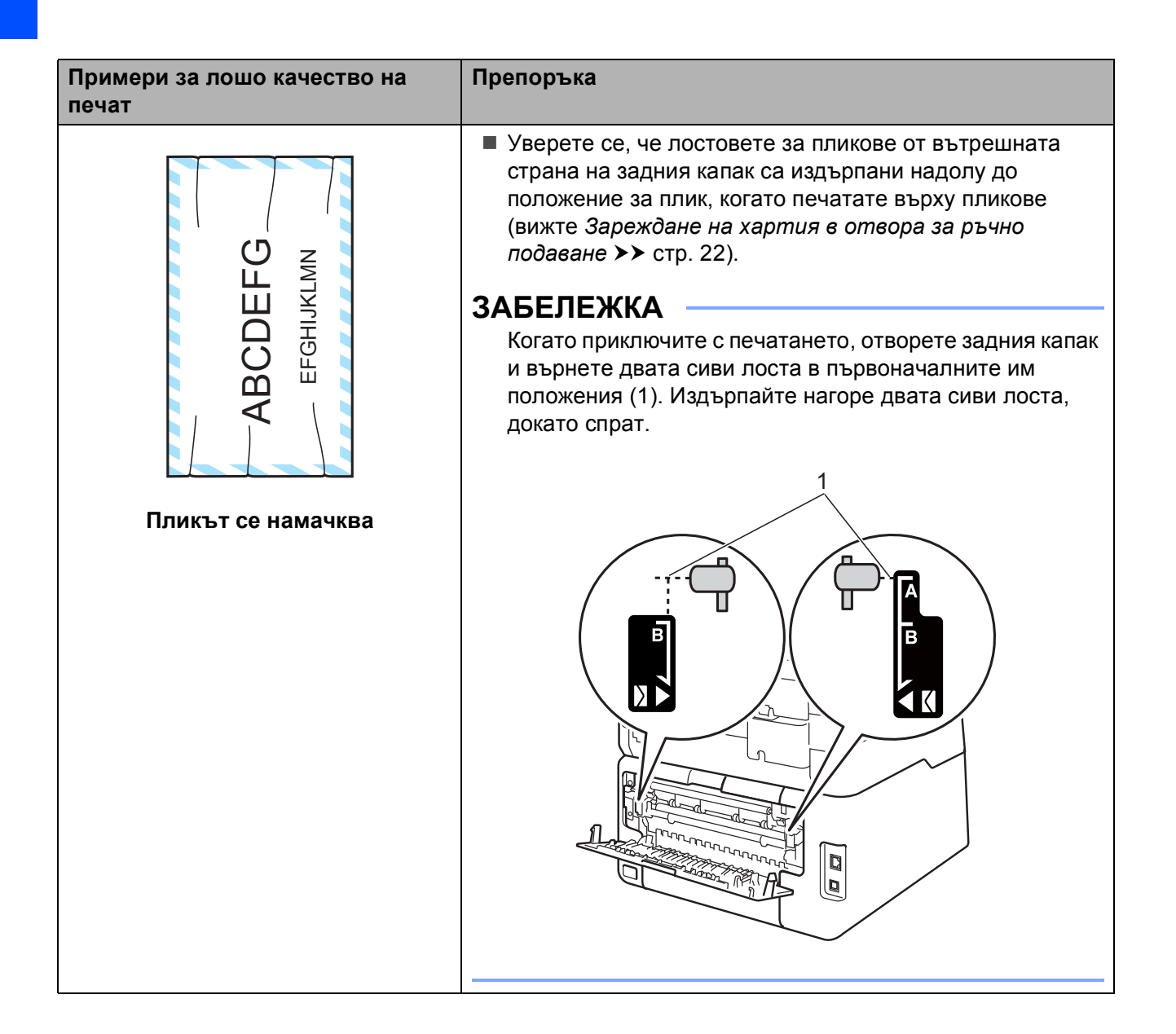

# **Информация за устройството <sup>B</sup>**

## **Проверка на серийния номер**

Можете да видите серийния номер на устройството на сензорния екран.

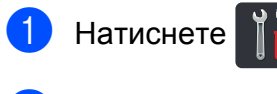

Натиснете Всички настр.

- c Плъзнете пръст нагоре или надолу, или натиснете ▲ или ▼, за да се покаже Инфор.за маш.
- $\left(4\right)$  Натиснете Инфор.за маш.
- **5** Натиснете Сериен номер.
- f На сензорния екран се изписва серийният номер на устройството.
- Натиснете ...

## **Проверка на версията на**  $\phi$ ърмуера

Можете да видите версията на фърмуера на устройството на сензорния екран.

**Натиснете** 

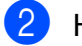

Натиснете Всички настр.

- c Плъзнете пръст нагоре или надолу, или натиснете ▲ или ▼, за да се покаже Инфор.за маш.
- $\left(4\right)$  Натиснете Инфор.за маш.
- 5 Натиснете Версия на фърмуера.
- $\begin{pmatrix} 6 \end{pmatrix}$  На сензорния екран ще се покаже информацията за версията на фърмуера на устройството.
- Натиснете ...

# **Функции за нулиране <sup>B</sup>**

Възможни са следните функции за нулиране:

1 Мрежа

Фабричните настройки по подразбиране на сървъра за печат, такива като пароли и информация за IP адреси, подлежат на възстановяване.

2 Всички настр.

Можете да възстановите всички фабрични настройки на устройството.

Brother силно препоръчват да извършите тази операция при изхвърляне на устройството.

## **ЗАБЕЛЕЖКА**

(DCP-9020CDW)

Изключете интерфейсния кабел, преди да изберете Мрежа или Всички настр.

## **Как да нулирате устройството <sup>B</sup>**

- Натиснете
- Натиснете Всички настр.

c Плъзнете пръст нагоре или надолу, или натиснете ▲ или ▼, за да се покаже Инициал. настр.

- Натиснете Инициал. настр.
- 
- Натиснете Reset.
- Натиснете Мрежа или Всички настр., за да изберете желаната функция за нулиране.
- g Направете едно от следните неща;
	- За да нулирате настройките, натиснете Да и преминете към стъпка $\mathbf{\Omega}$  $\mathbf{\Omega}$  $\mathbf{\Omega}$ .
	- За да излезете, без да направите промени, натиснете Не.
- <span id="page-129-0"></span>h Ще бъдете подканени да рестартирате устройството. Направете едно от следните неща;
	- За да рестартирате устройството, натискайте Да в продължение на 2 секунди. Устройството ще започне рестартиране.
	- За да излезете без рестартиране на устройството, натиснете Не.

#### **ЗАБЕЛЕЖКА**

- Ако не рестартирате устройството, нулирането няма да приключи и настройките ви ще останат непроменени.
- Настройките на мрежата също могат да

се нулират с натискане на  $\|\cdot\|$ , Всички

настр., Мрежа, Мрежово нул.

# **C**

# **Таблици с настройки и функции**

# **Използване на таблиците с настройки**

Сензорният LCD дисплей на вашето устройство се настройва лесно и с него се работи лесно. Единственото, което трябва да направите, е да натиснете настройките и опциите, които желаете, при появяването им на екрана. Ние създадохме подробни таблици с настройки и функции, така че да можете веднага да видите всички налични възможности за всяка настройка и функция. Можете да използвате тези таблици за бързо конфигуриране на предпочитаните от вас настройки на устройството.

# $T$ аблици с настройки

Таблицата с настройки ще ви помогне да разберете елементите и опциите на менютата в програмите на устройството. Фабричните настройки са показани с получерен шрифт със звездичка.

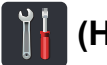

# **11** (Настройки)

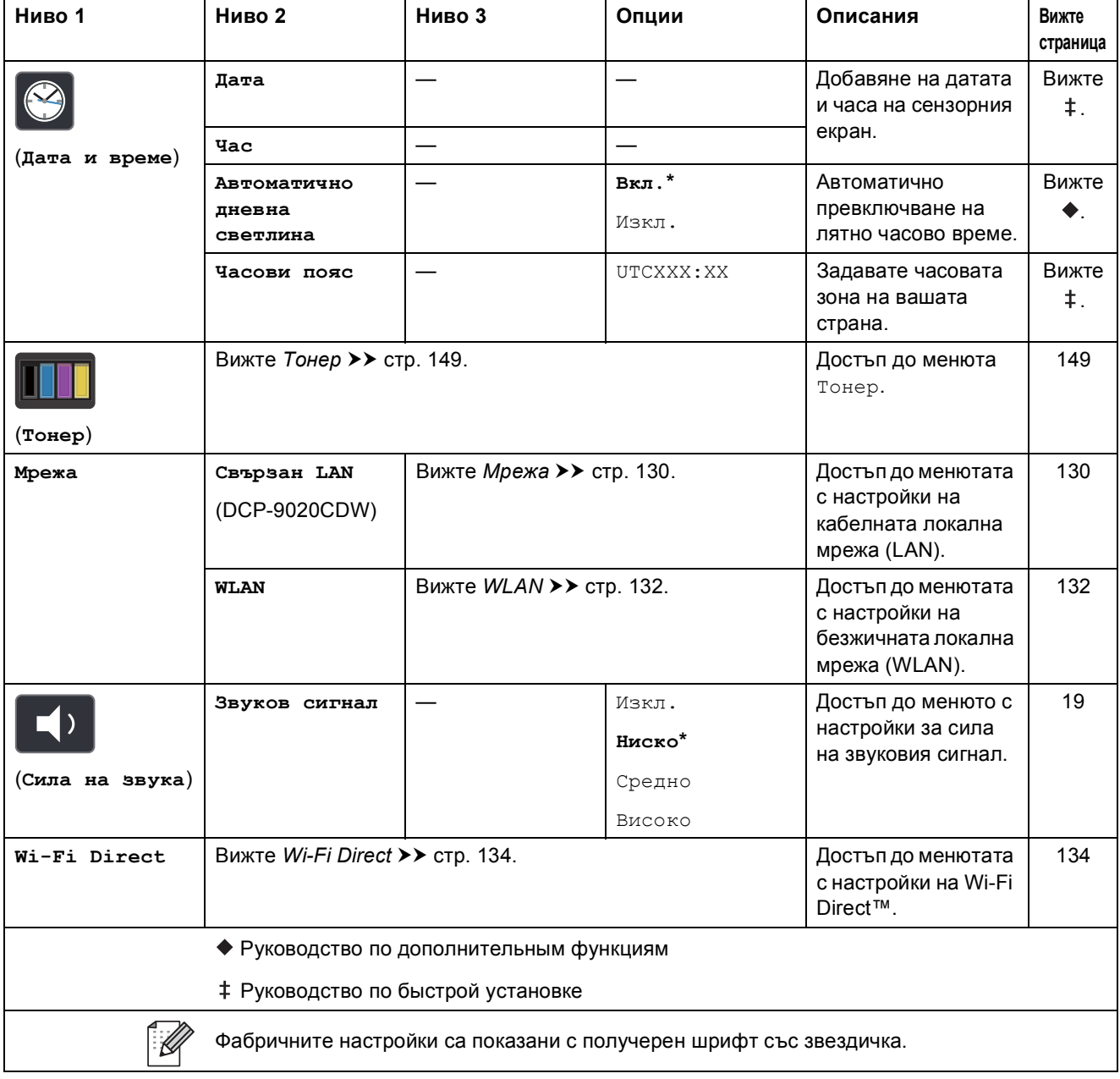

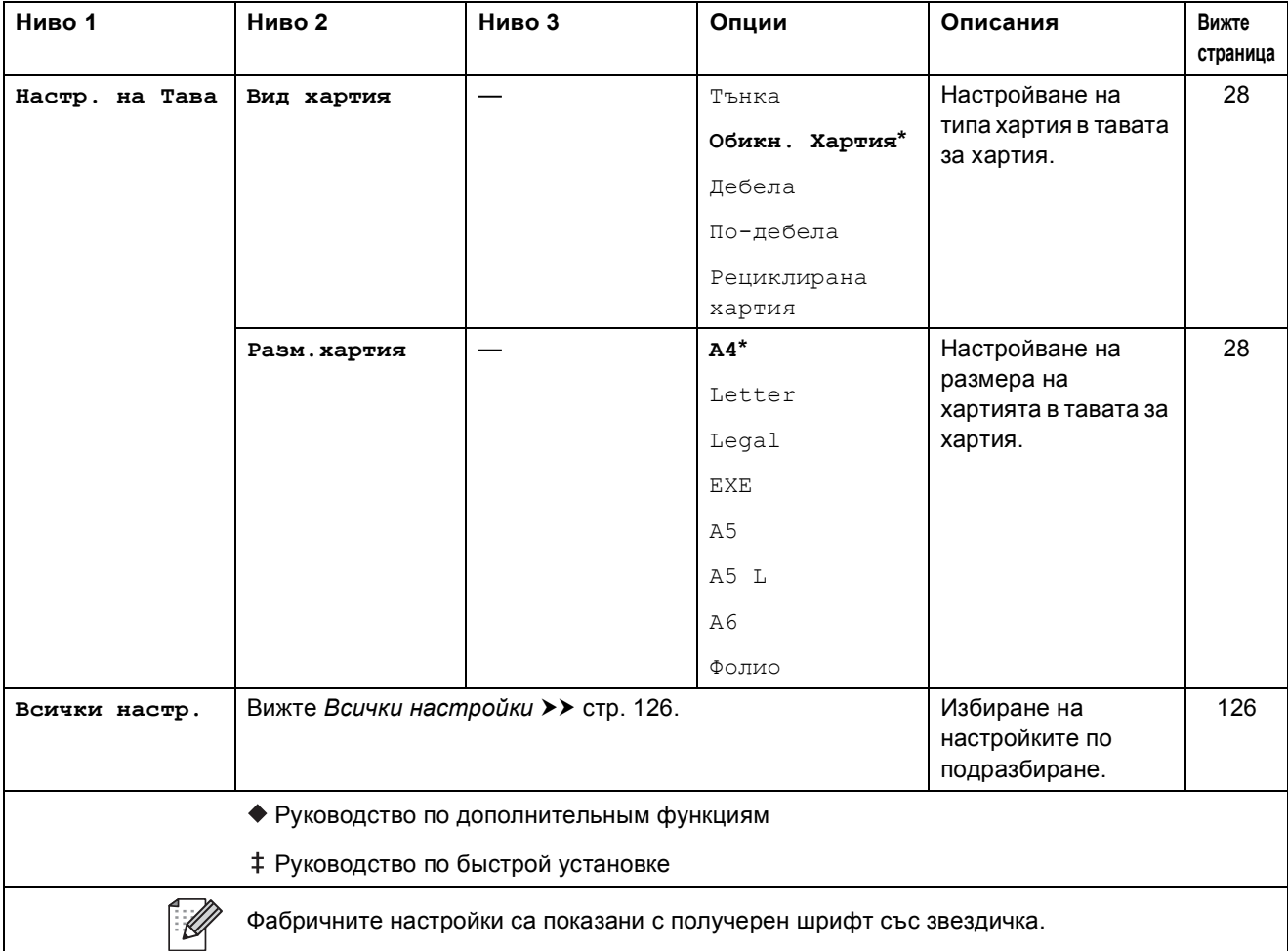

<span id="page-133-0"></span>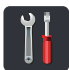

# $\begin{bmatrix} \begin{matrix} \mathbf{0} \end{matrix} \end{bmatrix}$ Всички настройки

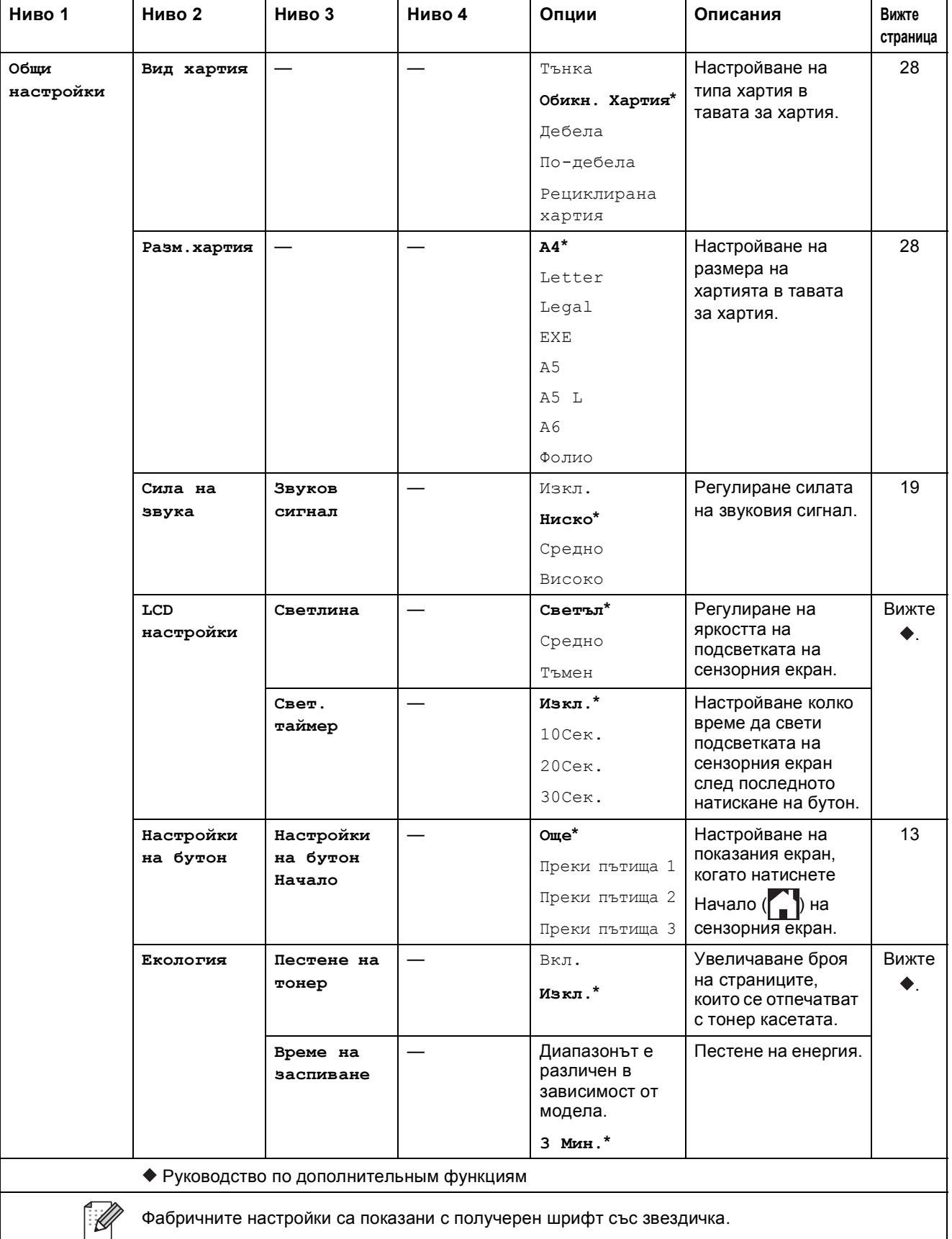

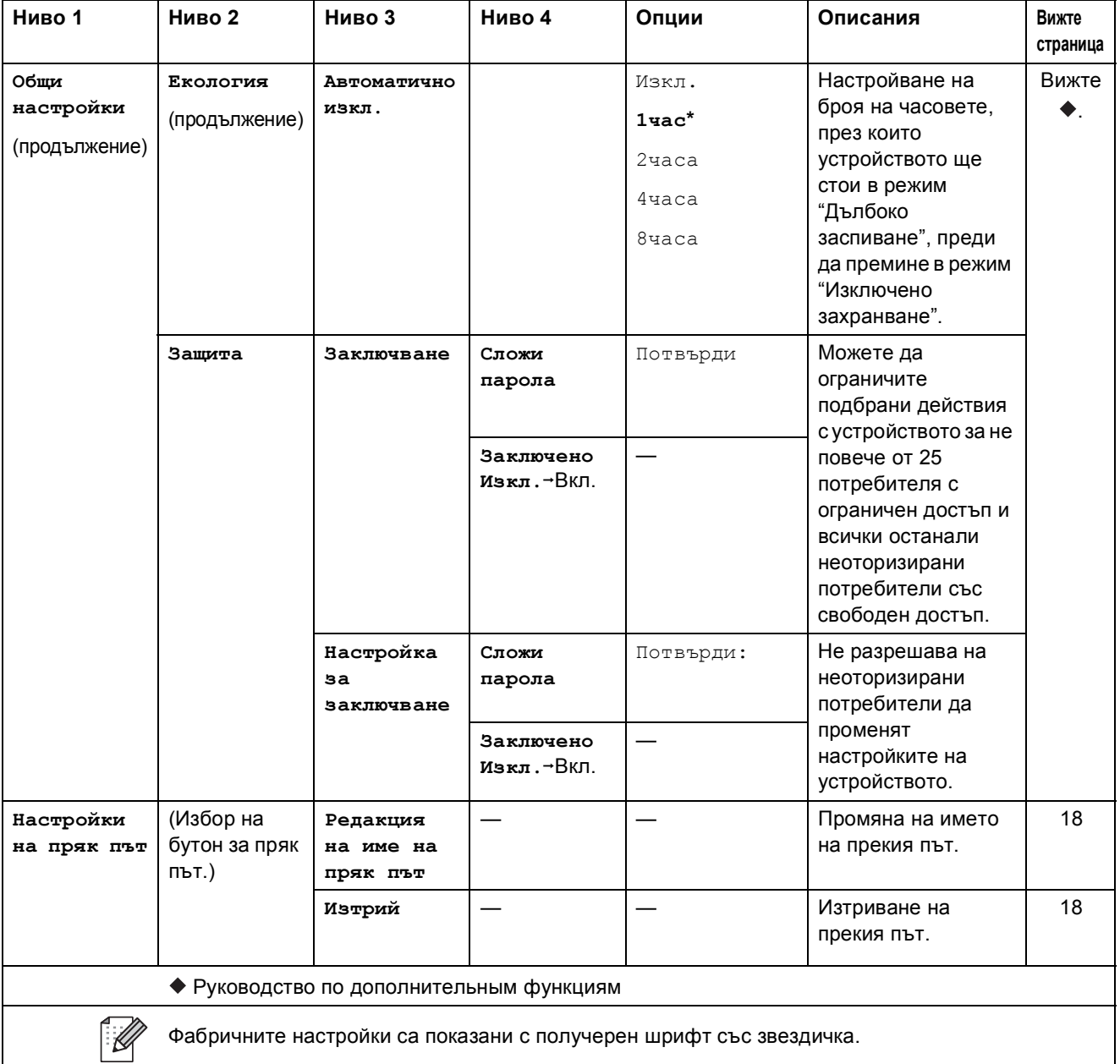

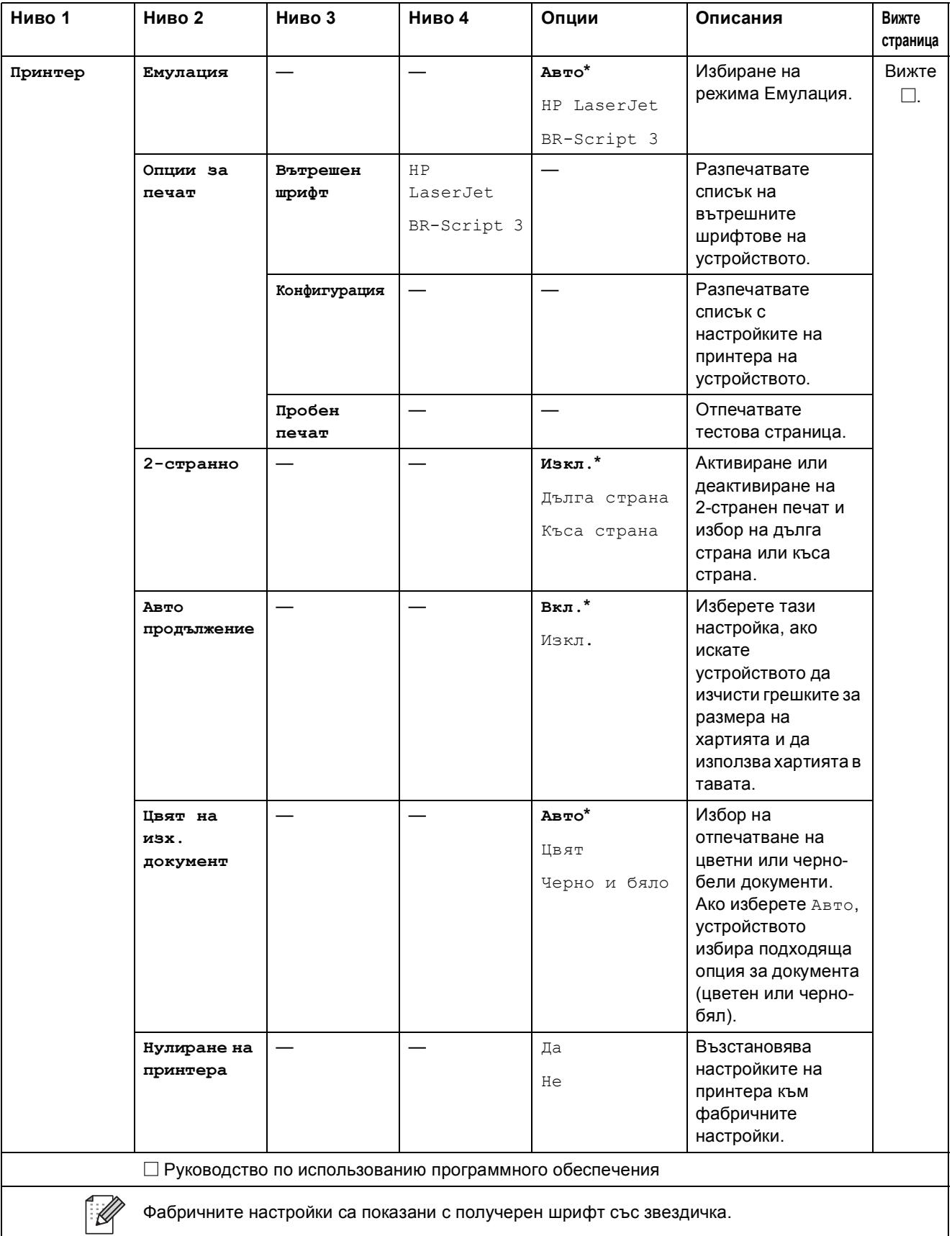

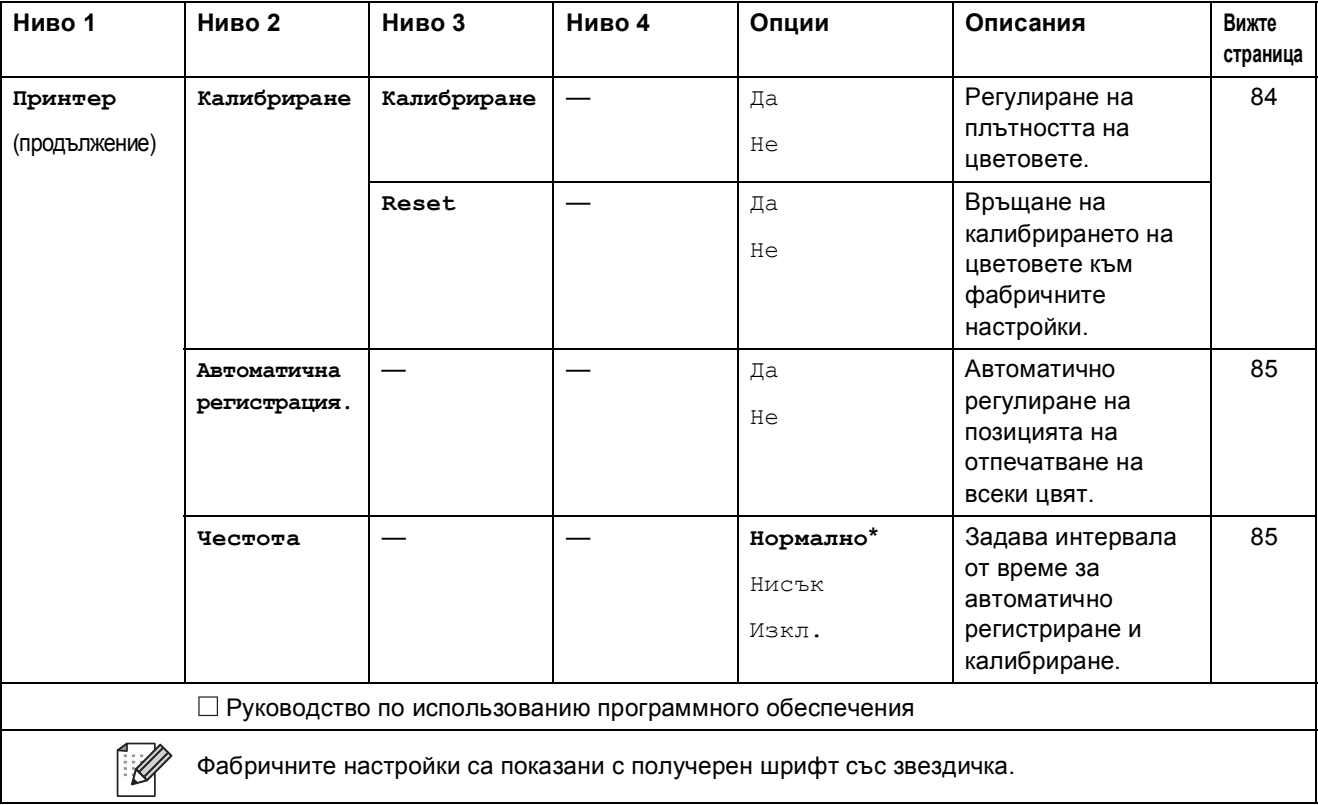

<span id="page-137-0"></span>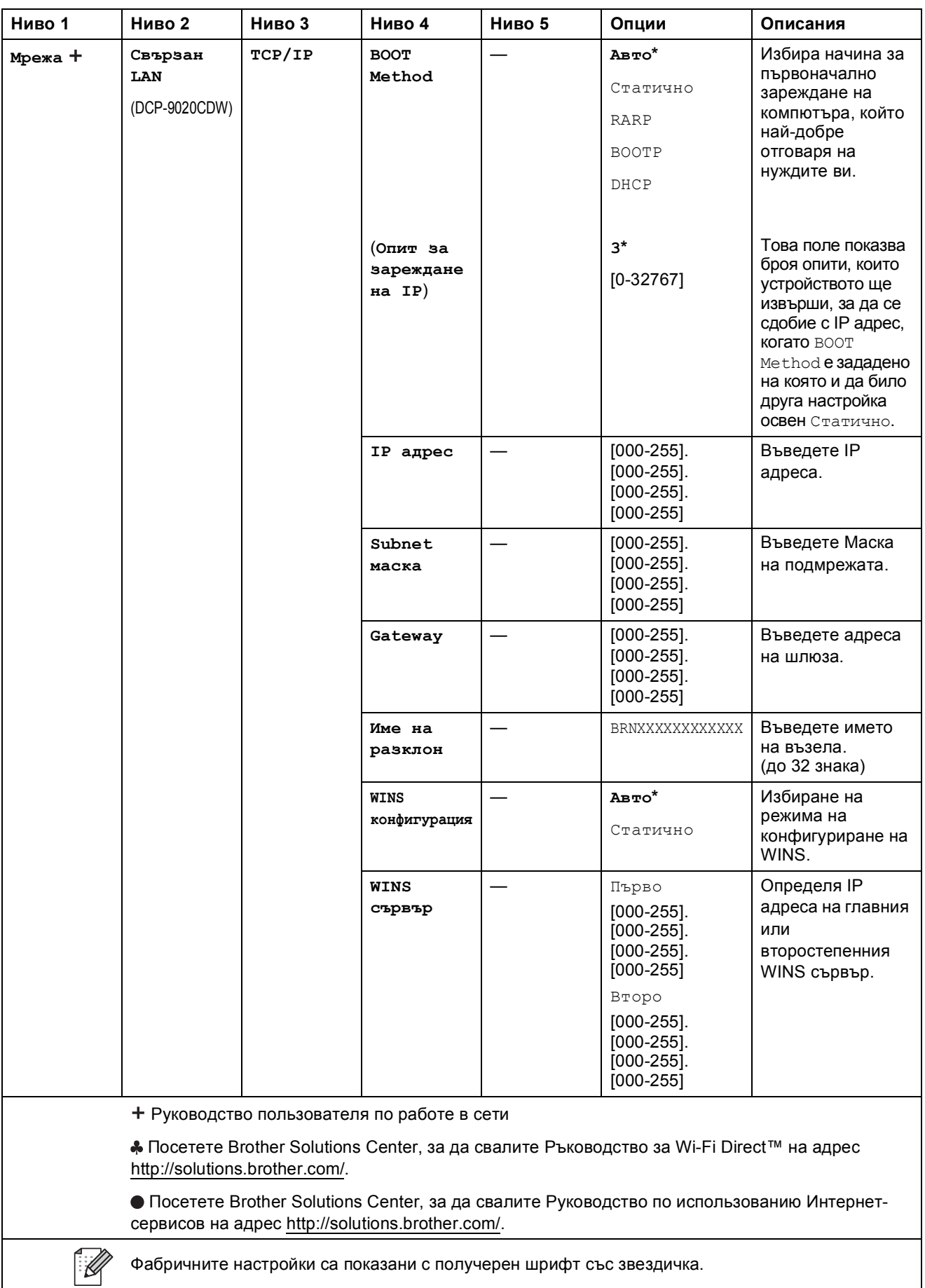

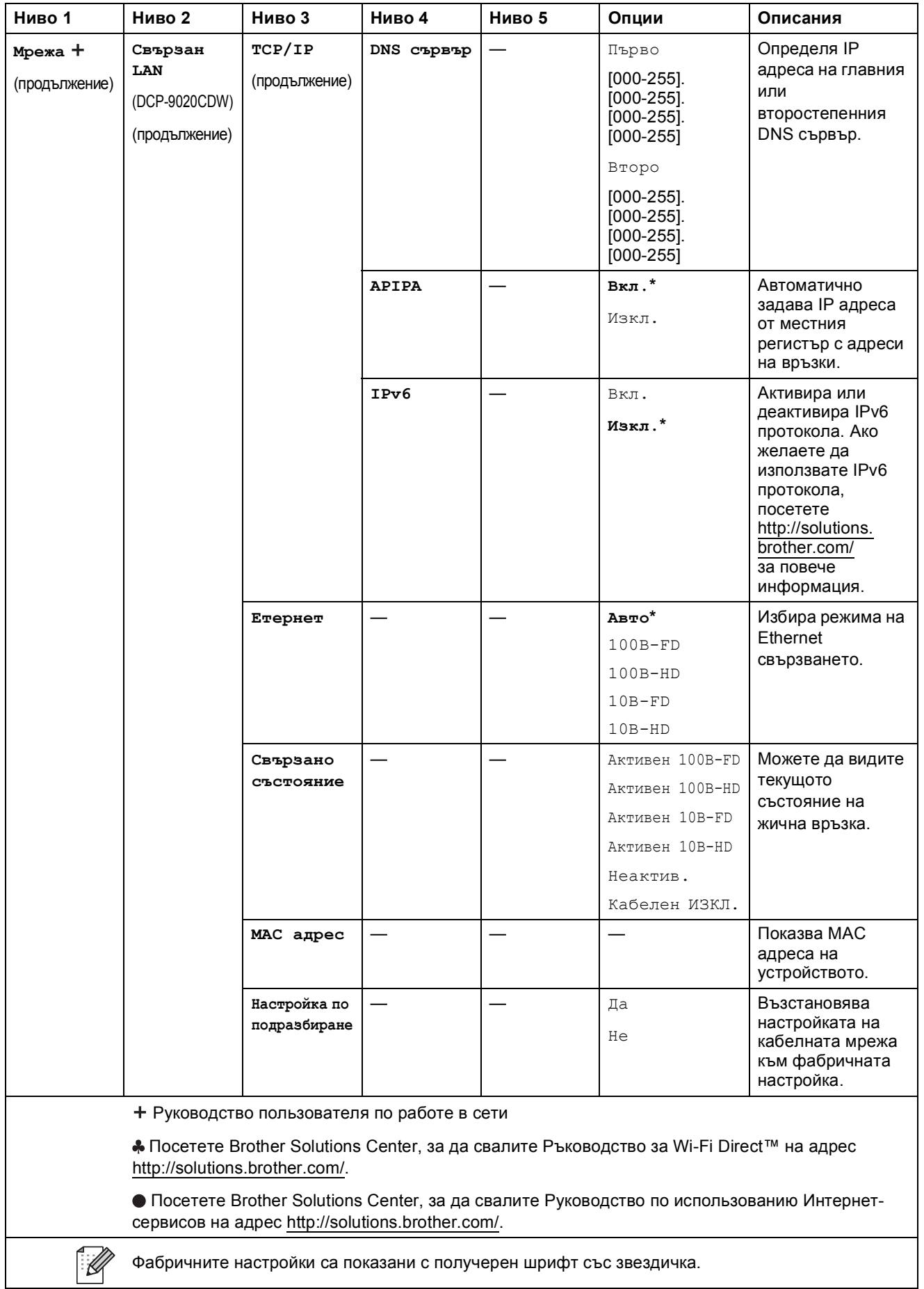

<span id="page-139-0"></span>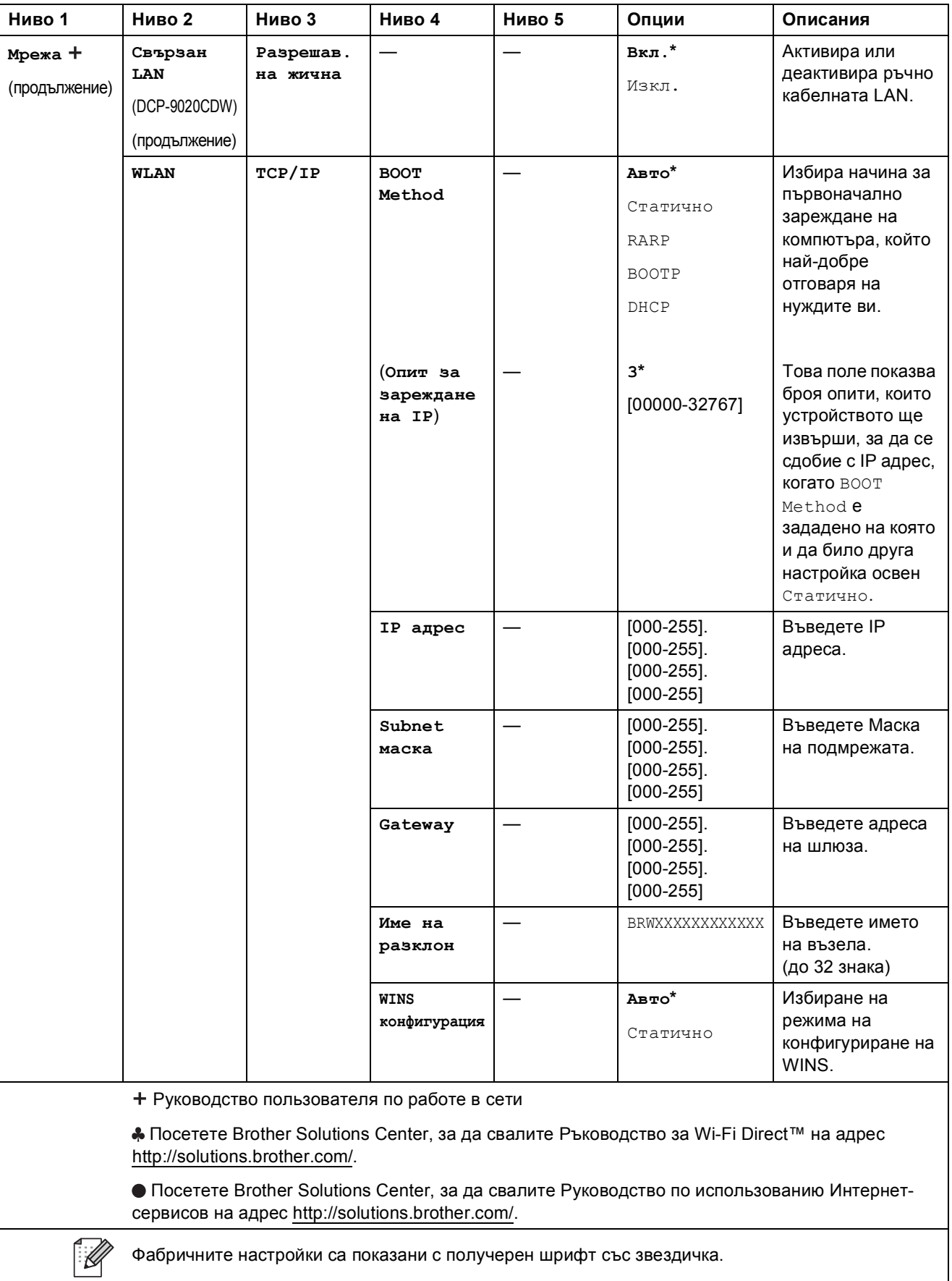

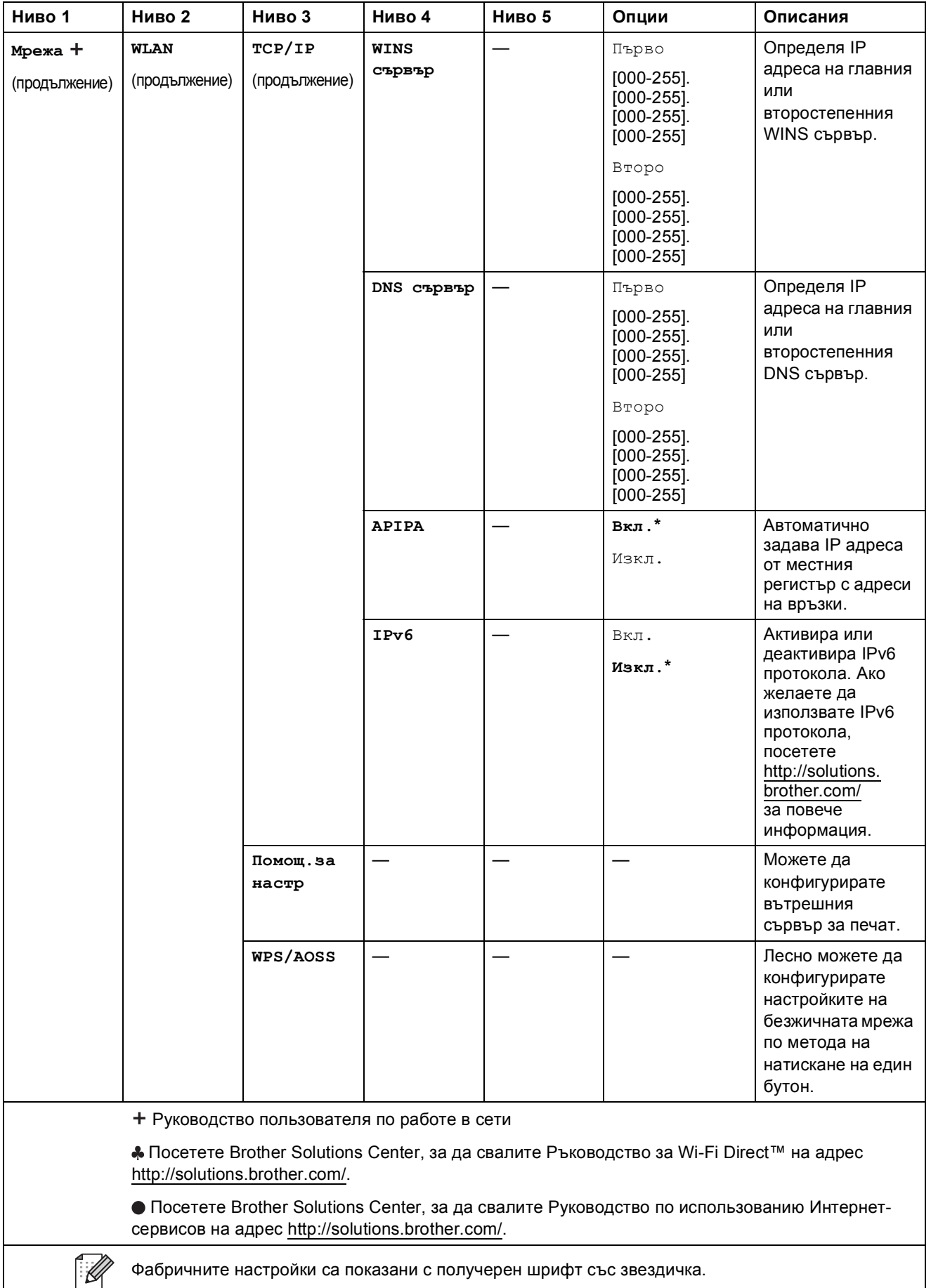

<span id="page-141-0"></span>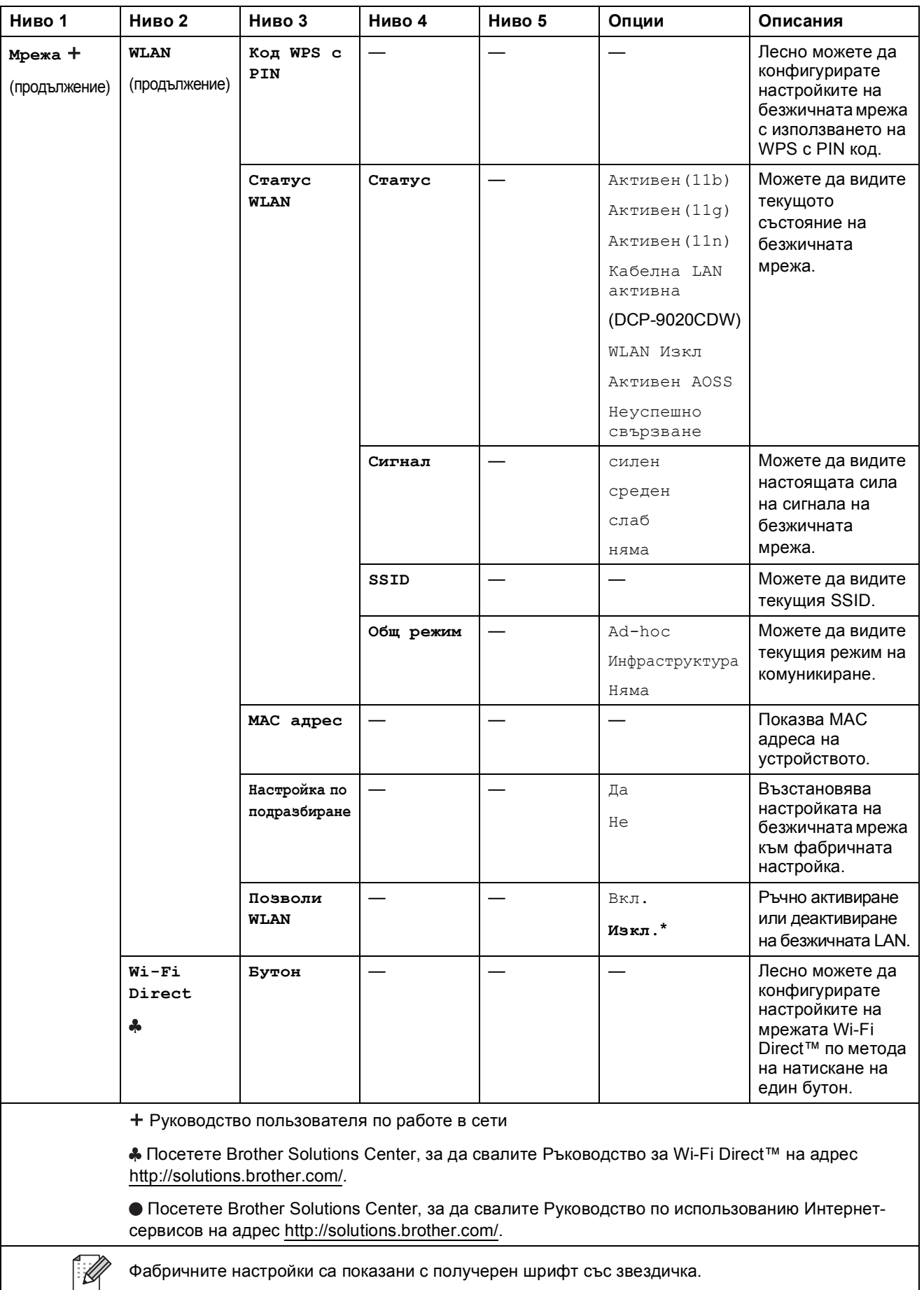

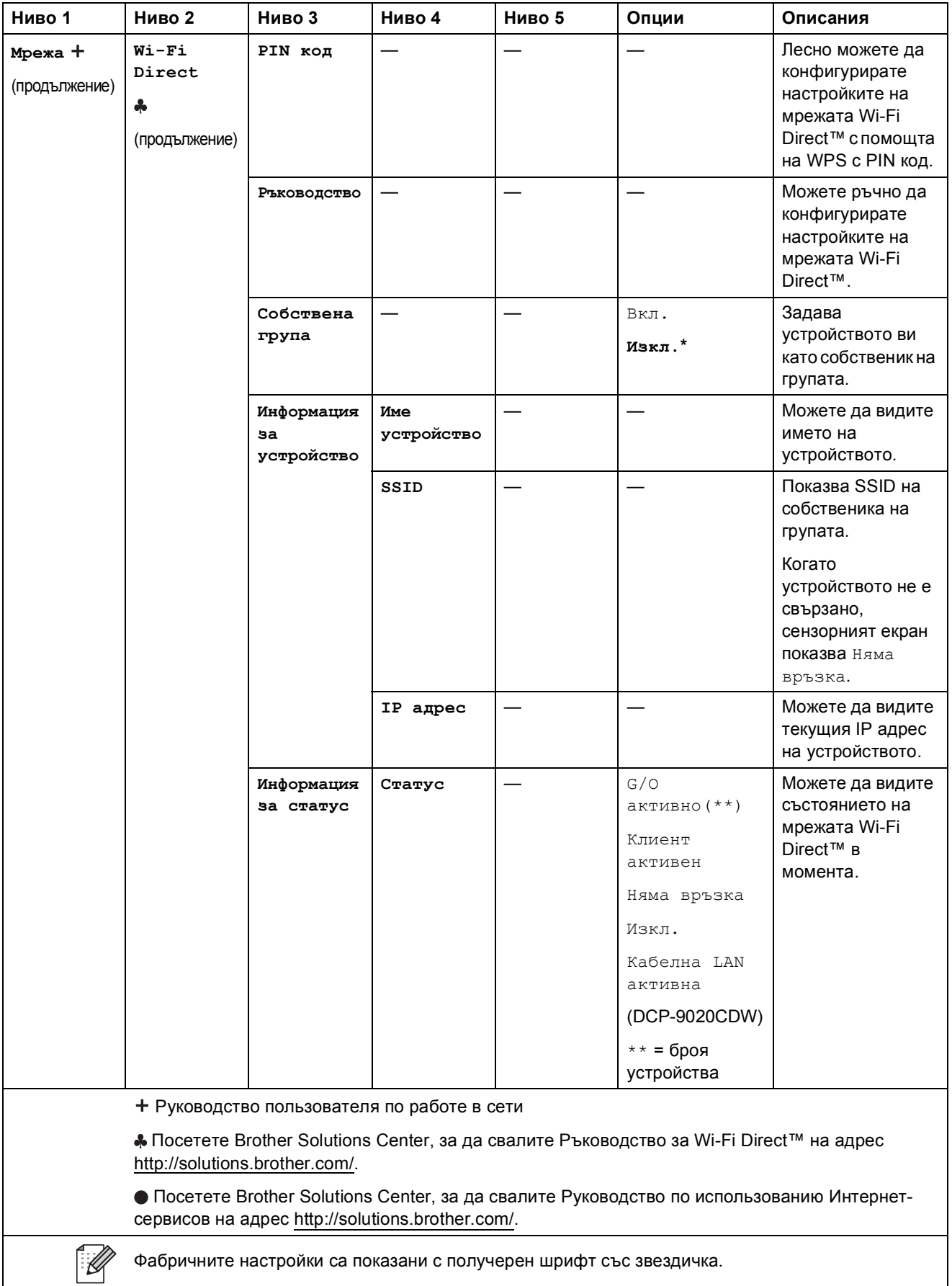

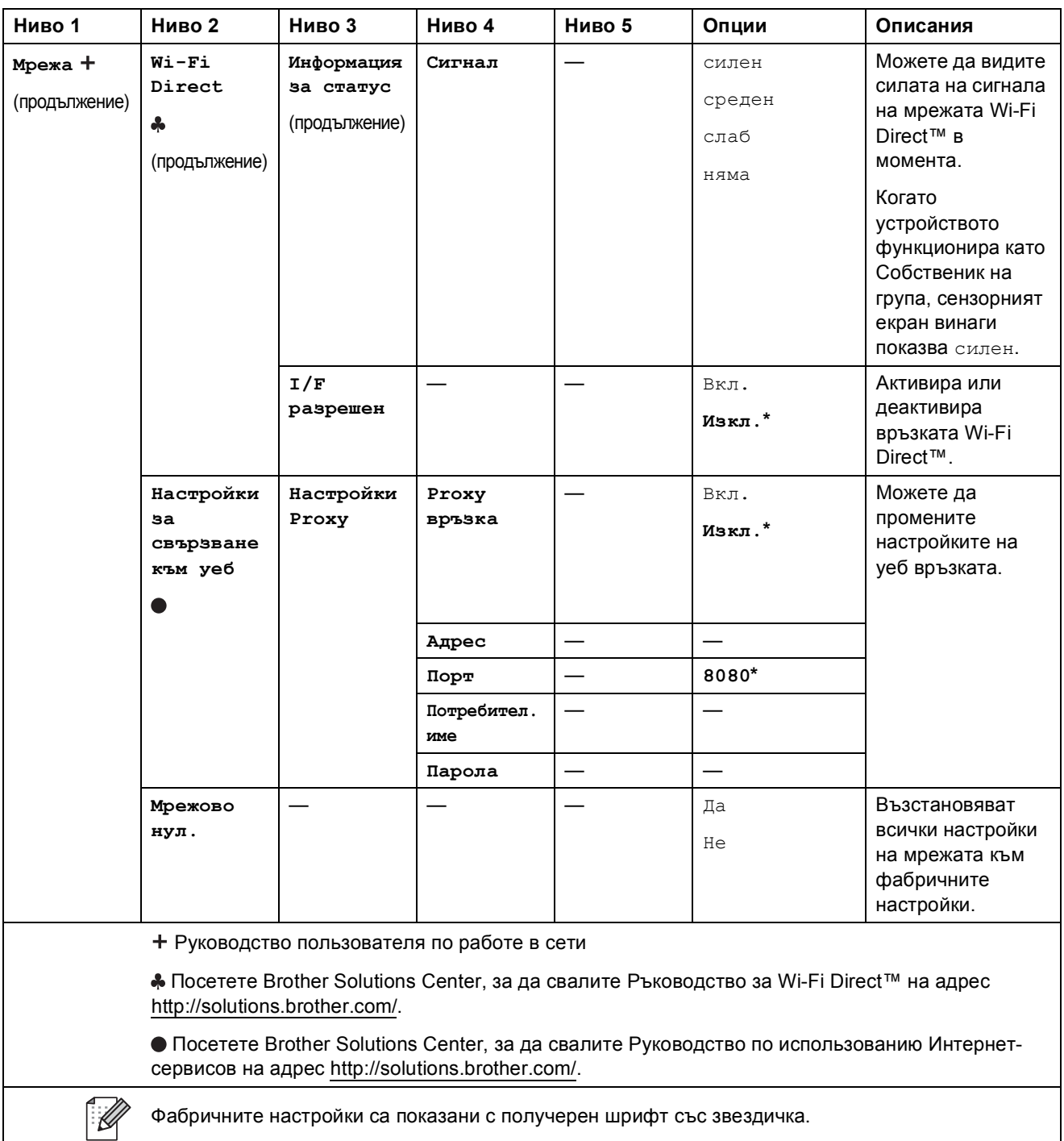
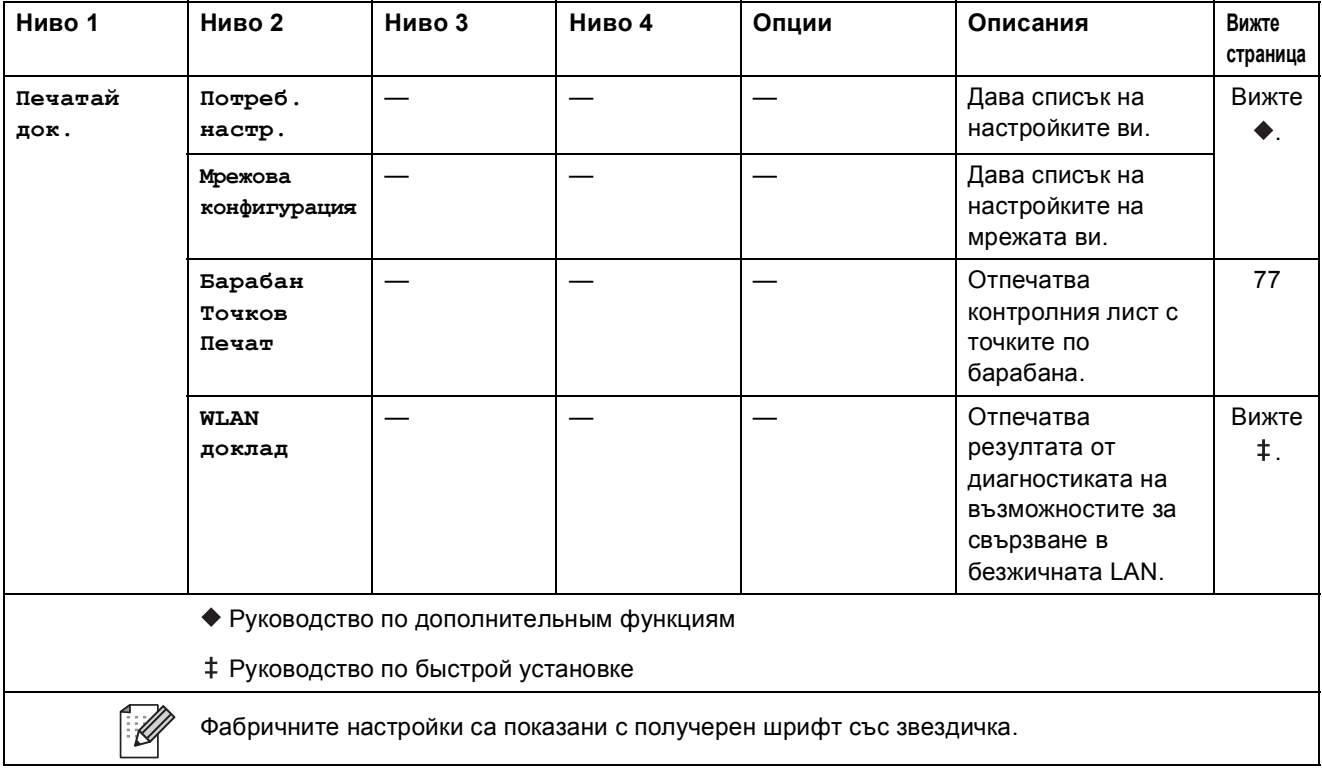

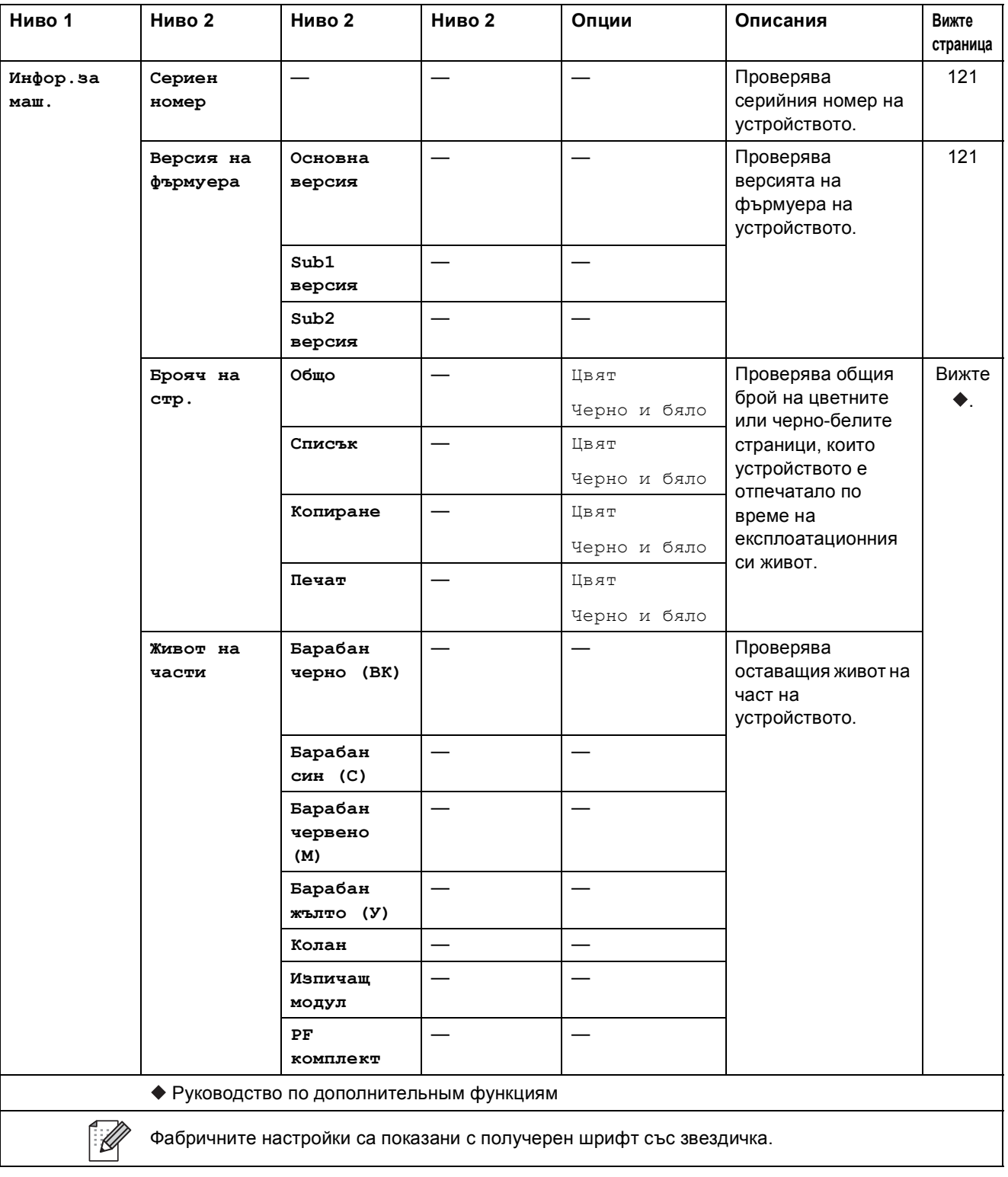

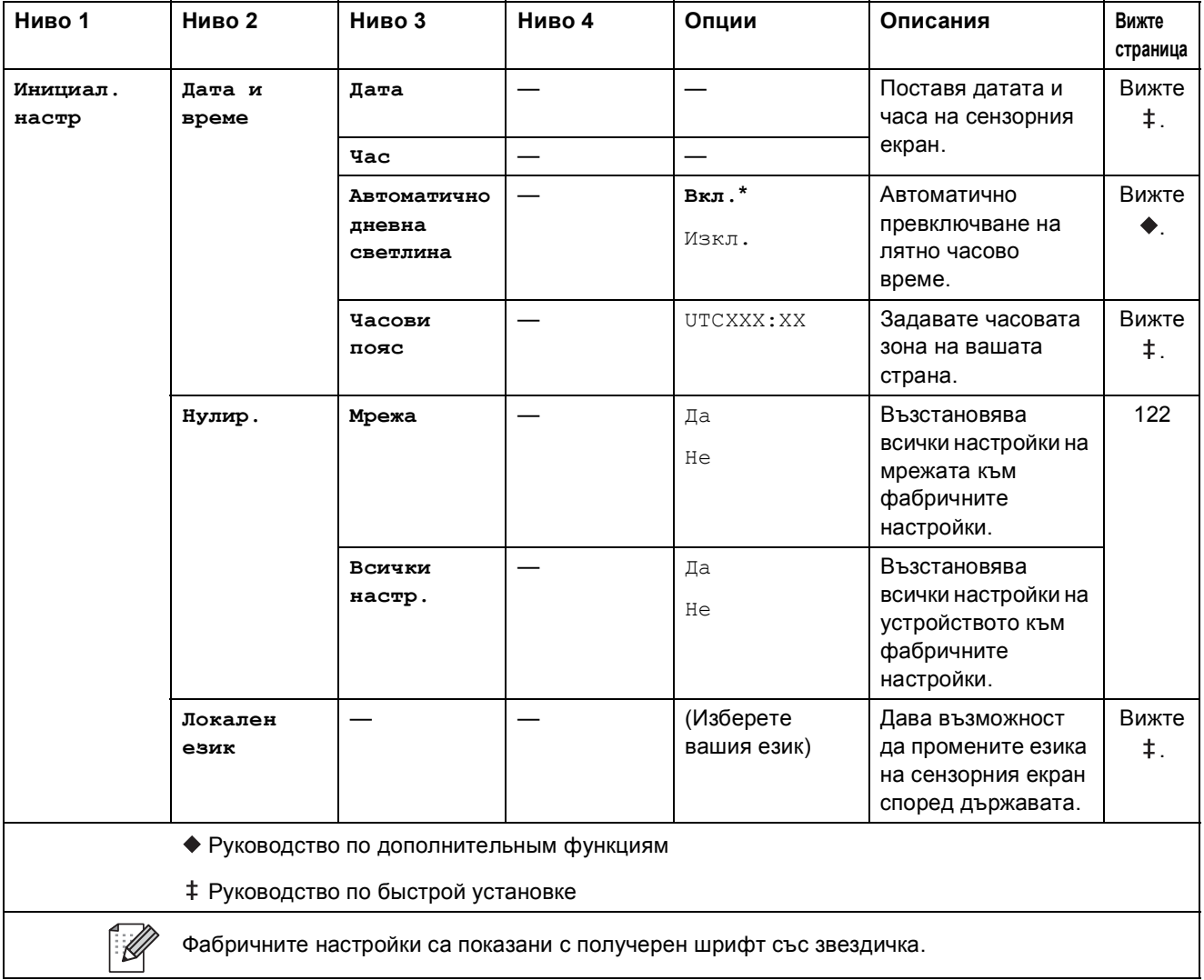

# $T$ аблици с функции

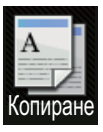

**Копиране** 

<span id="page-147-0"></span>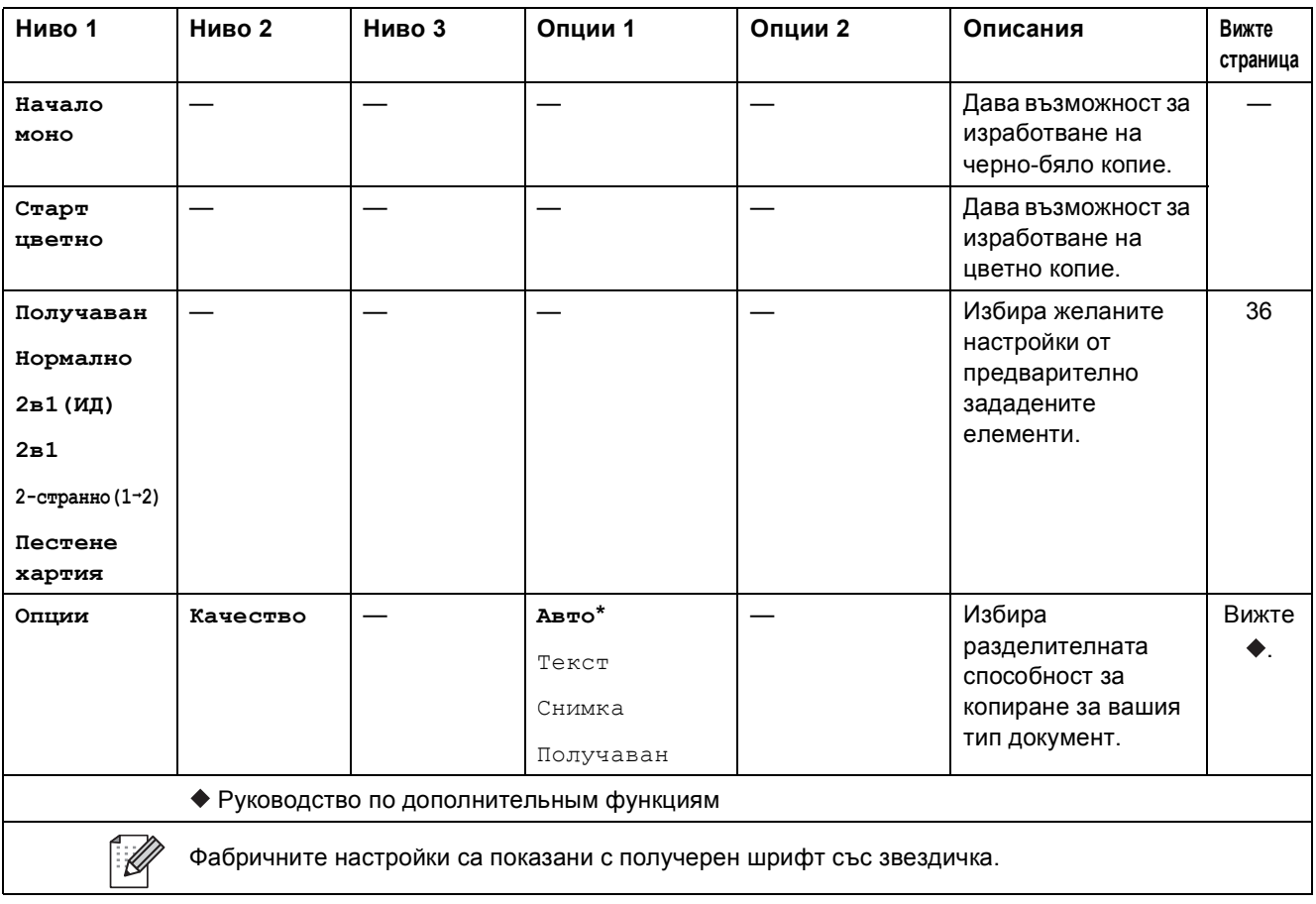

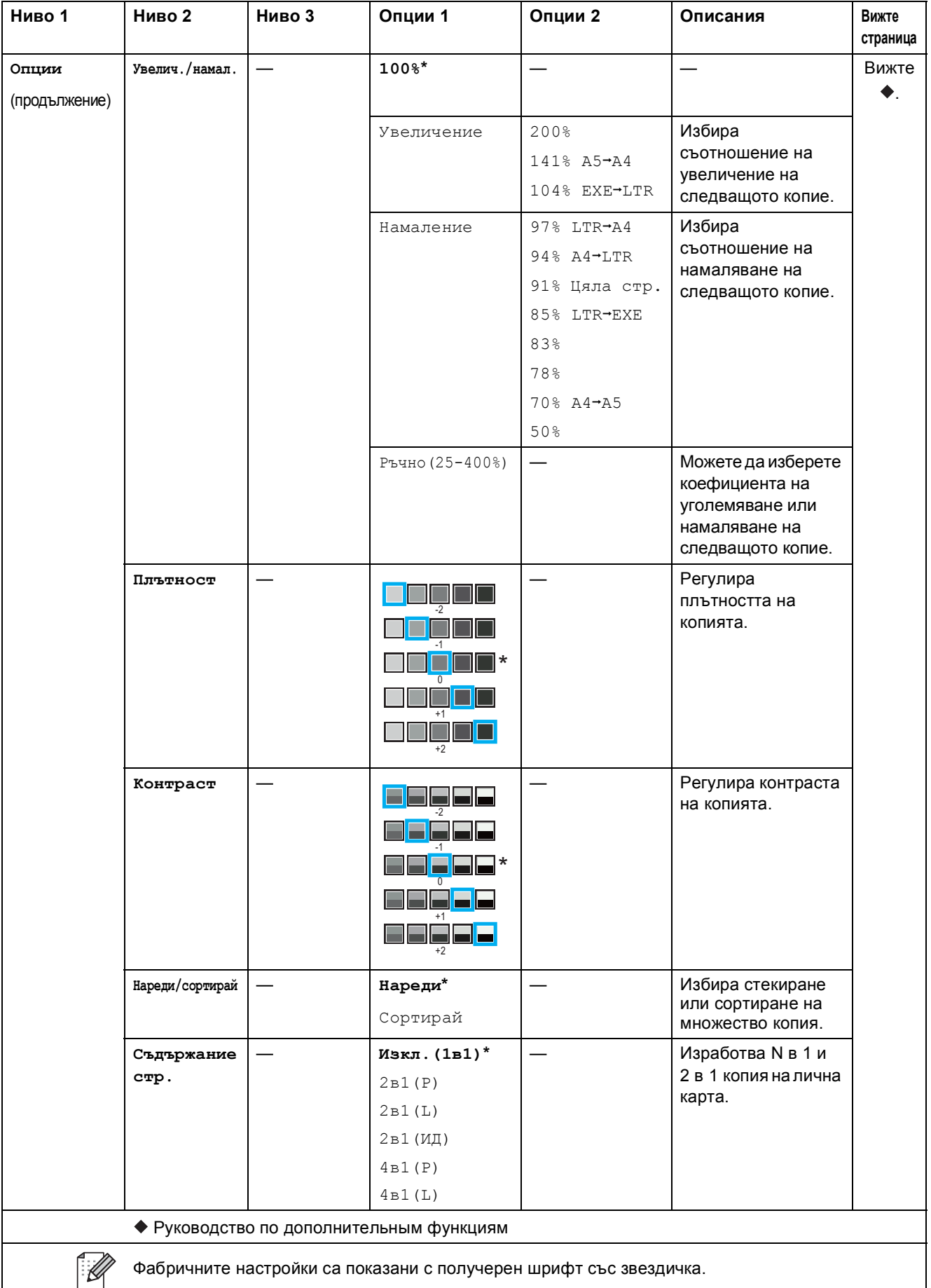

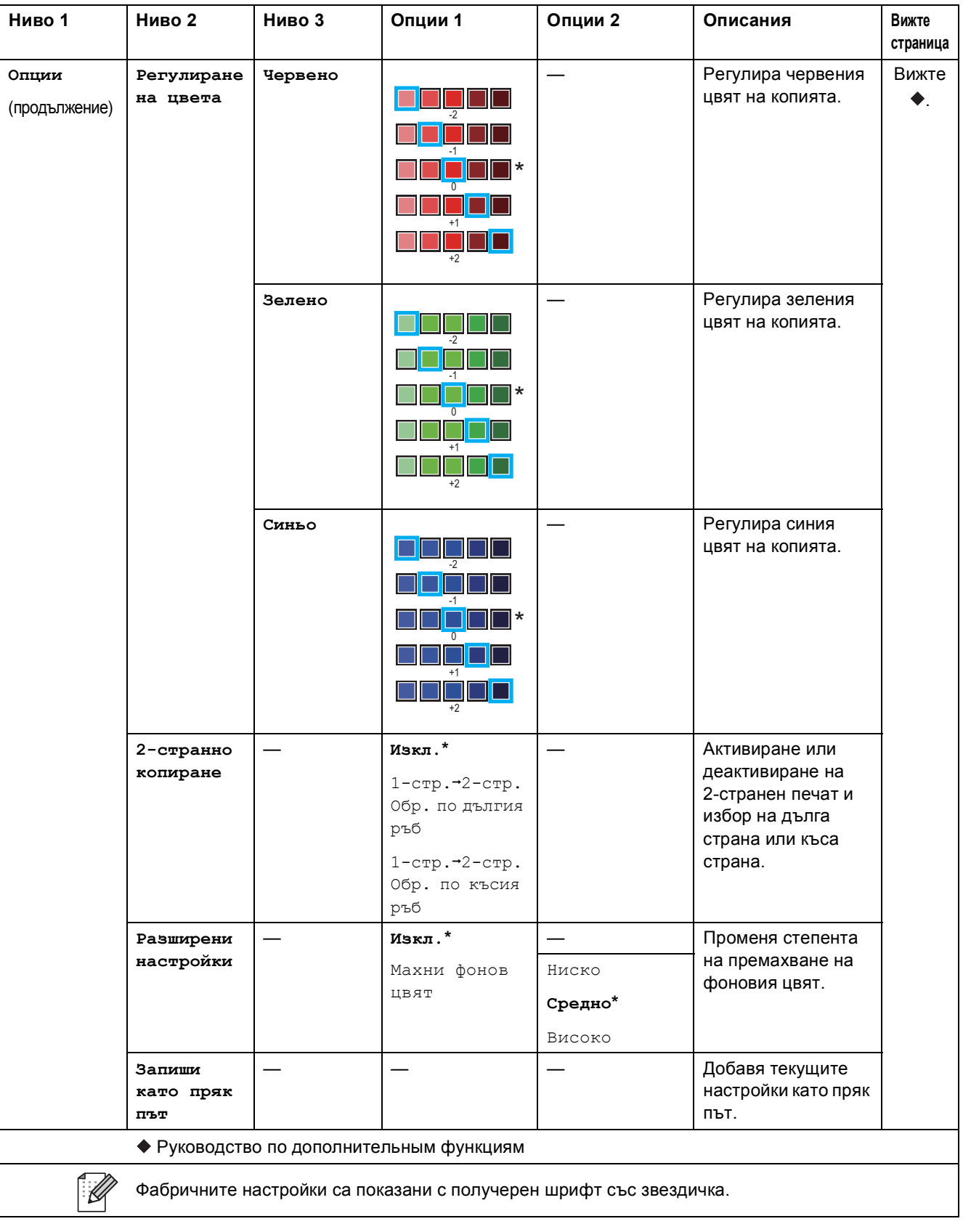

Таблици с настройки и функции

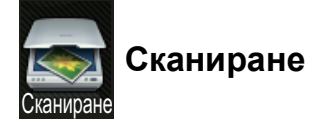

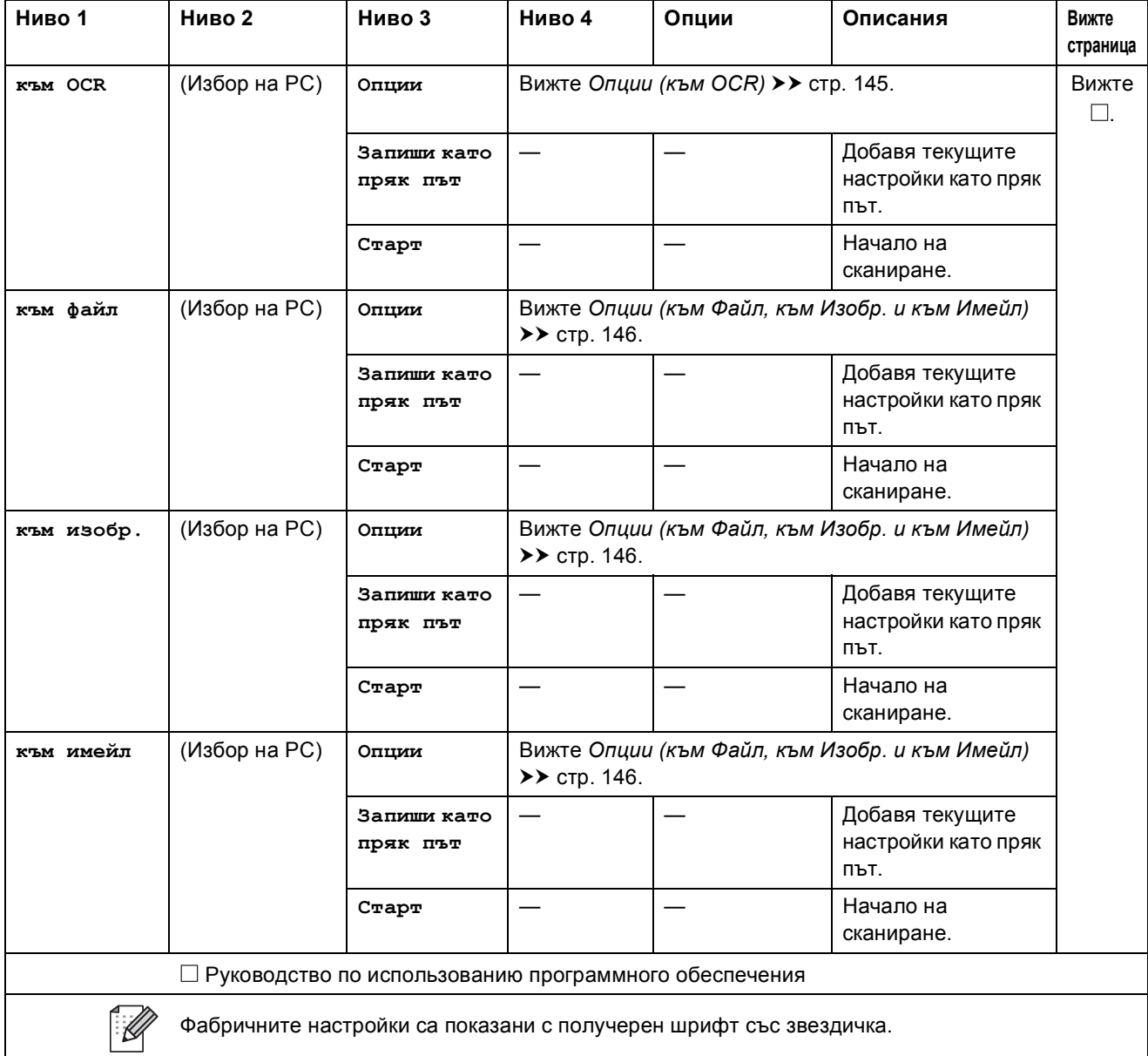

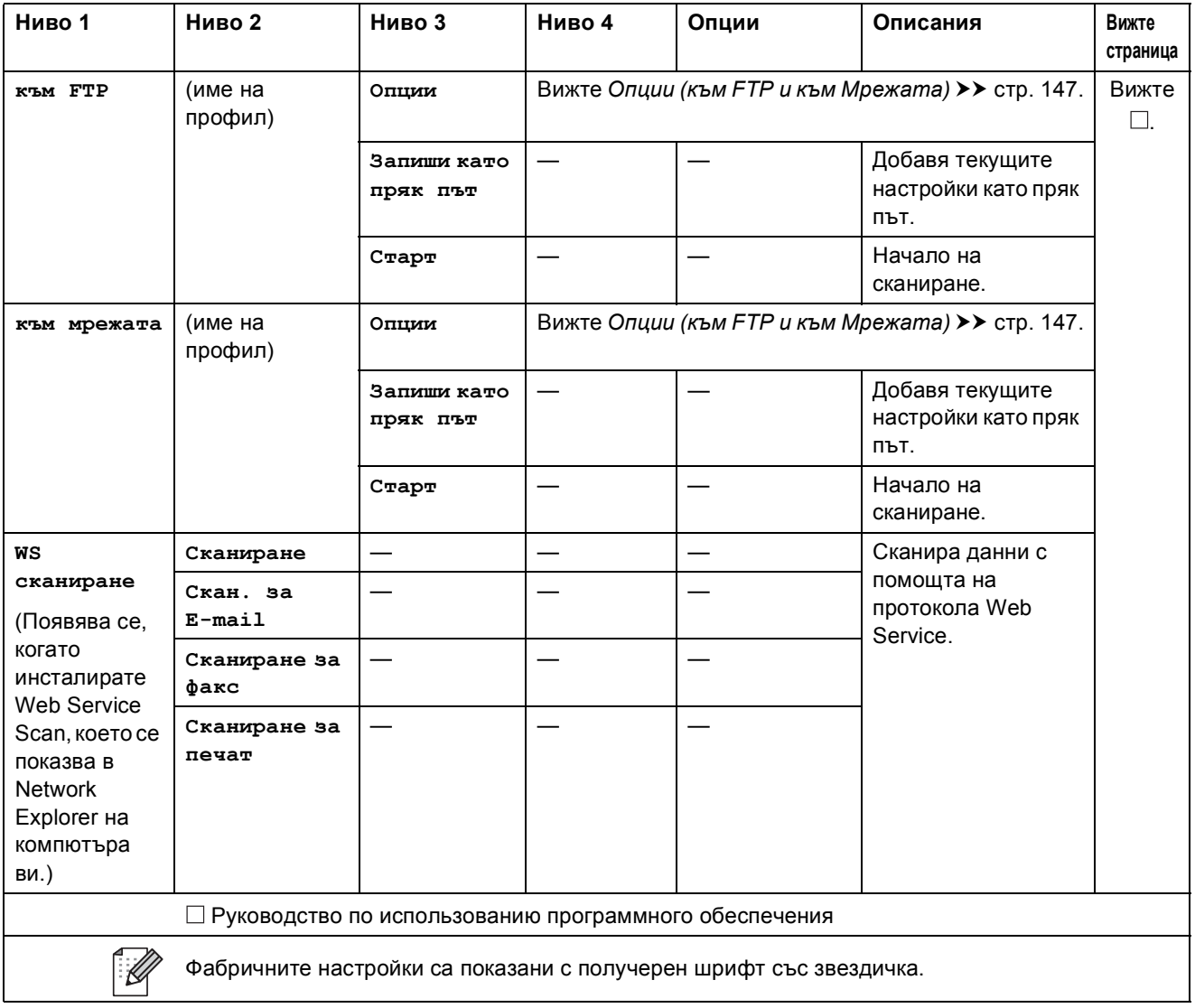

Таблици с настройки и функции

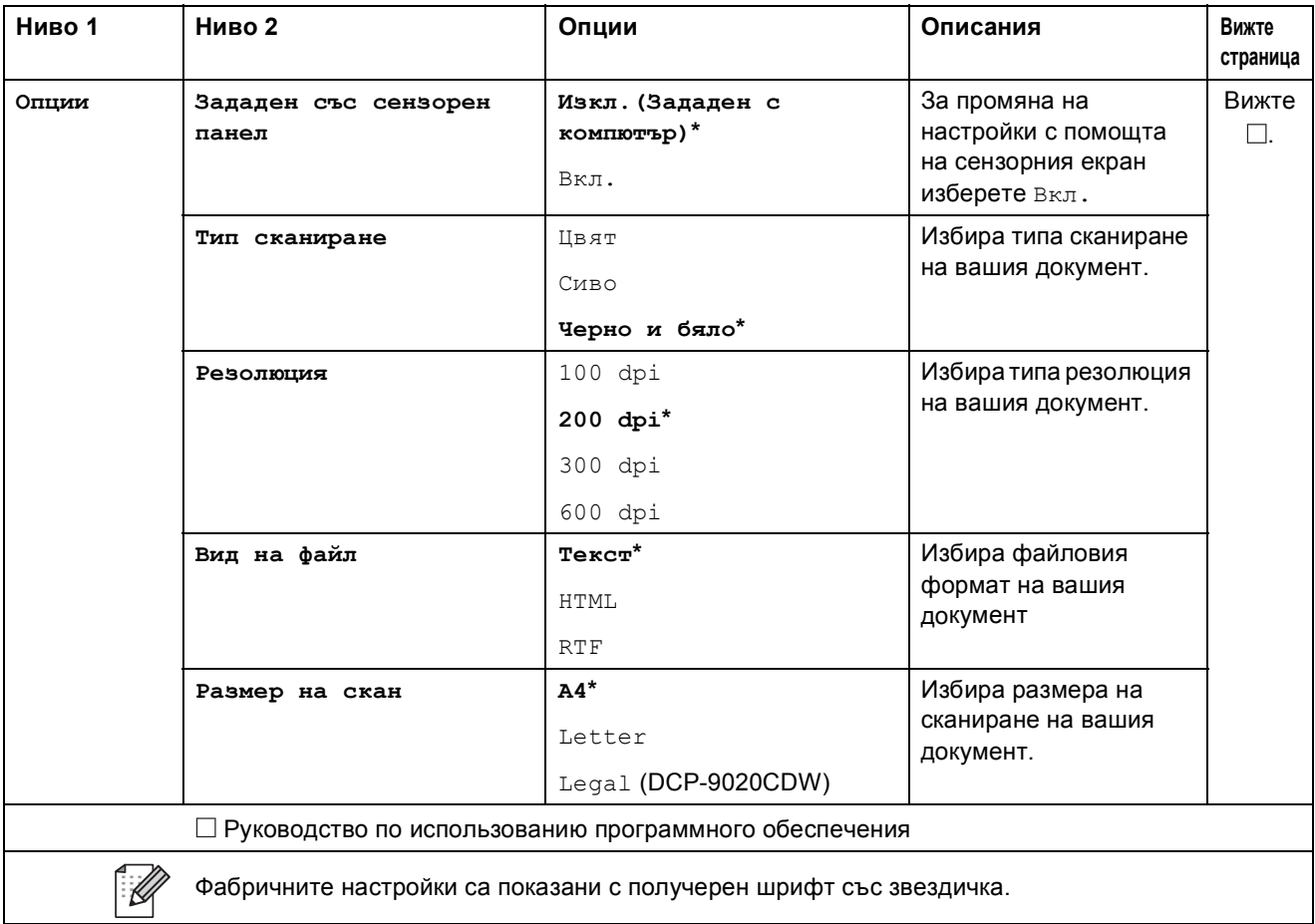

#### <span id="page-152-0"></span>**Опции** (към ОСR)

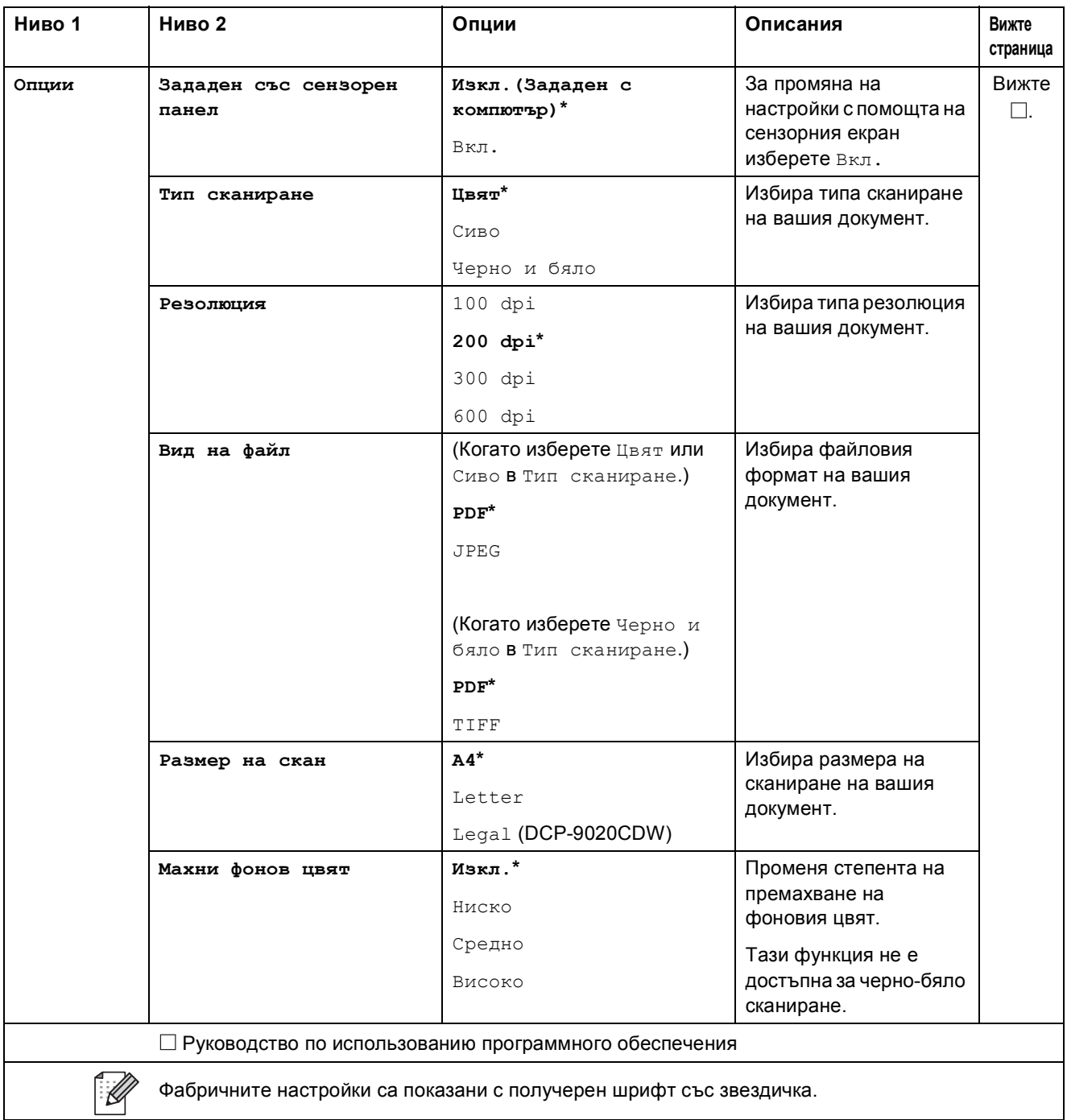

#### <span id="page-153-0"></span>**Опции** (към Файл, към Изобр. и към Имейл)

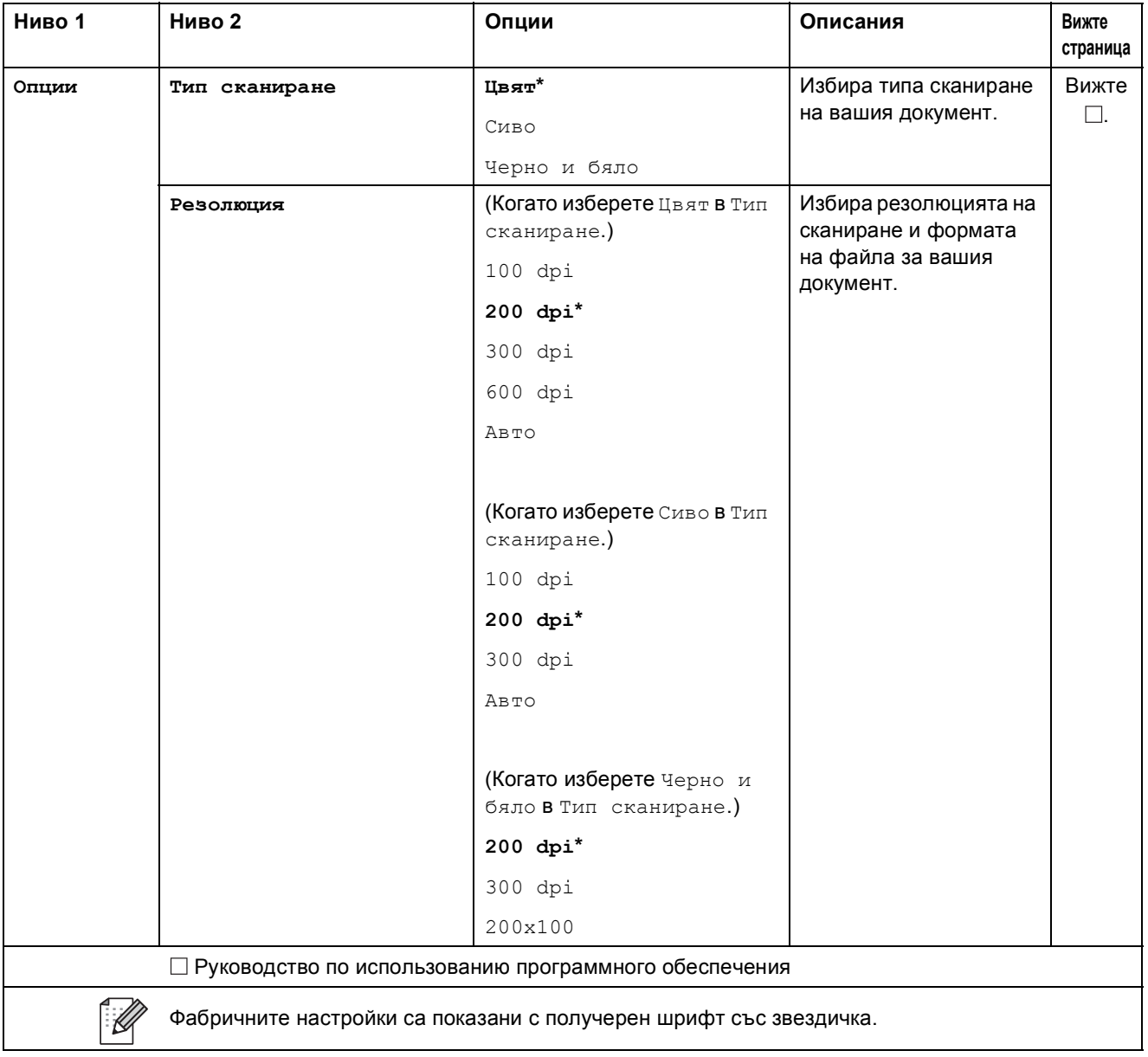

#### <span id="page-154-0"></span> $O$ пции (към FTP и към Мрежата)

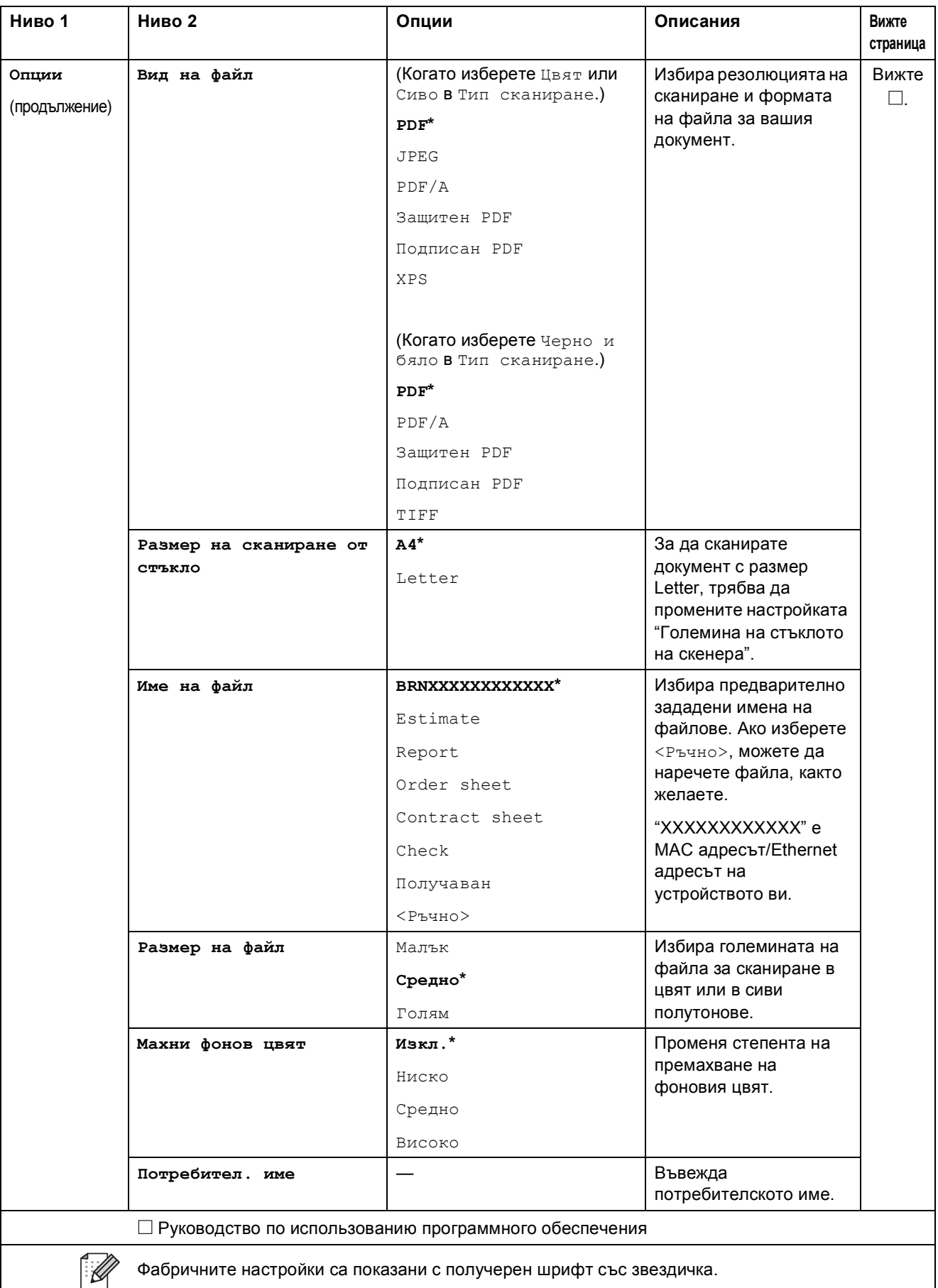

Таблици с настройки и функции

#### **THEF Тонер <sup>C</sup>**

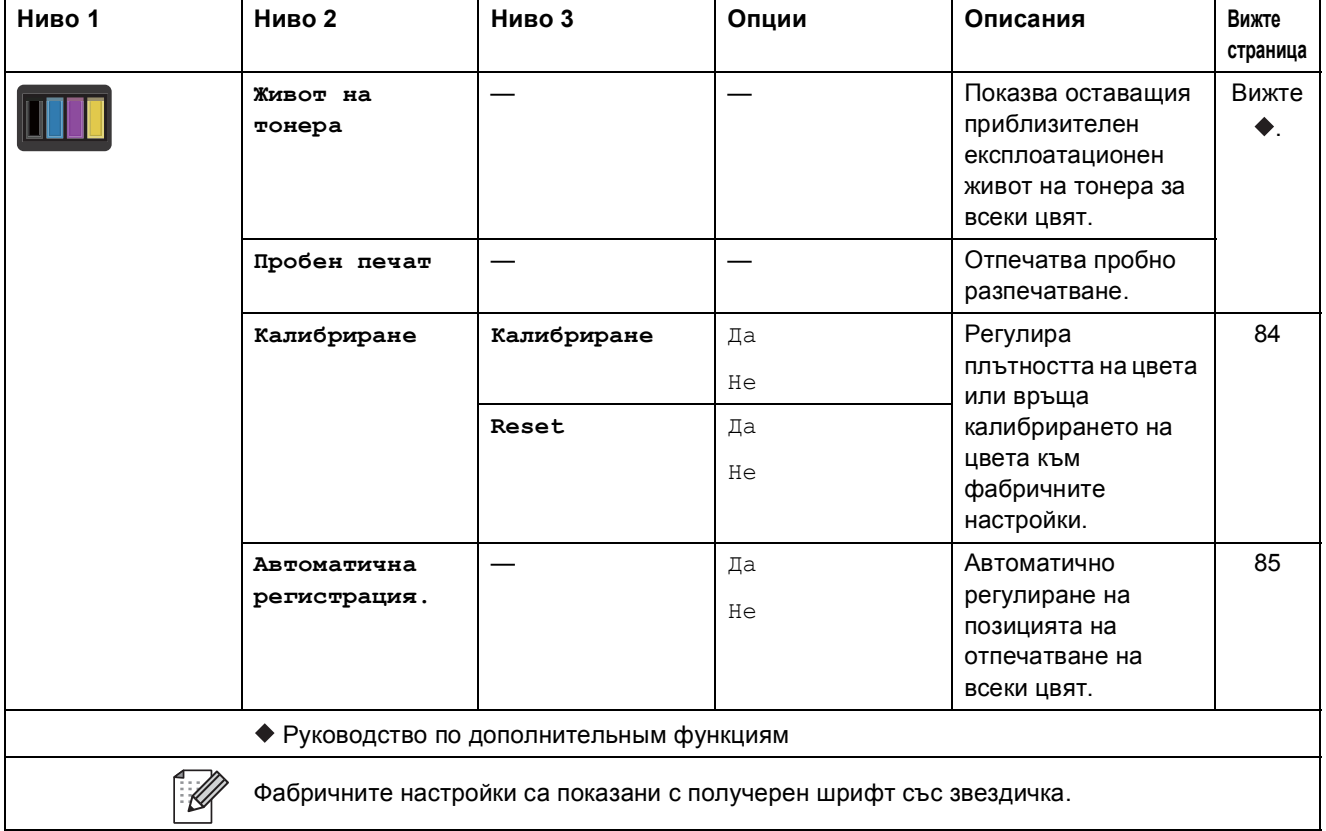

**м**ві Настройка на Wi-Fi

#### **ЗАБЕЛЕЖКА**

След настройването на Wi-Fi не можете да променяте настройките от екран "Други". Променя настройките за Wi-Fi на екрана Настройки.

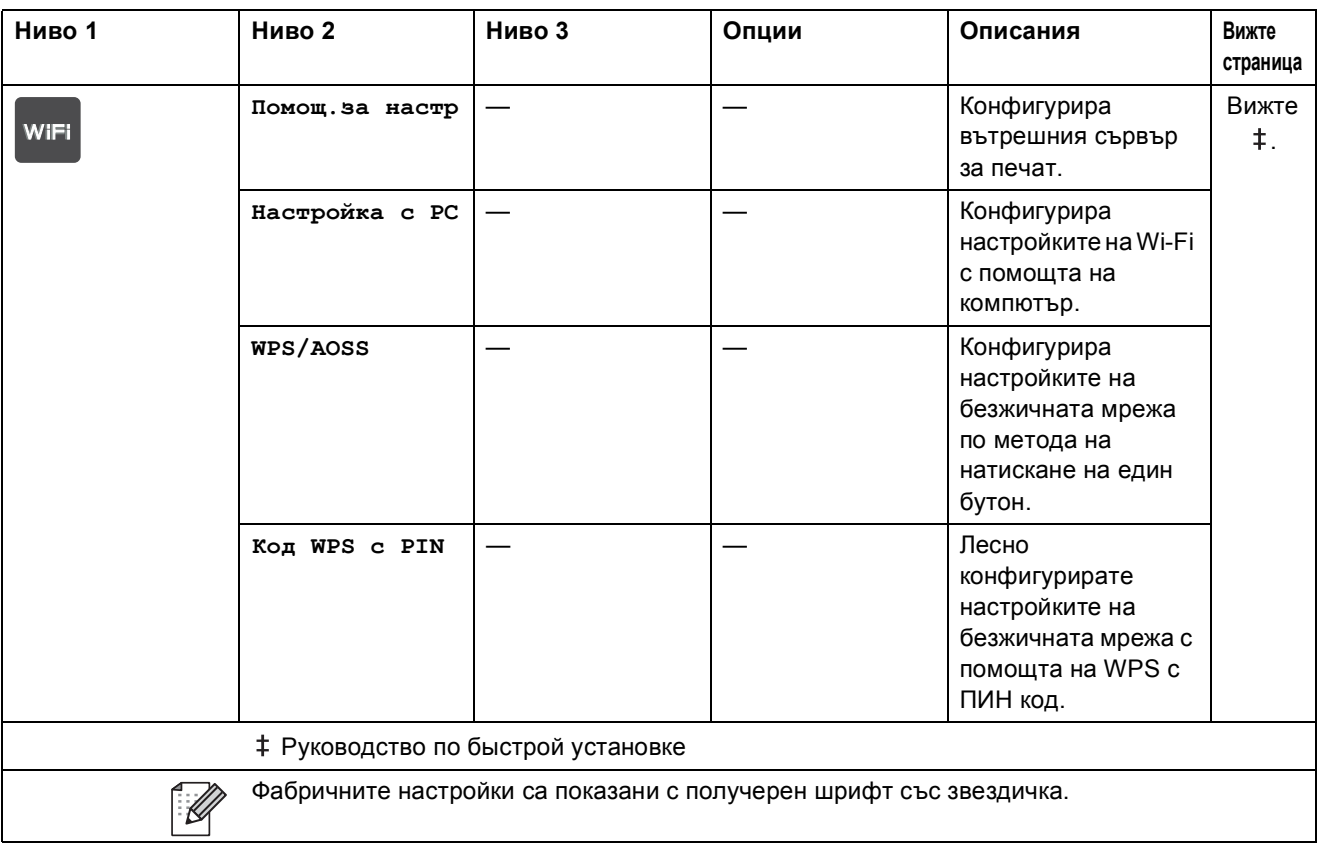

Таблици с настройки и функции

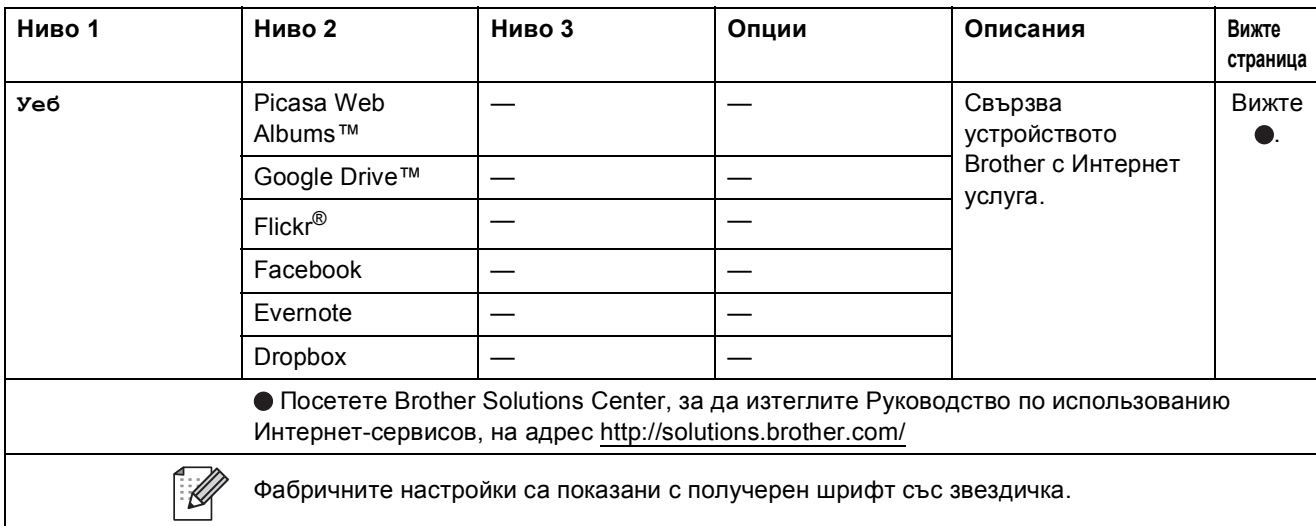

### $Ye6$  (още екрани)

**C**

### **Преки пътища <sup>C</sup>**

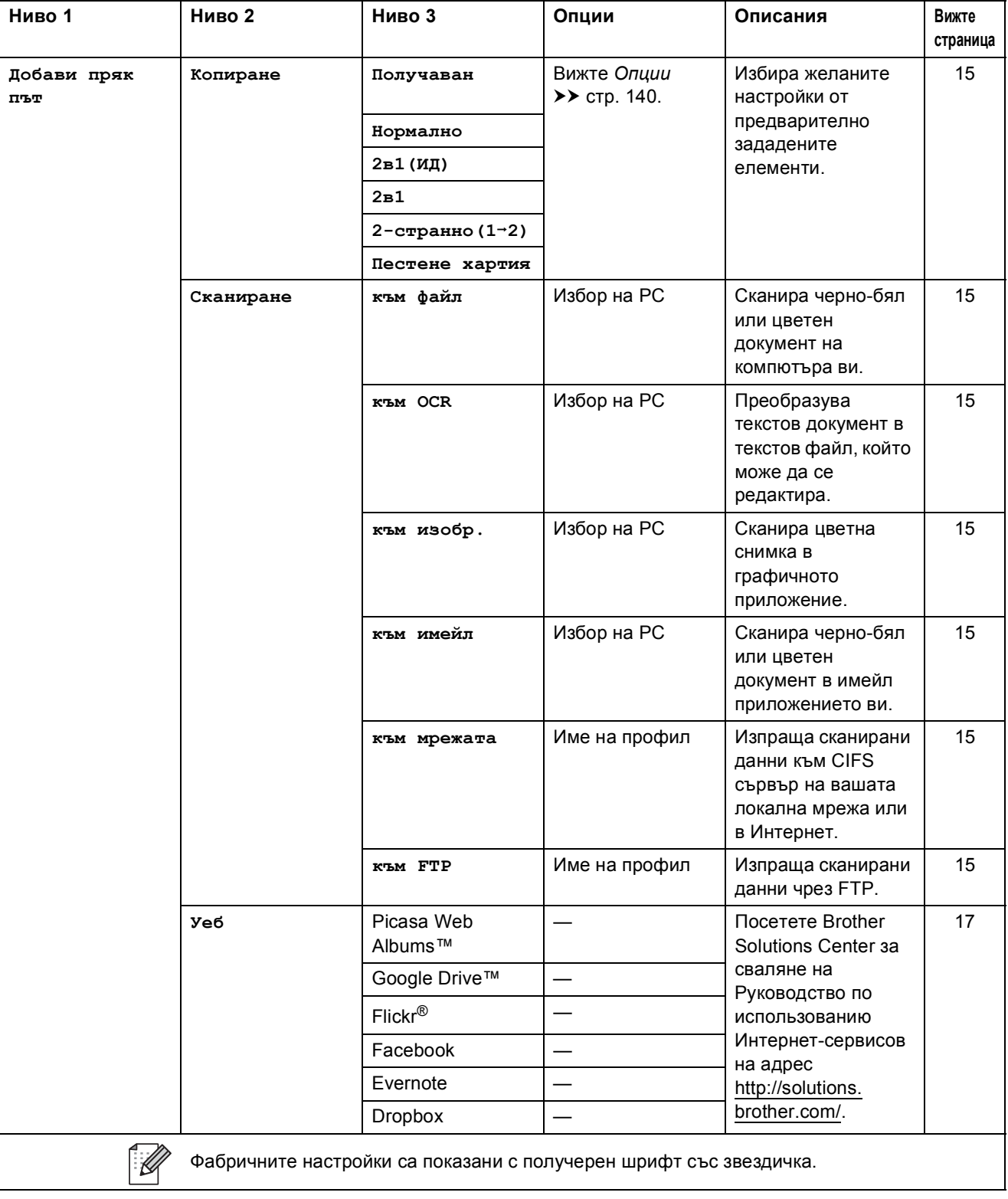

### <span id="page-160-0"></span>**Въвеждане на текст**

Когато се налага да въведете текст в устройството, на сензорния екран се появява клавиатурата.

Натиснете  $\|$  1  $\|$ , за да изберете букви, цифри или специални знаци.

Натискайте  $\uparrow$  аА,  $\downarrow$  за да превключвате от горен в долен регистър на буквите и обратно.

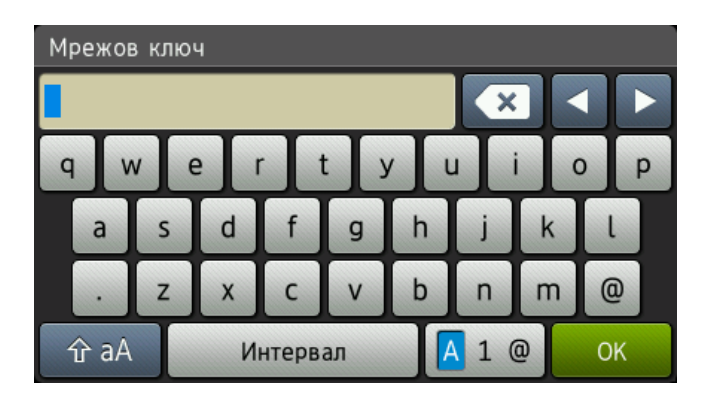

#### **Вмъкване на интервали**

За да въведете интервал, натиснете интервал или ▶.

#### **Коригиране**

Ако въведете неправилен знак и искате да го промените, използвайте бутоните със стрелки за преместване на курсора под правилния знак. Натиснете  $\rightarrow$ , а след това въведете правилния знак. Можете да вмъквате и букви с преместване на курсора и въвеждане на знак.

Ако на екрана не се покаже  $\triangleleft$ , натискайте  $\triangleleft$  неколкократно, докато изтриете неправилния знак. Въведете правилните знаци.

#### **ЗАБЕЛЕЖКА**

- Наличните знаци може да са различни в зависимост от страната, за която са предназначени.
- Подредбата на клавиатурата може да е различна в зависимост от функцията, която настройвате.

# **Обща** информация

<span id="page-161-5"></span><span id="page-161-4"></span>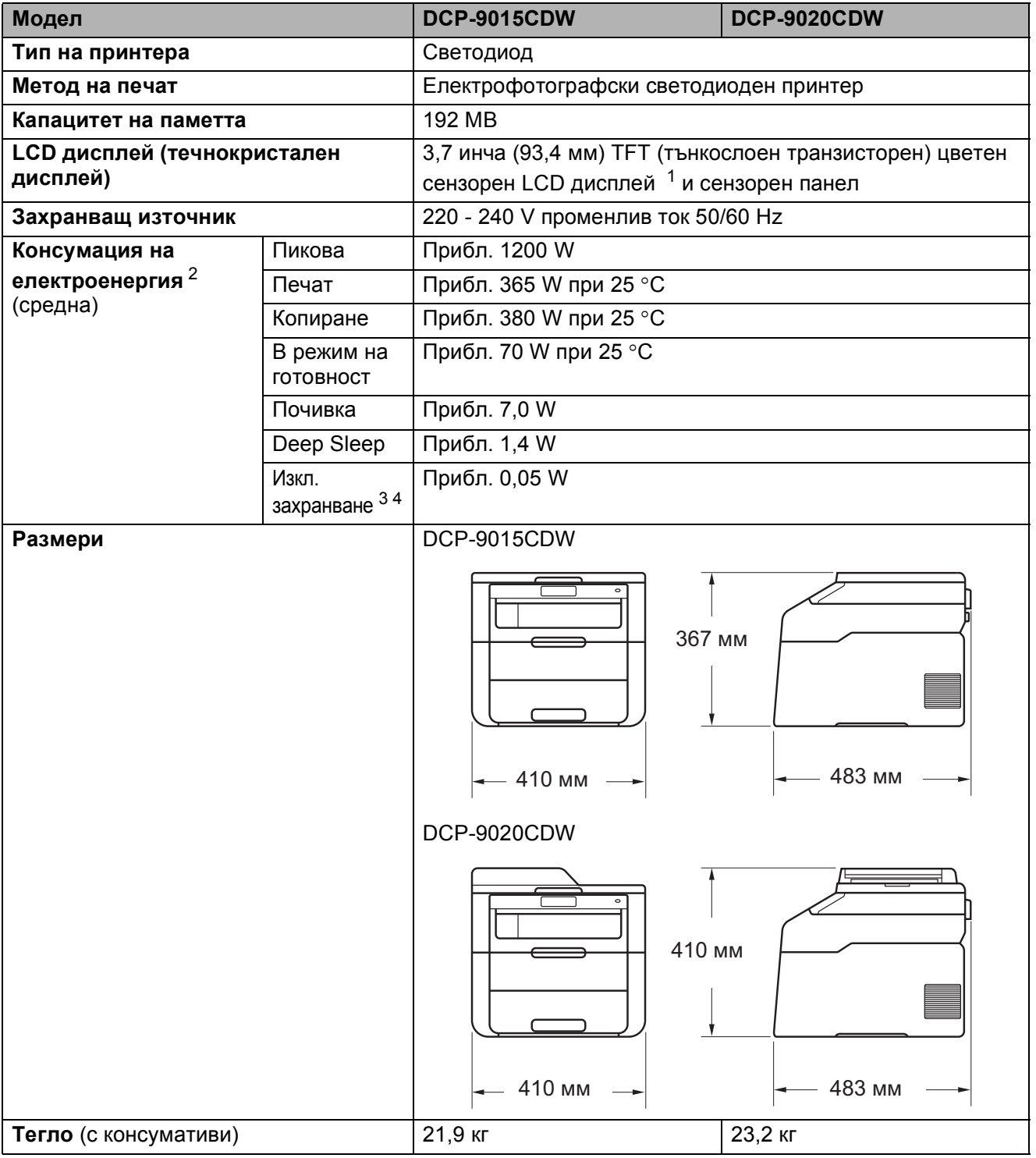

<span id="page-161-6"></span><span id="page-161-0"></span> $\frac{1}{2}$  Измерен по диагонал.

<span id="page-161-1"></span><sup>2</sup> USB връзки с компютър.<br><sup>3</sup> Измерено съгласно IFC (

<span id="page-161-2"></span> $\frac{3}{4}$  Измерено съгласно IEC 62301 Издание 2.0.<br>4 Има малки разлики в разхода на електроен

<span id="page-161-3"></span><sup>4</sup> Има малки разлики в разхода на електроенергия в зависимост от средата, в която устройството се използва, или износването на частите.

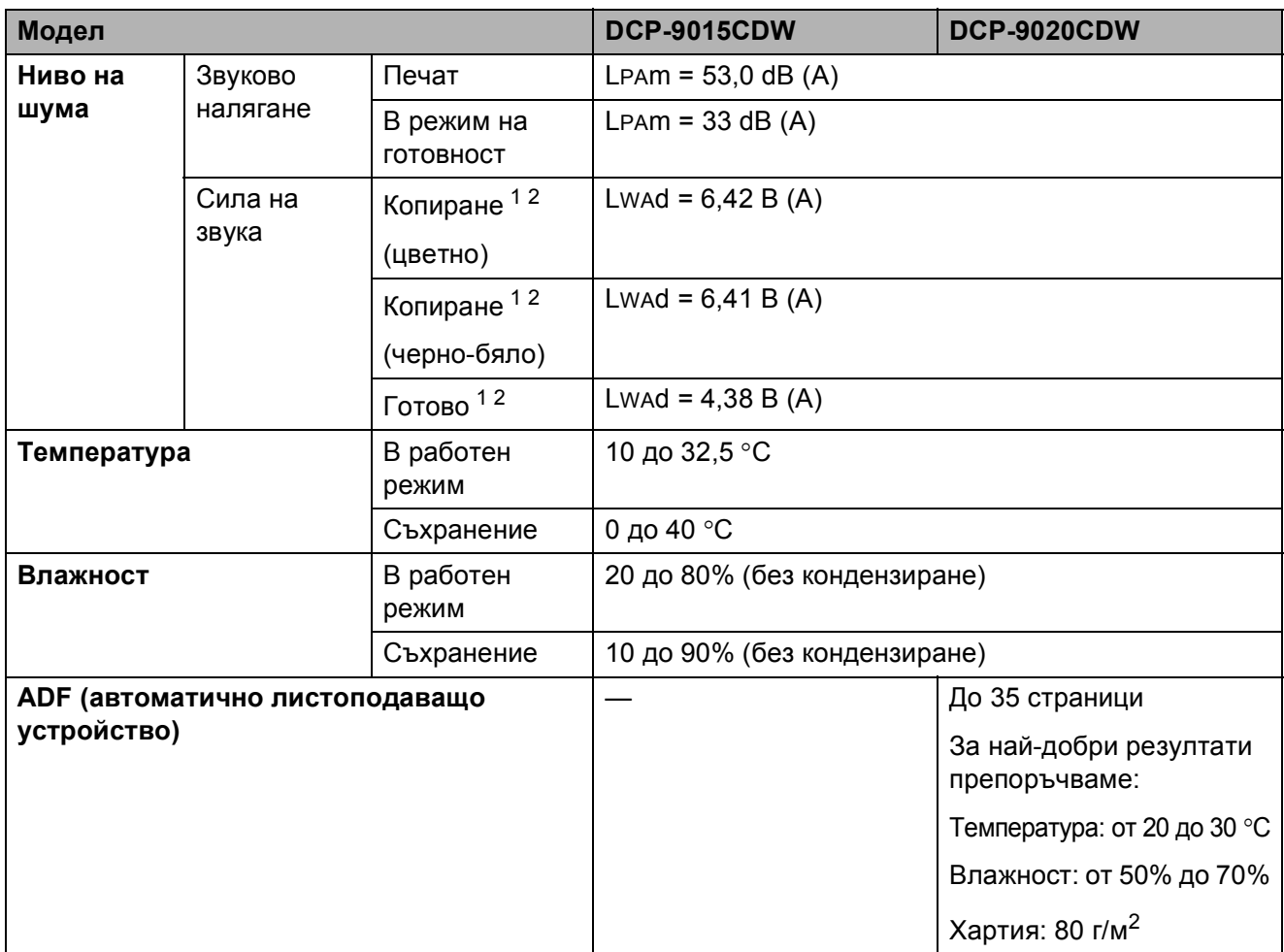

<span id="page-162-0"></span>**D** <sup>1</sup> Измерено <sup>в</sup> съответствие <sup>с</sup> метода, описан <sup>в</sup> RAL-UZ122.

<span id="page-162-1"></span><sup>2</sup> Офис оборудване с LwAd>6,30 B (A) не е подходящо за употреба в помещения, в които за хората е необходима висока степен на съсредоточаване. Такова оборудване трябва да бъде поставяно в отделни помещения, поради генерирането на шум.

# **Размер на документа**

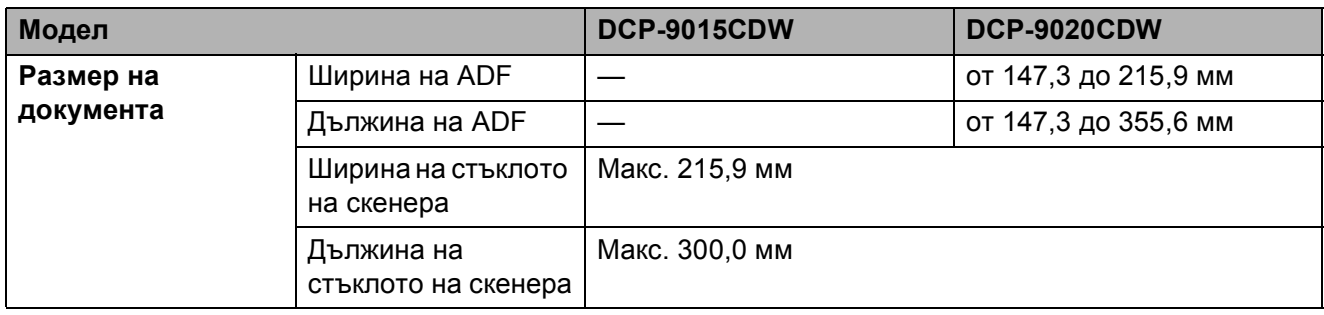

Спецификации

## $H$ **осител** за печат

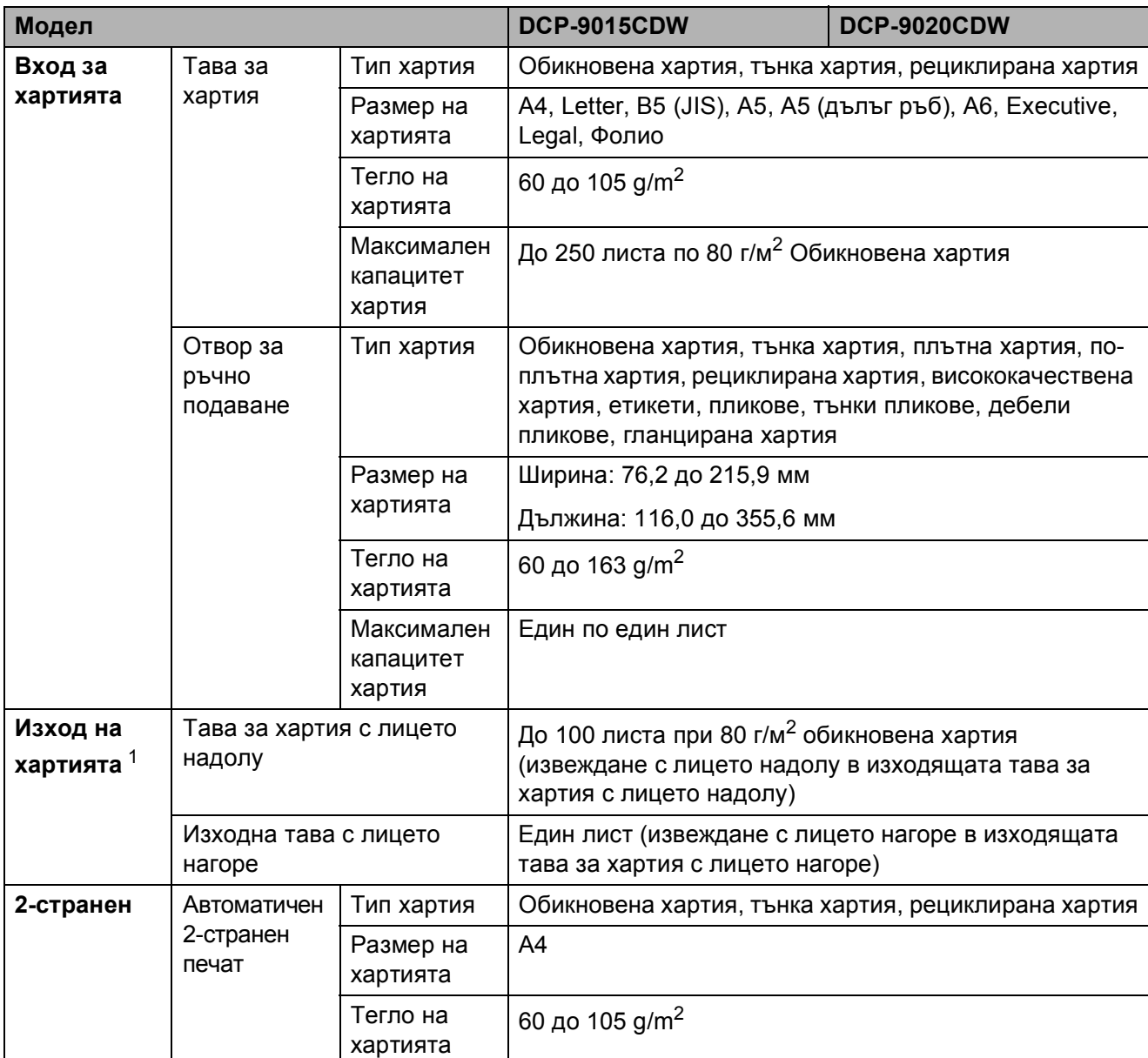

<span id="page-164-0"></span> $1 -$  При етикети, препоръчваме разпечатаните страници да се отстраняват от изходната тава за хартия веднага след излизането им от устройството, за да избегнете евентуалното зацапване.

# <span id="page-165-1"></span> $K$ опиране

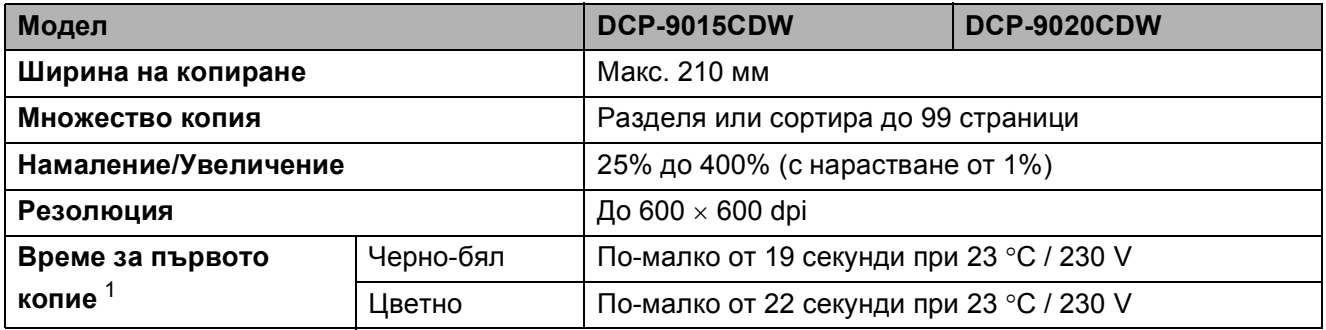

<span id="page-165-0"></span> $1$  От режим на готовност и стандартна тава

## <span id="page-166-2"></span> $C$ кенер

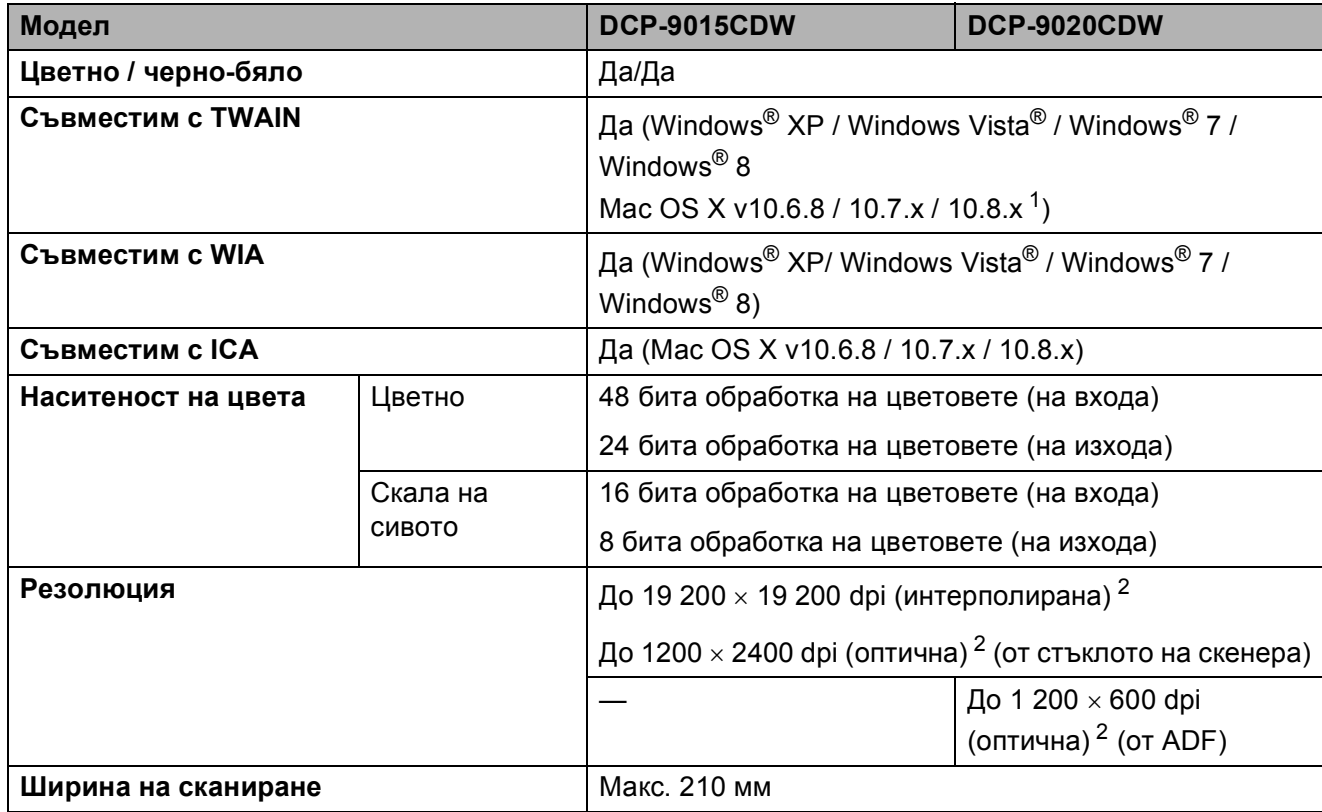

<span id="page-166-3"></span><span id="page-166-0"></span> $1 - 3$ а най-новите актуализации на драйвера за версията на ОС X, която използвате посетете <http://solutions.brother.com/>.

<span id="page-166-1"></span><sup>2</sup> Максимум 1200 x 1200 dpi сканиране с WIA драйвер под Windows® XP, Windows Vista®, Windows® 7 и Windows® 8 (с програмата за скенер може да бъде избрана резолюция до 19200  $\times$  19200 dpi)

# <span id="page-167-2"></span> $\Pi$ ринтер

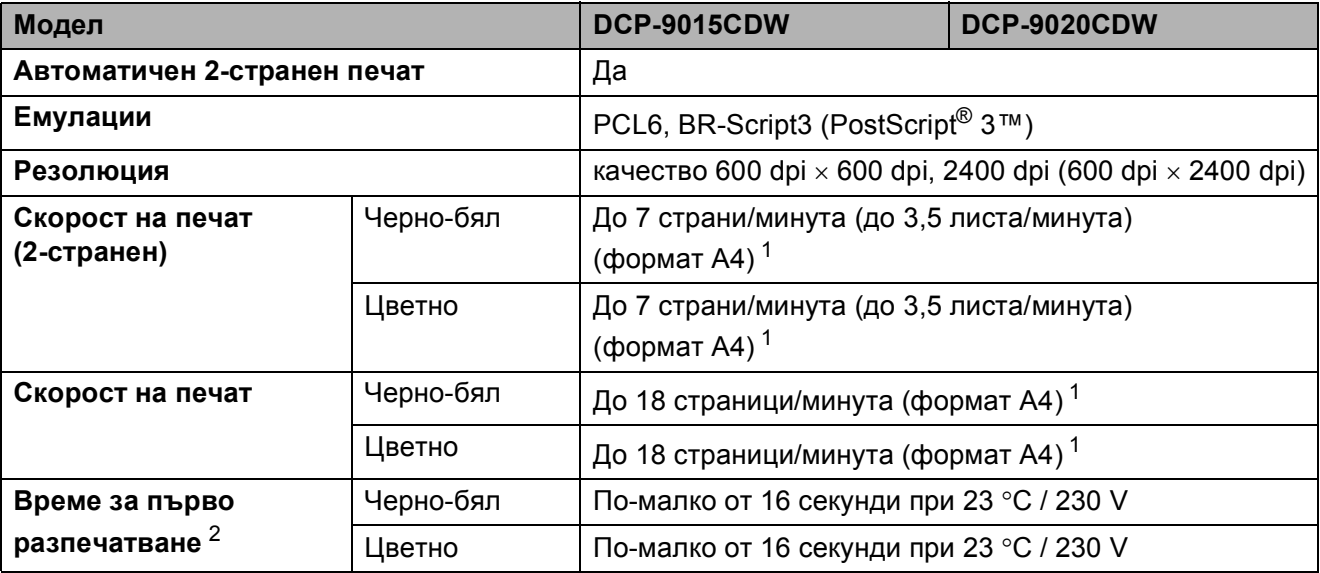

<span id="page-167-0"></span><sup>1</sup> Скоростта на печат може да е различна в зависимост от типа на разпечатвания документ.

<span id="page-167-1"></span><sup>2</sup> От режим на готовност и стандартната тава

# **Интерфейси**

<span id="page-168-3"></span>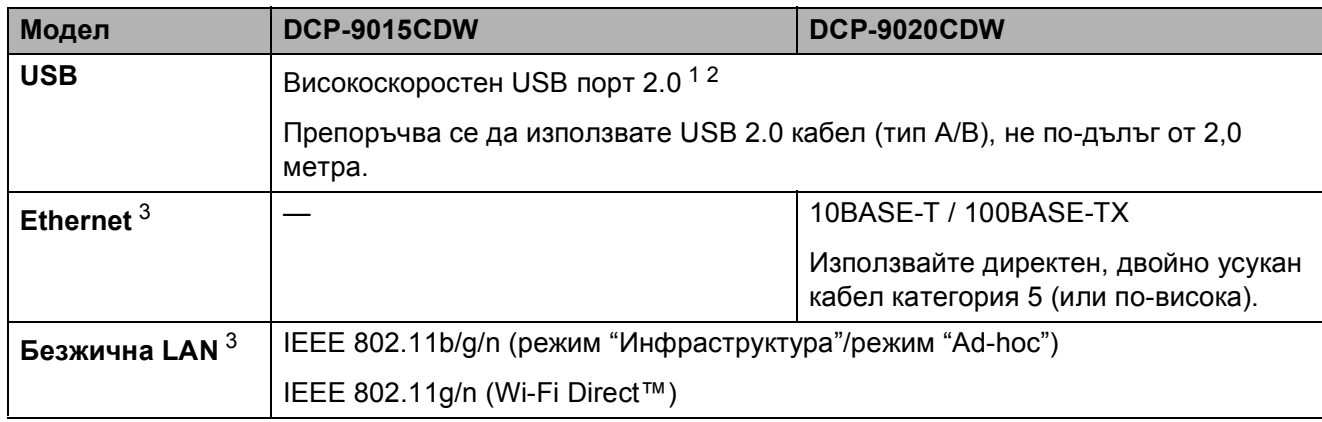

<span id="page-168-0"></span><sup>1</sup> Вашето устройство разполага с високоскоростен интерфейс USB 2.0. Устройството може да се свърже към компютър с интерфейс USB 1.1.

<span id="page-168-1"></span><sup>2</sup> USB портове на трети страни не се поддържат.

<span id="page-168-2"></span><sup>3</sup> За подробни спецификации за мрежата вижте *[Мрежа](#page-169-0)* >> стр. 162 и Ръководство на мрежовия потребител.

## <span id="page-169-0"></span>**Мрежа**

#### **ЗАБЕЛЕЖКА**

- Можете да свържете устройството към мрежа за разпечатване и сканиране в мрежа  $1$ . Включен е и софтуерът за управление на мрежа Brother BRAdmin Light  $2^3$  $2^3$ .
- За повече информация относно спецификациите на мрежата >> Руководство пользователя по работе в сети.

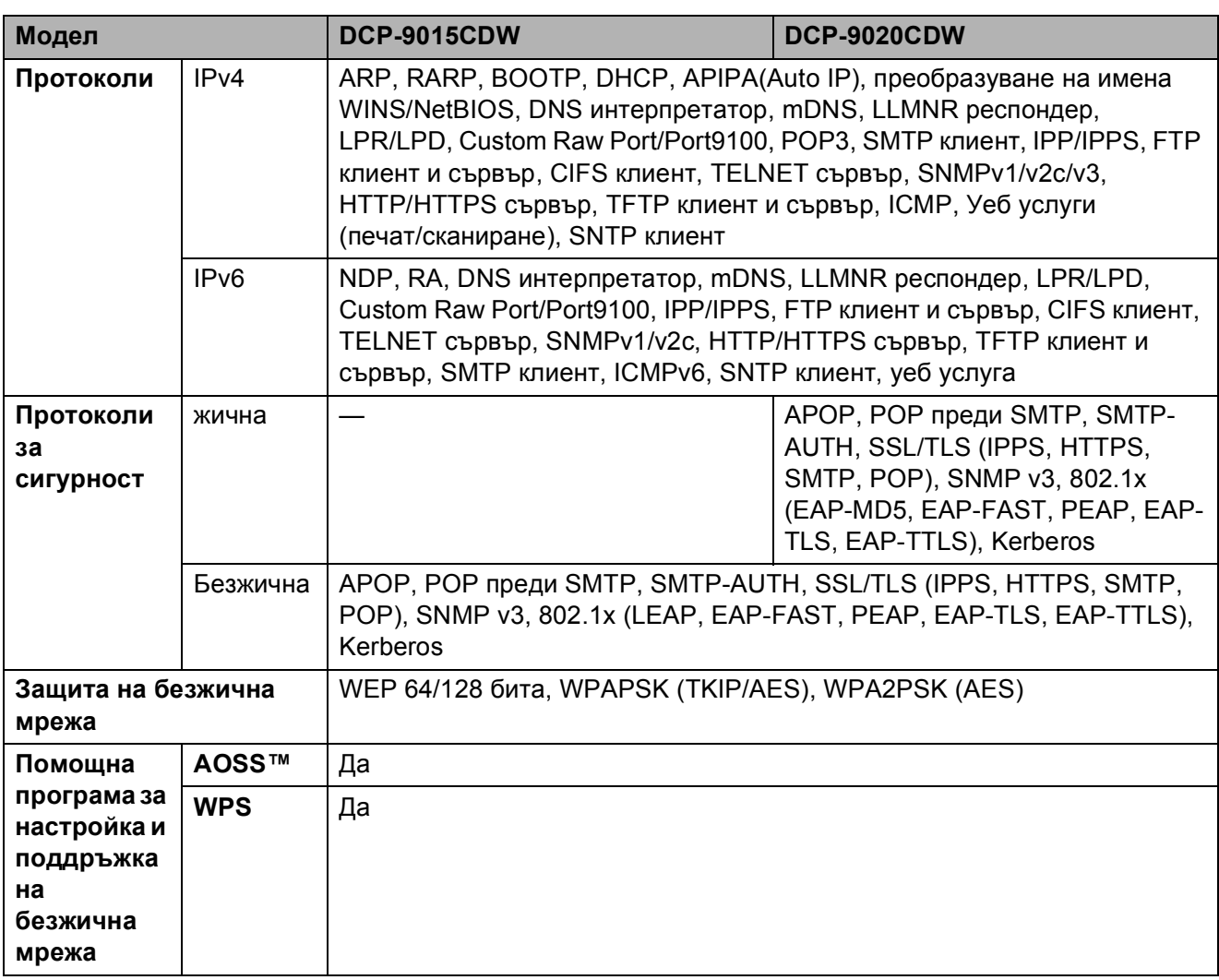

<span id="page-169-1"></span>1 Вижте *Изисквания към [компютъра](#page-170-0)* >> стр. 163.

- <span id="page-169-2"></span><sup>2</sup> (за потребители на Windows®) Brother BRAdmin Light се намира на CD-ROM диска към устройството. (за потребители на Macintosh) Brother BRAdmin Light е достъпен за изтегляне от [http://solutions.brother.com/.](http://solutions.brother.com/)
- <span id="page-169-3"></span> $3$  (за потребители на Windows®) Ако ви е необходимо по-разширено управление на устройството, използвайте най-новата версия на програмата Brother BRAdmin Professional, която е достъпна за изтегляне от <http://solutions.brother.com/>.

## <span id="page-170-0"></span>**Изисквания към компютъра**

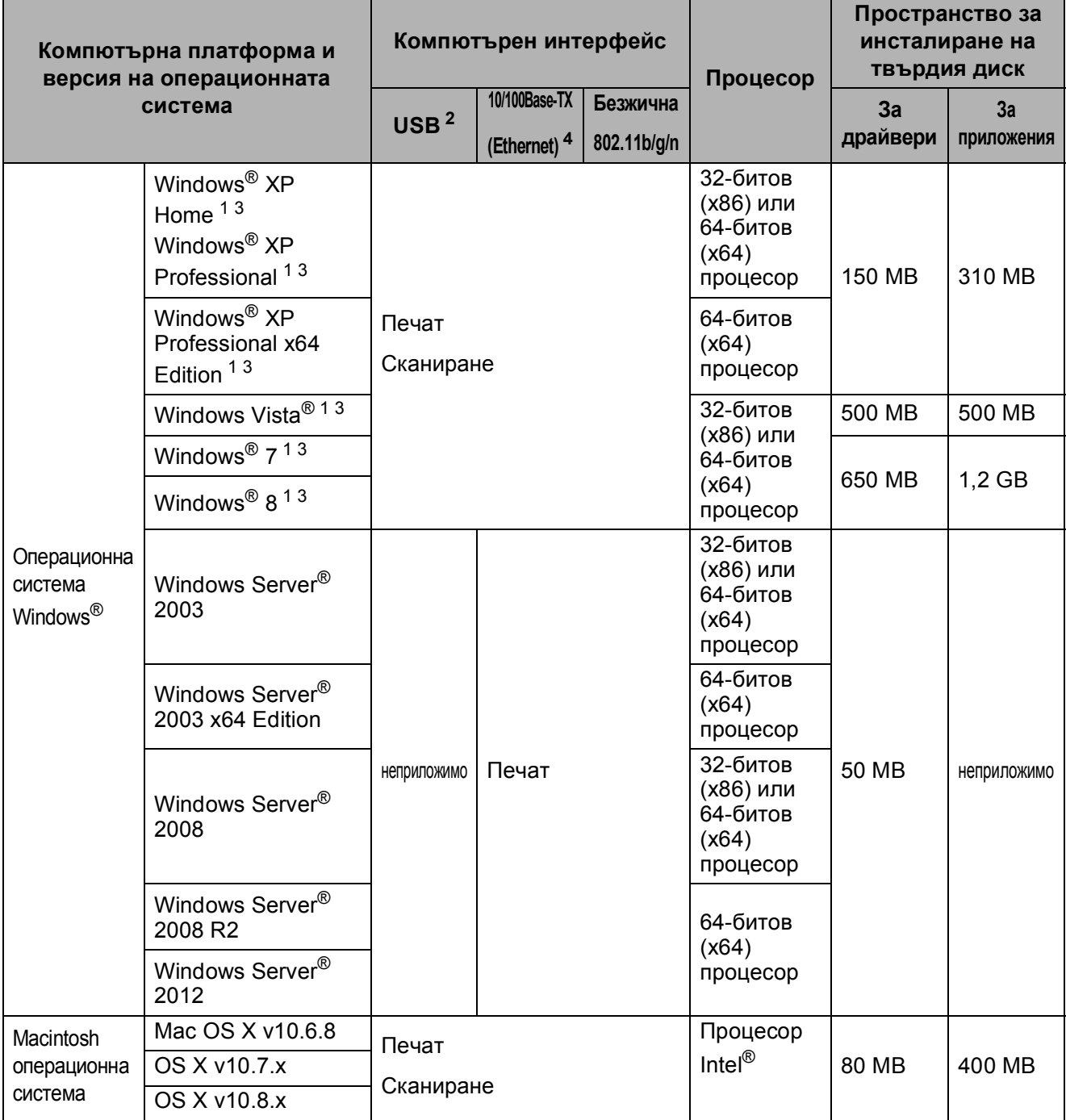

<span id="page-170-3"></span> $1 - 3$ а WIA, 1 200 х 1 200 резолюция. Програмата за скенер Brother дава възможност да увеличите до 19200 х 19200 dpi.

<span id="page-170-1"></span><sup>2</sup> USB портове на трети страни не се поддържат.

<span id="page-170-4"></span><sup>3</sup> Nuance™ PaperPort™ 12SE поддържа Windows<sup>®</sup> XP Home (SP3 или по-нова), Windows<sup>®</sup> XP Professional (SP3 или по-нова), Windows® XP Professional x64 Edition (SP2 или по-нова), Windows Vista® (SP2 или по-нова), Windows® 7 и Windows® 8.

<span id="page-170-2"></span><sup>4</sup> Само за DCP-9020CDW

За последното актуализиране на драйвери, посетете<http://solutions.brother.com/>.

Всички търговски марки, наименования на марки и продукти са собственост на съответните компании.

# $K$ онсумативи

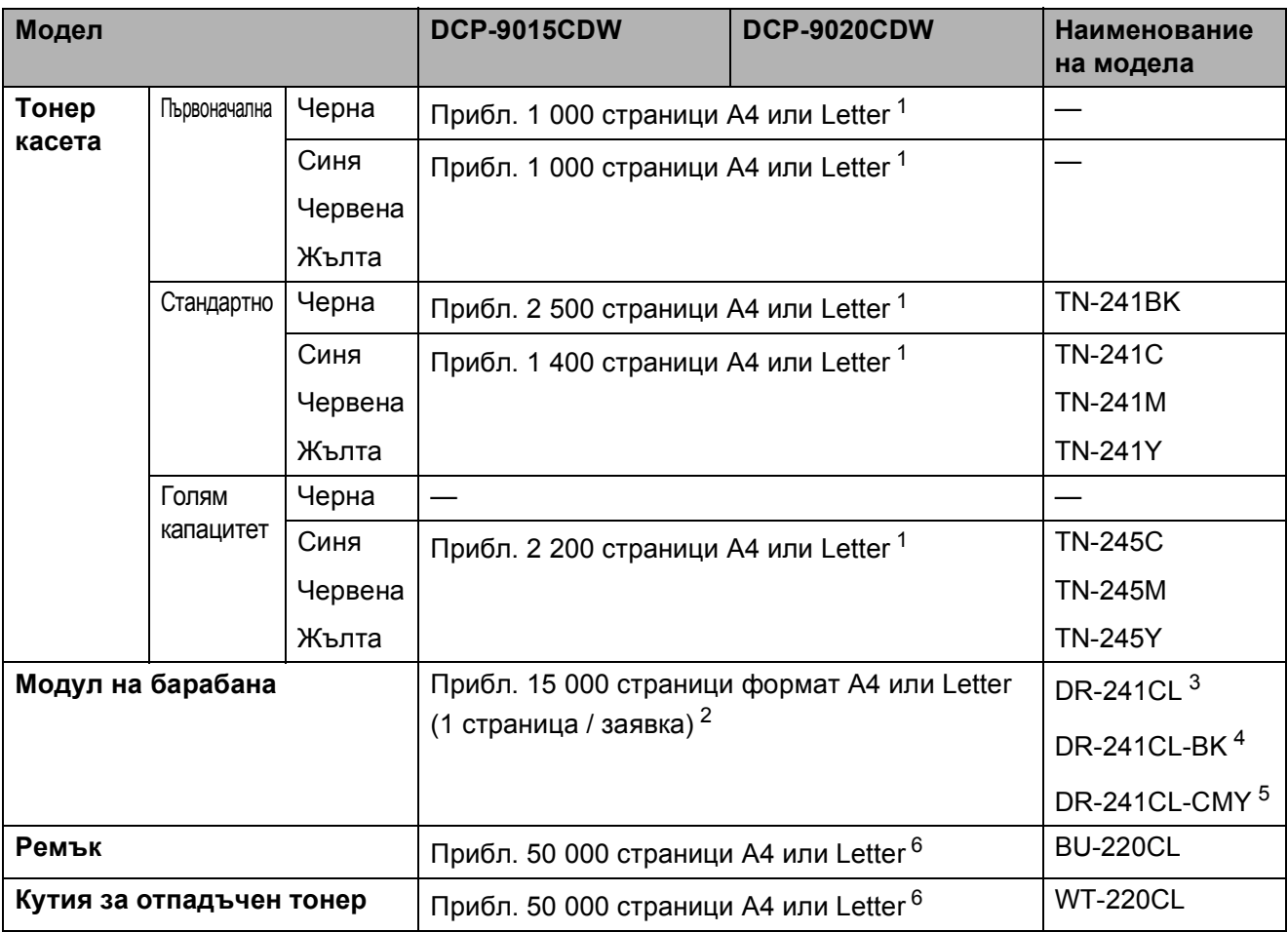

<span id="page-171-0"></span><sup>1</sup> Приблизителната производителност на касетата се определя в съответствие с ISO/IEC 19798.

<span id="page-171-1"></span><sup>2</sup> Експлоатационният живот на барабана е приблизителен и варира според употребата.

<span id="page-171-2"></span><sup>3</sup> Съдържа 4 бр. Комплект барабани.

<span id="page-171-3"></span><sup>4</sup> Съдържа 1 бр. Черен барабан.

<span id="page-171-4"></span><sup>5</sup> Съдържа 1 бр. Цветен модул на барабана.

<span id="page-171-5"></span> $6$  Приблизителната производителност се основава на страници с размер А4 или Letter при печат от едната страна.

# **Индекс**

### **A**

**E**

ADF (автоматично листоподаващо устройство) използване [...........................................34](#page-41-0) Apple Macintosh

• Ръководство за потребителя на софтуера.

#### **C**

ControlCenter2 (за Macintosh)

• Ръководство за потребителя на софтуера.

ControlCenter4 (за Windows®)

• Ръководство за потребителя на софтуера.

#### **M**

**Macintosh** 

>> Ръководство за потребителя на софтуера.

#### **N**

Nuance™ PaperPort™ 12SE

>> Ръководство за потребителя на софтуера и раздел "Помощ" в приложението PaperPort™ 12SE за достъп до практическото ръководство.

#### **P**

#### Presto! PageManager

>> Ръководство за потребителя на софтуера. > > също раздел "Помощ" в приложението Presto! PageManager.

#### **W**

Wi-Fi Direct™ [.............................................5](#page-12-0) Windows<sup>®</sup> • Ръководство за потребителя на софтуера.

#### **Б**

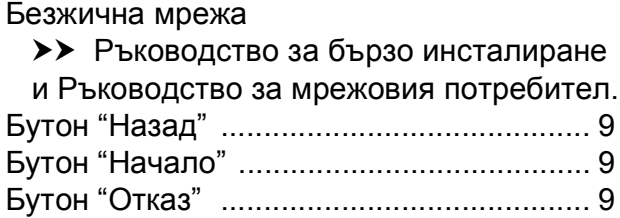

#### **В**

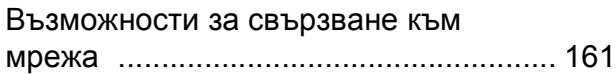

### **Д**

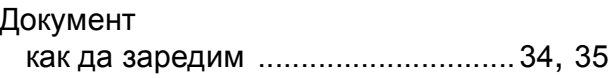

#### **Е**

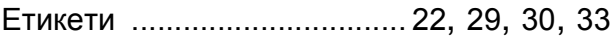

### **И**

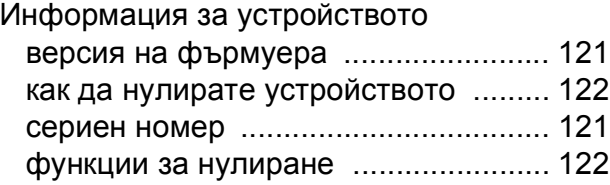

#### **К**

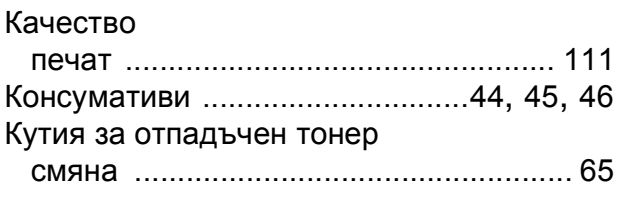

### **E**

### **М**

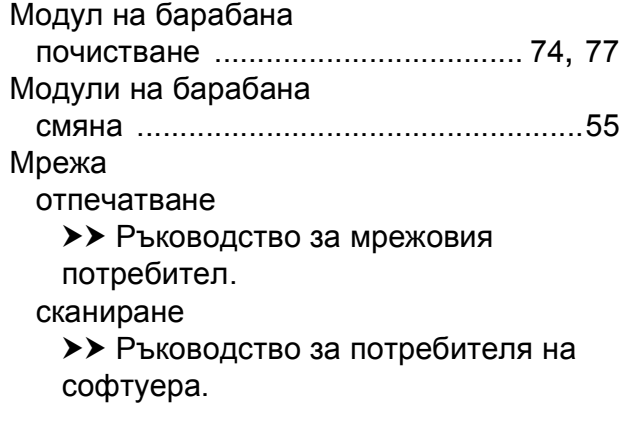

### **О**

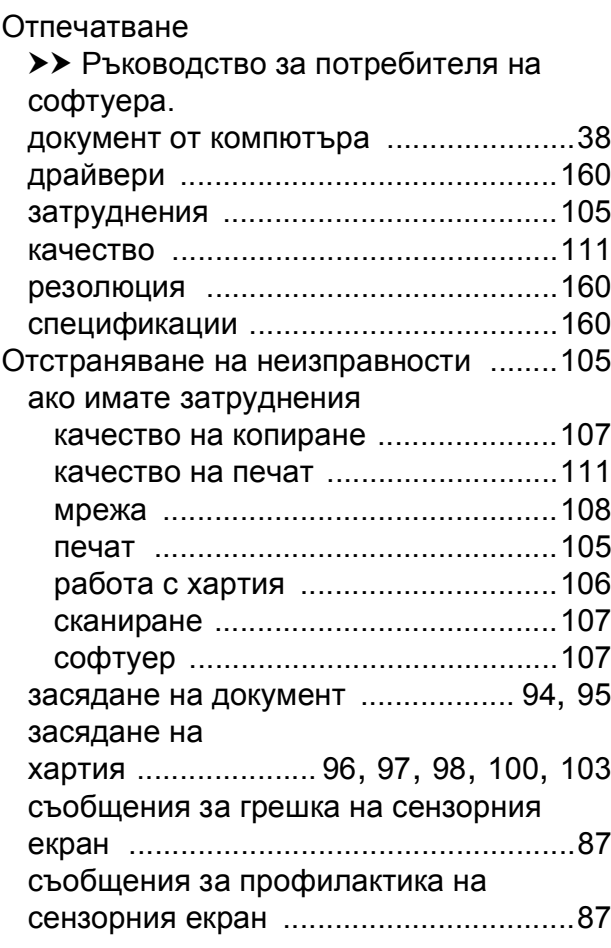

### **П**

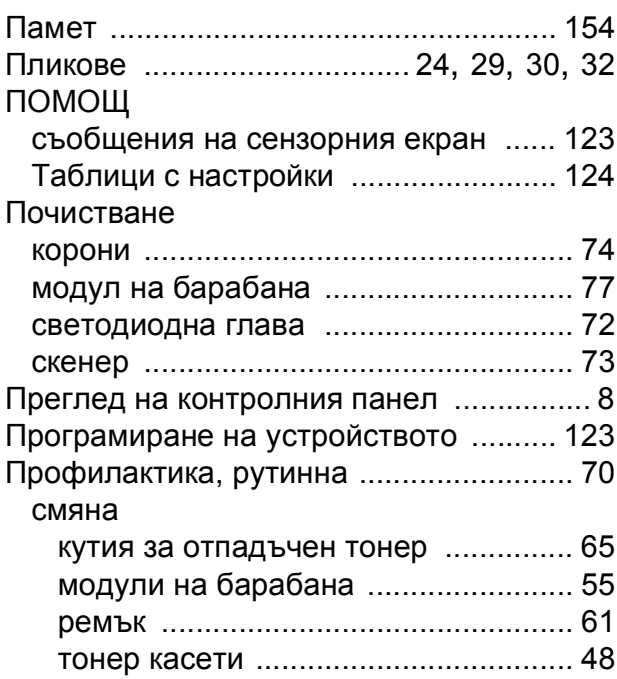

#### **Р**

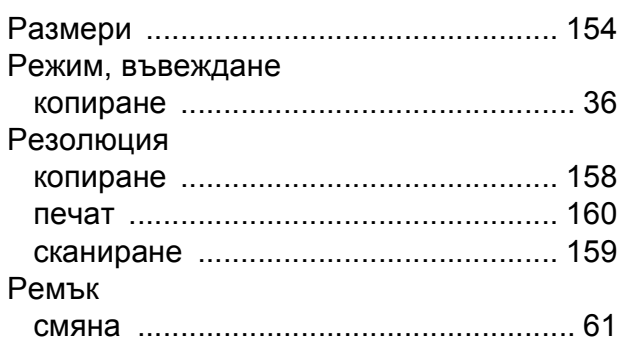

## **С**

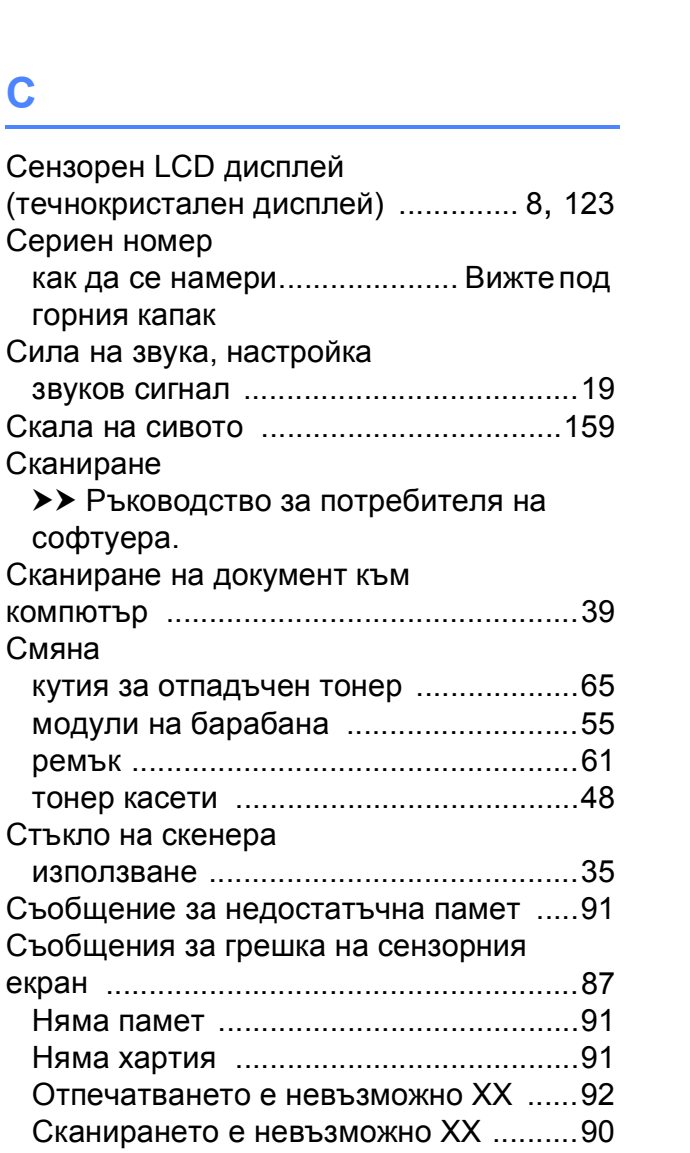

### **Т**

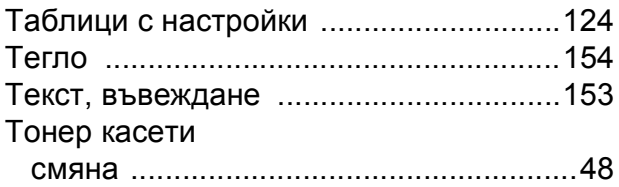

### **Ф**

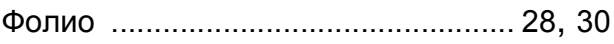

### **Х**

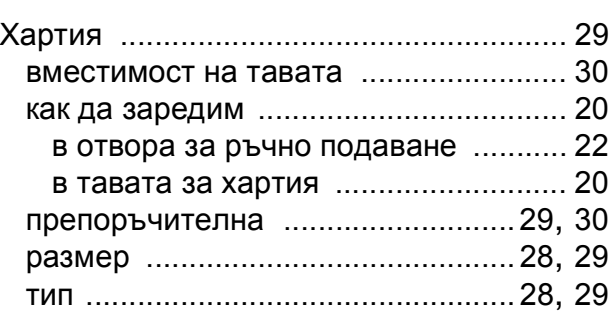

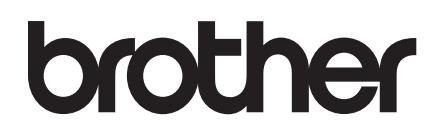

**Посетете ни в Интернет <http://www.brother.com/>**

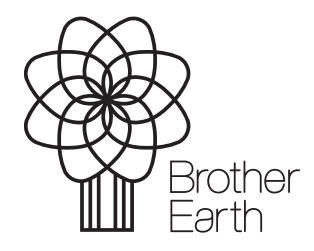

[www.brotherearth.com](http://www.brotherearth.com)